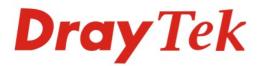

# Vigor3100 Series G.SHDSL Security Router

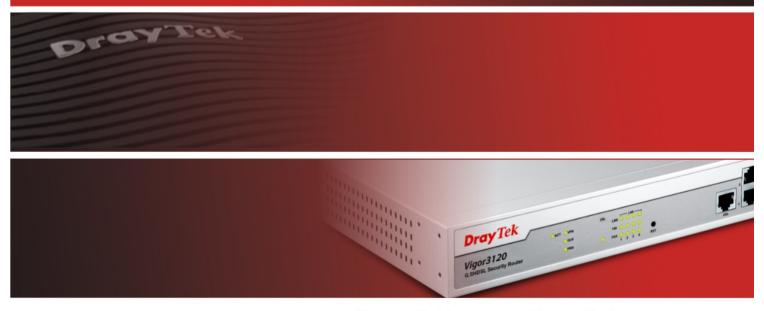

Your reliable networking solutions partner

# User's Guide

# Vigor 3100 Series G.SHDSL Security Router User's Guide

Version: 2.01 Date: 23/12/2009

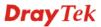

#### **Copyright Information**

| Copyright<br>Declarations | Copyright 2009 All rights reserved. This publication contains information that is protected by copyright. No part may be reproduced, transmitted, transcribed, stored in a retrieval system, or translated into any language without written permission from the copyright holders.                                                                                                    |  |
|---------------------------|----------------------------------------------------------------------------------------------------|--|
| Trademarks                | <ul> <li>The following trademarks are used in this document:</li> <li>Microsoft is a registered trademark of Microsoft Corp.</li> <li>Windows, Windows 95, 98, Me, NT, 2000, XP and Explorer are trademarks of Microsoft Corp.</li> <li>Apple and Mac OS are registered trademarks of Apple Computer Inc.</li> <li>Other products may be trademarks or registered trademarks of their respective manufacturers.</li> </ul> |  |
| Safety Instruction        | s and Approval                                                                                                    |  |
| Safety<br>Instructions    | <ul> <li>Read the installation guide thoroughly before you set up the router.</li> <li>The router is a complicated electronic unit that may be repaired only be</li> </ul>                                                                                                    |  |

- authorized and qualified personnel. Do not try to open or repair the router yourself.
- Do not place the router in a damp or humid place, e.g. a bathroom.
- The router should be used in a sheltered area, within a temperature range of +5 to +40 Celsius.
- Do not expose the router to direct sunlight or other heat sources. The housing and electronic components may be damaged by direct sunlight or heat sources.
- Do not deploy the cable for LAN connection outdoor to prevent electronic shock hazards.
- Keep the package out of reach of children.
- When you want to dispose of the router, please follow local regulations on conservation of the environment.

We warrant to the original end user (purchaser) that the router will be free from any defects in workmanship or materials for a period of two (2) years from the date of purchase from the dealer. Please keep your purchase receipt in a safe place as it serves as proof of date of purchase. During the warranty period, and upon proof of purchase, should the product have indications of failure due to faulty workmanship and/or materials, we will, at our discretion, repair or replace the defective products or components, without charge for either parts or labor, to whatever extent we deem necessary tore-store the product to proper operating condition. Any replacement will consist of a new or re-manufactured functionally equivalent product of equal value, and will be offered solely at our discretion. This warranty will not apply if the product is modified, misused, tampered with, damaged by an act of God, or subjected to abnormal working conditions. The warranty does not cover the bundled or licensed software of other vendors. Defects which do not significantly affect the usability of the product will not be covered by the warranty. We reserve the right to revise the manual and online documentation and to make changes from time to time in the contents hereof without obligation to notify any person of such revision or changes.

| Be a Registered | Web registration is preferred. You can register your Vigor router via |
|-----------------|-----------------------------------------------------------------------|
| Owner           | http://www.draytek.com.                                               |

Firmware & ToolsDue to the continuous evolution of DrayTek Corporation, all routers will be regularly<br/>upgraded. Please consult the DrayTek web site for more information on newest<br/>firmware, tools and documents.

http://www.draytek.com

Warranty

#### **European Community Declarations**

Manufacturer: DrayTek Corp.

Address:No. 26, Fu Shing Road, HuKou Township, HsinChu Industrial Park, Hsin-Chu, Taiwan 303Product:Vigor3100 Series G.SHDSL Routers

DrayTek Corp. declares that Vigor3100 series of routers are in compliance with the following essential requirements and other relevant provisions of R&TTE Directive 1999/5/EEC.

The product conforms to the requirements of Electro-Magnetic Compatibility (EMC) Directive 2004/108/EC by complying with the requirements set forth in EN55022/Class B and EN55024/Class B.

The product conforms to the requirements of Low Voltage (LVD) Directive 73/23/EEC by complying with the requirements set forth in EN60950-1.

The *Vigor3100G* is designed for the WLAN 2.4GHz network throughout EC region, Switzerland, and the restrictions of France.

#### **Regulatory Information**

Federal Communication Commission Interference Statement

This equipment has been tested and found to comply with the limits for a Class B digital device, pursuant to Part 15 of the FCC Rules. These limits are designed to provide reasonable protection against harmful interference in a residential installation. This equipment generates, uses and can radiate radio frequency energy and, if not installed and used in accordance with the instructions, may cause harmful interference to radio communications. However, there is no guarantee that interference will not occur in a particular installation. If this equipment does cause harmful interference to radio or television reception, which can be determined by turning the equipment off and on, the user is encouraged to try to correct the interference by one of the following measures:

- Reorient or relocate the receiving antenna.
- Increase the separation between the equipment and receiver.
- Connect the equipment into an outlet on a circuit different from that to which the receiver is connected.
- Consult the dealer or an experienced radio/TV technician for help.

This device complies with Part 15 of the FCC Rules. Operation is subject to the following two conditions:

(1) This device may not cause harmful interference, and

(2) This device may accept any interference received, including interference that may cause undesired operation.

Please visit http://www.draytek.com/user/AboutRegulatory.php

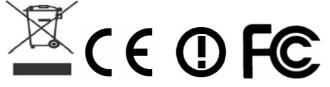

This product is designed for POTS and 2.4GHz WLAN network throughout the EC region and Switzerland with restrictions in France. Please see the user manual for the applicable networks on your product.

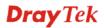

# Table of Contents

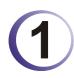

| Preface                                                                                                    | 1      |
|----------------------------------------------------------------------------------------------------|--------|
| 1.1 Panel Description                                                                                                    | 2      |
| 1.1.1 Vigor3100                                                                                                    |        |
| 1.1.2 Vigor3100G<br>1.1.3 Vigor3100i                                                                                                    |        |
| 1.1.1 Vigor3100<br>1.1.2 Vigor3100G<br>1.1.3 Vigor3100i<br>1.1.4 Vigor3100V<br>1.1.5 Vigor3120                                                  | 5<br>6 |
| 1.2 Hardware Installation                                                                                                    |        |
| 1.2.1 For Vigor3100/Vigor3100G/Vigor3100V/Vigor3100i<br>1.2.2 Hardware Installation for Vigor3120<br>1.2.3 Pin Definition for Flat Module Cable |        |
| 1.3 Rack Mount Instruction                                                                                                    | 10     |
| 1.4 Printer Installation                                                                                                    | 11     |

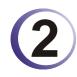

| Configuring Basic Settings                                  | 17 |
|-------------------------------------------------------------|----|
| 2.1 Changing Password                                       | 17 |
| 2.2 Quick Start Wizard                                      | 19 |
| 2.2.1 Adjusting Protocol/Encapsulation                      | 19 |
| 2.2.1 Adjusting Protocol/Encapsulation<br>2.2.2 PPPoE/PPPoA | 20 |
| 2.2.3 Bridged IP<br>2.2.4 Routed IP                         | 21 |
| 2.2.4 Routed IP                                             | 22 |
| 2.3 Selecting Correct Annex Type                            | 23 |
| 2.4 Online Status                                           | 24 |
| 2.5 Saving Configuration                                    | 25 |

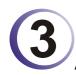

| Advanced Web Configuration                                                                      | 27             |
|-------------------------------------------------------------------------------------------------|----------------|
| 3.1 Internet Access                                                                             | 27             |
| 3.1.1 Basics of Internet Protocol (IP) Network<br>3.1.2 PPPoE/PPPoA                             |                |
| 3.1.3 MPoA<br>3.1.4 Multi-PVCs<br>3.1.5 DSL Settings                                            | 35             |
| 3.2 LAN                                                                                         | 38             |
| <ul> <li>3.2.1 Basics of LAN</li> <li>3.2.2 General Setup</li> <li>3.2.3 Static Route</li></ul> | 40<br>42<br>45 |
| 3.3 NAT                                                                                         |                |

| 3.3.1 Port Redirection<br>3.3.2 DMZ Host<br>3.3.3 Open Ports                                                                                        | 50                      |
|----------------------------------------------------------------------------------------------------|-------------------------|
| 3.4 Firewall                                                                                                    |                         |
| 3.4.1 Basics for Firewall<br>3.4.2 General Setup<br>3.4.3 Filter Setup<br>3.4.4 IM Blocking                                                         | 57<br>58                |
| 3.4.5 P2P Blocking<br>3.4.6 DoS Defense<br>3.4.7 URL Content Filter<br>3.4.8 Web Content Filter                                                     | 62<br>63<br>66          |
| 3.5 Bandwidth Management                                                                                                    | 69                      |
| 3.5.1 Sessions Limit<br>3.5.2 Bandwidth Limit<br>3.5.3 Quality of Service                                                                           | 70                      |
| 3.6 Applications                                                                                                    | 76                      |
| 3.6.1 Dynamic DNS<br>3.6.2 Schedule<br>3.6.3 RADIUS                                                                                                 | 77                      |
| 3.6.4 UPnP<br>3.6.5 Wake on LAN                                                                                                    |                         |
| 3.7 VPN and Remote Access                                                                                                    |                         |
| 3.7.1 Remote Access Control                                                                                                    | 83                      |
| 3.7.2 PPP General Setup<br>3.7.3 IPSec General Setup<br>3.7.4 IPSec Peer Identity                                                                   | 85<br>86                |
| 3.7.5 Remote Dial-In User<br>3.7.6 LAN to LAN<br>3.7.7 Connection Management                                                                        | 90                      |
| 3.8 Certificate Management                                                                                                    | 98                      |
| 3.8.1 Local Certificate<br>3.8.2 Trusted CA Certificate                                                                                             |                         |
| 3.9 VoIP (for V model only)                                                                                                    |                         |
| 3.9.1 DialPlan<br>3.9.2 SIP Accounts<br>3.9.3 Phone Settings                                                                                        | . 104                   |
| 3.9.4 Status                                                                                                    |                         |
| 3.10 ISDN (for <i>i</i> model only)                                                                                                    |                         |
| 3.10.1 General Setup<br>3.10.2 Dialing to a Single ISP                                                                                              | . 115                   |
| 3.10.3 Dialing to Dual ISPs<br>3.10.4 Virtual TA<br>3.10.5 Call Control                                                                             | . 116                   |
| 3.11 Wireless LAN (for G model only)                                                                                                    |                         |
| <ul> <li>3.11.1 Basic Concepts</li> <li>3.11.2 General Setup</li> <li>3.11.3 Security</li> <li>3.11.4 Access Control</li> <li>3.11.5 WDS</li> </ul> | . 124<br>. 126<br>. 128 |
| 3.11.6 AP Discovery<br>3.11.7 Station List                                                                                                    |                         |

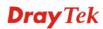

| 3.11.8 Station Rate Control                                                                                           | 134               |
|----------------------------------------------------------------------------------------------------|-------------------|
| 3.12 VLAN                                                                                                    | 134               |
| 3.12.1 Wired VLAN<br>3.12.2 Wireless VLAN<br>3.12.3 VLAN Cross Setup                                                  | 135<br>138        |
| 3.12.4 Wireless Rate Control                                                                                          | -                 |
| 3.13 System Maintenance                                                                                               | 140               |
| <ul> <li>3.13.1 System Status.</li> <li>3.13.2 Administrator Password.</li> <li>3.13.3 Configuration Backup</li></ul> | 141<br>142<br>144 |
| <ul> <li>3.13.5 Time and Date</li> <li>3.13.6 Management</li> <li>3.13.7 Reboot System</li></ul>                      | 146<br>147        |
| 3.14 Diagnostics                                                                                                    | 148               |
| 3.14.1 WAN Connection<br>3.14.2 Dial-out Trigger<br>3.14.3 Routing Table                                              | 148<br>149        |
| 3.14.4 ARP Cache Table<br>3.14.5 DHCP Table<br>3.14.6 NAT Sessions Table                                              | 150<br>150        |
| 3.14.7 Wireless VLAN Online Station Table<br>3.14.8 Data Flow Monitor<br>3.14.9 Traffic Graph                         | 151               |
| 3.14.10 Ping Diagnosis<br>3.14.11 Trace Route                                                                         | 154               |

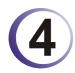

| Application and Examples                                                           | .155       |
|------------------------------------------------------------------------------------|------------|
| 4.1 Create a LAN-to-LAN connection between remote office and headquarter           | 155        |
| 4.2 Create a remote dial-in user connection between the teleworker and headquarter | 162        |
| 4.3 QoS Setting Example                                                            | 166        |
| 4.4 LAN – Created by Using NAT                                                     | 168        |
| 4.5 Calling Scenario for VoIP function                                             | 170        |
| 4.5.1 Calling via SIP Sever<br>4.5.2 Peer-to-Peer Calling                          | 170<br>172 |
| 4.6 Upgrade Firmware for Your Router                                               | 173        |
| 4.7 Request a certificate from a CA server on Windows CA Server                    | 176        |
| 4.8 Request a CA Certificate and Set as Trusted on Windows CA Server               | 179        |
|                                                                                    |            |

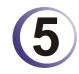

| Trouble Shooting                                                              | 183   |
|-------------------------------------------------------------------------------|-------|
| 5.1 Checking If the Hardware Status Is OK or Not                              | . 183 |
| 5.2 Checking If the Network Connection Settings on Your Computer Is OK or Not | . 184 |
| 5.3 Pinging the Router from Your Computer                                     | . 186 |

| 5.4 Checking If the ISP Settings are OK or Not      | 187 |
|-----------------------------------------------------|-----|
| 5.5 Problems for 3G Network Connection              | 188 |
| 5.6 Backing to Factory Default Setting If Necessary | 189 |
| 5.7 Contacting Your Dealer                          | 190 |

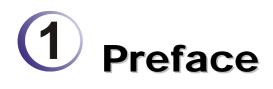

Targeting requirement for residential, SOHO (Small Office and Home Office) and business users, the Vigor3100 series are G.SHDSL enabled integrated access device. G.SHDSL is going to be a prevailing standard for business and residential SDSL (Symmetrical DSL) in the rapidly growing worldwide marketplace. Vigor3100/G provides data upto 2.3Mbps through one single pair; Vigor3120 offers data upto 4.6Mbps through two pairs.

The Vigor3100G models are embedded 802.11g compliant wireless module which provides wireless LAN access with line rate as much as 108Mbps with Super G<sup>TM</sup>. The Vigor3100G models feature WPA2 (802.11i), wireless LAN isolation, and WDS (Wireless Distribution System).

A Virtual Private Network (VPN) is an extension of a private network that encompasses links across shared or public networks like an Intranet. A VPN enables you to send data between two computers across a shared public Internet network in a manner that emulates the properties of a point-to-point private link. The DrayTek Vigor3100 series VPN router supports Internet-industry standards technology to provide customers with open, interoperable VPN solutions such as X.509, DHCP over Internet Protocol Security (IPSec) up to 32 tunnels, and Point-to-Point Tunneling Protocol (PPTP).

# **1.1 Panel Description**

## 1.1.1 Vigor3100

#### Front Panel

| Dray<br>Vigor3<br>G.SHDSL Se                          | /        | QoS                                                                                                    | LINK © © © © 0<br>100 © © © 0<br>FDX © © © 0<br>1 2 3 4 RST DSL 0<br>LAN PRN   |
|-------------------------------------------------------|----------|----------------------------------------------------------------------------------------------------|--------------------------------------------------------------------------------|
| LED                                                   |          | Status                                                                                                    | Explanation                                                                    |
| ACT (A                                                | ctivity) | Blinking                                                                                                    | The router is powered on and running properly.                                 |
| VPN                                                   |          | On                                                                                                    | The VPN tunnel is launched.                                                    |
| QoS                                                   |          | On                                                                                                    | The QoS function is active.                                                    |
| PRN                                                   |          | On                                                                                                    | The USB interface printer is ready.                                            |
| DSL                                                   |          | On                                                                                                    | The G.SHDSL line is connected                                                  |
| LAN                                                   | LNK      | Blinking                                                                                                    | It means that Ethernet packets are transmitting.                               |
| (1, 2, 3,<br>4)                                       | 100      | On                                                                                                    | It means that a normal 100Mbps connection is through its corresponding port.   |
|                                                       |          | Off                                                                                                    | It means that a normal 10Mbps connection is through<br>its corresponding port. |
|                                                       | FDX      | On                                                                                                    | It means a full duplex connection.                                             |
|                                                       |          | Off                                                                                                    | It means a half duplex connection.                                             |
|                                                       |          | Blinking                                                                                                    | It means that a packet collision happens.                                      |
| Interfac                                              | e        | Description                                                                                                    |                                                                                |
| RST<br>(Factory                                       | Reset)   | Restore the default settings.<br>Usage: Turn on the router (ACT LED is blinking). Press the hole and<br>keep for more than 5 seconds. When you see the ACT LED begins to<br>blink rapidly than usual, release the button. Then the router will restart<br>with the factory default configuration. |                                                                                |
| DSL Connect the G.SHDSL line to access the Inter      |          | HDSL line to access the Internet.                                                                                                    |                                                                                |
| LAN (1,2,3,4) Connect to the local networked devices. |          | cal networked devices.                                                                                                    |                                                                                |
| PRN Connect to the USB printer.                       |          | SB printer.                                                                                                    |                                                                                |

#### Rear Panel

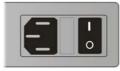

| Interface | Description                                          |  |  |
|-----------|------------------------------------------------------|--|--|
| -         | Connecter for a power cord with 100-240 VAC (inlet). |  |  |
| <br>0     | Power Switch. "1" is ON; "0" is OFF.                 |  |  |

# 1.1.2 Vigor3100G

#### Front Panel

| Dray<br>Vigor3<br>G.SHDSL Se | /      | Gact Gvpn<br>Ggos<br>Oprn Gwlan                 | DSL LNK © © © © ©<br>100 © © © © ©<br>1 FDX © © © © ©<br>1 1 2 3 4 RST DSL 1 LAN PRN                                                                                                    |  |
|------------------------------|--------|-------------------------------------------------|----------------------------------------------------------------------------------------------------|--|
| LED                          |        | Status                                          | Explanation                                                                                                    |  |
| ACT<br>(Activity             | y)     | Blinking                                        | The router is powered on and running properly.                                                                                                    |  |
| VPN                          |        | On                                              | The VPN tunnel is launched.                                                                                                    |  |
| QoS                          |        | On                                              | The QoS function is active.                                                                                                    |  |
| PRN                          |        | On                                              | The USB interface printer is ready.                                                                                                    |  |
| WLAN                         |        | On                                              | The wireless LAN function is enabled.                                                                                                    |  |
|                              |        | Blinking                                        | Wireless traffic goes through.                                                                                                    |  |
| DSL On                       |        | On                                              | The G.SHDSL line is connected.                                                                                                    |  |
|                              | LNK    | Blinking                                        | It means that Ethernet packets are transmitting.                                                                                                    |  |
| LAN<br>(1, 2, 3,             | 100    | On                                              | It means that a normal 100Mbps connection is through its corresponding port.                                                                                                    |  |
| 4)                           |        | Off                                             | It means that a normal 10Mbps connection is through its corresponding port.                                                                                                    |  |
|                              | FDX    | On                                              | It means a full duplex connection.                                                                                                    |  |
|                              |        | Off                                             | It means a half duplex connection.                                                                                                    |  |
|                              |        | Blinking                                        | It means that a packet collision happens.                                                                                                    |  |
| Interfac                     | e      | Description                                     |                                                                                                    |  |
| RST<br>(Factory<br>Reset)    |        | Usage: Turn o<br>keep for more<br>blink rapidly | efault settings.<br>on the router (ACT LED is blinking). Press the hole and<br>e than 5 seconds. When you see the ACT LED begins to<br>than usual, release the button. Then the router will restart<br>ory default configuration. |  |
| DSL                          |        | Connect the C                                   | G.SHDSL line to access the Internet.                                                                                                    |  |
| LAN (1,                      | 2,3,4) | Connect to th                                   | e local networked devices.                                                                                                    |  |
| PRN                          |        | Connect to th                                   | e USB printer.                                                                                                    |  |

#### **Rear Panel**

| Interface | Description                                          |
|-----------|------------------------------------------------------|
| -         | Connecter for a power cord with 100-240 VAC (inlet). |
| <br>0     | Power Switch. "1" is ON; "0" is OFF.                 |

# 1.1.3 Vigor3100i

#### Front Panel

| <b>Dray</b> Te                   | <u>k</u> |                                                                                                    |                                                                              |  |  |
|----------------------------------|----------|----------------------------------------------------------------------------------------------------|------------------------------------------------------------------------------|--|--|
| Vigor3100i<br>G.SHDSL Security R | louter   | SACT OVPN         DSL         LIK         L           SQ05         SISDN         100         S         S           OPRN         FDX         S         S         1         2                                                                                                    |                                                                              |  |  |
| LED                              |          | Status                                                                                                    | Explanation                                                                  |  |  |
| ACT (Activ                       | ity)     | Blinking                                                                                                    | The router is powered on and running properly.                               |  |  |
| VPN                              |          | On                                                                                                    | The VPN tunnel is launched.                                                  |  |  |
| QoS                              |          | On                                                                                                    | The QoS function is active.                                                  |  |  |
| PRN                              |          | On                                                                                                    | The USB interface printer is ready.                                          |  |  |
| ISDN                             |          | On                                                                                                    | The ISDN service function is active.                                         |  |  |
|                                  |          | Blinking                                                                                                    | It means that data is transmitting.                                          |  |  |
| DSL                              |          | On                                                                                                    | The G.SHDSL line is connected                                                |  |  |
| LAN                              | LNK      | Blinking                                                                                                    | It means that Ethernet packets are transmitting.                             |  |  |
| (1, 2, 3, 4)                     | 100      | On                                                                                                    | It means that a normal 100Mbps connection is through its corresponding port. |  |  |
|                                  |          | Off                                                                                                    | It means that a normal 10Mbps connection is through its corresponding port.  |  |  |
|                                  | FDX      | On                                                                                                    | It means a full duplex connection.                                           |  |  |
|                                  |          | Off                                                                                                    | It means a half duplex connection.                                           |  |  |
|                                  |          | Blinking                                                                                                    | It means that a packet collision happens.                                    |  |  |
| Interface                        |          | Description                                                                                                    |                                                                              |  |  |
| RST<br>(Factory Reset)           |          | Restore the default settings.<br>Usage: Turn on the router (ACT LED is blinking). Press the hole and<br>keep for more than 5 seconds. When you see the ACT LED begins to<br>blink rapidly than usual, release the button. Then the router will restart<br>with the factory default configuration. |                                                                              |  |  |
| ISDN                             |          | Connect the ISDN c                                                                                                    | able.                                                                        |  |  |
| DSL                              |          | Connect the G.SHD                                                                                                    | SL line to access the Internet.                                              |  |  |
| LAN (1,2,3,                      | (4)      | Connect to the local                                                                                                    | networked devices.                                                           |  |  |
| PRN                              |          | Connect to the USB                                                                                                    | printer.                                                                     |  |  |

#### **Rear Panel**

| Interface | Description                                          |
|-----------|------------------------------------------------------|
| 8         | Connecter for a power cord with 100-240 VAC (inlet). |
| <br>0     | Power Switch. "1" is ON; "0" is OFF.                 |

# 1.1.4 Vigor3100V

#### Front Panel

| <b>Dray</b> Tek                       |          |                                         |                                                                                                    |  |
|---------------------------------------|----------|-----------------------------------------|----------------------------------------------------------------------------------------------------|--|
| Vigor3100V<br>G.SHDSL Security Router |          |                                         | VoiP         DSL         LAN         0         0           © 2         100         © 0         ©         0           © 1         © FDX         © 0         ©         0           NoIP         DSL         1         LAN         9           VoiP         DSL         LAN         PRN         1 |  |
| LED                                   |          | Status                                  | Explanation                                                                                                    |  |
| ACT B<br>(Activity)                   |          | Blinking                                | The router is powered on and running properly.                                                                                                    |  |
| VPN                                   |          | On                                      | The VPN tunnel is launched.                                                                                                    |  |
| QoS                                   |          | On                                      | The QoS function is active.                                                                                                    |  |
| PRN                                   |          | On                                      | The USB interface printer is ready.                                                                                                    |  |
| VoIP (                                | 2,1)     | On                                      | The phone is off hook (the handset of phone is hanging).                                                                                                    |  |
|                                       |          | Blinking                                | A phone call is incoming or on-line.                                                                                                    |  |
| DSL C                                 |          | On                                      | The G.SHDSL line is connected                                                                                                    |  |
| LAN                                   | LNK      | Blinking                                | It means that Ethernet packets are transmitting.                                                                                                    |  |
| (1, 2,<br>3, 4)                       | 100      | On                                      | It means that a normal 100Mbps connection is through its corresponding port.                                                                                                    |  |
|                                       |          | Off                                     | It means that a normal 10Mbps connection is through its corresponding port.                                                                                                    |  |
|                                       | FDX      | On                                      | It means a full duplex connection.                                                                                                    |  |
|                                       |          | Off                                     | It means a half duplex connection.                                                                                                    |  |
|                                       |          | Blinking                                | It means that a packet collision happens.                                                                                                    |  |
| Interfa                               | ce       | Description                             |                                                                                                    |  |
| RST<br>(Factory<br>Reset)             |          | Usage: Turn of for more than            | efault settings.<br>on the router (ACT LED is blinking). Press the hole and keep<br>5 seconds. When you see the ACT LED begins to blink rapidly<br>lease the button. Then the router will restart with the factory<br>guration.                                                                |  |
| VoIP Connecters for                   |          | Connecters for                          | telephone set and analog phone with VoIP communication.                                                                                                    |  |
| DSL                                   |          | Connect the C                           | G.SHDSL line to access the Internet.                                                                                                    |  |
| LAN (                                 | 1,2,3,4) | Connect to the local networked devices. |                                                                                                    |  |
| PRN                                   |          | Connect to th                           | e USB printer.                                                                                                    |  |

#### **Rear Panel**

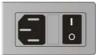

| Interface     | Description                                          |
|---------------|------------------------------------------------------|
| -             | Connecter for a power cord with 100-240 VAC (inlet). |
| <b>I</b><br>0 | Power Switch. "1" is ON; "0" is OFF.                 |

# 1.1.5 Vigor3120

#### **Front Panel**

| Dray<br>Vigor31           | 20  | ©act ©vpn<br>©Gds<br>©PRN                                                                                                    | DS. LNK O O O O<br>100 O O O O<br>FDX O O O O<br>FDX O O O<br>FDX O O O O<br>FDX O O O<br>FDX O O O<br>FDX O O O<br>FDX O O O<br>FDX O O O<br>FDX O O O<br>FDX O O O<br>FDX O O O<br>FDX O O O<br>FDX O O O<br>FDX O O O<br>FDX O O O<br>FDX O O<br>FDX O O<br>FDX O O<br>FDX O O<br>FDX O<br>FDX O |  |
|---------------------------|-----|----------------------------------------------------------------------------------------------------|----------------------------------------------------------------------------------------------------|--|
| LED                       |     | Status                                                                                                    | Explanation                                                                                                    |  |
| ACT<br>(Activity          | y)  | Blinking                                                                                                    | The router is powered on and running properly.                                                                                                    |  |
| VPN                       |     | On                                                                                                    | The VPN tunnel is launched.                                                                                                    |  |
| QoS                       |     | On                                                                                                    | The QoS function is active.                                                                                                    |  |
| PRN                       |     | On                                                                                                    | The USB interface printer is ready.                                                                                                    |  |
| DSL                       |     | On                                                                                                    | The G.SHDSL line is connected.                                                                                                    |  |
|                           | LNK | Blinking                                                                                                    | It means that Ethernet packets are transmitting.                                                                                                    |  |
| LAN<br>(1, 2, 3,          | 100 | On                                                                                                    | It means that a normal 100Mbps connection is through its corresponding port.                                                                                                    |  |
| 4)                        |     | Off                                                                                                    | It means that a normal 10Mbps connection is through its corresponding port.                                                                                                    |  |
|                           | FDX | On                                                                                                    | It means a full duplex connection.                                                                                                    |  |
|                           |     | Off                                                                                                    | It means a half duplex connection.                                                                                                    |  |
|                           |     | Blinking                                                                                                    | It means that a packet collision happens.                                                                                                    |  |
| Interfac                  | е   | Description                                                                                                    |                                                                                                    |  |
| RST<br>(Factory<br>Reset) |     | Restore the default settings.<br>Usage: Turn on the router (ACT LED is blinking). Press the hole and<br>keep for more than 5 seconds. When you see the ACT LED begins to<br>blink rapidly than usual, release the button. Then the router will restart<br>with the factory default configuration. |                                                                                                    |  |
| DSL                       |     | Connect the (                                                                                                    | G.SHDSL line to access the Internet.                                                                                                    |  |
| LAN (1-                   | -4) | Connecter for                                                                                                    | r local networked devices.                                                                                                    |  |
| PRN                       |     | USB interfac                                                                                                    | e for printer.                                                                                                    |  |

#### **Rear Panel**

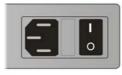

| Interface | Description                                          |
|-----------|------------------------------------------------------|
|           | Connecter for a power cord with 100-240 VAC (inlet). |
| <br>0     | Power Switch. "1" is ON; "0" is OFF.                 |

### 1.2 Hardware Installation

### 1.2.1 For Vigor3100/Vigor3100G/Vigor3100V/Vigor3100i

Before starting to configure the router, you have to connect your devices correctly.

- 1. Connect the DSL port of the router to the wall outlet with a RJ-11 to RJ-45 (or RJ-45 to RJ-45) cable. For Vigor3120, please refer to 1.2.2.
- 2. Connect one port of 4-port switch to your computer with a RJ-45 cable.
- 3. Connect the printer/3G USB Modem to the router with the USB cable and connect the power cord. If you do not have a printer/3G USB Modem for using, skip this step.
- 4. Connect detachable antennas to the router for Vigor3100G.
- 5. Connect ISDN cable for Vigor3100i.
- 6. Connect one end of the power cord to the power port of the router. Connect the other end to the wall outlet of electricity.
- 7. Power on the router.
- 8. Check the ACT and DSL, LAN LEDs to assure network connections.

(For the detailed information of LED status, please refer to section 1.1.)

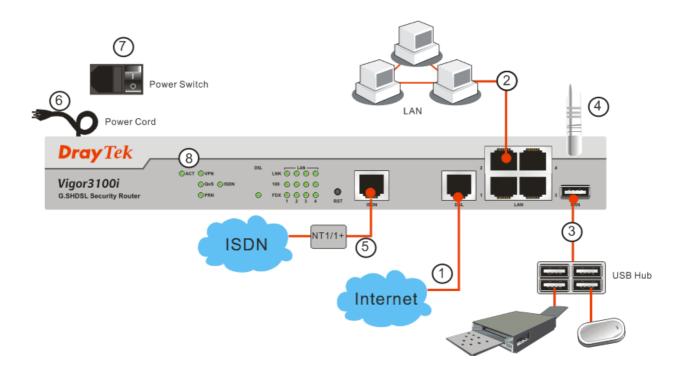

#### 1.2.2 Hardware Installation for Vigor3120

Vigor3120 provides Flat Module Cable (RJ-45, 4x4) for bonding bandwidth for data transmission. Please apply two-pair of circuit from your ISP first for hardware connection.

Then, open the cover of surface jack and use a screw driver to loosen the screws inside the surface jack. Notice that lines wrapped with same color tape mean one pair. Please connect them to one surface jack (that will be used to connect to DSL connector of the router). Use the same way to connect another pair of lines to another surface jack (that will be used to connect to ISP).

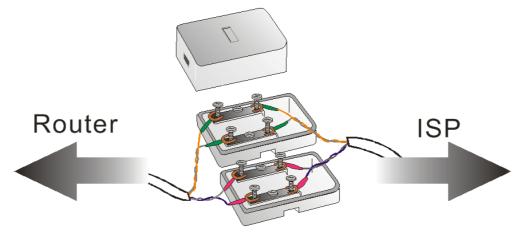

And before starting to configure the router, you have to connect your devices correctly.

- 1. Connect the DSL port of the router to the wall outlet with a Flat Module Cable (RJ-45, 4x4).
- 2. Connect one port of 4-port switch to your computer with a RJ-45 cable.
- 3. Connect the printer to the router with the USB cable and connect the power cord. If you do not have a printer for using, skip this step.
- 4. Connect one end of the power cord to the power port of the router. Connect the other end to the wall outlet of electricity.
- 5. Power on the router.
- 6. Check the ACT and DSL, LAN LEDs to assure network connections.

(For the detailed information of LED status, please refer to section 1.1.)

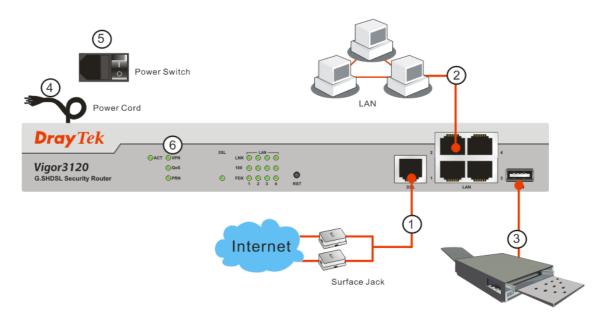

#### **1.2.3 Pin Definition for Flat Module Cable**

Below shows the pin definition of flat module cable. One pair is composed by Pin4 and Pin5. The other pair is composed by Pin3 and Pin6.

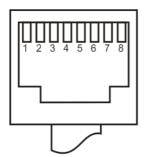

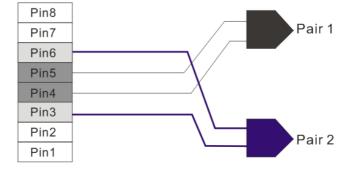

#### **1.3 Rack Mount Instruction**

The Vigor3100 series can be mounted on a rack by using standard brackets in a 19-inch rack or optional larger brackets on 23-inch rack (not included). The bracket for the racks are shown below.

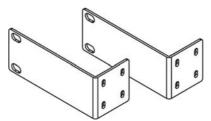

Use brackets to set the Vigor router on the rack as shown below.

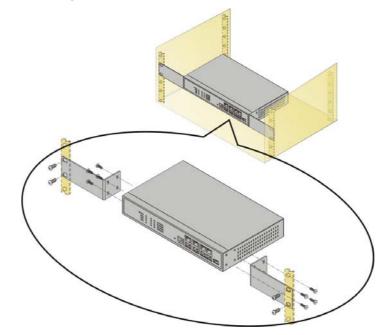

After the bracket installation, the Vigor router chassis can be installed in a rack by using four screws for each side of the rack.

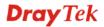

#### **1.4 Printer Installation**

You can install a printer onto the router for sharing printing. All the PCs connected this router can print documents via the router. The example provided here is made based on Windows XP/2000. For Windows 98/SE, please visit www.draytek.com.

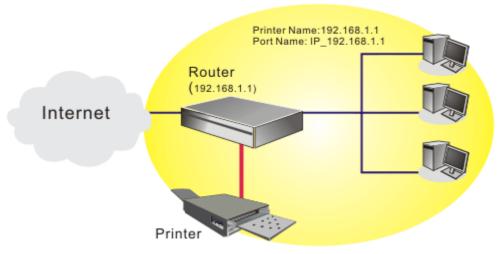

Before using it, please follow the steps below to configure settings for connected computers (or wireless clients).

- 1. Connect the printer with the router through USB/parallel port.
- 2. Open Start->Settings-> Printer and Faxes.

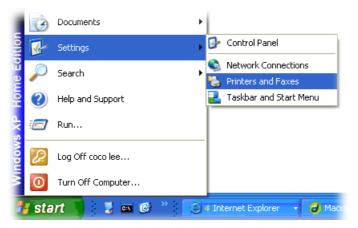

3. Open File->Add a New Computer. A welcome dialog will appear. Please click Next.

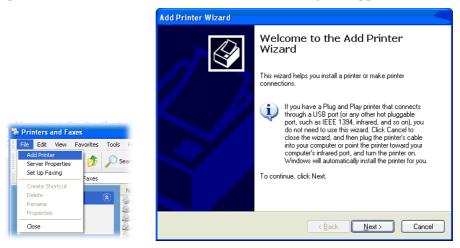

4. Click Local printer attached to this computer and click Next.

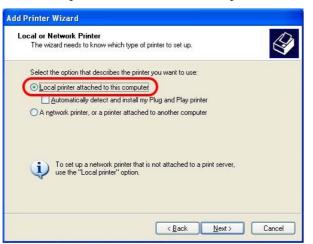

5. In this dialog, choose **Create a new port Type of port** and use the drop down list to select **Standard TCP/IP Port**. Click **Next**.

| Add Printer Wizard                               |                                                                                                  |        |
|--------------------------------------------------|--------------------------------------------------------------------------------------------------|--------|
| Select a Printer Port<br>Computers communicate w | with printers through ports.                                                                     | Ś      |
| Select the port you want yo<br>new port.         | our printer to use. If the port is not listed, you can creat                                     | ea     |
| OUse the following port:                         | LPT1: (Recommended Printer Port)                                                                 | ~      |
| Note: Most computers<br>The connector for this   | use the LPT1. port to communicate with a local printer.<br>port should look something like this: |        |
| © <u>C</u> reate a new port:<br>Type of port:    | Standard TCP/IP Port                                                                             |        |
|                                                  | < <u>B</u> ack Next >                                                                            | Cancel |

6. In the following dialog, type **192.168.1.1** (router's LAN IP) in the field of **Printer Name** or **IP Address** and type **IP\_192.168.1.1** as the port name. Then, click **Next**.

| Add Standard TCP/IP Printer P            | Port Wizard                                    |
|------------------------------------------|------------------------------------------------|
| Add Port<br>For which device do you want | to add a port?                                 |
| Enter the Printer Name or IP ad          | dress, and a port name for the desired device. |
| Printer Name or IP <u>A</u> ddress:      | 192.168.1.1                                    |
| Port Name:                               | IP_192.168.1.1                                 |
|                                          |                                                |
|                                          |                                                |
|                                          |                                                |
|                                          |                                                |
|                                          |                                                |
|                                          | < <u>B</u> ack <u>N</u> ext > Cancel           |

7. Click Standard and choose Generic Network Card.

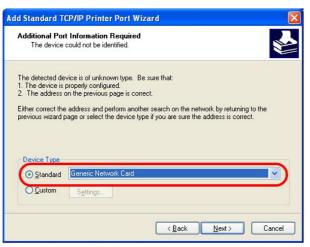

8. Then, in the following dialog, click **Finish**.

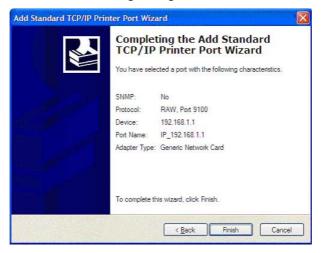

9. Now, your system will ask you to choose right name of the printer that you installed onto the router. Such step can make correct driver loaded onto your PC. When you finish the selection, click **Next**.

| Install Printer Soft<br>The manufacturer | are<br>and model determine which printer software to                                                                       | use. |
|------------------------------------------|----------------------------------------------------------------------------------------------------|------|
|                                          | ufacturer and model of your printer. If your printe<br>Disk. If your printer is not listed, consult your p<br>er software. |      |
| Manufacturer<br>AST<br>AT&T<br>Brother   | Printers Brother HL-1060 BR-Script2 Brother HL-1070 BR-Script2                                                             |      |
| Buil<br>Canon                            | Brother HL-1070                                                                                                    |      |

10. For the final stage, you need to go back to **Control Panel-> Printers** and edit the property of the new printer you have added.

| eneral Sha                      | ring Ports Advance   | d Device Settings                |   |
|---------------------------------|----------------------|----------------------------------|---|
| S Br                            | other HL-1070        |                                  |   |
|                                 |                      |                                  | _ |
| Print to the for<br>checked por |                      | nts will print to the first free |   |
| Port                            | Description          | Printer                          | ^ |
| 3.250                           | Standard TCP/IP Port | Epson Stylus COLOR 1160          |   |
| □ IP_1                          | Standard TCP/IP Port |                                  |   |
| □ IP_1                          | Standard TCP/IP Port | HP LaserJet 1300                 |   |
|                                 | Standard TCP/IP Port |                                  |   |
|                                 | Standard TCP/IP Port |                                  |   |
|                                 | Standard TCP/IP Port |                                  |   |
| LI PDF                          | Local Port           | PDF995                           | ~ |
| Add P                           | or <u>t D</u> elet   | e Port <u>C</u> onfigure Port.   |   |
| -                               |                      |                                  | _ |
|                                 | directional support  |                                  |   |
| Enable pr                       | inter pooling        |                                  |   |
|                                 |                      |                                  |   |

11. Select "LPR" on Protocol, type **p1** (number 1) as Queue Name. Then click **OK**. Next please refer to the red rectangle for choosing the correct protocol and UPR name.

| Port Settings                       |                      |
|-------------------------------------|----------------------|
| Port Name:                          | IP_192.168.1.1       |
| Printer Name or IP <u>A</u> ddress: | 192.168.1.1          |
| Protocol<br>O <u>R</u> aw           | <u>⊙</u> <u>L</u> PR |
| Raw Settings                        |                      |
| Port <u>N</u> umber: 91             | 100                  |
| LPR Settings                        |                      |
| Queue Name:                         | 1                    |
| LPR Byte Counting Ena               | bled                 |
| SNMP Status Enabled                 |                      |
| Community Name: pu                  | ublic                |
| SNMP Device Index: 1                |                      |
|                                     |                      |

The printer can be used for printing now. Most of the printers with different manufacturers are compatible with vigor router.

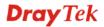

Note 1: Some printers with the fax/scanning or other additional functions are not supported. If you do not know whether your printer is supported or not, please visit www.draytek.com to find out the printer list. Open **Support >FAQ**; find out the link of **Printer Server** and click it; then click the **What types of printers are compatible with Vigor router?** link.

| About DrayTek Products Support Partn                                                             | ers Contact Us       |
|--------------------------------------------------------------------------------------------------|----------------------|
| ome > Support > FAQ                                                                              |                      |
| FAQ - Basic                                                                                      | FAQ                  |
| 01. What are the differences among these firmware file formats ?                                 | Basic                |
| 02. How could I get the telnet command for routers ?                                             | Advanced             |
| 03. How can I backup/restore my configuration settings ?                                         | VPN                  |
| 04. How do I reset/clear the router's password ?                                                 | DHCP                 |
| 05. How to bring back my router to its default value ?                                           | Wireless             |
| 06. How do I tell the type of my Vigor Router is AnnexA or AnnexB? (For ADSL model only )        | VoIP                 |
| 07. Ways for firmware upgrade.                                                                   | QoS                  |
| 08. Why is SNMP removed in firmware 2.3.6 and above for Vigor2200 Series routers?                | ISDN                 |
| 09. I failed to upgrade Vigor Router's firmware from my Mac machine constantly, what should      | Firewall / IP Filter |
| uos, maned to upgrade vigor Router's inmware rom my mac machine constantly, what should<br>I do? | Printer Server       |
| 10. How to upgrade firmware of Vigor Router remotely ?                                           | USB ISDN TA          |
| ,,,,,,,,,,,,,,,,,,,,,,,,,,,,,,,,,,,,,,,                                                          | USB                  |

#### FAQ - Printer Server

01. How do I configure LPR printing on Windows2000/XP ?

02. How do I configure LPR printing on Windows98/Me ?

03. How do I configure LPR printing on Linux boxes ?

04. Why there are some strange print-out when I try to print my documents through Vigor210 4P / 2300's print server?

05. What types of printers are compatible with Vigor router?

06. What are the limitations in the USB Printer Port of Vigor Router ?

07. What is the printing buffer size of Vigor Router ?

08. How do I configure LPR printing on Mac OSX ?

09. How do I configure LPR printing on My Windows Vista ?

**Note 2:** Vigor router supports printing request from computers via LAN ports but not WAN port.

This page is left blank.

#### Vigor3100 Series User's Guide

# **2** Configuring Basic Settings

For use the router properly, it is necessary for you to change the password of web configuration for security and adjust primary basic settings.

This chapter explains how to setup a password for an administrator and how to adjust basic settings for accessing Internet successfully. Be aware that only the administrator can change the router configuration.

#### 2.1 Changing Password

To change the password for this device, you have to access into the web browse with default password first.

1. Make sure your computer connects to the router correctly.

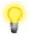

Notice: You may either simply set up your computer to get IP dynamically from the router or set up the IP address of the computer to be the same subnet as **the default IP address of Vigor router 192.168.1.1**. For the detailed information, please refer to the later section - Trouble Shooting of this guide.

2. Open a web browser on your PC and type http://192.168.1.1. A pop-up window will open to ask for username and password. Please type default values (both username and password are Null) on the window for the first time accessing and click **OK** for next screen.

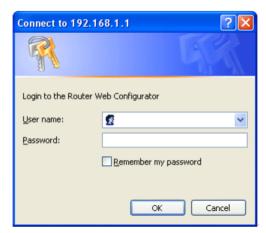

3. Now, the **Main Screen** will pop up.

| Quick Start Wizard             | System Status                                     |                     |                  |                                                                    |                     |
|--------------------------------|---------------------------------------------------|---------------------|------------------|--------------------------------------------------------------------|---------------------|
| nternet Access                 | Model Name<br>Firmware Version<br>Build Date/Time | irmware Version     |                  | : Vigor3100 series<br>: v2.8.1_RC2<br>: Wed Oct 24 14:40:3.50 2007 |                     |
| AT<br>irewall                  | DSL Firmware Ver                                  | rsion               | : R308_1 Annex A |                                                                    |                     |
| irewall<br>andwidth Management |                                                   |                     |                  |                                                                    |                     |
| pplications                    | LAN                                               |                     |                  | WAN                                                                |                     |
| PN and Remote Access           | MAC Address                                       | : 00-50-7F-89-92-10 |                  | Link Status                                                        | : Disconnected      |
| ertificate Management          | 1st IP Address                                    |                     |                  | MAC Address                                                        | : 00-50-7F-89-92-11 |
| oIP                            |                                                   | : 255.255.255.0     |                  | Connection                                                         | : PPPoE             |
| ystem Maintenance              | DHCP Server                                       | : Yes               |                  | IP Address                                                         | :                   |
| agnostics                      |                                                   |                     |                  | Default Gateway<br>DNS                                             | :<br>: 194.109.6.66 |
|                                | VoIP                                              |                     |                  |                                                                    |                     |
|                                | Port                                              | : 1                 | 2                |                                                                    |                     |
|                                | SIP registrar                                     |                     |                  |                                                                    |                     |
|                                | Account ID                                        | :<br>change me      | e change_me      |                                                                    |                     |
| All Disks Deserved             | Register                                          | :                   |                  |                                                                    |                     |
|                                | Codec                                             | 1                   |                  |                                                                    |                     |
|                                | In Calls                                          | : 0                 | 0                |                                                                    |                     |

Note: The home page will change slightly in accordance with the router you have.

4. Go to System Maintenance page and choose Administrator Password.

System Maintenance >> Administrator Password Setup

| Administrator Password Old Password |    |
|-------------------------------------|----|
| New Password                        |    |
| Retype New Password                 |    |
|                                     | )K |

- 5. Enter the login password (the default is blank) on the field of **Old Password**. Type a new one in the field of **New Password** and retype it on the field of **Confirm Password**. Then click **OK** to continue.
- 6. Now, the password has been changed. Next time, use the new password to access the Web Configurator for this router.

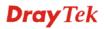

| Connect to 192.     | 168.1.1 🛛 🛛 🔀        |
|---------------------|----------------------|
|                     | G.                   |
| Login to the Router | Web Configurator     |
| User name:          | 2                    |
| Password:           | ••••                 |
|                     | Remember my password |
|                     |                      |
|                     | OK Cancel            |

#### 2.2 Quick Start Wizard

If your Vigor router can be under an environment with high speed NAT, the configuration provide here can help you to deploy and use the router quickly. There are two phases of quick setup, one is protocol/encapsulation configuration; and the other is LAN configuration.

#### 2.2.1 Adjusting Protocol/Encapsulation

In the **Quick Start Wizard**, you can configure the router to access the Internet with different protocols/modes such as **PPPoE**, **PPPoA**, **Bridged IP**, **or Routed IP**. The router supports the Ethernet WAN interface for Internet access.

| Annex Type                                   | A 🕶                                                                                                    |
|----------------------------------------------|----------------------------------------------------------------------------------------------------|
| VPI                                          | 0 Auto detect                                                                                                    |
| VCI                                          | 33                                                                                                    |
| Protocol / Encapsulation                     | PPPoe LLC/SNAP                                                                                                    |
| Fixed IP<br>IP Address<br>Subnet Mask        | PPPoE LLC/SNAP<br>PPPoE VC MUX<br>PPPoA LLC/SNAP<br>PPPoA VC MUX<br>1483 Bridged IP LLC<br>1483 Routed IP LLC<br>1483 Bridged IP VC-Mux |
| Default Gateway<br>Primary DNS<br>Second DNS | 1483 Routed IP VC-Mux (IPoA)<br>1483 Bridged IP (IPoE)                                                                                  |

Now, you have to select an appropriate WAN connection type for connecting to the Internet through this router according to the settings that your ISP provided.

| Annex Type | Choose $\mathbf{A}$ or $\mathbf{B}$ based on the model of the router you have.                                                                                                    |  |  |
|------------|----------------------------------------------------------------------------------------------------|--|--|
| VPI        | Stands for <b>Virtual Path Identifier</b> . It is an 8-bit header inside each ATM cell that indicates where the cell should be routed. The ATM, is a method of sending data in small packets of fixed sizes. It is used for transferring data to client computers. |  |  |
| VCI        | Stands for <b>Virtual Channel Identifier.</b> It is a 16-bit field inside ATM cell's header that indicates the cell's next destination as it                                                                                                    |  |  |

|                        | travels through the network. A virtual channel is a logical connection between two end devices on the network.                                                                                                    |
|------------------------|----------------------------------------------------------------------------------------------------|
| Protocol/Encapsulation | Select an IP mode for this WAN interface. There are several available modes for Internet access such as <b>PPPoE</b> , <b>PPPoA</b> , <b>Bridged IP</b> and <b>Routed IP</b> .                                                                              |
| Fixed IP               | Click <b>Yes</b> to specify a fixed IP for the router. Otherwise, click <b>No</b> ( <b>Dynamic IP</b> ) to allow the router choosing a dynamic IP. If you choose <b>No</b> , the following IP Address, Subnet Mask and Default Gateway will not be changed. |
| IP Address             | Assign a private IP address for the protocol that you select.                                                                                                    |
| Subnet Mask            | Assign a subnet mask value for the protocol of <b>Routed IP</b> and <b>Bridged IP</b> .                                                                                                    |
| Default Gateway        | Assign a private IP address to the gateway for the protocol of <b>Routed IP</b> and <b>Bridged IP</b> .                                                                                                    |
| Primary DNS            | Assign a private IP address to the primary DNS.                                                                                                    |
| Second DNS             | Assign a private IP address to the secondary DNS.                                                                                                    |

#### 2.2.2 PPPoE/PPPoA

PPPoE stands for **Point-to-Point Protocol over Ethernet**. It relies on two widely accepted standards: PPP and Ethernet. It connects users through an Ethernet to the Internet with a common broadband medium, such as a single DSL line, wireless device or cable modem. All the users over the Ethernet can share a common connection. And the PPPoA stands for Point-to-Point Protocol over ATM. PPPoA uses the PPP dial-up protocol with ATM as the transport.

PPPoE or PPPoA is used for most of DSL modem users. All local users can share one PPPoE or PPPoA connection for accessing the Internet. Your service provider will provide you information about user name, password, and authentication mode.

If your ISP provides you the **PPPoE** or **PPPoA** connection, please select **PPPoE** or **PPPoA** for this router. The following page will be shown: 3. Set PPPoE / PPPoA

| ISP Name         |                             |
|------------------|-----------------------------|
| User Name        |                             |
| Password         |                             |
| Confirm Password |                             |
| 🔲 Always On      |                             |
| Idle Timeout     | 180 Seconds                 |
|                  |                             |
|                  |                             |
|                  |                             |
|                  |                             |
|                  |                             |
|                  | < Back Next > Finish Cancel |
|                  |                             |

| ISP Name         | Assign a specific name for ISP requirement.                        |
|------------------|--------------------------------------------------------------------|
| User Name        | Assign a specific valid user name provided by the ISP.             |
| Password         | Assign a valid password provided by the ISP.                       |
| Confirm Password | Retype the password.                                               |
| Always On        | Check this box to allow the router connecting to Internet forever. |

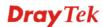

#### Idle Timeout

Type in the value (unit is second) as the idle timeout of the connection.

Click Next for viewing summary of such connection.

| 4. Please confirm your settings: |                             |
|----------------------------------|-----------------------------|
|                                  |                             |
| Annex Type                       | : A                         |
| VPI                              | : 0                         |
| VCI                              | : 33                        |
| Protocol / Encapsulation         | : PPPoE / LLC               |
| Fixed IP                         | : No                        |
| Primary DNS                      | :                           |
| Secondary DNS                    | :                           |
| Always On                        | : No                        |
| Idle Timeout                     | : 180 Seconds               |
|                                  |                             |
|                                  |                             |
|                                  |                             |
|                                  |                             |
|                                  |                             |
|                                  |                             |
|                                  | < Back Next > Finish Cancel |

Click **Finish.** The online status of this protocol will be shown as below.

| System Statu | 5         |              |                  |           |           | Syst     | em Uptime:1:52:54 |
|--------------|-----------|--------------|------------------|-----------|-----------|----------|-------------------|
| LAN Status   |           | Prima        | ry DNS: 194      | .109.6.66 | S         | econdary | DNS: 194.98.0.1   |
| IP Address   |           | TX Packets   | RX F             | Packets   |           |          |                   |
| 192.168.1.1  |           | 920          | 842              |           |           |          |                   |
| WAN Status   |           | I            | GW IP Addr:      |           |           |          | Dial PPPoA        |
| Mode         | IP Addres | ss TX        | Packets          | TX Rate   | RX Packe  | ts RX Ra | ate Up Time       |
|              |           | 0            |                  | 0         | 0         | 0        | 00:00:00          |
| ADSL Informa | tion (    | ADSL Firmwar | e Version: P     | R3.0.1)   |           |          |                   |
| ATM Statisti | cs TX Blo | ocks         | <b>RX Blocks</b> |           | Corrected | Blocks U | ncorrected Blocks |
|              | 0         |              | 0                | (         | 0         | 0        |                   |
| ADSL Status  | Mode      | State        | Up Spee          | d Dov     | vn Speed  | SNR Marg | in Loop Att.      |
|              | G.991.2   | HANDSHAKE    | 0                | 0         |           | 0.0      | 0.0               |

#### 2.2.3 Bridged IP

Online Status

Click **1483 Bridged IP** as the protocol. Type in all the information that your ISP provides for this protocol. 2. Connect to Internet

| Annex Type<br>VPI<br>VCI | A V<br>D Auto detect |
|--------------------------|----------------------|
| Protocol / Encapsulation | 1483 Bridged IP LLC  |
| Fixed IP                 | ◯Yes ⊙No(Dynamic IP) |
| IP Address               |                      |
| Subnet Mask              |                      |
| Default Gateway          |                      |
| Primary DNS              |                      |
| Second DNS               |                      |
| Second DNS               | < Back Next > Finish |

After finishing the settings in this page, click Next to see the following page.

| 4. Please confirm your settings: |                             |
|----------------------------------|-----------------------------|
|                                  |                             |
| Annex Type                       | : A                         |
| VPI                              | : 0                         |
| VCI                              | : 34                        |
| Protocol / Encapsulation         | : 1483 Bridge LLC           |
| Fixed IP                         | : Yes                       |
| IP Address                       | : 192.168.1.16              |
| Subnet Mask                      | : 255.255.0.0               |
| Default Gateway                  | : 192.168.1.1               |
| Primary DNS                      | :                           |
| Secondary DNS                    | :                           |
|                                  |                             |
|                                  |                             |
|                                  |                             |
|                                  |                             |
|                                  | Course Martin Course        |
|                                  | < Back Next > Finish Cancel |

Click **Finish.** The online status of this protocol will be shown as below.

| System Statu | s        |             |                |            |           |         | Systen  | n Uptime:0:0:5 |
|--------------|----------|-------------|----------------|------------|-----------|---------|---------|----------------|
| LAN Status   |          | Prim        | ary DNS: 194   | 4.109.6.66 | 8         | Seconda | ary DNS | : 194.98.0.1   |
| IP Address   |          | TX Packet   | s RX I         | Packets    |           |         |         |                |
| 192.168.1.1  |          | 416         | 352            |            |           |         |         |                |
| WAN Status   |          |             | GW IP Addr     | :          |           |         |         |                |
| Mode         | IP Addre | ess         | TX Packets     | TX Rate    | RX Packe  | ets R   | X Rate  | Up Time        |
|              |          | I           | D              | 0          | 0         | 0       |         | 00:00:00       |
| ADSL Informa | tion     | (ADSL Firmw | are Version: P | R3.0.1)    |           |         |         |                |
| ATM Statisti | cs TX Bl | ocks        | RX Blocks      |            | Corrected | Blocks  | Uncor   | rected Blocks  |
|              | 0        |             | 0              | C          | )         |         | 0       |                |
| ADSL Status  | Mode     | State       | Up Spee        | d Dov      | vn Speed  | SNR M   | argin   | Loop Att.      |
|              | G.991.2  | HANDSHAK    | E 0            | 0          |           | 0.0     |         | 0.0            |

#### 2.2.4 Routed IP

**Online Status** 

Click **1483 Routed IP** as the protocol. Type in all the information that your ISP provides for this protocol.

| Annex Type               | A 💌                    |
|--------------------------|------------------------|
| VPI                      | 0 Auto detect          |
| VCI                      | 34                     |
| Protocol / Encapsulation | 1483 Routed IP LLC     |
|                          |                        |
| Fixed IP                 | ⊙ Yes 🔘 No(Dynamic IP) |
| IP Address               | 192.168.1.16           |
| Subnet Mask              | 255.255.0.0            |
| Default Gateway          | 192.168.1.1            |
| Primary DNS              |                        |
| Second DNS               |                        |

After finishing the settings in this page, click **Next** to see the following page.

| I. Please confirm your settings: |                                                    |  |  |  |  |
|----------------------------------|----------------------------------------------------|--|--|--|--|
|                                  |                                                    |  |  |  |  |
| Annex Type                       | : A                                                |  |  |  |  |
| VPI                              | : 0                                                |  |  |  |  |
| VCI                              | : 34                                               |  |  |  |  |
| Protocol / Encapsulation         | : 1483 Route LLC                                   |  |  |  |  |
| Fixed IP                         | : Yes                                              |  |  |  |  |
| IP Address                       | : 192.168.1.16                                     |  |  |  |  |
| Subnet Mask                      | : 255.255.0.0                                      |  |  |  |  |
| Default Gateway                  | : 192.168.1.1                                      |  |  |  |  |
| Primary DNS                      | :                                                  |  |  |  |  |
| Secondary DNS                    | :                                                  |  |  |  |  |
|                                  |                                                    |  |  |  |  |
|                                  |                                                    |  |  |  |  |
|                                  |                                                    |  |  |  |  |
|                                  |                                                    |  |  |  |  |
|                                  |                                                    |  |  |  |  |
|                                  | <pre>&lt; Back   Next &gt;   Finish   Cancel</pre> |  |  |  |  |

Click **Finish.** The online status of this protocol will be shown as below.

| System Status | 5        |            |              |            |           | Sy       | stem  | Uptime:0:0:1  |
|---------------|----------|------------|--------------|------------|-----------|----------|-------|---------------|
| LAN Status    |          | Prim       | ary DNS: 19  | 4.109.6.66 | S         | econdary | DNS:  | : 194.98.0.1  |
| IP Address    |          | TX Packet  | s RX         | Packets    |           |          |       |               |
| 192.168.1.1   |          | 109        | 88           |            |           |          |       |               |
| WAN Status    |          |            | GW IP Add    | r:         |           |          |       |               |
| Mode          | IP Addre | ss         | TX Packets   | TX Rate    | RX Packe  | ets RX F | Rate  | Up Time       |
|               |          | 1          | D            | 0          | 0         | 0        |       | 00:00:00      |
| ADSL Informa  | tion (   | ADSL Firmw | are Version: | R3.0.1)    |           |          |       |               |
| ATM Statistic | s TX Bl  | ocks       | RX Blocks    | 5 (        | Corrected | Blocks L | Incor | rected Blocks |
|               | 0        |            | 0            | C          | )         | 0        | )     |               |
| ADSL Status   | Mode     | State      | Up Spe       | ed Dov     | vn Speed  | SNR Mar  | gin   | Loop Att.     |
|               | G.991.2  | HANDSHAK   | E 0          | 0          |           | 0.0      |       | 0.0           |

#### 2.3 Selecting Correct Annex Type

Internet Access >> DSL Setting

**Online Status** 

After finishing **Quick Start Wizard**, please go to **Internet Access** and choose **DSL Settings** for making sure you have chosen correct annex type for your router.

| <ul> <li>AdaptiveRate</li> </ul> | MaxRate : 2312 💌 MinRate : 72 💌 |
|----------------------------------|---------------------------------|
| ○ FixedRate                      | 2312 💌                          |
| Terminal Type                    | CPE 🗸                           |
| AnnexType                        | A 🗸                             |

Use the drop down list of **Annex Type** for choosing A or B according to the annex type of your router. If you do not choose the correct one, you will not access into Internet. This is very important.

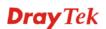

#### 2.4 Online Status

Now, check the online status for your router. The online status shows the system status, WAN status, ADSL Information and other status related to this router within one page. If you select **PPPoE** or **PPPoA** as the protocol, you will find out a button of **Dial PPPoE** or **Dial PPPoE** in the Online Status web page.

#### **Online Status**

| LAN Status   | Primary DNS: 194.10 |            |              | 94.109.6.66 | .66 Secondary DNS: 19 |          |       | : 194.98.0.1  |
|--------------|---------------------|------------|--------------|-------------|-----------------------|----------|-------|---------------|
| IP Address   |                     | TX Packet  | s RX         | RX Packets  |                       |          |       |               |
| 192,168,1,1  |                     | 4012       | 16           | 426         |                       |          |       |               |
| WAN Status   |                     |            | GW IP Add    | r:          |                       |          |       | Dial PPPoE    |
| Mode         | IP Addre            | ss 1       | X Packets    | TX Rate     | RX Packe              | ts RX R  | late  | Up Time       |
| PPPoE        |                     | 0          | )            | 0           | 0                     | 0        |       | 00:00:00      |
| SDSL Informa | tion (              | SDSL Firmw | are Version: | R308_1)     |                       |          |       |               |
| ATM Statisti | cs TX Bl            | ocks       | RX Block     | 5           | Corrected             | Blocks L | Incor | rected Blocks |
|              | 0                   |            | 0            |             | 0                     | C        | )     |               |
| SDSL Status  | Mode                | State      | Up Spe       | ed Do       | wn Speed              | SNR Mar  | gin   | Loop Att.     |
|              | G.991.2             | HANDSHAK   | FΩ           | n           |                       | 0.0      |       | 0.0           |

**Primary DNS** Displays the assigned IP address of the primary DNS.

| Secondary DNS     | Displays the assigned IP address of the secondary DNS.              |
|-------------------|---------------------------------------------------------------------|
| LAN Status        |                                                                     |
| IP Address        | Displays the IP address of the LAN interface.                       |
| TX Packets        | Displays the total transmitted packets at the LAN interface.        |
| <b>RX</b> Packets | Displays the total number of received packets at the LAN interface. |
| WAN Status        |                                                                     |
| Mode              | Displays the connection mode.                                       |
| GW IP Addr        | Displays the assigned IP address of the default gateway.            |
| IP Address        | Displays the IP address of the WAN interface.                       |
| TX Packets        | Displays the total transmitted packets at the WAN interface.        |
| TX Rate           | Displays the speed of transmitted packets at the WAN interface.     |
| <b>RX</b> Packets | Displays the total number of received packets at the WAN interface. |
| RX Rate           | Displays the speed of received packets at the WAN interface.        |
| Up Time           | Displays the total system uptime of the interface.                  |
| SDSL Information  | Displays the firmware version of this router.                       |

## **2.5 Saving Configuration**

Each time you click **OK** on the web page for saving the configuration, you can find messages showing the system interaction with you.

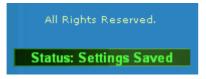

**Ready** indicates the system is ready for you to input settings.

Settings Saved means your settings are saved once you click Finish or OK button.

This page is left blank.

#### Vigor3100 Series User's Guide

# **3**Advanced Web Configuration

After finished basic configuration of the router, you can access Internet with ease. For the people who want to adjust more setting for suiting his/her request, please refer to this chapter for getting detailed information about the advanced configuration of this router. As for other examples of application, please refer to chapter 4.

#### **3.1 Internet Access**

#### 3.1.1 Basics of Internet Protocol (IP) Network

IP means Internet Protocol. Every device in an IP-based Network including routers, print server, and host PCs, needs an IP address to identify its location on the network. To avoid address conflicts, IP addresses are publicly registered with the Network Information Centre (NIC). Having a unique IP address is mandatory for those devices participated in the public network but not in the private TCP/IP local area networks (LANs), such as host PCs under the management of a router since they do not need to be accessed by the public. Hence, the NIC has reserved certain addresses that will never be registered publicly. These are known as *private* IP addresses, and are listed in the following ranges: 18

From 10.0.0.0 to 10.255.255.255 From 172.16.0.0 to 172.31.255.255 From 192.168.0.0 to 192.168.255.255

#### What are Public IP Address and Private IP Address

As the router plays a role to manage and further protect its LAN, it interconnects groups of host PCs. Each of them has a private IP address assigned by the built-in DHCP server of the Vigor router. The router itself will also use the default **private IP** address: 192.168.1.1 to communicate with the local hosts. Meanwhile, Vigor router will communicate with other network devices through a **public IP** address. When the data flow passing through, the Network Address Translation (NAT) function of the router will dedicate to translate public/private addresses, and the packets will be delivered to the correct host PC in the local area network. Thus, all the host PCs can share a common Internet connection.

#### Get Your Public IP Address from ISP

To acquire a public IP address from your ISP for Vigor router as a customer premises equipment, there are three common protocols: Point to Point Protocol over Ethernet (**PPPoE**), **PPPoA** and **MPoA**. **Multi-PVC** is provided for more advanced setup of the above.

In ADSL deployment, the PPP (Point to Point)-style authentication and authorization is required for bridging customer premises equipment (CPE). Point to Point Protocol over Ethernet (PPPoE) connects a network of hosts via an access device to a remote access concentrator or aggregation concentrator. This implementation provides users with significant ease of use. Meanwhile it provides access control, billing, and type of service according to user requirement.

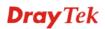

When a router begins to connect to your ISP, a serial of discovery process will occur to ask for a connection. Then a session will be created. Your user ID and password is authenticated via **PAP** or **CHAP** with **RADIUS** authentication system. And your IP address, DNS server, and other related information will usually be assigned by your ISP.

#### **Network Connection by 3G USB Modem**

For 3G mobile communication through Access Point is popular more and more, Vigor3100 series adds the function of 3G network connection for such purpose. By connecting 3G USB Modem to the USB port of Vigor3100, it can support HSDPA/UMTS/EDGE/GPRS/GSM and the future 3G standard (HSUPA, etc). Vigor3100 with 3G USB Modem allows you to receive 3G signals at any place such as your car or certain location holding outdoor activity and share the bandwidth for using by more people. Users can use four LAN ports on the router to access Internet. Also, they can access Internet via SuperG wireless function of Vigor3100, and enjoy the powerful firewall, bandwidth management, VPN, VoIP features of Vigor3100 series.

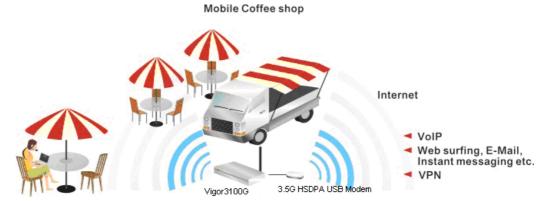

After connecting into the router, 3G USB Modem will be regarded as the second WAN port. However, the original Ethernet WAN1 still can be used and Load-Balance can be done in the router. Besides, 3G USB Modem in WAN2 also can be used as backup device. Therefore, when WAN1 is not available, the router will use 3.5G for supporting automatically. The supported 3G USB Modem will be listed on Draytek web site. Please visit www.draytek.com for more detailed information.

#### 3.1.2 PPPoE/PPPoA

PPPoA, included in RFC1483, can be operated in either Logical Link Control-Subnetwork Access Protocol or VC-Mux mode. As a CPE device, Vigor router encapsulates the PPP session based for transport across the ADSL loop and your ISP's Digital Subscriber Line Access Pultiplexer (SDLAM).

To choose PPPoE or PPPoA as the accessing protocol of the internet, please select **PPPoE/PPPoA** from the **Internet Access** menu. The following web page will be shown.

Vigor3100 Series User's Guide

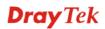

| PPPoE/PPPoA Client 💿 Enable 🔘 Disable  | ISP Access Setup                      |  |
|----------------------------------------|---------------------------------------|--|
|                                        | - ISP Name                            |  |
| DSL Modem Settings                     | Username                              |  |
| Multi-PVC channel Channel 1 🛛 👻        | Password                              |  |
| VPI O                                  |                                       |  |
| VCI 33                                 | PPP Authentication PAP or CHAP 💌      |  |
| Encapsulating Type LLC/SNAP V          | Always On                             |  |
|                                        | Idle Timeout 180 second(s)            |  |
| Protocol PPPoE 💙                       | IP Address From ISP WAN IP Alias      |  |
| PPPoE Pass-through                     | Fixed IP 🛛 🔘 Yes 💿 No (Dynamic IP)    |  |
| For Wired LAN                          | Fixed IP Address                      |  |
| WAN Backup Setup                       | * : Required for some ISPs            |  |
| 3G USB Modem                           | Oefault MAC Address                   |  |
| Dial Backup Mode 🛛 Always On 🛛 👻       | Specify a MAC Address                 |  |
| Go to <u>3G USB Modem Backup</u> Setup | MAC Address :                         |  |
| ISDN                                   | 00 · 50 · 7F :81 · 83 · 09            |  |
| Dial Backup Mode 🛛 None 🛛 👻            |                                       |  |
|                                        | Index(1-15) in <u>Schedule</u> Setup: |  |
|                                        |                                       |  |

#### **PPPoE/PPPoA Client** Click Enable for activating this function. If you click Disable, this function will be closed and all the settings that you adjusted in this page will be invalid. **DSL Modem Settings** Set up the DSL parameters required by your ISP. These are vital for building DSL connection to your ISP. Multi-PVC channel – The selections displayed here are determined by the page of Internet Access – Multi PVCs. Select M-PVCs Channel means no selection will be chosen. **VPI** - Type in the value provided by ISP. VCI - Type in the value provided by ISP. Encapsulating Type - Drop down the list to choose the type provided by ISP. **Protocol** - Drop down the list to choose the one provided by ISP. If you have already used Quick Start Wizard to set the protocol, then it is not necessary for you to change any settings in this group. **PPPoE Pass-through** The router offers PPPoE dial-up connection. Besides, you also can establish the PPPoE connection directly from local clients to your ISP via the Vigor router. For Wired LAN – If you check this box, PCs on the same network can use another set of PPPoE session (different with the Host PC) to access into Internet. WAN Backup Setup **3G USB Modem** – Access Internet with 3G network connection through 3G USB Modem. Always On Dial Backup Mode Go to 3G USB Mode None Packet Trigger

None - Disable the backup function.

**Packet Trigger** -The backup line is not on until a packet from a local host triggers the router to establish a connection. **Always On** - If the broadband connection is no longer available, the backup line will be activated automatically and always on until the broadband connection is restored. We recommend you to enable this feature if you host a web server for your customers' access.

**ISDN** - This setting is available for the routers supporting ISDN function only. Before utilizing the ISDN dial backup feature, you must create a dial backup profile first. Please click **Internet Access Setup** > **Dialing to a Single ISP** to enter the backup profile.

Dial Backup Mode

| None           | * |
|----------------|---|
| None           |   |
| Packet Trigger |   |
| Always On      |   |

Due to the absence of the ISDN interface in some models, the ISDN dial backup feature and its associated setup options are not available to them. Please refer to the previous part for further information. **None** - Disable the backup function.

**Packet Trigger** -The backup line is not on until a packet from a local host triggers the router to establish a connection.

**Always On -** If the broadband connection is no longer available, the backup line will be activated automatically and always on until the broadband connection is restored. We recommend you to enable this feature if you host a web server for your customers' access.

#### Detail for 3G USB Modem Backup -

Internet Access >> 3G USB Modem Backup

| PPP Client Mode             | 💿 Enable i 🔘 Disable |                                |
|-----------------------------|----------------------|--------------------------------|
| SIM PIN code                |                      |                                |
| Modem Initial String        | AT&FE0V1X1&D2&C1S0=0 | (Default:AT&FE0V1X1&D2&C1S0=0) |
| APN Name                    |                      | Apply                          |
| Modem Dial String           | ATDT*99#             | (Default:ATDT*99#)             |
| PPP Username                | draytek              | (Optional)                     |
| PPP Password                | •••••                | (Optional)                     |
| Index(1-15) in <u>Schee</u> | <u>lule</u> Setup:   |                                |
| => ,                        | ,,                   |                                |

**PPP Client Mode -** Click **Enable** to activate this mode for backup. **SIM PIN code** - Type PIN code of the SIM card that will be used to access Internet.

**Modem Initial String** - Such value is used to initialize USB modem. Please use the default value. If you have any question, please contact to your ISP.

**Modem Dial String** - Such value is used to dial through USB mode. Please use the default value. If you have any question, please contact to your ISP.

**PPP Username** - Type the PPP username (optional).

**PPP Password** - Type the PPP password (optional).

Index (1-15) - Set the PCs on LAN to work at certain time interval

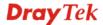

only. You may choose up to 4 schedules out of the 15 schedules pre-defined in **Applications** >> **Schedule** setup. The default setting of this filed is blank and the function will always work.

**ISP Access Setup**Enter your allocated username, password and authentication<br/>parameters according to the information provided by your ISP. If<br/>you want to connect to Internet all the time, you can check Always<br/>On.

ISP Name – Type in the ISP Name provided by ISP in this field. Username – Type in the username provided by ISP in this field. Password – Type in the password provided by ISP in this field. PPP Authentication – Select PAP only or PAP or CHAP for PPP. Always On – Check this box if you want the router keeping connecting to Internet forever.

**Idle Timeout** – Set the timeout for breaking down the Internet after passing through the time without any action.

**IP Address From ISP** Usually ISP dynamically assigns IP address to you each time you connect to it and request. In some case, your ISP provides service to always assign you the same IP address whenever you request. In this case, you can fill in this IP address in the Fixed IP field. Please contact your ISP before you want to use this function.

**Fixed IP** – Click **Yes** to use this function and type in a fixed IP address in the box.

**WAN IP Alias** - If you have multiple public IP addresses and would like to utilize them on the WAN interface, please use WAN IP Alias. You can set up to 8 public IP addresses other than the current one you are using.

| 🗃 WAN IP Alias - Microsoft Internet Explorer |             |              |                  |
|----------------------------------------------|-------------|--------------|------------------|
| WAN IF                                       | P Alias ( M | lulti-NAT )  |                  |
| Index                                        | Enable      | Aux. WAN IP  | Join NAT IP Pool |
| 1.                                           | V           |              | v                |
| 2.                                           |             |              |                  |
| з.                                           |             |              |                  |
| 4.                                           |             |              |                  |
| 5,                                           |             |              |                  |
| 6.                                           |             |              |                  |
| 7.                                           |             |              |                  |
| 8.                                           |             |              |                  |
|                                              |             | OK Clear All | Close            |
|                                              |             |              |                  |

By checking the checkbox **Join NAT IP Pool**, data from NAT hosts will be round-robin forwarded on a session basis.

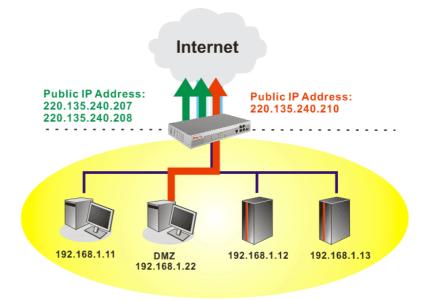

If you do not check **Join NAT IP Pool**, you can still use these public IP addresses for other purpose, such as DMZ host, Open Ports.

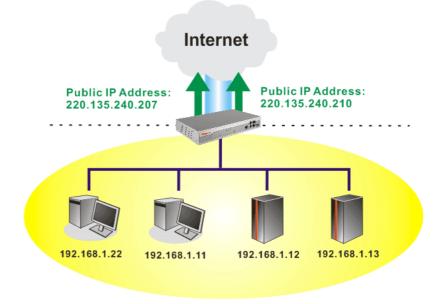

| Default MAC Address               | Type in MAC address for the router. You can use <b>Default MAC</b><br><b>Address</b> or specify another MAC address for your necessity.<br>MAC Address – Type in the MAC address for the router manually.     |
|-----------------------------------|----------------------------------------------------------------------------------------------------|
| Index (1-15) in<br>Schedule Setup | You can type in four sets of time schedule for your request. All the schedules can be set previously in <b>Application – Schedule</b> web page and you can use the number that you have set in that web page. |

After finishing all the settings here, please click **OK** to activate them.

## 3.1.3 MPoA

MPoA is a specification that enables ATM services to be integrated with existing LANs, which use either Ethernet, token-ring or TCP/IP protocols. The goal of MPoA is to allow different LANs to send packets to each other via an ATM backbone.

To choose **MPoA** as the accessing protocol of the internet, please select **MPoA** from the **Internet Access** menu. The following web page will be shown.

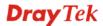

#### Internet Access >> MPoA (RFC1483/2684)

| MPoA (RFC1483/26                 | i84) 💿 Enable 🔘 Disable | WAN IP Network Set    | ttings             |
|----------------------------------|-------------------------|-----------------------|--------------------|
|                                  |                         | — 💿 Obtain an IP addı | ress automatically |
| DSL Modem Setting                |                         | Router Name           | *                  |
| Multi-PVC channel                | Channel 2               | 🔟 Domain Name 📃       | *                  |
| Encapsulation 148                | 3 Bridged IP LLC        | Specify an IP add     |                    |
| VPI                              | 0                       | IP Address            | 0.0.0.0            |
|                                  | 34                      | Subnet Mask           | 0.0.0.0            |
| VCI                              | 54                      | Gateway IP Address    |                    |
| WAN Backup Setup                 |                         |                       |                    |
| 3G USB Modem                     |                         | * : Required for som  | ne ISPs            |
| Dial Backup Mode 🛛 Always On 🛛 🔽 |                         | O Default MAC Ad      | ldress             |
| Go to 3G USB Modem Backup Setup  |                         | O Specify a MAC.      | Address            |
| ISDN                             |                         | MAC Address :         |                    |
| Dial Backup M                    | 1ode None 🔽             | 00 · 50 · 7F          | :81 . 83 . 09      |
| RIP Protocol                     |                         | DNS Server IP Addr    | ess                |
| Enable RIP                       |                         | Primary IP Address    |                    |
|                                  |                         | - Secondary IP Addre  |                    |
| Bridge Mode                      |                         | Secondary IF Addre    |                    |
| Enable Bridge Mo                 | de                      |                       |                    |

ΟK

MPoA(RFC1483/2684) Click Enable for activating this function. If you click Disable, this function will be closed and all the settings that you adjusted in this page will be invalid.

| DSL Modem Settings | <ul> <li>Set up the DSL parameters required by your ISP. These are vital for building DSL connection to your ISP.</li> <li>Multi-PVC channel - The selections displayed here are determined by the page of Internet Access – Multi PVCs. Select M-PVCs</li> <li>Channel means no selection will be chosen.</li> <li>Encapsulating Type - Drop down the list to choose the type provided by ISP.</li> <li>VPI - Type in the value provided by ISP.</li> </ul> |
|--------------------|----------------------------------------------------------------------------------------------------|
| WAN Backup Setup   | <ul><li>VCI - Type in the value provided by ISP.</li><li>3G USB Modem – Access Internet with 3G network connection</li></ul>                                                                                                    |
|                    | through 3G USB Modem.                                                                                                    |

| Dial Backup Mode         | Always On 🛛 💙  | ۲ |
|--------------------------|----------------|---|
| Go to <u>3G USB Mode</u> | None           |   |
|                          | Packet Trigger |   |
|                          | Always On      |   |

None - Disable the backup function.

**Packet Trigger** -The backup line is not on until a packet from a local host triggers the router to establish a connection. **Always On** - If the broadband connection is no longer available, the backup line will be activated automatically and always on until the broadband connection is restored. We recommend you to enable this feature if you host a web server for your customers' access. **ISDN** - This setting is available for the routers supporting ISDN function only. Before utilizing the ISDN dial backup feature, you must create a dial backup profile first. Please click **Internet Access Setup** > **Dialing to a Single ISP** to enter the backup profile.

Dial Backup Mode

| None           | * |
|----------------|---|
| None           |   |
| Packet Trigger |   |
| Always On      |   |

Due to the absence of the ISDN interface in some models, the ISDN dial backup feature and its associated setup options are not available to them. Please refer to the previous part for further information. **None** - Disable the backup function.

**Packet Trigger** -The backup line is not on until a packet from a local host triggers the router to establish a connection.

**Always On -** If the broadband connection is no longer available, the backup line will be activated automatically and always on until the broadband connection is restored. We recommend you to enable this feature if you host a web server for your customers' access.

#### Detail for 3G USB Modem Backup -

Internet Access >> 3G USB Modem Backup

| 3G USB Modem         |                                 |                      |
|----------------------|---------------------------------|----------------------|
| PPP Client Mode      | ⊙ Enable 🔘 Disable              |                      |
| SIM PIN code         |                                 |                      |
| Modem Initial String | AT&FE0V1X1&D2&C1S0=0 (Default:A | T&FE0V1X1&D2&C1S0=0) |
| APN Name             | Apply                           |                      |
| Modem Dial String    | ATDT*99# (Default:A             | TDT*99#)             |
| PPP Username         | draytek (Optional)              |                      |
| PPP Password         | •••••• (Optional)               |                      |
| Index(1-15) in Sched | <u>ule</u> Setup:               |                      |
| =>,                  | ],,                             |                      |
|                      | OK Cancel Default               |                      |

**PPP Client Mode -** Click **Enable** to activate this mode for backup. **SIM PIN code** - Type PIN code of the SIM card that will be used to access Internet.

**Modem Initial String** - Such value is used to initialize USB modem. Please use the default value. If you have any question, please contact to your ISP.

**Modem Dial String** - Such value is used to dial through USB mode. Please use the default value. If you have any question, please contact to your ISP.

**PPP Username** - Type the PPP username (optional).

**PPP Password** - Type the PPP password (optional).

**Index (1-15) -** Set the PCs on LAN to work at certain time interval only. You may choose up to 4 schedules out of the 15 schedules pre-defined in **Applications** >> **Schedule** setup. The default setting of this filed is blank and the function will always work.

Routing Information Protocol is abbreviated as RIP (RFC1058) specifying how routers exchange routing tables information. Click Enable RIP for activating this function.

**RIP Protocol** 

Vigor3100 Series User's Guide

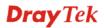

| Bridge Mode                | If you choose <b>Bridged IP</b> as the protocol, you can check this box to invoke the function.         |  |
|----------------------------|----------------------------------------------------------------------------------------------------|--|
| WAN IP Network<br>Settings | This group allows you to obtain an IP address automatically and allows you type in IP address manually. |  |

**Obtain an IP address automatically** – Click this button to obtain the IP address automatically.

Router Name – Type in the router name provided by ISP.
Domain Name – Type in the domain name that you have assigned.
WAN IP Alias - If you have multiple public IP addresses and would like to utilize them on the WAN interface, please use WAN IP Alias. You can set up to 8 public IP addresses other than the current one you are using.

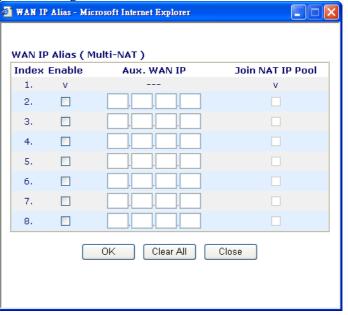

Specify an IP address – Click this radio button to specify some data.
IP Address – Type in the private IP address.
Subnet Mask – Type in the subnet mask.
Gateway IP Address – Type in gateway IP address.

| Default MAC Address | Type in MAC address for the router. You can use <b>Default MAC</b>   |
|---------------------|----------------------------------------------------------------------|
|                     | Address or specify another MAC address for your necessity.           |
|                     | MAC Address – Type in the MAC address for the router manually.       |
| DNS Server IP       | Type in the primary IP address for the router. If necessary, type in |

Addresssecondary IP address for necessity in the future.

After finishing all the settings here, please click **OK** to activate them.

## 3.1.4 Multi-PVCs

This router allows you to create multi-PVCs for different data transferring for using. Simply go to **Internet Access** and select **Multi-PVC Setup** page.

#### Internet Access >> Multi-PVCs Setup

| Channel | Enable   | VPI | VCI | QoS Type | Protocol | Encapsulation     |
|---------|----------|-----|-----|----------|----------|-------------------|
| 1.      |          | 8   | 36  | UBR 🔽    | PPPoE 🔽  | VC MUX 🔽          |
| 2.      | <b>~</b> | 8   | 36  | UBR 💌    | MPoA 💌   | 1483 Route IP LLC |
| з.      |          | 8   | 37  | UBR 🔽    | PPPoA 🔽  | VC MUX 🕑          |
| 4.      |          | 8   | 38  | UBR 🔽    | PPPoA 🔽  | VC MUX 🔽          |
| 5.      |          | 8   | 39  | UBR 🔽    | PPPoA 🔽  | VC MUX            |
| 6.      |          | 8   | 40  | UBR 🔽    | PPPoA 🔽  | VC MUX 🔽          |
| 7.      |          | 8   | 41  | UBR 🔽    | PPPoA 🔽  | VC MUX            |
| 8.      |          | 8   | 42  | UBR 🔽    | PPPoA 🔽  | VC MUX 🕑          |

| Enable        | Type in the primary IP address for the router. If necessary, type                                                                      |  |  |  |  |
|---------------|----------------------------------------------------------------------------------------------------|--|--|--|--|
| VPI           | Type in the value provided by your ISP.                                                                                                |  |  |  |  |
| VCI           | Type in the value provided by your ISP.                                                                                                |  |  |  |  |
| QoS Type      | Select a proper QoS type for the channel.<br>QoS Type<br>UBR V<br>UBR<br>CBR<br>ABR<br>nrtVBR<br>rtVBR                                 |  |  |  |  |
| Protocol      | Select a proper protocol for this channel.<br>Protocol<br>PPPoE<br>PPPoE<br>MPoA                                                       |  |  |  |  |
| Encapsulation | Choose a proper type for this channel. The types will be different according to the protocol setting that you choose.<br>Encapsulation |  |  |  |  |
|               | 1483 Route IP LLC                                                                                                    |  |  |  |  |
|               | Encapsulation1483 Bridged IP LLCVC MUX1483 Bridged IP VC-MuxVC MUX1483 Routed IP VC-Mux(IPoA)LLC/SNAP1483 Bridged IP(IPoE)             |  |  |  |  |

## 3.1.5 DSL Settings

DSL is one technology that dramatically increases the digital capacity of ordinary telephone lines (the local loops) into the home or office. The speed of DSL is based on the distance between the customer and telco central office.

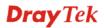

#### Below shows settings for Vigor3100/Vigor3100G/Vigor3100i.

Internet Access >> DSL Setting

| 💿 AdaptiveRate | MaxRate : 2312 🌱 MinRate : 72 💌 |
|----------------|---------------------------------|
| ○ FixedRate    | 2312 💌                          |
| Terminal Type  |                                 |
| AnnexType      | Α 🗸                             |

| AdaptiveRate  | Set the connection rate for the network.                                                                                              |
|---------------|----------------------------------------------------------------------------------------------------|
| MaxRate       | Select the maximum rate for this setting. Use the drop down list to select the one that suits your router. The default value is 2312. |
| MinRate       | Select the minimum rate for this setting. Use the drop down list to select the one that suits your router. The default value is 72.   |
| FixedRate     | If you select this one, only the fixed value is useful.                                                                               |
| Terminal Type | Determine the role of this device as a CPE or CO.                                                                                     |
| Annex Type    | Choose the correct annex type (A or B) for your router.                                                                               |

Vigor3120 offers different DSL settings with Vigor 3100/Vigor3100G/Vigor3100V due to its feature of 4-wire bundle mode.

| 4-wire bundle mode | Standard mode 💌                 |
|--------------------|---------------------------------|
| O AdaptiveRate     | MaxRate : 2312 🗹 MinRate : 72 🔽 |
| • FixedRate        | 2312/4624 V(2-wire / 4-wire)    |
| Terminal Type      | CPE 💌                           |
| AnnexType          | AV                              |

ОK

#### Internet Access >> DSL Setting

4-wire bundle mode

To have wider bandwidth in network transmission, please choose proper mode in this field. Basically, you can just select the proper one according to the mode that your ISP provides. And you can set FixedRate setting only if you select **Standard mode** or **Enhanced mode** here.

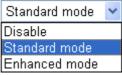

Enhanced mode allows network connection via 2-wire instead if connection via 4-wire fails.

| FixedRate     | If you select <b>Standard mode</b> or <b>Enhanced mode</b> on 4-wire bundle mode, only the fixed rate is available for line speed. Please use the drop down list to choose the one that you subscribe. |
|---------------|----------------------------------------------------------------------------------------------------|
| Terminal Type | Determine the role of this device as a CPE or CO.                                                                                                    |
| Annex Type    | Choose the correct annex type (A or B) for your router.                                                                                                    |

## 3.2 LAN

Local Area Network (LAN) is a group of subnets regulated and ruled by router. The design of network structure is related to what type of public IP addresses coming from your ISP.

## 3.2.1 Basics of LAN

The most generic function of Vigor router is NAT. It creates a private subnet of your own. As mentioned previously, the router will talk to other public hosts on the Internet by using public IP address and talking to local hosts by using its private IP address. What NAT does is to translate the packets from public IP address to private IP address to forward the right packets to the right host and vice versa. Besides, Vigor router has a built-in DHCP server that assigns private IP address to each local host. See the following diagram for a briefly understanding.

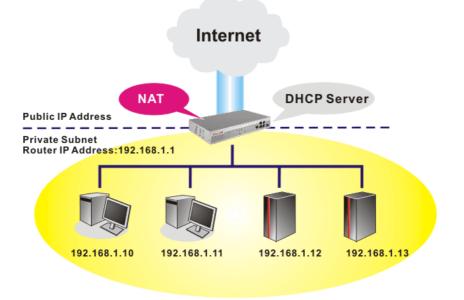

In some special case, you may have a public IP subnet from your ISP such as 220.135.240.0/24. This means that you can set up a public subnet or call second subnet that each host is equipped with a public IP address. As a part of the public subnet, the Vigor router will serve for IP routing to help hosts in the public subnet to communicate with other public hosts or servers outside. Therefore, the router should be set as the gateway for public hosts.

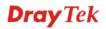

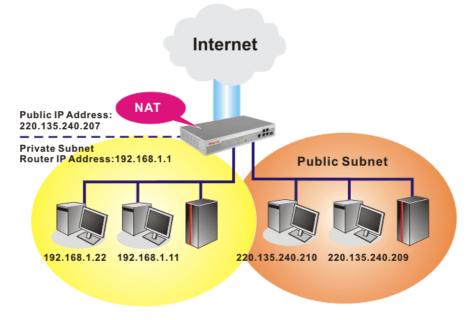

## What is Routing Information Protocol (RIP)

Vigor router will exchange routing information with neighboring routers using the RIP to accomplish IP routing. This allows users to change the information of the router such as IP address and the routers will automatically inform for each other.

## What is Static Route

When you have several subnets in your LAN, sometimes a more effective and quicker way for connection is the **Static routes** function rather than other method. You may simply set rules to forward data from one specified subnet to another specified subnet without the presence of RIP.

## What are Virtual LANs and Rate Control

You can group local hosts by physical ports and create up to 4 virtual LANs. To manage the communication between different groups, please set up rules in Virtual LAN (VLAN) function and the rate of each.

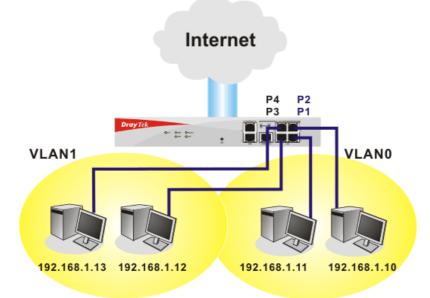

**Dray** Tek

## 3.2.2 General Setup

This page provides you the general settings for LAN.

Click LAN to open the LAN settings page and choose General Setup.

#### LAN >> General Setup

| Ethernet TCP / IP and I        | OHCP Setup                          |                           |                                |  |  |
|--------------------------------|-------------------------------------|---------------------------|--------------------------------|--|--|
| LAN IP Network Config          | uration                             | DHCP Server Configuration |                                |  |  |
| For NAT Usage                  |                                     | Senable Server ○ Disable  | ⊙Enable Server ◯Disable Server |  |  |
| 1st IP Address 192.168.1.1     |                                     | Relay Agent: 🔘 1st Subne  | t 🔾 2nd Subnet                 |  |  |
| 1st Subnet Mask                | 255.255.255.0                       | Start IP Address          | 92.168.1.10                    |  |  |
| For IP Routing Usage 🔘         | Enable 💿 Disable                    | IP Pool Counts            | 50                             |  |  |
| 2nd IP Address                 | 192.168.2.1                         | Gateway IP Address        | 92.168.1.1                     |  |  |
| 2nd Subnet Mask                | 255.255.255.0                       | DHCP Server IP Address    |                                |  |  |
|                                | 2nd Subnet DHCP Server              | for Relay Agent L         |                                |  |  |
|                                |                                     | DNS Server IP Address     |                                |  |  |
| RIP Protocol Control Disable 💌 |                                     | 📃 Force DNS manual sett   | ing                            |  |  |
|                                |                                     | Primary IP Address        |                                |  |  |
|                                |                                     | Secondary IP Address      |                                |  |  |
| Natas Catting ID MAC IS        | and the second second second second | USB IB                    |                                |  |  |

Note: Setting IP MAC binding can perform fixed DHCP IP assignment.

OK

| 1st IP Address              | Type in private IP address for connecting to a local private network (Default: 192.168.1.1).  |
|-----------------------------|-----------------------------------------------------------------------------------------------|
| 1st Subnet Mask             | Type in an address code that determines the size of the network. (Default: 255.255.255.0/ 24) |
| For IP Routing Usage        | Click <b>Enable</b> to invoke this function. The default setting is <b>Disable</b> .          |
| 2 <sup>nd</sup> IP Address  | Type in secondary IP address for connecting to a subnet.<br>(Default: 192.168.2.1/24)         |
| 2 <sup>nd</sup> Subnet Mask | An address code that determines the size of the network.<br>(Default: 255.255.255.0/24)       |
| 2 <sup>nd</sup> DHCP Server | You can configure the router to serve as a DHCP server for the 2nd subnet.                    |

| Router Web Configurator - Microsoft Internet Explorer |   |
|-------------------------------------------------------|---|
| 2nd DHCP Server                                       |   |
| Start IP Address                                      |   |
| IP Pool Counts 0 (max. 10)                            |   |
| Index Matched MAC Address given IP Address            | _ |
|                                                       |   |
|                                                       |   |
|                                                       |   |
| MAC Address : :::::::::::::::::::::::::::::::::       |   |
| Add Remove Edit Cancel                                |   |
| OK Clear All Close                                    |   |
|                                                       |   |
|                                                       |   |

Vigor3100 Series User's Guide

# **Dray** Tek

**Start IP Address:** Enter a value of the IP address pool for the DHCP server to start with when issuing IP addresses. If the 2nd IP address of your router is 220.135.240.1, the starting IP address must be 220.135.240.2 or greater, but smaller than 220.135.240.254.

**IP Pool Counts:** Enter the number of IP addresses in the pool. The maximum is 10. For example, if you type 3 and the 2nd IP address of your router is 220.135.240.1, the range of IP address by the DHCP server will be from 220.135.240.2 to 220.135.240.11.

**MAC Address:** Enter the MAC Address of the host one by one and click **Add** to create a list of hosts to be assigned, deleted or edited IP address from above pool. Set a list of MAC Address for 2<sup>nd</sup> DHCP server will help router to assign the correct IP address of the correct subnet to the correct host. So those hosts in 2<sup>nd</sup> subnet won't get an IP address belonging to 1<sup>st</sup> subnet.

**RIP Protocol Control Disable** deactivates the RIP protocol. It will lead to a stoppage of the exchange of routing information between routers. (Default)

**RIP Protocol Control** 

| Disable    | * |
|------------|---|
| Disable    |   |
| 1st Subnet |   |
| 2nd Subnet |   |

1st Subnet - Select the router to change the RIP information of the 1st subnet with neighboring routers.2nd Subnet - Select the router to change the RIP information of the

2nd subnet - Select the router to change the RIP information of the 2nd subnet with neighboring routers.

DHCP ServerDHCP stands for Dynamic Host Configuration Protocol. The<br/>router by factory default acts a DHCP server for your network so it<br/>automatically dispatch related IP settings to any local user<br/>configured as a DHCP client. It is highly recommended that you<br/>leave the router enabled as a DHCP server if you do not have a<br/>DHCP server for your network.

If you want to use another DHCP server in the network other than the Vigor Router's, you can let Relay Agent help you to redirect the DHCP request to the specified location.

**Enable Server -** Let the router assign IP address to every host in the LAN.

**Disable Server** – Let you manually assign IP address to every host in the LAN.

**Relay Agent** –  $(1^{st} subnet/2^{nd} subnet)$  Specify which subnet that DHCP server is located the relay agent should redirect the DHCP request to.

**Start IP Address -** Enter a value of the IP address pool for the DHCP server to start with when issuing IP addresses. If the 1st IP address of your router is 192.168.1.1, the starting IP address must be 192.168.1.2 or greater, but smaller than 192.168.1.254.

**IP Pool Counts -** Enter the maximum number of PCs that you want the DHCP server to assign IP addresses to. The default is 50 and the maximum is 253.

**Gateway IP Address -** Enter a value of the gateway IP address for the DHCP server. The value is usually as same as the 1st IP address of the router, which means the router is the default gateway. **DHCP Server IP Address for Relay Agent -** Set the IP address of the DHCP server you are going to use so the Relay Agent can help to forward the DHCP request to the DHCP server.

**DNS Server**DNS stands for Domain Name System. Every Internet host must<br/>have a unique IP address, also they may have a human-friendly,<br/>easy to remember name such as www.yahoo.com. The DNS server<br/>converts the user-friendly name into its equivalent IP address.

#### Force DNS manual setting -

**Primary IP Address -**You must specify a DNS server IP address here because your ISP should provide you with usually more than one DNS Server. If your ISP does not provide it, the router will automatically apply default DNS Server IP address: 194.109.6.66 to this field.

**Secondary IP Address -** You can specify secondary DNS server IP address here because your ISP often provides you more than one DNS Server. If your ISP does not provide it, the router will automatically apply default secondary DNS Server IP address: 194.98.0.1 to this field.

The default DNS Server IP address can be found via Online Status:

| LAN Status  | Primary DNS | 194.109.6.66 | Secondary DNS | 194.98.0.1 |
|-------------|-------------|--------------|---------------|------------|
| IP Address  | TX Packets  | RX Packets   |               |            |
| 192.168.1.1 | 2792        | 2674         |               |            |

If both the Primary IP and Secondary IP Address fields are left empty, the router will assign its own IP address to local users as a DNS proxy server and maintain a DNS cache.

If the IP address of a domain name is already in the DNS cache, the router will resolve the domain name immediately. Otherwise, the router forwards the DNS query packet to the external DNS server by establishing a WAN (e.g. DSL/Cable) connection.

There are two common scenarios of LAN settings that stated in Chapter 4. For the configuration examples, please refer to that chapter to get more information for your necessity.

### 3.2.3 Static Route

Go to LAN to open setting page and choose Static Route.

LAN >> Static Route Setup

| tatic Route Configuration |                     |        |            |                     |        |  |
|---------------------------|---------------------|--------|------------|---------------------|--------|--|
| Index                     | Destination Address | Status | Index      | Destination Address | Status |  |
| <u>1.</u>                 | ???                 | ?      | <u>6.</u>  | ???                 | ?      |  |
| <u>2.</u>                 | ???                 | ?      | <u>7.</u>  | ???                 | ?      |  |
| <u>3.</u>                 | ???                 | ?      | <u>8.</u>  | ???                 | ?      |  |
| <u>4.</u>                 | ???                 | ?      | <u>9.</u>  | ???                 | ?      |  |
| <u>5.</u>                 | ???                 | ?      | <u>10.</u> | ???                 | ?      |  |

Status:v --- Active, x --- Inactive, ? --- Empty

| Index                      | The number (1 to 10) under Index allows you to open next page to setup static route. |
|----------------------------|--------------------------------------------------------------------------------------|
| <b>Destination Address</b> | Displays the destination address of the static route.                                |
| Status                     | Displays the status of the static route.                                             |

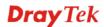

**Viewing Routing Table** Displays the routing table for your reference.

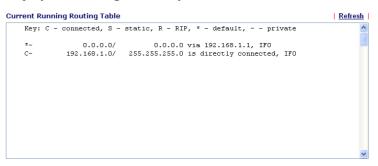

## Add Static Routers to Private and Public Networks

Here is an example of setting Static Route in Main Router so that user A and B locating in different subnet can talk to each other via the router. Assuming the Internet access has been configured and the router works properly:

- use the Main Router to surf the Internet.
- create a private subnet 192.168.10.0 using an internal Router A (192.168.1.2)
- create a public subnet 211.100.88.0 via an internal Router B (192.168.1.3).
- have set Main Router 192.168.1.1 as the default gateway for the Router A 192.168.1.2.

Before setting Static Route, user A cannot talk to user B for Router A can only forward recognized packets to its default gateway Main Router.

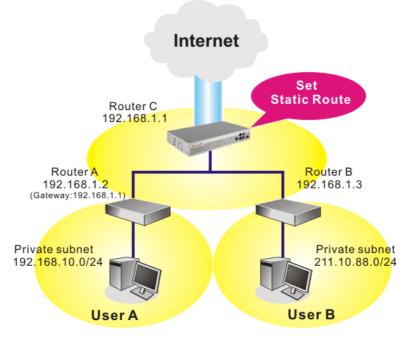

1. Go to LAN page and click General Setup, select 1st Subnet as the RIP Protocol Control. Then click the OK button.

Note: There are two reasons that we have to apply RIP Protocol Control on 1st Subnet. The first is that the LAN interface can exchange RIP packets with the neighboring routers via the 1st subnet (192.168.1.0/24). The second is that those hosts on the internal private subnets (ex. 192.168.10.0/24) can access the Internet via the router, and continuously exchange of IP routing information with different subnets.

2. Click the LAN - Static Route and click on the Index Number 1. Please add a static route as shown below, which regulates all packets destined to 192.168.10.0 will be forwarded to 192.168.1.2. Click OK.

|         | -                      |               |
|---------|------------------------|---------------|
| index M | No. 1                  |               |
|         | Status/Action          | Active/Add 🗸  |
|         | Destination IP Address | 192.168.10.0  |
|         | Subnet Mask            | 255.255.255.0 |
|         | Gateway IP Address     | 192.168.1.2   |
|         | Network Interface      | LAN 🗸         |

3. Return to **Static Route Setup** page. Click on another **Index Number** to add another static route as show below, which regulates all packets destined to 211.100.88.0 will be forwarded to 192.168.1.3.

| 2 | 2                      |                |  |
|---|------------------------|----------------|--|
|   | Status/Action          | Active/Add 🛛 🐱 |  |
|   | Destination IP Address | 211.100.88.0   |  |
|   | Subnet Mask            | 255.255.255.0  |  |
|   | Gateway IP Address     | 192.168.1.3    |  |
|   | Network Interface      | LAN 🔽          |  |

4. Go to **Diagnostics** and choose **Routing Table** to verify current routing table.

Diagnostics >> View Routing Table

LAN >> Static Route Setup

| Ver. C | - connected S -  | static, R - RIP, * - default, ~ - private |  |
|--------|------------------|-------------------------------------------|--|
| Key. C | - conneccea, s - | Static, K = Kir, * = default, * = private |  |
| *~     | 0.0.0/           | 0.0.0.0 via 192.168.1.1, IFO              |  |
| S~     | 192.168.10.0/    | 255.255.255.0 via 192.168.1.2, IFO        |  |
| С~     | 192.168.1.0/     | 255.255.255.0 is directly connected, IFO  |  |
| S~     | 211.100.88.0/    | 255.255.255.0 via 192.168.1.3, IFO        |  |
|        |                  |                                           |  |
|        |                  |                                           |  |
|        |                  |                                           |  |
|        |                  |                                           |  |
|        |                  |                                           |  |
|        |                  |                                           |  |
|        |                  |                                           |  |
|        |                  |                                           |  |
|        |                  |                                           |  |
|        |                  |                                           |  |
|        |                  |                                           |  |

## **Disable Static Route**

- 1. Click the **Index Number** that you want to disable from the **Static Route Configuration** page.
- 2. Select **Inactive/Disable** from the drop-down menu, and then click the **OK** button to disable the route.

| LAN >> Static Route Setup |                           |  |  |  |  |
|---------------------------|---------------------------|--|--|--|--|
| Index No. 2               |                           |  |  |  |  |
| Status/Action             | Active/Add 💌              |  |  |  |  |
| Destination IP Address    | Empty/Clear<br>Active/Add |  |  |  |  |
| Subnet Mask               | Inactive/Disable          |  |  |  |  |
| Gateway IP Address        | 192.168.1.3               |  |  |  |  |
| Network Interface         | LAN 💌                     |  |  |  |  |
|                           | DK Cancel                 |  |  |  |  |

## 3.2.4 VLAN

**Note:** This menu is available for **Vigor3100**, **Vigor3100i**, **Vigor3100V** and **Vigor3120** model. For Vigor3100G, please refer to 3.10.

Virtual LAN function provides you a very convenient way to manage hosts by grouping them based on the physical port. You can also manage the in/out rate of each port. Go to LAN page and select VLAN. The following page will appear. Click **Enable** to invoke VLAN function.

| Enable |    |       |        |    |
|--------|----|-------|--------|----|
|        | P1 | P2    | P3     | P4 |
| VLANO  |    |       |        |    |
| VLAN1  |    |       |        |    |
| VLAN2  |    |       |        |    |
| VLAN3  |    |       |        |    |
|        |    |       |        |    |
|        | OK | Clear | Cancel |    |

#### LAN >> VLAN Configuration

To add or remove a VLAN, please refer to the following example.

1. If, VLAN 0 is consisted of hosts linked to P1 and P2 and VLAN 1 is consisted of hosts linked to P3 and P4.

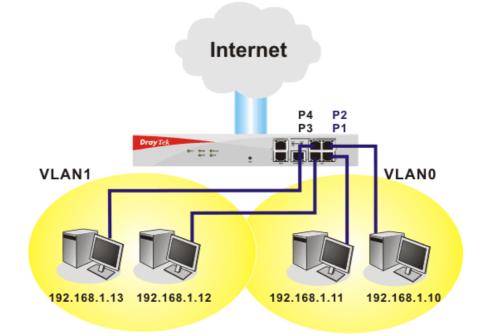

2. After checking the box to enable VLAN function, you will check the table according to the needs as shown below.

| 'LAN Configuration |          |    |    |          |
|--------------------|----------|----|----|----------|
| 🗸 Enable           |          |    |    |          |
|                    | P1       | P2 | P3 | P4       |
| VLANO              | <b>v</b> |    |    |          |
| VLAN1              |          |    |    | <b>v</b> |
| VLAN2              |          |    |    |          |
| VLAN3              |          |    |    |          |

3. To remove VLAN, uncheck the needed box and click **OK** to save the results.

## 3.2.5 Bind IP to MAC

This function is used to bind the IP and MAC address in LAN to have a strengthen control in network. When this function is enabled, all the assigned IP and MAC address binding together cannot be changed. If you modified the binding IP or MAC address, it might cause you not access into the Internet.

Click LAN and click Bind IP to MAC to open the setup page.

LAN >> Bind IP to MAC

| Bind IP to MAC<br>Note: IP-MAC binding presets DHCP Allocat  | ions             |                   |
|--------------------------------------------------------------|------------------|-------------------|
| If you select Strict Bind, unspecified                       |                  | he Internet.      |
| ⊙ Enable ○ Disable ○ Strict Bind                             |                  |                   |
| ARP Table   <u>Select All</u>   <u>Sort</u>   <u>Refresh</u> | IP Bind List     | Select All   Sort |
| IP Address Mac Address<br>192.168.1.10 00-0E-A6-2A-D5-A1     | Index IP Address | Mac Address       |
| Add and Edit<br>IP Address                                   |                  |                   |
| Add                                                          | Edit Remove      |                   |
|                                                              | OK               |                   |

| Enable       | Click this radio button to invoke this function. However, IP/MAC which is not listed in IP Bind List also can connect to Internet.                                                                                                    |
|--------------|----------------------------------------------------------------------------------------------------|
| Disable      | Click this radio button to disable this function. All the settings on this page will be invalid.                                                                                                    |
| Strict Bind  | Click this radio button to block the connection of the IP/MAC which is not listed in IP Bind List.                                                                                                    |
| ARP Table    | This table is the LAN ARP table of this router. The information for IP and MAC will be displayed in this field. Each pair of IP and MAC address listed in ARP table can be selected and added to IP Bind List by clicking <b>Add</b> below. |
| Add and Edit | <ul> <li>IP Address – Type the IP address that will be used for the specified MAC address.</li> <li>Mac Address – Type the MAC address that is used to bind with the assigned IP address.</li> </ul>                                        |
| Refresh      | It is used to refresh the ARP table. When there is one new PC added<br>to the LAN, you can click this link to obtain the newly ARP table<br>information.                                                                                    |
| IP Bind List | It displays a list for the IP bind to MAC information.                                                                                                    |

| Add    | It allows you to add the one you choose from the ARP table or the IP/MAC address typed in Add and Edit to the table of IP Bind List.                                                |
|--------|----------------------------------------------------------------------------------------------------|
| Edit   | It allows you to edit and modify the selected IP address and MAC address that you create before.                                                                                    |
| Remove | You can remove any item listed in <b>IP Bind List</b> . Simply click and select the one, and click <b>Remove</b> . The selected item will be removed from the <b>IP Bind List</b> . |

**Note:** Before you select **Strict Bind**, you have to bind one set of IP/MAC address for one PC. If not, no one of the PCs can access into Internet. And the web configurator of the router might not be accessed.

## 3.3 NAT

Usually, the router serves as an NAT (Network Address Translation) router. NAT is a mechanism that one or more private IP addresses can be mapped into a single public one. Public IP address is usually assigned by your ISP, for which you may get charged. Private IP addresses are recognized only among internal hosts.

When the outgoing packets destined to some public server on the Internet reach the NAT router, the router will change its source address into the public IP address of the router, select the available public port, and then forward it. At the same time, the router shall list an entry in a table to memorize this address/port-mapping relationship. When the public server response, the incoming traffic, of course, is destined to the router's public IP address and the router will do the inversion based on its table. Therefore, the internal host can communicate with external host smoothly.

The benefit of the NAT includes:

- Save cost on applying public IP address and apply efficient usage of IP address. NAT allows the internal IP addresses of local hosts to be translated into one public IP address, thus you can have only one IP address on behalf of the entire internal hosts.
- Enhance security of the internal network by obscuring the IP address. There are many attacks aiming victims based on the IP address. Since the attacker cannot be aware of any private IP addresses, the NAT function can protect the internal network.

**Note:** On NAT page, you will see the private IP address defined in RFC-1918. Usually we use the 192.168.1.0/24 subnet for the router. As stated before, the NAT facility can map one or more IP addresses and/or service ports into different specified services. In other words, the NAT function can be achieved by using port mapping methods.

## 3.3.1 Port Redirection

Port Redirection is usually set up for server related service inside the local network (LAN), such as web servers, FTP servers, E-mail servers etc. Most of the case, you need a public IP address for each server and this public IP address/domain name are recognized by all users. Since the server is actually located inside the LAN, the network well protected by NAT of the router, and identified by its private IP address/port, the goal of Port Redirection function is to forward all access request with public IP address from external users to the mapping private IP address/port of the server.

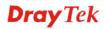

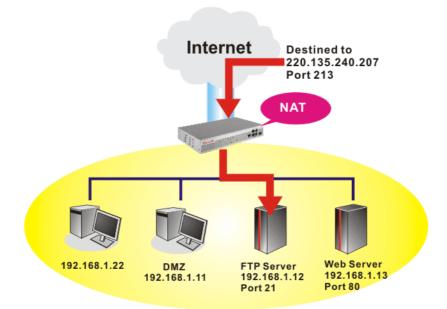

The port redirection can only apply to incoming traffic. The server users inside the LAN can not access public IP address of the server. The correct route is to access the server using the local private IP address of the server, or you should set up an alias in a Windows hosts file. Please only redirect the ports you know you have to forward rather than forward all ports. Otherwise, you will compromise the firewall-type security initially deployed by the NAT facility.

To use this function, please go to **NAT** page and choose **Port Redirection** web page. The **Port Redirection Table** provides 10 port-mapping entries for the internal hosts.

| Index | Service Name | Prote | ocol | WAN IP                                 |   | Public<br>Port | Private IP | Private<br>Port | Active |
|-------|--------------|-------|------|----------------------------------------|---|----------------|------------|-----------------|--------|
| 1     |              |       | *    | 3.WAN IP Alias[2]                      | ~ | 0              |            | 0               |        |
| 2     |              |       | *    | 3.WAN IP Alias[2]                      | ~ | 0              |            | 0               |        |
| 3     |              |       | ~    | 3.WAN IP Alias[2]                      | ~ | 0              |            | 0               |        |
| 4     |              |       | *    | 3.WAN IP Alias[2]                      | ~ | 0              |            | 0               |        |
| 5     |              |       | ~    | 1.All<br>2.WAN IP Alias[1]             |   | 0              |            | 0               |        |
| 6     |              |       | *    | 3.WAN IP Alias[2]<br>4.WAN IP Alias[3] |   | 0              |            | 0               |        |
| 7     |              |       | *    | 5.WAN IP Alias[4]                      |   | 0              |            | 0               |        |
| 8     |              |       | *    | 6.WAN IP Alias[5]<br>7.WAN IP Alias[6] |   | 0              |            | 0               |        |
| 9     |              |       | ~    | 8.WAN IP Alias[7]<br>9.WAN IP Alias[8] |   | 0              |            | 0               |        |
| 10    |              |       | ~    |                                        | ~ | 0              |            | 0               |        |

#### NAT >> Configure Port Redirection Table

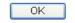

| Service Name | Enter the description of the specific network service.                                                                                                    |
|--------------|----------------------------------------------------------------------------------------------------|
| Protocol     | Select the transport layer protocol (TCP or UDP).                                                                                                    |
| WAN IP       | Select one of the WAN IP selections for port redirection. Only the selected WAN IP with incoming data will be redirected to the specified IP. If you choose <b>All</b> , all incoming traffic through any |

## **Dray** Tek

|              | WAN IP will be transferred to the IP address specified in this web page.                                         |
|--------------|----------------------------------------------------------------------------------------------------|
| Public Port  | Specify which port can be redirected to the specified <b>Private IP and</b><br><b>Port</b> of the internal host. |
| Private IP   | Specify the private IP address of the internal host providing the service.                                       |
| Private Port | Specify the private port number of the service offered by the internal host.                                     |
| Active       | Check this box to activate the port-mapping entry you have defined.                                              |

Note that the router has its own built-in services (servers) such as Telnet, HTTP and FTP etc. Since the common port numbers of these services (servers) are all the same, you may need to reset the router's in order to avoid confliction.

For example, the built-in web configurator in the router is with default port 80, which may conflict with the web server in the local network, http://192.168.1.13:80. Therefore, you need to **change the router's http port to any one other than the default port 80** to avoid conflict, such as 8080. This can be set in the **System Maintenance** >>**Management**. You then will access the admin screen of by suffixing the IP address with 8080, e.g., http://192.168.1.1:8080 instead of port 80.

| Management Setup                    | )            |                                                             |                                                                                   |  |  |  |
|-------------------------------------|--------------|-------------------------------------------------------------|-----------------------------------------------------------------------------------|--|--|--|
| Management Acce                     | ss Control   | Management Port Set                                         | up                                                                                |  |  |  |
| Enable remote firmware upgrade(FTP) |              | <ul> <li>Default Ports (Telnet<br/>443, FTP: 21)</li> </ul> | <ul> <li>Default Ports (Telnet: 23, HTTP: 80, HTTPS:<br/>443, FTP: 21)</li> </ul> |  |  |  |
| Allow management from the Internet  |              | 💿 User Define Ports                                         | ⊙ User Define Ports                                                               |  |  |  |
| Disable PING from                   | the Internet | Telnet Port 23                                              |                                                                                   |  |  |  |
|                                     |              | HTTP Port                                                   | 8080                                                                              |  |  |  |
| Access List<br>List IP              | Subnet Mask  | HTTPS Port                                                  | 443                                                                               |  |  |  |
| 1                                   | ×            | FTP Port                                                    | 21                                                                                |  |  |  |
| 2                                   | ~            |                                                             |                                                                                   |  |  |  |
| 3                                   | ~            | SNMP Setup                                                  |                                                                                   |  |  |  |
|                                     |              | Enable SNMP Agent                                           |                                                                                   |  |  |  |
|                                     |              | Get Community                                               | public                                                                            |  |  |  |
|                                     |              | Set Community                                               | private                                                                           |  |  |  |
|                                     |              | Manager Host IP                                             |                                                                                   |  |  |  |
|                                     |              | Trap Community                                              | public                                                                            |  |  |  |
|                                     |              | Notification Host IP                                        |                                                                                   |  |  |  |
|                                     |              | Trap Timeout                                                | 10 seconds                                                                        |  |  |  |

## 3.3.2 DMZ Host

As mentioned above, **Port Redirection** can redirect incoming TCP/UDP or other traffic on particular ports to the specific private IP address/port of host in the LAN. However, other IP protocols, for example Protocols 50 (ESP) and 51 (AH), do not travel on a fixed port. Vigor router provides a facility **DMZ Host** that map ALL unsolicited data on any protocol to a single host in the LAN. Regular web surfing and other such Internet activities from other clients will continue to work without inappropriate interruption. **DMZ Host** allows a defined internal user to be totally exposed to the Internet, which usually helps some special applications such as Netmeeting or Internet Games etc.

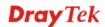

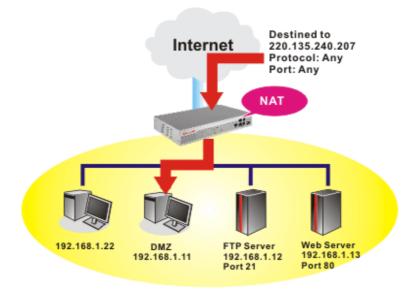

The inherent security properties of NAT are somewhat bypassed if you set up DMZ host. We suggest you to add additional filter rules or a secondary firewall.

Click **DMZ Host** to open the following page:

#### NAT >> DMZ Host Setup

| DMZ Host Setup |            |           |
|----------------|------------|-----------|
| Enable         | Private IP |           |
|                |            | Choose PC |
|                |            |           |

OK

| Enable     | Check to enable the DMZ Host function.                                                                                                    |
|------------|----------------------------------------------------------------------------------------------------|
| Private IP | Enter the private IP address of the DMZ host, or click Choose PC to select one.                                                                                                    |
| Choose PC  | Click this button and then a window will automatically pop up, as<br>depicted below. The window consists of a list of private IP addresses<br>of all hosts in your LAN network. Select one private IP address in<br>the list to be the DMZ host. |

| @) ) | 1ttp://19 🔳 🗖 🔀 |
|------|-----------------|
|      | 192.168.1.11    |
|      |                 |

If you previously have set up **WAN Alias** in **Internet Access>>PPPoE/PPPoA** or **Internet Access>>MPoA**, you will find them in **Aux. WAN IP list** for your selection.

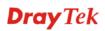

| NAT >> | DMZ Host \$ | Setup           |            |           |
|--------|-------------|-----------------|------------|-----------|
| DMZ Ho | st Setup    |                 |            |           |
| Index  | Enable      | Aux. WAN IP     | Private IP |           |
| 1.     |             | 220.135.240.247 |            | Choose PC |
|        |             | ОК              | Clear      |           |

## 3.3.3 Open Ports

**Open Ports** allows you to open a range of ports for the traffic of special applications. Common application of Open Ports includes P2P application (e.g., BT, KaZaA, Gnutella, WinMX, eMule and others), Internet Camera etc. Ensure that you keep the application involved up-to-date to avoid falling victim to any security exploits.

Click **Open Ports** to open the following page:

#### NAT >> Open Ports Setup

| Open Ports S | etup    |             |                  |        |
|--------------|---------|-------------|------------------|--------|
| Index        | Comment | Aux. WAN IP | Local IP Address | Status |
| <u>1.</u>    |         |             |                  | х      |
| <u>2.</u>    |         |             |                  | ×      |
| <u>3.</u>    |         |             |                  | х      |
| <u>4.</u>    |         |             |                  | ×      |
| <u>5.</u>    |         |             |                  | ×      |
| <u>6.</u>    |         |             |                  | ×      |
| <u>7.</u>    |         |             |                  | ×      |
| <u>8.</u>    |         |             |                  | х      |
| <u>9.</u>    |         |             |                  | х      |
| <u>10.</u>   |         |             |                  | ×      |

Clear All

| Index            | Indicate the relative number for the particular entry that you want to offer service in a local host. You should click the appropriate index number to edit or clear the corresponding entry. |
|------------------|----------------------------------------------------------------------------------------------------|
| Comment          | Specify the name for the defined network service.                                                                                                    |
| Aux. WAN IP      | Display the private IP address of the local host that you specify in WAN Alias.                                                                                                    |
| Local IP Address | Display the private IP address of the local host offering the service.                                                                                                    |
| Status           | Display the state for the corresponding entry. X or V is to represent the <b>Inactive</b> or <b>Active</b> state.                                                                             |

To add or edit port settings, click one index number on the page. The index entry setup page will pop up. In each index entry, you can specify **10** port ranges for diverse services.

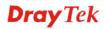

#### NAT >> Open Ports Setup >> Edit Open Ports Setup

| Enable Open P | orts           |           |                |            |          |
|---------------|----------------|-----------|----------------|------------|----------|
|               | Comment        | P2P-Emule |                |            |          |
|               | Local Computer | 192 168 1 | , 11 Choose PC | ]          |          |
| Protocol      | Start Port     | End Port  | Protocol       | Start Port | End Port |
| 1. TCP 🚩      | 4500           | 4700      | 6. 🕶           | 0          | 0        |
| 2. UDP 💌      | 4500           | 4700      | 7. 🖳 🛩         | 0          | 0        |
| 3. 🔜 💌        | 0              | 0         | 8 🖌            | 0          | 0        |
| 4. 🛶 💙        | 0              | 0         | 9 💙            | 0          | 0        |
| 5 🗸           | 0              | 0         | 10. 🔜 💙        | 0          | 0        |

However, if you previously have set up WAN Alias in Internet Access>>PPPoE/PPPoA or Internet Access>>MPoA, you will find that WAN IP appeared for your selection.

NAT >> Open Ports Setup >> Edit Open Ports Setup

| Index No. 1     |                |           |          |              |                 |  |
|-----------------|----------------|-----------|----------|--------------|-----------------|--|
| 🗹 Enable Open I | Ports          |           |          |              |                 |  |
|                 | Comment        | P2P-Emule | WAN IP   | 220.135.240. | 247 🔽           |  |
|                 | Local Computer | 192 168 1 | .11 Choo | ise PC       |                 |  |
| Protoco         | l Start Port   | End Port  | Prot     | ocol Star    | t Port End Port |  |
| 1. TCP 🛩        | 4500           | 4700      | 6        | ✓ 0          | 0               |  |
| 2. UDP 🛩        | 4500           | 4700      | 7        | ✓            | 0               |  |
| 3 🛩             | 0              | 0         | 8        | ✓            | 0               |  |
| 4. 🕶 💙          | 0              | 0         | 9        | ✓            | 0               |  |
| 5 💙             | 0              | 0         | 10       | ▼            | 0               |  |
| OK Clear Cancel |                |           |          |              |                 |  |

| Enable Open Ports | Check to enable this entry.                                                                                                    |
|-------------------|----------------------------------------------------------------------------------------------------|
| Comment           | Make a name for the defined network application/service.                                                                                                    |
| Local Computer    | Enter the private IP address of the local host or click Choose PC to select one.                                                                                                    |
| Choose PC         | Click this button and, subsequently, a window having a list of<br>private IP addresses of local hosts will automatically pop up. Select<br>the appropriate IP address of the local host in the list. |
| Protocol          | Specify the transport layer protocol. It could be <b>TCP</b> , <b>UDP</b> , or (none) for selection.                                                                                                 |
| Start Port        | Specify the starting port number of the service offered by the local host.                                                                                                    |
| End Port          | Specify the ending port number of the service offered by the local host.                                                                                                    |

## 3.4 Firewall

## 3.4.1 Basics for Firewall

**Quick Start Wizard** 

While the broadband users demand more bandwidth for multimedia, interactive applications, or distance learning, security has been always the most concerned. The firewall of the Vigor router helps to protect your local network against attack from unauthorized outsiders. It also restricts users in the local network from accessing the Internet. Furthermore, it can filter out specific packets that trigger the router to build an unwanted outgoing connection.

The most basic security concept is to set user name and password while you install your router. The administrator login will prevent unauthorized access to the router configuration from your router.

| 1. Enter login password             |            |        |          |             |        |        |
|-------------------------------------|------------|--------|----------|-------------|--------|--------|
| Please enter an alpha-numeric strin | ig as your | Passwo | ord (Ma: | < 23 charac | ters). |        |
|                                     |            |        |          |             |        |        |
| New Password                        |            |        |          |             |        |        |
| Confirm Password                    |            |        |          |             |        |        |
|                                     |            |        |          |             |        |        |
|                                     |            |        |          |             |        |        |
|                                     |            |        |          |             |        |        |
|                                     |            |        |          |             |        |        |
|                                     |            |        |          |             |        |        |
|                                     |            |        |          |             |        |        |
|                                     |            |        | ]        |             |        |        |
|                                     |            | <      | Back     | Next >      | Finish | Cancel |

If you did not set password during installation; you can go to **System Maintenance** to set up your password.

System Maintenance >> Administrator Password Setup

| Old Password        |  |
|---------------------|--|
| New Password        |  |
| Retype New Password |  |

#### **Firewall Facilities**

The users on the LAN are provided with secured protection by the following firewall facilities:

- User-configurable IP filter (Call Filter/ Data Filter).
- Stateful Packet Inspection (SPI): tracks packets and denies unsolicited incoming data
- Selectable Denial of Service (DoS) /Distributed DoS (DDoS) attacks protection
- URL/Web Content Filter

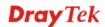

## **IP Filters**

Depending on whether there is an existing Internet connection, or in other words "the WAN link status is up or down", the IP filter architecture categorizes traffic into two: **Call Filter** and **Data Filter**.

- **Call Filter** When there is no existing Internet connection, **Call Filter** is applied to all traffic, all of which should be outgoing. It will check packets according to the filter rules. If legal, the packet will pass. Then the router shall **"initiate a call"** to build the Internet connection and send the packet to Internet.
- **Data Filter** When there is an existing Internet connection, **Data Filter** is applied to incoming and outgoing traffic. It will check packets according to the filter rules. If legal, the packet will pass the router.

The following illustrations are flow charts explaining how router will treat incoming traffic and outgoing traffic respectively.

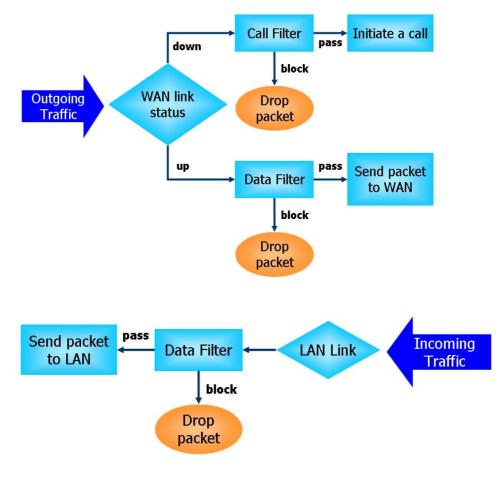

## **Stateful Packet Inspection (SPI)**

Stateful inspection is a firewall architecture that works at the network layer. Unlike legacy static packet filtering, which examines a packet based on the information in its header, stateful inspection builds up a state machine to track each connection traversing all interfaces of the firewall and makes sure they are valid. The stateful firewall of Vigor router not just examine the header information also monitor the state of the connection.

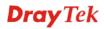

## Instant Messenger (IM) and Peer-to-Peer (P2P) Application Blocking

As the popularity of all kinds of instant messenger application arises, communication cannot become much easier. Nevertheless, while some industry may leverage this as a great tool to connect with their customers, some industry may take reserve attitude in order to reduce employee misusage during office hour or prevent unknown security leak. It is similar situation for corporation towards peer-to-peer applications since file-sharing can be convenient but insecure at the same time. To address these needs, we provide IM and P2P blocking functionality.

## **Denial of Service (DoS) Defense**

The **DoS Defense** functionality helps you to detect and mitigate the DoS attack. The attacks are usually categorized into two types, the flooding-type attacks and the vulnerability attacks. The flooding-type attacks will attempt to exhaust all your system's resource while the vulnerability attacks will try to paralyze the system by offending the vulnerabilities of the protocol or operation system.

The **DoS Defense** function enables the Vigor router to inspect every incoming packet based on the attack signature database. Any malicious packet that might duplicate itself to paralyze the host in the secure LAN will be strictly blocked and a Syslog message will be sent as warning, if you set up Syslog server.

Also the Vigor router monitors the traffic. Any abnormal traffic flow violating the pre-defined parameter, such as the number of thresholds, is identified as an attack and the Vigor router will activate its defense mechanism to mitigate in a real-time manner.

The below shows the attack types that DoS/DDoS defense function can detect:

- 1. SYN flood attack
- 2. UDP flood attack
- 3. ICMP flood attack
- 4. TCP Flag scan
- 5. Trace route
- 6. IP options
- 7. Unknown protocol
- 8. Land attack

9. Smurf attack
10. SYN fragment
11. ICMP fragment
12. Tear drop attack
13. Fraggle attack
14. Ping of Death attack
15. TCP/UDP port scan

## **URL Content Filtering**

To provide an appropriate cyberspace to users, Vigor router equips with **URL Content Filter** not only to limit illegal traffic from/to the inappropriate web sites but also prohibit other web feature where malicious code may conceal.

Once a user type in or click on an URL with objectionable keywords, URL keyword blocking facility will decline the HTTP request to that web page thus can limit user's access to the website. You may imagine **URL Content Filter** as a well-trained convenience-store clerk who won't sell adult magazines to teenagers. At office, **URL Content Filter** can also provide a job-related only environment hence to increase the employee work efficiency. How can URL Content Filter work better than traditional firewall in the field of filtering? Because it checks the URL strings or some of HTTP data hiding in the payload of TCP packets while legacy firewall inspects packets based on the fields of TCP/IP headers only.

On the other hand, Vigor router can prevent user from accidentally downloading malicious codes from web pages. It's very common that malicious codes conceal in the executable objects, such as ActiveX, Java Applet, compressed files, and other executable files. Once downloading these types of files from websites, you may risk bringing threat to your system. For example, an

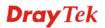

ActiveX control object is usually used for providing interactive web feature. If malicious code hides inside, it may occupy user's system.

## Web Content Filtering

We all know that the content on the Internet just like other types of media may be inappropriate sometimes. As a responsible parent or employer, you should protect those in your trust against the hazards. With Web filtering service of the Vigor router, you can protect your business from common primary threats, such as productivity, legal liability, network and security threats. For parents, you can protect your children from viewing adult websites or chat rooms.

Once you have activated your Web Filtering service in Vigor router and chosen the categories of website you wish to restrict, each URL address requested (e.g.www.bbc.co.uk) will be checked against our server database, powered by SurfControl. The database covering over 70 languages and 200 countries, over 1 billion Web pages divided into 40 easy-to-understand categories. This database is updated as frequent as daily by a global team of Internet researchers. The server will look up the URL and return a category to your router. Your Vigor router will then decide whether to allow access to this site according to the categories you have selected. Please note that this action will not introduce any delay in your Web surfing because each of multiple load balanced database servers can handle millions of requests for categorization.

## 3.4.2 General Setup

Firewall >> General Setup

General Setup allows you to adjust settings of IP Filter and common options. Here you can enable or disable the **Call Filter** or **Data Filter**. Under some circumstance, your filter set can be linked to work in a serial manner. So here you assign the **Start Filter Set** only. Also you can configure the **Log Flag** settings, **Enable Stateful packet inspection**, **Apply IP filter to VPN incoming packets**, **Drop non-http connection on TCP port 80**, and **Accept incoming fragmented UDP packets**.

Click Firewall and click General Setup to open the general setup page.

| al Setup          |                      |                                |
|-------------------|----------------------|--------------------------------|
| Call Filter       | 💽 Enable             | Start Filter Set 🛛 Set#1 💌     |
|                   | 🔘 Disable            |                                |
| Data Filter       | 💿 Enable             | Start Filter Set 🛛 Set#2 💌     |
|                   | ○ Disable            |                                |
| Log Flag          | None 💙               |                                |
| 🗌 Enable statefu  | Il packet inspection |                                |
| 🗌 Apply IP filter | to VPN incoming pack | ets                            |
| 🗌 Drop non-http   | connection on TCP p  | ort 80                         |
| 🗹 Accept incomi   | ng fragmented UDP pa | ckets (for some games, ex. CS) |

| Call Filter | Check <b>Enable</b> to activate the Call Filter function. Assign a start filter set for the Call Filter.           |
|-------------|----------------------------------------------------------------------------------------------------|
| Data Filter | Check <b>Enable</b> to activate the Data Filter function. Assign a start filter set for the Data Filter.           |
| Log Flag    | For troubleshooting needs you can specify the filter log here.<br><b>None -</b> The log function is not activated. |

**Dray** Tek

Block - All blocked packets will be logged.
Pass - All passed packets will be logged.
No Match - The log function will record all packets that are not matched.
Note that the filter log will be displayed on the Telnet terminal when you type the *log -f* command.

Some on-line games (for example: Half Life) will use lots of fragmented UDP packets to transfer game data. Instinctively as a secure firewall, Vigor router will reject these fragmented packets to prevent attack unless you enable "Accept Incoming Fragmented UDP Packets". By checking this box, you can play these kinds of on-line games. If security concern is in higher priority, you cannot enable "Accept Incoming Fragmented UDP Packets".

## 3.4.3 Filter Setup

Click Firewall and click Filter Setup to open the setup page.

| Filter So | etup                |            | Set to Factory Default |
|-----------|---------------------|------------|------------------------|
| Set       | Comments            | Set        | Comments               |
| <u>1.</u> | Default Call Filter | <u>7.</u>  |                        |
| <u>2.</u> | Default Data Filter | <u>8.</u>  |                        |
| <u>3.</u> |                     | <u>9.</u>  |                        |
| <u>4.</u> |                     | <u>10.</u> |                        |
| <u>5.</u> |                     | <u>11.</u> |                        |
| <u>6.</u> |                     | <u>12.</u> |                        |

To edit or add a filter, click on the set number to edit the individual set. The following page will be shown. Each filter set contains up to 7 rules. Click on the rule number button to edit each rule. Check **Active** to enable the rule.

```
Filter Set 1
  Comments : Default Call Filter
    Filter Rule
                   Active
                                                       Comments
        1
                     ~
                                                      Block NetBios
        2
                     3
                     4
                     5
                     6
                     7
                     Next Filter Set None
                                  ΟK
                                            Clear
                                                       Cancel
Filter Rule
                          Click a button numbered (1 \sim 7) to edit the filter rule. Click the button
                          will open Edit Filter Rule web page. For the detailed information,
                          refer to the following page.
Active
                          Enable or disable the filter rule.
```

# Firewall >> Filter Setup

Firewall >> Filter Setup >> Edit Filter Set

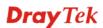

| Comment         | Enter filter set comments/description. Maximum length is 23-character long                                            |
|-----------------|----------------------------------------------------------------------------------------------------|
| Next Filter Set | Set the link to the next filter set to be executed after the current filter set. Do not make many filter sets a loop. |

To edit Filter Rule, click the Filter Rule index button to enter the Filter Rule setup page.

| Filter Set 1 Rule 1                |                                                                                                    |  |
|------------------------------------|----------------------------------------------------------------------------------------------------|--|
| Comments : Block NetBios           | Check to enable the Filter Rule                                                                                                    |  |
| Pass or Block<br>Block Immediately | Branch to Other Filter Set                                                                                                    |  |
|                                    |                                                                                                    |  |
| Direction IN 💌                     | Protocol TCP/UDP 💌                                                                                                    |  |
| IP /<br>Source any                 | Address         Subnet Mask         Operator         Start Port         End Port           255.255.255.255 (/32)            137         139                                                                                                    |  |
| Destination any                    | 255.255.255 (/32) 💙 😑 💌                                                                                                    |  |
| □Keep State                        | Fragments Don't Care 💌                                                                                                    |  |
|                                    | OK Clear Cancel                                                                                                    |  |
| Comments                           | Enter filter set comments/description. Maximum length is 14-character long.                                                                                                    |  |
| Check to enable the<br>Filter Rule | Check this box to enable the filter rule.                                                                                                    |  |
| Pass or Block                      | <ul> <li>Specifies the action to be taken when packets match the rule.</li> <li>Block Immediately - Packets matching the rule will be dropped immediately.</li> <li>Pass Immediately - Packets matching the rule will be passed immediately.</li> <li>Block If No Further Match - A packet matching the rule, and that does not match further rules, will be dropped.</li> <li>Pass If No Further Match - A packet matching the rule, and that does not match further rules, will be passed through.</li> </ul> |  |
| Branch to other Filter<br>Set      | If the packet matches the filter rule, the next filter rule will branch<br>to the specified filter set. Select next filter rule to branch from the<br>drop-down menu.                                                                                                    |  |
| Log                                | Check this box to enable the log function. Use the Telnet command <i>log-f</i> to view the logs.                                                                                                    |  |
| Direction                          | Set the direction of packet flow. It is for <b>Data Filter</b> only. For the <b>Call Filter</b> , this setting is not available since <b>Call Filter</b> is only applied to outgoing traffic.                                                                                                    |  |
| Protocol                           | Specify the protocol(s) which this filter rule will apply to.                                                                                                    |  |
| IP Address                         | Specify a source and destination IP address for this filter rule to apply<br>to. Place the symbol "!" before a specific IP Address will prevent this<br>rule from being applied to that IP address. To apply the rule to all IP<br>address, enter <b>any</b> or leave the field blank.                                                                                                    |  |

Firewall >> Edit Filter Rule >> Edit Filter Rule

| Subnet Mask                          | Select the <b>Subnet Mask</b> for the IP Address column for this filter rule to apply from the drop-down menu.                                                                                                    |
|--------------------------------------|----------------------------------------------------------------------------------------------------|
| Operator, Start Port<br>and End Port | <ul> <li>The operator column specifies the port number settings. If the Start Port is empty, the Start Port and the End Port column will be ignored. The filter rule will filter out any port number.</li> <li>(=) If the End Port is empty, the filter rule will set the port number to be the value of the Start Port. Otherwise, the port number ranges between the Start Port and the End Port (including the Start Port and the End Port).</li> <li>(!=)If the End Port is empty, the port number is not equal to the value of the Start Port. Otherwise, this port number is not between the Start Port and the End Port (including the Start Port and the End Port (including the Start Port and the End Port (including the Start Port and End Port).</li> <li>(&gt;) Specify the port number is larger than the Start Port (includes the Start Port).</li> <li>(&lt;) Specify the port number is less than the Start Port (includes the Start Port).</li> </ul> |
| Keep State                           | This function should work along with Direction, Protocol, IP address,<br>Subnet Mask, Operator, Start Port and End Port settings. It is used<br>for Data Filter only.                                                                                                    |
|                                      | Keep State is in the same nature of modern term Stateful Packet<br>Inspection. It tracks packets, and accept the packets with appropriate<br>characteristics showing its state is legal as the protocol defines. It<br>will deny unsolicited incoming data. You may select protocols from<br>any, TCP, UDP, TCP/UDP, ICMP and IGMP.                                                                                                    |
| Fragments                            | <ul> <li>Specify the action for fragmented packets. And it is used for Data Filter only.</li> <li>Don't care -No action will be taken towards fragmented packets.</li> <li>Unfragmented - Apply the rule to unfragmented packets.</li> <li>Fragmented - Apply the rule to fragmented packets.</li> <li>Too Short - Apply the rule only to packets that are too short to contain a complete header.</li> </ul>                                                                                                    |

# **Dray**Tek

## Example

As stated before, all the traffic will be separated and arbitrated using on of two IP filters: call filter or data filter. You may preset 12 call filters and data filters in **Filter Setup** and even link them in a serial manner. Each filter set is composed by 7 filter rules, which can be further defined. After that, in **General Setup** you may specify one set for call filter and one set for data filter to execute first.

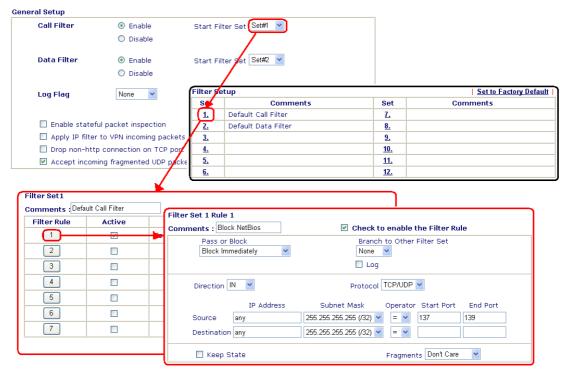

## 3.4.4 IM Blocking

IM Blocking means instant messenger blocking. Click **Firewall** and click **IM Blocking** to open the setup page. You will see a list of common IM (such as MSN, Yahoo, ICQ/AQL) applications. Check **Enable IM Blocking** and select the one(s) that you want to block. To block selected IM applications during specific periods, enter the number of the scheduler predefined in **Applications>>Call Schedule**.

| -irewaii >> ii | M Blocking Setup                                 |
|----------------|--------------------------------------------------|
| Instant Mess   | enger Applications Blocking Setup                |
| Etiaple IM     | Block MSN Messenger                              |
|                | Block Yahoo Messenger                            |
|                | Block ICQ/AOL                                    |
|                | Block QQ                                         |
| Time Schedu    | le                                               |
| Index(1-       | -15) in <u>Schedule</u> Setup:,,,,               |
| Note: A        | ction and Idle Timeout settings will be ignored. |

**Dray** Tek

## 3.4.5 P2P Blocking

P2P is the short name of peer to peer. Click **Firewall** and click **P2P Blocking** to open the setup page. You will see a list of common P2P applications. Check **Enable P2P Blocking** and select the one(s) to block. To block selected P2P applications during specific periods, enter the number of the scheduler predefined in **Applications>>Call Schedule**.

| Enable P2P B | locking                                                                    |                                                                      |
|--------------|----------------------------------------------------------------------------|----------------------------------------------------------------------|
| Protocol     | Applications                                                               | Action                                                               |
| eDonkey      | eDonkey, eMule, Shareaza, MLDonkey                                         | <ul> <li>Allow</li> <li>Disallow</li> <li>Disallow upload</li> </ul> |
| FastTrack    | KazaA, iMesh, MLDonkey                                                     | <ul> <li>Allow</li> <li>Disallow</li> </ul>                          |
| Gnutella     | BearShare, Gnucleus, Limewire, Phex, Swapper,<br>XoloX, Shareaza, MLDonkey | <ul> <li>Allow</li> <li>Disallow</li> </ul>                          |
| BitTorrent   | BitTorrent                                                                 | <ul> <li>Allow</li> <li>Disallow</li> </ul>                          |

Firewall >> P2P Blocking Setup

Action

Specify the action for each protocol.

Note: Action and Idle Timeout settings will be ignored.

**Allow** – Allow the client to access into the application through the specified protocol.

**Disallow** – Forbid the client to access into the application through the specified protocol.

**Disallow upload** – Forbid the client to access into the application through the specified protocol for downloading. Yet uploading is allowed.

## 3.4.6 DoS Defense

As a sub-functionality of IP Filter/Firewall, there are 15 types of detect/ defense function in the **DoS Defense** setup. The DoS Defense functionality is disabled for default.

Click Firewall and click DoS Defense to open the setup page.

Firewall >> DoS defense Setup

| 🗹 Enable DoS Defense          |                       |            |               |
|-------------------------------|-----------------------|------------|---------------|
| Enable SYN flood defense      | Threshold             | 50         | packets / sec |
|                               | Timeout               | 10         | sec           |
| Enable UDP flood defense      | Threshold             | 150        | packets / sec |
|                               | Timeout               | 10         | sec           |
| Enable ICMP flood defense     | Threshold             | 50         | packets / sec |
|                               | Timeout               | 10         | sec           |
| Enable Port Scan detection    | Threshold             | 150        | packets / sec |
| Block IP options              | 🗌 Block TCP fla       | ag scan    |               |
| Block Land                    | 🗌 Block Tear D        | rop        |               |
| Block Smurf                   | 🗌 Block Ping of       | f Death    |               |
| Block trace route             | Block ICMP f          | ragment    |               |
| Block SYN fragment            | Block Unknow          | wnProtocol |               |
| Block Fraggle Attack          |                       |            |               |
| Defend Tear Drop attack to ma | ake the cerver alive  |            | ~             |
| serena rear stop accash oo a  | and one berier drifer |            |               |
|                               |                       |            | ~             |

| OK | Clear All | Car | 106 |
|----|-----------|-----|-----|
|----|-----------|-----|-----|

| Enable Dos Defense           | Check the box to activate the DoS Defense Functionality.                                                                                                    |
|------------------------------|----------------------------------------------------------------------------------------------------|
| Enable SYN flood<br>defense  | Check the box to activate the SYN flood defense function. Once<br>detecting the Threshold of the TCP SYN packets from the Internet<br>has exceeded the defined value, the Vigor router will start to<br>randomly discard the subsequent TCP SYN packets for a period<br>defined in Timeout. The goal for this is prevent the TCP SYN<br>packets' attempt to exhaust the limited-resource of Vigor router.<br>By default, the threshold and timeout values are set to 50 packets<br>per second and 10 seconds, respectively. |
| Enable UDP flood<br>defense  | Check the box to activate the UDP flood defense function. Once<br>detecting the Threshold of the UDP packets from the Internet has<br>exceeded the defined value, the Vigor router will start to randomly<br>discard the subsequent UDP packets for a period defined in<br>Timeout. The default setting for threshold and timeout are 150<br>packets per second and 10 seconds, respectively.                                                                                                    |
| Enable ICMP flood<br>defense | Check the box to activate the ICMP flood defense function. Similar to the UDP flood defense function, once if the Threshold of ICMP packets from Internet has exceeded the defined value, the router will discard the ICMP echo requests coming from the Internet. The default setting for threshold and timeout are 50 packets per second and 10 seconds, respectively.                                                                                                    |
| Enable PortScan<br>detection | Port Scan attacks the Vigor router by sending lots of packets to<br>many ports in an attempt to find ignorant services would respond.<br>Check the box to activate the Port Scan detection. Whenever                                                                                                    |

|                           | detecting this malicious exploration behavior by monitoring the<br>port-scanning Threshold rate, the Vigor router will send out a<br>warning. By default, the Vigor router sets the threshold as 150<br>packets per second.                                                                                                    |
|---------------------------|----------------------------------------------------------------------------------------------------|
| Block IP options          | Check the box to activate the Block IP options function. The Vigor<br>router will ignore any IP packets with IP option field in the datagram<br>header. The reason for limitation is IP option appears to be a<br>vulnerability of the security for the LAN because it will carry<br>significant information, such as security, TCC (closed user group)<br>parameters, a series of Internet addresses, routing messagesetc. An<br>eavesdropper outside might learn the details of your private<br>networks. |
| Block Land                | Check the box to enforce the Vigor router to defense the Land attacks.<br>The Land attack combines the SYN attack technology with IP<br>spoofing. A Land attack occurs when an attacker sends spoofed SYN<br>packets with the identical source and destination addresses, as well as<br>the port number to victims.                                                                                                    |
| Block Smurf               | Check the box to activate the Block Smurf function. The Vigor router will ignore any broadcasting ICMP echo request.                                                                                                    |
| Block trace router        | Check the box to enforce the Vigor router not to forward any trace route packets.                                                                                                    |
| Block SYN fragment        | Check the box to activate the Block SYN fragment function. The<br>Vigor router will drop any packets having SYN flag and more<br>fragment bit set.                                                                                                    |
| Block Fraggle Attack      | Check the box to activate the Block fraggle Attack function. Any<br>broadcast UDP packets received from the Internet is blocked.<br>Activating the DoS/DDoS defense functionality might block some<br>legal packets. For example, when you activate the fraggle attack<br>defense, all broadcast UDP packets coming from the Internet are<br>blocked. Therefore, the RIP packets from the Internet might be<br>dropped.                                                                                     |
| Block TCP flag scan       | Check the box to activate the Block TCP flag scan function. Any TCP packet with anomaly flag setting is dropped. Those scanning activities include <i>no flag scan</i> , <i>FIN without ACK scan</i> , <i>SYN FINscan</i> , <i>Xmas scan</i> and <i>full Xmas scan</i> .                                                                                                    |
| Block Tear Drop           | Check the box to activate the Block Tear Drop function. Many<br>machines may crash when receiving ICMP datagrams (packets) that<br>exceed the maximum length. To avoid this type of attack, the Vigor<br>router is designed to be capable of discarding any fragmented ICMP<br>packets with a length greater than 1024 octets.                                                                                                    |
| Block Ping of Death       | Check the box to activate the Block Ping of Death function. This<br>attack involves the perpetrator sending overlapping packets to the<br>target hosts so that those target hosts will hang once they<br>re-construct the packets. The Vigor routers will block any packets<br>realizing this attacking activity.                                                                                                    |
| Block ICMP Fragment       | Check the box to activate the Block ICMP fragment function. Any ICMP packets with more fragment bit set are dropped.                                                                                                    |
| Block Unknown<br>Protocol | Check the box to activate the Block Unknown Protocol function.<br>Individual IP packet has a protocol field in the datagram header to                                                                                                    |

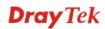

indicate the protocol type running over the upper layer. However, the protocol types greater than 100 are reserved and undefined at this time. Therefore, the router should have ability to detect and reject this kind of packets.

Warning Messages We provide Syslog function for user to retrieve message from Vigor router. The user, as a Syslog Server, shall receive the report sending from Vigor router which is a Syslog Client. (Refer to Chapter 13 System Maintenance Syslog Access Setup for detail information.)

All the warning messages related to **DoS defense** will be sent to user and user can review it through Syslog daemon. Look for the keyword **DoS** in the message, followed by a name to indicate what kind of attacks is detected.

#### SysLog Access Setup

| 🗹 Enable |                   |               |
|----------|-------------------|---------------|
|          | Server IP Address | 192.168.1.115 |
|          | Destination Port  | 514           |

| ontrols                                  | g                      | 192,168,1.1                                                                                                    | ~ WAN Status      |            | ی رق    |
|------------------------------------------|------------------------|----------------------------------------------------------------------------------------------------|-------------------|------------|---------|
|                                          |                        | Vigor 3100 series Dmt.Bis                                                                                       | Getway IP (Fixed) | TX Packets | RX Rate |
| LAN Status                               |                        | Vigor 3100 Series Diriciois                                                                                     |                   | 0          | 0       |
| TX Pa                                    | ickets                 | RX Packets                                                                                                    | WAN IP (Fixed)    | RX Packets | TX Rate |
| 93                                       | 31                     | 1182                                                                                                    |                   | 0          | 0       |
| Time<br>Jan 1 00:00:42<br>Jan 1 00:00:34 | Host<br>Vigor<br>Vigor | Message<br>DoS syn_flood Block(10s) 192.168<br>DoS icmp_flood Block(10s) 192.166                                |                   |            |         |
| <                                        |                        | The second second second second second second second second second second second second second second second se |                   |            | >       |

## 3.4.7 URL Content Filter

Based on the list of user defined keywords, the **URL Content Filter** facility in Vigor router inspects the URL string in every outgoing HTTP request. No matter the URL string is found full or partial matched with a keyword, the Vigor router will block the associated HTTP connection.

For example, if you add key words such as "sex", Vigor router will limit web access to web sites or web pages such as "www.sex.com", "www.backdoor.net/images/sex/p\_386.html". Or you may simply specify the full or partial URL such as "www.sex.com" or "sex.com".

Also the Vigor router will discard any request that tries to retrieve the malicious code.

Click Firewall and click URL Content Filter to open the setup page.

Firewall >> URL Content Filter

| Black List (block those matching keywo  | rd)                                                                                                    |          |                                   |
|-----------------------------------------|----------------------------------------------------------------------------------------------------|----------|-----------------------------------|
| ○ White List (pass those matching keywo | rd)                                                                                                    |          |                                   |
| No ACT Keyword                          | No                                                                                                    | ACT      | Keyword                           |
| 1                                       | 5                                                                                                    |          |                                   |
| 2                                       | 6                                                                                                    |          |                                   |
| 3                                       | 7                                                                                                    |          |                                   |
| 4                                       | 8                                                                                                    |          |                                   |
| Note that multiple keywords are allowed | to specify in                                                                                                    | the blan | k. For example: hotmail yahoo msn |
| Prevent web access from IP address      | 1 7 7                                                                                                    |          | , ,                               |
|                                         |                                                                                                    |          |                                   |
| Enable Excepting Subnets                |                                                                                                    |          |                                   |
| No Act IP Address                       |                                                                                                    |          | Subnet Mask                       |
| 1                                       |                                                                                                    | ~        |                                   |
| 2                                       |                                                                                                    | ~        |                                   |
| 3                                       |                                                                                                    | ~        |                                   |
| 4                                       |                                                                                                    | ~        |                                   |
|                                         |                                                                                                    |          |                                   |
|                                         |                                                                                                    |          |                                   |
| ne Schedule                             |                                                                                                    | 1        | 7                                 |
|                                         |                                                                                                    |          |                                   |
| ndex(1-15) in <u>Schedule</u> Setup:,,  | , [<br>be ignored.                                                                                                    |          |                                   |
|                                         | ,,,,,,,,,,,,,,,,,,,,,,,,,,,,,,,,,,,,,,,,,,,,,,,,,,,,,,,,,,,,,,,,,,,,,,,,,,,,,,,,,,,,,,,,,,,,,,,,,,,,,,,,,,,,,,,,,,,,,,,,,,,,,,,,,,,,,,,,,,,,,,,,,,,,,,,,,,,,,,,,,,,,,,,,,,,,,,,,,,,,,,,,,,,,,,,,,,,,,,,,,,,,,,,,,,,,,,,,,,,,,,,,,,,,,,,,,,,,,,,,,,,,,,,,,,,,,,,,,,,,,,,,,,,,,,,,,,,,,,,,,,,,,,,,,,,,,,,,,,,,,,,,,,,,,,,,,,,,,,,,,,,,,,,,,,,,,,,,,,,,,,,, _,, _ |          | J                                 |

| Enable URL Access<br>Control              | Check the box to activate URL Access Control.                                                                                                    |
|-------------------------------------------|----------------------------------------------------------------------------------------------------|
| Black List (block those matching keyword) | Click this button to restrict accessing into the corresponding<br>webpage with the keywords listed on the box below.                                                                                                    |
| White List (pass those matching keyword)  | Click this button to allow accessing into the corresponding<br>webpage with the keywords listed on the box below.                                                                                                    |
| Keyword                                   | The Vigor router provides 8 frames for users to define keywords and<br>each frame supports multiple keywords. The keyword could be a<br>noun, a partial noun, or a complete URL string. Multiple keywords<br>within a frame are separated by space, comma, or semicolon. In |

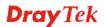

|                                       | addition, the maximal length of each frame is 32-character long.<br>After specifying keywords, the Vigor router will decline the<br>connection request to the website whose URL string matched to any<br>user-defined keyword. It should be noticed that the more simplified<br>the blocking keyword list, the more efficiently the Vigor router<br>perform.                                                                                                    |
|---------------------------------------|----------------------------------------------------------------------------------------------------|
| Prevent web access<br>from IP address | Check the box to deny any web surfing activity using IP address, such as http://202.6.3.2. The reason for this is to prevent someone dodges the URL Access Control.                                                                                                    |
|                                       | You must clear your browser cache first so that the URL content filtering facility operates properly on a web page that you visited before.                                                                                                    |
| Enable Restrict Web<br>Feature        | Check the box to activate the function.<br><i>Java</i> - Check the checkbox to activate the Block Java object function. The Vigor router will discard the Java objects from the Internet.                                                                                                    |
|                                       | <i>ActiveX</i> - Check the box to activate the Block ActiveX object<br>function. Any ActiveX object from the Internet will be refused.<br><i>Compressed file</i> - Check the box to activate the Block Compressed<br>file function to prevent someone from downloading any compressed<br>file. The following list shows the types of compressed files that can<br>be blocked by the Vigor router                                                                                                    |
|                                       | <ul> <li>zip, rar, .arj, .ace, .cab, .sit</li> <li><i>Executable file</i> - Check the box to reject any downloading behavior of the executable file from the Internet.</li> <li>.exe, .com, .scr, .pif, .bas, .bat, .inf, .reg</li> <li><i>Cookie</i> - Check the box to filter out the cookie transmission from inside to outside world to protect the local user's privacy.</li> <li><i>Proxy</i> - Check the box to reject any proxy transmission. To control efficiently the limited-bandwidth usage, it will be of great value to provide the blocking mechanism that filters out the multimedia files downloading from web pages. Accordingly, files with the following extensions will be blocked by the Vigor router.</li> <li>.mov .mp3 .rm .ra .au .wmv</li> <li>.wav .asf .mpg .mpeg .avi .ram</li> </ul> |
| Enable Excepting<br>Subnets           | Four entries are available for users to specify some specific IP addresses or subnets so that they can be free from the <i>URL Access Control</i> . To enable an entry, click on the empty checkbox, named as <b>ACT</b> , in front of the appropriate entry.                                                                                                    |
| Time Schedule                         | Specify what time should perform the URL content filtering facility.                                                                                                    |

## 3.4.8 Web Content Filter

Click Firewall and click Web Content Filter to open the setup page.

For this section, please refer to Web Content Filter user's guide.

| CPA(Content Portal Authority) Web Content Filter Setup         Select a CPA server:         asia.sufcpa.com         Activate Free Trial and Purchase Subscription         Test a site to verify whether it is categorized    SurfControl |                                                                                                    |                                                                            |                                                        |  |  |  |
|----------------------------------------------------------------------------------------------------|----------------------------------------------------------------------------------------------------|----------------------------------------------------------------------------|--------------------------------------------------------|--|--|--|
| Enable Web Cont                                                                                                    |                                                                                                    |                                                                            |                                                        |  |  |  |
| Groups<br>Child Protection<br>Select All<br>Clear All                                                                                                    | Categories (Tick categ                                                                                                    | ories to block. Untick to<br>Criminal<br>Hacking<br>Violence               | unblock) Drugs/Alcohol Hate speech Weapons             |  |  |  |
| Leisure<br>Select All<br>Clear All                                                                                                    | Advertisements<br>Games<br>Hobbies<br>Personals<br>Sports                                                                                           | Entertainment<br>Glamour<br>Lifestyle<br>Photo Searches<br>Streaming Media | Food<br>Health<br>Motor Vehicles<br>Shopping<br>Travel |  |  |  |
| Business<br>Select All<br>Clear All                                                                                                    | Computing/Internet                                                                                                    | □ Finance<br>□ Real Estate<br>□ Search Engine                              | ☐ Job Search/Career<br>☐ Reference<br>☐ Web Mail       |  |  |  |
| Others<br>Select All<br>Clear All                                                                                                    | □Education<br>□News<br>□Usenet news                                                                                                    | ☐ Hosting sites<br>☐ Religion<br>☐ Block all uncategori                    | ☐ Kid Sites<br>☐ Sex Education<br>sed sites            |  |  |  |
| F <b>ime Schedule</b><br>Index(1-15) in <u>Sch</u><br>Note: Action and Idle                                                                                                    | <u>redule</u> Setup:,,,,,,,,,,,,,,,,,,,,,,,,,,,,,,,,,,,,,,,,,,,,,,,,,,,,,,,,,,,,,,,,,,,,,,,,,,,,,,,,,,,,,,,,,,,,,,,,,,,,,,,,,,,,,,,,,,,,,,,,,,,,,,, | ],,<br>pred.                                                               |                                                        |  |  |  |

# **Dray** Tek

## 3.5 Bandwidth Management

## 3.5.1 Sessions Limit

A PC with private IP address can access to the Internet via NAT router. The router will generate the records of NAT sessions for such connection. The P2P (Peer to Peer) applications (e.g., BitTorrent) always need many sessions for procession and also they will occupy over resources which might result in important accesses impacted. To solve the problem, you can use limit session to limit the session procession for specified Hosts.

In the **Bandwidth Management** menu, click **Sessions Limit** to open the web page.

| Sessions Limi | t                                               |
|---------------|-------------------------------------------------|
| 0             | Enable 💿 Disable                                |
| Defa          | ault Max Sessions: 100                          |
| Lim           | itation List                                    |
| Inc           | lex Start IP End IP Max Sessions                |
| Spe           | cific Limitation                                |
| Star          | t IP: End IP:                                   |
| Max           | imum Sessions: Add Edit Remove                  |
| Time Schedul  | e                                               |
| Index(1-1     | .5) in <u>Schedule</u> Setup:,,,,,              |
| Note: Ac      | tion and Idle Timeout settings will be ignored. |

Bandwidth Management >> Sessions Limit

OK

To activate the function of limit session, simply click **Enable** and set the default session limit.

| Enable              | Click this button to activate the function of limit session.                                                                                                    |
|---------------------|----------------------------------------------------------------------------------------------------|
| Disable             | Click this button to close the function of limit session.                                                                                                    |
| Default Max session | Defines the default session number used for each computer in LAN.                                                                                                    |
| Limitation List     | Displays a list of specific limitations that you set on this web page.                                                                                                    |
| Start IP            | Defines the start IP address for limit session.                                                                                                    |
| End IP              | Defines the end IP address for limit session.                                                                                                    |
| Maximum Session     | Defines the available session number for specific range of IP<br>addresses. If you do not set the session number in this field, the<br>system will use the default session limit for the specific<br>limitation you set for each index. |
| Add                 | Adds the specific session limitation onto the list above.                                                                                                    |
| Edit                | Allows you to edit the settings for the selected limitation.                                                                                                    |

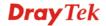

| Remove                   | Remove the selected settings existing on the limitation list.                                                                                           |
|--------------------------|----------------------------------------------------------------------------------------------------|
| Index (1-15) in Schedule | You can type in four sets of time schedule for your request.                                                                                            |
| Setup                    | All the schedules can be set previously in <b>Application</b> – <b>Schedule</b> web page and you can use the number that you have set in that web page. |

### 3.5.2 Bandwidth Limit

The downstream or upstream from FTP, HTTP or some P2P applications will occupy large of bandwidth and affect the applications for other programs. Please use Limit Bandwidth to make the bandwidth usage more efficient.

In the **Bandwidth Management** menu, click **Bandwidth Limit** to open the web page.

| 🔘 En        | able   | ۲      | Disable    | _         |                  |           |         |         |  |
|-------------|--------|--------|------------|-----------|------------------|-----------|---------|---------|--|
| Defaul      | tтXI   | _imit: | 200        | Kbps      | Default          | RX Limit: | 800     | Kbps    |  |
| Limita      | tion   | List   |            |           |                  |           |         |         |  |
| Index       | : S    | tart   | IP         | End       | IP               |           | TXlimit | RXlimit |  |
|             |        |        |            |           |                  |           |         |         |  |
|             |        |        |            |           |                  |           |         |         |  |
|             |        |        |            |           |                  |           |         |         |  |
|             |        |        |            |           |                  |           |         |         |  |
|             |        |        |            |           |                  |           |         |         |  |
|             |        |        |            |           |                  |           |         |         |  |
|             |        |        |            |           |                  |           |         |         |  |
| Specif      | ic Lir | nitati | on         |           |                  |           |         |         |  |
| Start I     | P:     |        |            |           | End IP:          |           |         |         |  |
| TX Lim      | i+.    |        | Kbps       | RX Limi   | + · [            | Кыра      |         |         |  |
| 17 60       |        |        |            |           |                  |           | _       |         |  |
|             |        |        |            | Add       | Edit             | Remove    |         |         |  |
|             |        |        |            |           |                  |           |         |         |  |
| Schedule    |        |        |            |           |                  |           |         |         |  |
| ndex(1-15)  | in S   | chedu  | ile Setup: |           |                  | 7.        |         |         |  |
| Note: Actio |        |        |            |           | ,<br>vill be iou | ored      |         | 1       |  |
| vote, Actio | n anc  | Tule   | nineout s  | secongs « | nii be igi       | iorea.    |         |         |  |

Bandwidth Management >> Bandwidth Limit

To activate the function of limit bandwidth, simply click **Enable** and set the default upstream and downstream limit.

| Enable           | Click this button to activate the function of limit bandwidth.        |
|------------------|-----------------------------------------------------------------------|
| Disable          | Click this button to close the function of limit bandwidth.           |
| Default TX limit | Define the default speed of the upstream for each computer in LAN.    |
| Default RX limit | Define the default speed of the downstream for each computer in LAN.  |
| Limitation List  | Display a list of specific limitations that you set on this web page. |
| Start IP         | Define the start IP address for limit bandwidth.                      |
| End IP           | Define the end IP address for limit bandwidth.                        |

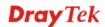

| TX limit                          | Define the limitation for the speed of the upstream. If you do<br>not set the limit in this field, the system will use the default<br>speed for the specific limitation you set for each index.                         |
|-----------------------------------|----------------------------------------------------------------------------------------------------|
| RX limit                          | Define the limitation for the speed of the downstream. If you do<br>not set the limit in this field, the system will use the default<br>speed for the specific limitation you set for each index.                       |
| Add                               | Add the specific speed limitation onto the list above.                                                                                                    |
| Edit                              | Allows you to edit the settings for the selected limitation.                                                                                                    |
| Remove                            | Remove the selected settings existing on the limitation list.                                                                                                    |
| Index (1-15) in Schedule<br>Setup | You can type in four sets of time schedule for your request.<br>All the schedules can be set previously in <b>Application</b> – <b>Schedule</b> web page and you can use the number that you have set in that web page. |

## 3.5.3 Quality of Service

Deploying QoS (Quality of Service) management to guarantee that all applications receive the service levels required and sufficient bandwidth to meet performance expectations is indeed one important aspect of modern enterprise network.

One reason for QoS is that numerous TCP-based applications tend to continually increase their transmission rate and consume all available bandwidth, which is called TCP slow start. If other applications are not protected by QoS, it will detract much from their performance in the overcrowded network. This is especially essential to those are low tolerant of loss, delay or jitter (delay variation).

Another reason is due to congestions at network intersections where speeds of interconnected circuits mismatch or traffic aggregates, packets will queue up and traffic can be throttled back to a lower speed. If there's no defined priority to specify which packets should be discarded (or in another term "dropped") from an overflowing queue, packets of sensitive applications mentioned above might be the ones to drop off. How this will affect application performance?

There are two components within Primary configuration of QoS deployment:

- Classification: Identifying low-latency or crucial applications and marking them for high-priority service level enforcement throughout the network.
- Scheduling: Based on classification of service level to assign packets to queues and associated service types

The basic QoS implementation in Vigor routers is to classify and schedule packets based on the service type information in the IP header. For instance, to ensure the connection with the headquarter, a teleworker may enforce an index of QoS Control to reserve bandwidth for HTTPS connection while using lots of application at the same time.

One more larger-scale implementation of QoS network is to apply DSCP (Differentiated Service Code Point) and IP Precedence disciplines at Layer 3. Compared with legacy IP Precedence that uses Type of Service (ToS) field in the IP header to define 8 service classes, DSCP is a successor creating 64 classes possible with backward IP Precedence compatibility. In a QoS-enabled network, or Differentiated Service (DiffServ or DS) framework, a DS domain owner should sign a Service License Agreement (SLA) with other DS domain owners to define the service level provided toward traffic from different domains. Then each DS node in these domains will perform the priority treatment. This is called per-hop-behavior (PHB). The definition of PHB includes Expedited Forwarding (EF), Assured Forwarding (AF), and

Best Effort (BE). AF defines the four classes of delivery (or forwarding) classes and three levels of drop precedence in each class.

Vigor routers as edge routers of DS domain shall check the marked DSCP value in the IP header of bypassing traffic, thus to allocate certain amount of resource execute appropriate policing, classification or scheduling. The core routers in the backbone will do the same checking before executing treatments in order to ensure service-level consistency throughout the whole QoS-enabled network.

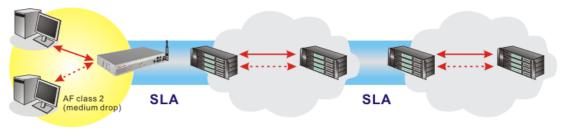

### Private Network DS domain 1

DS domain 2

However, each node may take different attitude toward packets with high priority marking since it may bind with the business deal of SLA among different DS domain owners. It's not easy to achieve deterministic and consistent high-priority QoS traffic throughout the whole network with merely Vigor router's effort.

In the **Bandwidth Management** menu, click **Quality of Service** to open the web page.

| Quality of S | ervice                |                          | Set to Factory Default |
|--------------|-----------------------|--------------------------|------------------------|
| 🗹 Enable ti  | he QoS Control        |                          |                        |
| Direction [  | OUT 🔽                 |                          |                        |
| Index        | Class Name            | Reserved_bandwidth Ratio | Setup                  |
| 1.           |                       | 25 %                     | Basic Advanced         |
| 2.           |                       | 25 %                     | Basic Advanced         |
| з.           |                       | 25 %                     | Basic Advanced         |
| 4.           | Others                | 25 %                     |                        |
|              | IDP Bandwidth Control | Limited_band             | width Ratio 25 %       |
| U Outboun    | d TCP ACK Prioritize  |                          | Online Statistics      |

OK

#### Bandwidth Management >> Quality of Service

| Enable the QoS Control          | The factory default for this setting is checked.                                                                                                    |
|---------------------------------|----------------------------------------------------------------------------------------------------|
| Direction                       | Define which traffic the QoS Control settings apply to.<br>IN- apply to incoming traffic only.<br>OUT-apply to outgoing traffic only.<br>BOTH- apply to both incoming and outgoing traffic. |
| Index                           | The group index number of QoS Control settings. There are total 4 groups.                                                                                                    |
| Class Name                      | Define the name for the group index.                                                                                                    |
| <b>Reserved Bandwidth Ratio</b> | It is reserved for the group index in the form of ratio of <b>reserved bandwidth to upstream speed</b> and <b>reserved bandwidth to downstream speed</b> .                                  |

Clear All

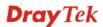

| Setup                           | Basic - s<br>service t<br>Advanc                                                                                                    | setup<br>type.<br>e - cu<br>ource | Reserv<br>We pro<br>ustom s<br>addres | ovide a list of co<br>etting of Reserv | Ratio according to the traff<br>mmon service types.<br>ed Bandwidth Ratio based<br>ldress, DiffServ CodePoin | 1 |
|---------------------------------|----------------------------------------------------------------------------------------------------|-----------------------------------|---------------------------------------|----------------------------------------|----------------------------------------------------------------------------------------------------|---|
| Enable UDP Bandwidth<br>Control | field. Th                                                                                                    | iis is<br>plica                   | a prote<br>tion tra                   | ction of TCP app                       | vidth ratio on the right<br>plication traffic since<br>aming video will exhaust                              |   |
| Limited_bandwidth Ratio         | The rational The rational The rational Contract Contract | • •                               | ed here                               | is reserved for l                      | imited bandwidth of UDP                                                                                      | • |
| On Line Statistics              | referenc                                                                                                    | e.<br>Manage                      |                                       | atistics for quali                     | ty of service for your                                                                                       |   |
|                                 | Index (                                                                                                    | Direction                         | Class Name                            | Reserved-bandwidth Ratio               | Outbound Throughput (Bytes/sec)                                                                              |   |
|                                 | 1                                                                                                    | OUT                               | Class Name                            | 25%                                    |                                                                                                    |   |
|                                 | 2                                                                                                    | OUT                               |                                       | 25%                                    | 0                                                                                                    |   |
|                                 | 3                                                                                                    | OUT                               |                                       | 25%                                    | 0                                                                                                    |   |
|                                 | 4                                                                                                    | OUT                               | Others                                | 25%                                    | 0                                                                                                    |   |
|                                 |                                                                                                    | 1                                 | Refresh Inter                         | val : 30 🚩 seconds                     | Reload                                                                                                    |   |
|                                 |                                                                                                    |                                   | Ou                                    | tbound Status                          |                                                                                                    |   |

Others

(Bos)

## **Basic Settings for QoS**

Click the **Basic** button to open basic configuration screen for each index number.

| ANY<br>AUTH(TCP:113)<br>BGP(TCP:179)<br>BOOTPCLIENT(UDP:68)<br>BOOTPSERVER(UDP:67)<br>CU-SEEME-HI(TCP/UDP:24032)<br>CU-SEEME-LO(TCP/UDP:7648)<br>DNS(TCP/UDP:53) | ADD »                                                     |                                                        |
|----------------------------------------------------------------------------------------------------|-----------------------------------------------------------|--------------------------------------------------------|
|                                                                                                    | onfiguration, we only care<br>address will be replaced wi | about the service type.<br>th any when you press "OK". |

Bandwidth Management >> Quality of Service

Choose one of the items from the left box and click **ADD**>>. The selected one will be shown

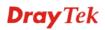

on the right box. To remove the selected on from the right box, simply choose the one again and click <<**Remove.** 

### **Advanced Settings for QoS**

Click this button to open advanced configuration for each index number. You can insert, move, edit or delete select rule in this page.

Bandwidth Management >> Quality of Service

| Class Inc    | lex #1                 |                               |                 |                    |              |
|--------------|------------------------|-------------------------------|-----------------|--------------------|--------------|
| NO           | Status                 | Local Address                 | Remote Address  | DiffServ CodePoint | Service Type |
| 1. 💿         | Empty                  | -                             | -               | -                  | -            |
| Move<br>Edit | selected  <br>selected | Rule ( select an Inde<br>Rule | ex Number) to 1 | (Rule Number).     |              |

For inserting a rule, click **Insert** to open the following page. Bandwidth Management >> Quality of Service

| Qual | ity of Service     |                    |                                          |                                 |
|------|--------------------|--------------------|------------------------------------------|---------------------------------|
| ACT  | Local Address      | Remote Address     | DiffServ CodePoint                       | Service Type                    |
| •    | Edit               | Edit               | ANY                                      | ANY Add Edit Delete             |
| Note | : Please choose/se | tup the Service Ty | /pe first.                               |                                 |
| SrcE | dit/DestEdit       | It allo            | OK Cancel<br>ws you to edit source ad    | ldress information.             |
|      |                    | 🙆 http://1         | 192.168.1.1/doc/QosIpEdt.htm - Microsoft | Internet Explorer               |
|      |                    |                    |                                          |                                 |
|      |                    |                    | Address Type                             | Any Address 💌                   |
|      |                    |                    | Start IP Address                         | Any Address<br>Single Address   |
|      |                    |                    | End IP Address                           | Range Address<br>Subnet Address |
|      |                    |                    | Subnet Mask                              | 0.0.0.0                         |
|      |                    |                    | ОК                                       | Close                           |

Address Type – Determine the address type for the source address.

For **Single Address**, you have to fill in Start IP address. For **Range Address**, you have to fill in Start IP address and End IP address.

For **Subnet Address**, you have to fill in Start IP address and Subnet Mask.

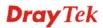

**DiffServ** CodePoint

All the packets of data will be divided with different levels and will be processed according to the level type by the system. Please assign one of the levels of the data for processing with QoS control.

Service Type

It determines the service type of the data for processing with QoS control. It can also be edited. You can choose the predefined service type from the Service Type drop down list. Those types are predefined in factory. Simply choose the one that you want for using by current QoS.

| ANY                               | ^ | C |
|-----------------------------------|---|---|
| AUTH(TCP:113)                     |   |   |
| BGP(TCP:179)                      |   |   |
| BOOTPCLIENT(UDP:68)               |   |   |
| BOOTPSERVER(UDP:67)               |   |   |
| CU-SEEME-LO(TCP/UDP:7648)         |   |   |
| CU-SEEME-HI(TCP/UDP:24032)        |   | 連 |
| DNS(TCP/UDP:53)<br>FINGER(TCP:79) |   |   |
| FTP(TCP:20~21)                    |   | 1 |
| H.323(TCP:1720)                   |   | 1 |
| HTTP(TCP:80)                      |   | 0 |
| HTTPS(TCP:443)                    |   |   |
| IKE(UDP:500)                      |   |   |
| IPSEC-AH(IP:51)                   |   |   |
| IPSEC-ESP(IP:50)                  |   |   |
| IRC(TCP/UDP:6667)                 |   | 1 |
| L2TP(UDP:1701)                    |   |   |
| NEWS(TCP:144)<br>NFS(UDP:2049)    |   |   |
| NNTP(TCP:119)                     |   |   |
| PING(IP:1)                        | - |   |
| POP3(TCP:110)                     |   |   |
| PPTP(TCP:1723)                    |   |   |
| RCMD(TCP:512)                     | - |   |
| REAL-AUDIO(TCP:7070)              |   |   |
| RTSP(TCP/UDP:554)                 |   |   |
| SFTP(TCP:115)                     |   |   |
| SMTP(TCP:25)<br>SNMP(TCP/UDP:161) |   |   |
| LOWINE (ICE/UDE: 161)             | ¥ |   |

In addition, you can add a new service for your necessity by simply clicking **Add** button to access into the following page.

#### Bandwidth Management >> Quality of Service

| Service Name       |                    |
|--------------------|--------------------|
| Service Type       | TCP                |
| Port Configuration |                    |
| Туре               | 💿 Single i 🔘 Range |
| Port Number        | 0 - 0              |

**Service Name** – Type in a new service for your request. **Service Type** – Choose the type (TCP, UDP or TCP/UDP) for the new service.

**Type for Port Configuration** – Click **Single** or **Range**. If you select Range, you have to type in the starting port number and the end porting number on the boxes below.

**Port Number** – Type in the starting port number and the end porting number here if you choose Range as the type.

You can add a new service name for your necessity. Also, you can **Edit/Delete** to change the one that you added before.

## 3.6 Applications

### 3.6.1 Dynamic DNS

The ISP often provides you with a dynamic IP address when you connect to the Internet via your ISP. It means that the public IP address assigned to your router changes each time you access the Internet. The Dynamic DNS feature lets you assign a domain name to a dynamic WAN IP address. It allows the router to update its online WAN IP address mappings on the specified Dynamic DNS server. Once the router is online, you will be able to use the registered domain name to access the router or internal virtual servers from the Internet. It is particularly helpful if you host a web server, FTP server, or other server behind the router.

Before you use the Dynamic DNS feature, you have to apply for free DDNS service to the DDNS service providers. The router provides up to three accounts from three different DDNS service providers. Basically, Vigor routers are compatible with the DDNS services supplied by most popular DDNS service providers such as **www.dyndns.org**, **www.no-ip.com**, **www.dtdns.com**, **www.changeip.com**, **www.dynamic- nameserver.com**. You should visit their websites to register your own domain name for the router.

### Enable the Function and Add a Dynamic DNS Account

- 1. Assume you have a registered domain name from the DDNS provider, say *hostname.dyndns.org*, and an account with username: *test* and password: *test*.
- 2. In the DDNS setup menu, check **Enable Dynamic DNS Setup**.

#### Applications >> Dynamic DNS Setup

| Enable Dynamic DNS Setu | ιp          | View Log | Force Update |
|-------------------------|-------------|----------|--------------|
| Accounts :              |             |          |              |
| Index                   | Domain Name |          | Active       |
| <u>1.</u>               |             |          | ×            |
| <u>2.</u>               |             |          | ×            |
| <u>3.</u>               |             |          | x            |
|                         |             |          |              |

## **Dray** Tek

3. Select Index number 1 to add an account for the router. Check Enable Dynamic DNS Account, and choose correct Service Provider: dyndns.org, type the registered hostname: *hostname* and domain name suffix: dyndns.org in the Domain Name block. The following two blocks should be typed your account Login Name: *test* and Password: *test*.

| Enable Dynamic DNS A | ccount                                                   |
|----------------------|----------------------------------------------------------|
| Service Provider     | dyndns.org (www.dyndns.org)                              |
| Service Type         | Dynamic 💌                                                |
| Domain Name          | chronoD1 dyndns.org                                      |
| Login Name           | chrono6853 (max. 23 characters)                          |
| Password             | (max. 23 characters)                                     |
| 🗌 Wildcards          |                                                          |
| 🗌 Backup MX          |                                                          |
| Mail Extender        |                                                          |
|                      | OK Clear Cancel                                          |
| ervice Provider      | Select the service provider for the DDNS account.        |
| ervice Type          | Select a service type (Dynamic, Custom, Static).         |
| omain Name           | Type in a domain name that you applied previously.       |
|                      |                                                          |
| ogin Name            | Type in the login name that you set for applying domain. |

Applications >> Dynamic DNS Setup >> Dynamic DNS Account Setup

4. Click **OK** button to activate the settings. You will see your setting has been saved.

| 🗹 Enat | ole Dynamic DNS Setup | View Log Fo         | rce Update Clea | ar All |
|--------|-----------------------|---------------------|-----------------|--------|
|        | Accounts              |                     |                 |        |
|        | Index                 | Domain Name         | Active          |        |
|        | <u>1.</u>             | chrono01.dyndns.org | V               |        |
|        | <u>2.</u>             |                     | X               |        |
|        | 3                     |                     | X               |        |

The Wildcard and Backup MX features are not supported for all Dynamic DNS providers. You could get more detailed information from their websites.

#### **Disable the Function and Clear all Dynamic DNS Accounts**

In the DDNS setup menu, uncheck Enable Dynamic DNS Setup, and push Clear All button to disable the function and clear all accounts from the router.

#### **Delete a Dynamic DNS Account**

In the DDNS setup menu, click the Index number you want to delete and then push Clear All button to delete the account.

### 3.6.2 Schedule

The Vigor router has a built-in real time clock which can update itself manually or automatically by means of Network Time Protocols (NTP). As a result, you can not only schedule the router to dialup to the Internet at a specified time, but also restrict Internet access to certain hours so that users can connect to the Internet only during certain hours, say, business hours. The schedule is also applicable to other functions.

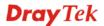

You have to set your time before set schedule. In **System Maintenance>> Time and Date** menu, press **Inquire Time** button to set the Vigor router's clock to current time of your PC. The clock will reset once if you power down or reset the router. There is another way to set up time. You can inquiry an NTP server (a time server) on the Internet to synchronize the router's clock. This method can only be applied when the WAN connection has been built up.

| Index     | Status | Index      | Status |
|-----------|--------|------------|--------|
| <u>1.</u> | х      | <u>9.</u>  | ×      |
| <u>2.</u> | х      | <u>10.</u> | х      |
| <u>3.</u> | х      | <u>11.</u> | ×      |
| <u>4.</u> | х      | <u>12.</u> | ×      |
| <u>5.</u> | х      | <u>13.</u> | ×      |
| <u>6.</u> | х      | <u>14.</u> | ×      |
| <u>7.</u> | х      | <u>15.</u> | ×      |
| 8.        | ×      |            |        |

#### Applications >> Schedule

Status:v --- Active, x --- Inactive

Clear All

You can set up to 15 schedules. Then you can apply them to your **Internet Access** or **VPN** and **Remote Access** >> **LAN-to-LAN** settings.

To add a schedule, please click any index, say Index No. 1. The detailed settings of the call schedule with index 1 are shown below.

| Index No. 1                                                                                |                                                         |  |  |
|--------------------------------------------------------------------------------------------|---------------------------------------------------------|--|--|
| Enable Schedule Setup                                                                      |                                                         |  |  |
| Start Date (уууу-mn                                                                        | n-dd) 2004 🕶 - 12 🕶 - 21 💌                              |  |  |
| Start Time (hh:mm)                                                                         |                                                         |  |  |
| Duration Time (hh:m                                                                        | m) 0 💙 : 0 💌                                            |  |  |
| Action                                                                                     | Force On                                                |  |  |
| Idle Timeout                                                                               | Force On<br>Force Down                                  |  |  |
|                                                                                            | Enable Dial-On-Demand                                   |  |  |
| How Often                                                                                  | Disable Dial-On-Demand                                  |  |  |
| O Once                                                                                     |                                                         |  |  |
| ● Weekdays                                                                                 | 에 Mon 에 Tue 에 Wed 에 Thu 에 Fri 이 Sat                     |  |  |
|                                                                                            | 🗹 Mon 🕑 Tue 🕑 Wed 🖤 Thu 🕑 Fri 🗌 Sat                     |  |  |
| Г                                                                                          | OK Clear Cancel                                         |  |  |
|                                                                                            |                                                         |  |  |
| Enable Schedule Setup                                                                      | Check to enable the schedule.                           |  |  |
| Start Date (yyyy-mm-dd)                                                                    | Specify the starting date of the schedule.              |  |  |
| Start Time (hh:mm)Specify the starting time of the schedule.                               |                                                         |  |  |
| <b>Duration Time (hh:mm)</b> Specify the duration (or period) for the schedule.            |                                                         |  |  |
| Action Specify which action Call Schedule should apply during t<br>period of the schedule. |                                                         |  |  |
|                                                                                            | Force On -Force the connection to be always on.         |  |  |
|                                                                                            | Force Down -Force the connection to be always down.     |  |  |
|                                                                                            | Enable Dial-On-Demand -Specify the connection to be     |  |  |
|                                                                                            | dial-on-demand and the value of idle timeout should be  |  |  |
|                                                                                            | specified in Idle Timeout field.                        |  |  |
|                                                                                            | Disable Dial-On-Demand -Specify the connection to be up |  |  |

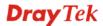

|              | when it has traffic on the line. Once there is no traffic over idle<br>timeout, the connection will be down and never up again during<br>the schedule.                                                                                      |
|--------------|----------------------------------------------------------------------------------------------------|
| Idle Timeout | Specify the duration (or period) for the schedule.<br>How often -Specify how often the schedule will be applied<br>Once -The schedule will be applied just once<br>Weekdays -Specify which days in one week should perform the<br>schedule. |

### Example

Suppose you want to control the PPPoE Internet access connection to be always on (Force On) from 9:00 to 18:00 for whole week (office hour). Other time the Internet access connection should be disconnected (Force Down).

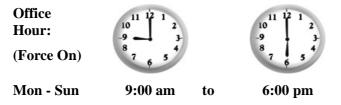

- 1. Make sure the PPPoE connection and **Time Setup** is working properly.
- 2. Configure the PPPoE always on from 9:00 to 18:00 for whole week.
- 3. Configure the **Force Down** from 18:00 to next day 9:00 for whole week.
- 4. Assign these two profiles to the PPPoE Internet access profile. Now, the PPPoE Internet connection will follow the schedule order to perform **Force On** or **Force Down** action according to the time plan that has been pre-defined in the schedule profiles.

### **3.6.3 RADIUS**

Remote Authentication Dial-In User Service (RADIUS) is a security authentication client/server protocol that supports authentication, authorization and accounting, which is widely used by Internet service providers. It is the most common method of authenticating and authorizing dial-up and tunneled network users.

The built-in RADIUS client feature enables the router to assist the remote dial-in user or a wireless station and the RADIUS server in performing mutual authentication. It enables centralized remote access authentication for network management.

#### Applications >> RADIUS

| RADIUS Setup          |              |
|-----------------------|--------------|
| Server IP Address     |              |
| Destination Port      | 1812         |
| Shared Secret         |              |
| Re-type Shared Secret |              |
| ОК                    | Clear Cancel |

| Enable                       | Check to enable RADIUS client feature                                                                                                    |  |
|------------------------------|----------------------------------------------------------------------------------------------------|--|
| Server IP Address            | Enter the IP address of RADIUS server                                                                                                    |  |
| <b>Destination Port</b>      | The UDP port number that the RADIUS server is using. The default value is 1812, based on RFC 2138.                                                                          |  |
| Shared Secret                | The RADIUS server and client share a secret that is used to<br>authenticate the messages sent between them. Both sides must<br>be configured to use the same shared secret. |  |
| <b>Re-type Shared Secret</b> | Re-type the Shared Secret for confirmation.                                                                                                    |  |

### 3.6.4 UPnP

The **UPnP** (Universal Plug and Play) protocol is supported to bring to network connected devices the ease of installation and configuration which is already available for directly connected PC peripherals with the existing Windows 'Plug and Play' system. For NAT routers, the major feature of UPnP on the router is "NAT Traversal". This enables applications inside the firewall to automatically open the ports that they need to pass through a router. It is more reliable than requiring a router to work out by itself which ports need to be opened. Further, the user does not have to manually set up port mappings or a DMZ. **UPnP is available on Windows XP** and the router provides the associated support for MSN Messenger to allow full use of the voice, video and messaging features.

#### Applications >> UPnP

| UPnP                                                                                                    |
|----------------------------------------------------------------------------------------------------|
| Enable UPnP Service                                                                                                    |
| Enable Connection control Service                                                                                                    |
| Enable Connection Status Service                                                                                                    |
| Note: If you intend running UPnP service inside your LAN, you should check the appropriate service above to allow control, as well as the appropriate UPnP settings. |

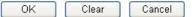

### **Enable UPNP Service**

Accordingly, you can enable either the **Connection Control Service** or **Connection Status Service**.

After setting **Enable UPNP Service** setting, an icon of **IP Broadband Connection on Router** on Windows XP/Network Connections will appear. The connection status and control status will be able to be activated. The NAT Traversal of UPnP enables the multimedia features of your applications to operate. This has to manually set up port mappings or use other similar methods. The screenshots below show examples of this facility.

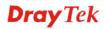

|                                                                                                    | Broadband                                                   |                                        | onnection on Rou | and the second dealers and the |
|----------------------------------------------------------------------------------------------------|-------------------------------------------------------------|----------------------------------------|------------------|--------------------------------|
| etwork Tasks     Image: Constraint of the second second seco | hinet<br>Disconnected<br>WAN Minipart (PPPOE)               | General<br>Internet Gateway<br>Status: |                  | Connected                      |
|                                                                                                    | Dial-up                                                     | Duration:                              |                  | 00:19:06                       |
| ee Also                                                                                                    | test<br>Disconnected<br>DrayTek ISDN PPP                    | Speed:                                 |                  | 100.0 Mbps                     |
| ther Places                                                                                                    | Internet Gateway IP Broadband Connection on Router Penabled | Packets:<br>Sent:                      | Internet Gateway | My Computer                    |
| My Computer                                                                                                    | LAN or High-Speed Internet                                  | Received:                              | 1,115            | 666                            |
| etails 🛞                                                                                                    | Local Area Connection                                       | Properties                             | Disable          |                                |
| etwork Connections                                                                                                    | Realtek RTL8139/810x Family                                 |                                        |                  |                                |

The UPnP facility on the router enables UPnP aware applications such as MSN Messenger to discover what are behind a NAT router. The application will also learn the external IP address and configure port mappings on the router. Subsequently, such a facility forwards packets from the external ports of the router to the internal ports used by the application.

| eneral                                                                                                  | Services                                                                                                    |
|----------------------------------------------------------------------------------------------------|----------------------------------------------------------------------------------------------------|
| Connect to the Internet using:                                                                          | Select the services running on your network that Internet users can<br>access.                                                                                                    |
| 1 PBroadband Connection on Router                                                                       | Services                                                                                                    |
| his connection allows you to connect to the Internet through a<br>hared connection on another computer. | <ul> <li>□ Ftp Example</li> <li>✓ msnmsgr (192.168.29.11:13135) 60654 UDP</li> <li>✓ msnmsgr (192.168.29.11:7824) 13251 UDP</li> <li>✓ msnmsgr (192.168.29.11:8789) 63231 TCP</li> </ul> |
|                                                                                                    |                                                                                                    |

The reminder as regards concern about Firewall and UPnP

### Can't work with Firewall Software

Enabling firewall applications on your PC may cause the UPnP function not working properly. This is because these applications will block the accessing ability of some network ports.

### **Security Considerations**

Activating the UPnP function on your network may incur some security threats. You should consider carefully these risks before activating the UPnP function.

- Some Microsoft operating systems have found out the UPnP weaknesses and hence you need to ensure that you have applied the latest service packs and patches.
- Non-privileged users can control some router functions, including removing and adding port mappings.

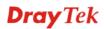

The UPnP function dynamically adds port mappings on behalf of some UPnP-aware applications. When the applications terminate abnormally, these mappings may not be removed.

## 3.6.5 Wake on LAN

A PC client on LAN can wake up specified PC through the router. Yet the specified PC must have installed a network card supporting WOL function. By the way, WOL function must be set as "Enable" on the BIOS setting of the specified PC.

### Application >> Wake on LAN

|           | Note: Wake on LA<br>can wake up throu                    |                                                                          | P to MAC function, only binded PCs                                                                                                    |  |
|-----------|----------------------------------------------------------|--------------------------------------------------------------------------|----------------------------------------------------------------------------------------------------|--|
|           | Wake by:<br>IP Address:<br>MAC Address:<br><b>Result</b> | MAC Address                                                              | Wake Up!                                                                                                    |  |
|           |                                                          |                                                                          |                                                                                                    |  |
| Wake by   |                                                          | choose Wake by<br>MAC address of<br>Wake by IP Addr<br>The IP address sh | Two types provide for you to wake up the binded IP. If you choose Wake by MAC Address, you have to type the correct MAC address of the host in MAC Address boxes. If you choose Wake by IP Address, you have to choose the correct IP address. The IP address should be binded with MAC address configured in <b>Bind IP to MAC</b> page. |  |
|           |                                                          | Wake by:                                                                 | MAC Address  MAC Address IP Address                                                                                                    |  |
| IP Addres | 5S                                                       | IP to MAC will                                                           | that have been configured in <b>Firewall&gt;&gt;Bind</b><br>be shown in this drop down list. Choose the IP<br>drop down list that you want to wake up.                                                                                                    |  |
| MAC Add   | lress                                                    | Type any one of                                                          | the MAC address of the binded PCs.                                                                                                    |  |
| Wake Up   | !                                                        |                                                                          | Click this button to wake up the selected IP. See the following figure. The result will be shown on the box.                                                                                                    |  |

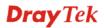

#### Application >> Wake on LAN

| Note: Wake on<br>can wake up th | LAN integrates with <u>Bind IP to MAC</u> function, only binded PCs<br>rough IP. |
|---------------------------------|----------------------------------------------------------------------------------|
| Wake by:                        | MAC Address 😪                                                                    |
| IP Address:                     | 😒                                                                                |
| MAC Address:                    | Wake Up!                                                                         |
| Result                          |                                                                                  |
| Send command                    | to client done.                                                                  |

## **3.7 VPN and Remote Access**

A Virtual Private Network (VPN) is the extension of a private network that encompasses links across shared or public networks like the Internet. In short, by VPN technology, you can send data between two computers across a shared or public network in a manner that emulates the properties of a point-to-point private link.

### 3.7.1 Remote Access Control

Enable the necessary VPN service as you need. If you intend to run a VPN server inside your LAN, you should disable the VPN service of Vigor Router to allow VPN tunnel pass through, as well as the appropriate NAT settings, such as DMZ or open port.

#### VPN and Remote Access >> Remote Access Control Setup

| Remote Access Control Setup |                          |  |  |  |
|-----------------------------|--------------------------|--|--|--|
|                             | Enable PPTP VPN Service  |  |  |  |
|                             | Enable IPSec VPN Service |  |  |  |
|                             | Enable L2TP VPN Service  |  |  |  |
|                             | Enable ISDN Dial-In      |  |  |  |

**Note:** If you intend to run a UPnP service inside your LAN, you should check an appropriate service above to allow control, as well as the appropriate UPnP settings.

| OK | Clear | Cancel |
|----|-------|--------|
|----|-------|--------|

## 3.7.2 PPP General Setup

This submenu only applies to PPP-related VPN connections, such as PPTP, L2TP, L2TP over IPSec.

| VPN and F | Remote / | Access >> | PPP | General | Setup |
|-----------|----------|-----------|-----|---------|-------|
|-----------|----------|-----------|-----|---------|-------|

| PPP/MP Protocol                                |   | IP Address Assignmer | nt for Dial-In Users |
|------------------------------------------------|---|----------------------|----------------------|
| Dial-In PPP<br>Authentication                  |   | Start IP Address     | 192.168.1.200        |
| Dial-In PPP Encryption<br>(MPPE) Optional MPPE | * |                      |                      |
| Mutual Authentication (PAP) 🛛 🔿 Yes 💽 No       |   |                      |                      |
| Username                                       |   |                      |                      |
| Password                                       |   |                      |                      |

Dial-In PPP Authentication PAP Only Select this option to force the router to authenticate dial-in users with the PAP protocol. **PAP or CHAP** Selecting this option means the router will attempt to authenticate dial-in users with the CHAP protocol first. If the dial-in user does not support this protocol, it will fall back to use the PAP protocol for authentication. Dial-In PPP Encryption (MPPE Optional MPPE) This option represents that the MPPE encryption method will be optionally employed in the router for the remote dial-in user. If the remote dial-in user does not support the MPPE encryption algorithm, the router will transmit "no MPPE encrypted packets". Otherwise, the MPPE encryption scheme will be used to encrypt the data. **Require MPPE (40/128bits)** Selecting this option will force the router to encrypt packets by using the MPPE encryption algorithm. In addition, the remote dial-in user will use 40-bit to perform encryption prior to using 128-bit for encryption. In other words, if 40-bit MPPE

Maximum MPPE This option indicates that the router will use the MPPE encryption scheme with maximum bits (128 bits) to encrypt the data.

scheme will be applied to encrypt the data.

encryption method is not available, then 128-bit encryption

- Mutual Authentication (PAP) The Mutual Authentication function is mainly used to communicate with other routers or clients who need bi-directional authentication in order to provide stronger security, for example, Cisco routers. So you should enable this function when your peer router requires mutual authentication. You should further specify the User Name and Password of the mutual authentication peer.
- Start IP AddressEnter a start IP address for the dial-in PPP connection. You<br/>should choose an IP address from the local private network.<br/>For example, if the local private network is<br/>192.168.1.0/255.255.255.0, you could choose 192.168.1.202 to<br/>be the Start IP Address.

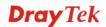

## 3.7.3 IPSec General Setup

In IPSec General Setup, there are two major parts of configuration.

There are two phases of IKE/IPSec.

- Phase 1: negotiation of IKE parameters including encryption, hash, Diffie-Hellman parameter values, and lifetime to protect the following IKE exchange, authentication of both peers using either a Pre-Shared Key or Digital Signature (x.509). The peer that starts the negotiation proposes all its policies to the remote peer and then remote peer tries to find a highest-priority match with its policies. Eventually to set up a secure tunnel for IKE Phase 2.
- Phase 2: negotiation IPSec security methods including Authentication Header (AH) and/or Encapsulating Security Payload (ESP) for the following IKE exchange and mutual examination of the secure tunnel establishment.

Authentication Header (AH) provides data authentication and integrity for IP packets passed between VPN peers. This is achieved by a keyed one-way hash function to the packet to create a message digest. This digest will be put in the AH and transmitted along with packets. On the receiving side, the peer will perform the same one-way hash on the packet and compare the value with the one in the AH it receives.

Encapsulating Security Payload (ESP) is a security protocol that provides data confidentiality and protection with optional authentication and replay detection service. Vigor supports IPSec used ESP to encrypt the data payload. There are two encryption methods in IPSec: Transport and Tunnel. Transport mode encrypts only the data portion, a.k.a. payload, of each packet, but not the header. Transport mode is used in L2TP over IP Sec. The more secure Tunnel mode encrypts both the header and the payload. Tunnel mode is used in IPSec. ESP can be used alone or in conjunction with AH.

| VPN and Remote Access >> I  | PSec General Setup                                                                                                    |
|-----------------------------|----------------------------------------------------------------------------------------------------|
| VPN IKE/IPSec General Setup |                                                                                                    |
|                             | users and Dynamic IP Client (LAN to LAN).                                                                                                    |
| IKE Authentication Met      | hod                                                                                                    |
| Pre-Shared Key              |                                                                                                    |
| Re-type Pre-Shared Key      |                                                                                                    |
| IPSec Security Method       |                                                                                                    |
| Medium (AH)                 |                                                                                                    |
| Data will be authentic      | , but will not be encrypted.                                                                                                    |
| High (ESP)                  |                                                                                                    |
| XE Authentication Method    | <ul> <li>OK Cancel</li> <li>I This usually applies to those are remote dial-in user or node (LAN-to-LAN) which uses dynamic IP address and</li> </ul> |
|                             | IPSec-related VPN connections such as L2TP over IPSec an                                                                                              |
|                             | IPSec tunnel.                                                                                                    |
|                             | <b>Pre-Shared Key -</b> Currently only support Pre-Shared Key authentication.<br><b>Pre-Shared Key-</b> Specify a key for IKE authentication          |
|                             | <b>Re-type Pre-Shared Key-</b> Confirm the pre-shared key.                                                                                            |
| PSec Security Method        | <b>Medium</b> - Authentication Header (AH) means data will be authenticated, but not be encrypted. By default, this option i                          |

**High** - Encapsulating Security Payload (ESP) means payload (data) will be encrypted and authenticated. You may select encryption algorithm from Data Encryption Standard (DES), Triple DES (3DES), and AES.

### 3.7.4 IPSec Peer Identity

To use digital certificate for peer authentication in either LAN-to-LAN connection or Remote User Dial-In connection, here you may edit a table of peer certificate for selection. As shown below, the router provides 32 entries of digital certificates for peer dial-in users.

#### VPN and Remote Access >> IPSec Peer Identity

| Index     |     | Name | Index      |     | Name |  |
|-----------|-----|------|------------|-----|------|--|
| <u>1.</u> | ??? |      | <u>9.</u>  | ??? |      |  |
| <u>2.</u> | ??? |      | <u>10.</u> | ??? |      |  |
| <u>3.</u> | ??? |      | <u>11.</u> | ??? |      |  |
| <u>4.</u> | ??? |      | <u>12.</u> | ??? |      |  |
| <u>5.</u> | ??? |      | <u>13.</u> | ??? |      |  |
| <u>6.</u> | ??? |      | <u>14.</u> | ??? |      |  |
| <u>7.</u> | ??? |      | <u>15.</u> | ??? |      |  |
| <u>8.</u> | ??? |      | <u>16.</u> | ??? |      |  |

Click each index to edit one peer digital certificate. There are three security levels of digital signature authentication: Fill each necessary field to authenticate the remote peer. The following explanation will guide you to fill all the necessary fields.

#### VPN and Remote Access >> IPSec Peer Identity

| Profile Name draytek_user2        |                     |  |  |  |
|-----------------------------------|---------------------|--|--|--|
| O Accept Any Peer ID              |                     |  |  |  |
| O Accept Subject Alternative Name |                     |  |  |  |
| Туре                              | IP Address 🛛 👻      |  |  |  |
| IP                                |                     |  |  |  |
| Accept Subject Name               |                     |  |  |  |
| Country (C)                       | TW                  |  |  |  |
| State (ST)                        |                     |  |  |  |
| Location (L)                      | HsinChu             |  |  |  |
| Orginization (O)                  | Draytek             |  |  |  |
| Orginization Unit (OU)            | Marketing           |  |  |  |
| Common Name (CN)                  |                     |  |  |  |
| Email (E)                         | service@draytek.com |  |  |  |

Profile NameTyAccept Any Peer IDC

Type in a name in this file.

Click to accept any peer regardless of its identity.

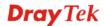

| Accept Subject Alternative<br>Name | Click to check one specific field of digital signature to accept<br>the peer with matching value. The field can be <b>IP Address</b> ,<br><b>Domain</b> , or <b>E-mail Address</b> . The box under the Type will<br>appear according to the type you select and ask you to fill in<br>corresponding setting.                                                         |
|------------------------------------|----------------------------------------------------------------------------------------------------|
| Accept Subject Name                | Click to check the specific fields of digital signature to accept<br>the peer with matching value. The field includes <b>Country</b> ( <b>C</b> ),<br><b>State</b> ( <b>ST</b> ), <b>Location</b> ( <b>L</b> ), <b>Organization</b> ( <b>O</b> ), <b>Organization</b><br><b>Unit</b> ( <b>OU</b> ), <b>Common Name</b> ( <b>CN</b> ), and <b>Email</b> ( <b>E</b> ). |

### 3.7.5 Remote Dial-In User

You can manage remote access by maintaining a table of remote user profile, so that users can be authenticated to dial-in or build the VPN connection. You may set parameters including specified connection peer ID, connection type (ISDN, VPN including PPTP, IPSec Tunnel, and L2TP by itself or over IPSec) and corresponding security methods, etc.

The router provides 32 access accounts for dial-in users. Besides, you can extend the user accounts to the RADIUS server through the built-in RADIUS client function. The following figure shows the summary table.

#### VPN and Remote Access >> Remote Dial-in User

| Index     | User | Status | Index      |     | User | Status |
|-----------|------|--------|------------|-----|------|--------|
| <u>1.</u> | ???  | ×      | <u>9.</u>  | ??? |      | ×      |
| <u>2.</u> | ???  | ×      | <u>10.</u> | ??? |      | х      |
| <u>3.</u> | ???  | ×      | <u>11.</u> | ??? |      | ×      |
| <u>4.</u> | ???  | ×      | <u>12.</u> | ??? |      | ×      |
| <u>5.</u> | ???  | ×      | <u>13.</u> | ??? |      | х      |
| <u>6.</u> | ???  | ×      | <u>14.</u> | ??? |      | ×      |
| <u>7.</u> | ???  | ×      | <u>15.</u> | ??? |      | х      |
| <u>8.</u> | ???  | ×      | <u>16.</u> | ??? |      | ×      |

Status:v --- Active, x --- Inactive

| Set to Factory Default | Click to clear all indexes.                                                                                                    |
|------------------------|----------------------------------------------------------------------------------------------------|
| User                   | Display the username for the specific dial-in user of the LAN-to-LAN profile. The symbol <b>???</b> represents that the profile is empty.              |
| Status                 | Display the access state of the specific dial-in user. The symbol V and X represent the specific dial-in user to be active and inactive, respectively. |

Click each index to edit one remote user profile. Each Dial-In Type requires you to fill the different corresponding fields on the right. If the fields gray out, it means you may leave it untouched. The following explanation will guide you to fill all the necessary fields.

#### VPN and Remote Access >> Remote Dial-in User

| Iser account and Authentication                                     |                                                                                             |
|---------------------------------------------------------------------|---------------------------------------------------------------------------------------------|
| Enable this account                                                 | Username ???                                                                                |
| Idle Timeout 300 second(s)                                          | Password                                                                                    |
| Allowed Dial-In Type                                                | IKE Authentication Method                                                                   |
| ▼ ISDN                                                              | Pre-Shared Key                                                                              |
| ▶ РРТР                                                              | IKE Pre-Shared Key                                                                          |
| ☑ IPSec Tunnel                                                      | Digital Signature (X.509)                                                                   |
| 🗹 L2TP with IPSec Policy None 🛛 👻                                   | ??? 🔽                                                                                       |
| Specify Remote Node Remote Client IP or Peer ISDN Number or Peer ID | IPSec Security Method<br>Medium (AH)<br>High (ESP)<br>DES Ø3DES ØAES<br>Local ID (optional) |
|                                                                     | Callback Function                                                                           |
|                                                                     | Check to enable Callback function                                                           |
|                                                                     | Specify the callback number                                                                 |
|                                                                     | Callback Number                                                                             |
|                                                                     | Check to enable Callback Budget Control                                                     |
|                                                                     | Callback Budget 30 minute(s)                                                                |

OK Clear Cancel

| Enable this account | Check the box to enable this function.<br><b>Idle Timeout-</b> If the dial-in user is idle over the limitation of the timer, the router will drop this connection. By default, the Idle Timeout is set to 300 seconds.                                                                                                    |
|---------------------|----------------------------------------------------------------------------------------------------|
| ISDN                | Allow the remote ISDN dial-in connection. You can further set<br>up Callback function below. You should set the User Name and<br>Password of remote dial-in user below                                                                                                    |
| PPTP                | Allow the remote dial-in user to make a PPTP VPN connection<br>through the Internet. You should set the User Name and<br>Password of remote dial-in user below                                                                                                    |
| IPSec Tunnel        | Allow the remote dial-in user to trigger a IPSec VPN connection through Internet.                                                                                                    |
| L2TP                | <ul> <li>Allow the remote dial-in user to make a L2TP VPN connection through the Internet. You can select to use L2TP alone or with IPSec. Select from below:</li> <li>None - Do not apply the IPSec policy. Accordingly, the VPN connection employed the L2TP without IPSec policy can be viewed as one pure L2TP connection.</li> <li>Nice to Have - Apply the IPSec policy first, if it is applicable during negotiation. Otherwise, the dial-in VPN connection becomes one pure L2TP connection.</li> <li>Must -Specify the IPSec policy to be definitely applied on the L2TP connection.</li> </ul> |
| Specify Remote Node | <b>Check the checkbox-</b> You can specify the IP address of the remote dial-in user or peer ID (should be the same as the ID you set in the Local ID of IKE advanced settings window). Enter Peer ISDN number if you select ISDN above. Also, you should                                                                                                    |

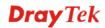

|                           | further specify the corresponding security methods on the right side.<br><b>Uncheck the checkbox-</b> This means the connection type you select above will apply the authentication methods and security methods in the <b>general settings</b> .                                                                                                    |
|---------------------------|----------------------------------------------------------------------------------------------------|
| User Name                 | This field is applicable when you select PPTP or L2TP w/ or w/out IPSec policy above. This field is also applicable if you select ISDN.                                                                                                    |
| Password                  | This field is applicable when you select PPTP or L2TP w/ or w/out IPSec policy above. This field is also applicable if you select ISDN.                                                                                                    |
| IKE Authentication Method | <ul> <li>d This group of fields is applicable for IPSec Tunnels and L2TP with IPSec Policy when you specify the IP address of the remote node. The only exception is Digital Signature (X.509) can be set when you select IPSec tunnel either w/ or w/o specify the IP address of the remote node.</li> <li>Pre-Shared Key - Input 1-63 characters as pre-shared key.</li> <li>Digital Signature (X.509) - Select one predefined in the X.509 Peer ID Profiles.</li> </ul>                                                                                                    |
| IPSec Security Method     | <ul> <li>This group of fields is a must for IPSec Tunnels and L2TP with IPSec Policy when you specify the remote node.</li> <li>Medium -Authentication Header (AH) means data will be authenticated, but not be encrypted. By default, this option is active.</li> <li>High-Encapsulating Security Payload (ESP) means payload (data) will be encrypted and authenticated. You may select encryption algorithm from Data Encryption Standard (DES), Triple DES (3DES), and AES.</li> <li>Local ID - Specify a local ID to be used for Dial-in setting in the LAN-to-LAN Profile setup. This item is optional.</li> </ul>                                                                                                    |
| Callback Function         | <ul> <li>The callback function provides a callback service only for the ISDN dial-in user. The router owner will be charged the connection fee by the telecom.</li> <li>Check to enable Callback function-Enables the callback function.</li> <li>Specify the callback number-The option is for extra security. Once enabled, the router will ONLY call back to the specified Callback Number.</li> <li>Check to enable callback budget control-By default, the callback function has a time restriction. Once the callback budget has been exhausted, the callback mechanism will be disabled automatically.</li> <li>Callback Budget (Unit: minutes)- Specify the time budget for the dial-in user. The budget will be decreased automatically per callback connection.</li> </ul> |

## 3.7.6 LAN to LAN

Here you can manage LAN-to-LAN connections by maintaining a table of connection profiles. You may set parameters including specified connection direction (dial-in or dial-out), connection peer ID, connection type (ISDN, VPN including PPTP, IPSec Tunnel, and L2TP by itself or over IPSec) and corresponding security methods, etc.

The router provides up to 32 profiles, which also means supporting 32 VPN tunnels simultaneously. The following figure shows the summary table.

| Index     | Name | Status | Index      | Name | Status |
|-----------|------|--------|------------|------|--------|
| <u>1.</u> | ???  | ×      | <u>9.</u>  | ???  | ×      |
| <u>2.</u> | ???  | ×      | <u>10.</u> | ???  | х      |
| <u>3.</u> | ???  | ×      | <u>11.</u> | ???  | ×      |
| <u>4.</u> | ???  | ×      | <u>12.</u> | ???  | ×      |
| <u>5.</u> | ???  | ×      | <u>13.</u> | ???  | ×      |
| <u>6.</u> | ???  | ×      | <u>14.</u> | ???  | ×      |
| <u>7.</u> | ???  | ×      | <u>15.</u> | ???  | ×      |
| <u>8.</u> | ???  | ×      | <u>16.</u> | ???  | ×      |

<< <u>1-16 | 17-32</u> >>

Status:v --- Active, x --- Inactive

| Set to Factory Default | Click to clear all indexes.                                                                                                   |
|------------------------|----------------------------------------------------------------------------------------------------|
| Name                   | Indicate the name of the LAN-to-LAN profile. The symbol ??? represents that the profile is empty                              |
| Status                 | Indicate the status of individual profiles. The symbol V and X represent the profile to be active and inactive, respectively. |

Click each index to edit each profile and you will get the following page. Each LAN-to-LAN profile includes 4 subgroups. If the fields gray out, it means you may leave it untouched. The following explanations will guide you to fill all the necessary fields.

#### VPN and Remote Access >> LAN to LAN

| Profile Name                                                     | ???         |               | Call Direction 💿 Bo                                                                                                    | oth 🔿 Dial-Out 🔿 Dial-In    |
|------------------------------------------------------------------|-------------|---------------|----------------------------------------------------------------------------------------------------|-----------------------------|
| Enable this profile                                              |             | Always on     |                                                                                                    |                             |
|                                                                  |             |               | Idle Timeout 300                                                                                                    | second(s)                   |
|                                                                  |             |               | Enable PING to keep                                                                                                    |                             |
|                                                                  |             |               | PING to the IP                                                                                                    |                             |
| 2. Dial-Out Settings                                             |             |               |                                                                                                    |                             |
| Type of Server I a                                               | m calling   |               | Link Type                                                                                                    | 64k bps 😽                   |
| ISDN                                                             |             |               | Username                                                                                                    | ???                         |
| O PPTP                                                           |             |               | Password                                                                                                    |                             |
| 🔘 IPSec Tunnel                                                   |             |               | PPP Authentication                                                                                                    |                             |
| O L2TP with IPSec                                                | Policy None | *             | VJ Compression                                                                                                    | 💿 On 🔘 Off                  |
| Dial Number for ISD<br>Server IP/Host Nam<br>(such as 5551234, ı | e for VPN.  | 123.45.67.89) | IKE Authentication M<br>Pre-Shared Key<br>IKE Pre-Shared Key<br>Digital Signature(X.S<br>Pre-Shared Key<br>Digital Signature(X.S<br>Pre-Shared Key<br>IPSec Security Method<br>Medium(AH)<br>High(ESP) DES with<br>Advanced<br>Index(1-15) in Scheduli<br>Callback Function (C<br>Require Remote to | bod<br>thout Authentication |
|                                                                  |             |               | Require Remote to                                                                                                    | Callback                    |
|                                                                  |             |               | 📃 Provide ISDN Numb                                                                                                    | er to Remote                |

| Profile Name              | Specify a name for the profile of the LAN-to-LAN connection.                                                                                                    |
|---------------------------|----------------------------------------------------------------------------------------------------|
| Enable this profile       | Check here to activate this profile.                                                                                                    |
| Call Direction            | Specify the allowed call direction of this LAN-to-LAN profile.<br><b>Both</b> :-initiator/responder<br><b>Dial-Out</b> - initiator only<br><b>Dial-In</b> - responder only.                                                                                                    |
| Always On or Idle Timeout | <ul><li>Always On-Check to enable router always keep VPN connection.</li><li>Idle Timeout: The default value is 300 seconds. If the connection has been idled over the value, the router will drop the connection.</li></ul>                                                                              |
| Enable PING to keep alive | This function is to help the router to determine the status of<br>IPSec VPN connection, especially useful in the case of<br>abnormal VPN IPSec tunnel disruption. For details, please refer<br>to the note below. Check to enable the transmission of PING<br>packets to a specified IP address.          |
| PING to the IP            | Enter the IP address of the remote host that located at the other-end of the VPN tunnel.                                                                                                    |
|                           | <b>Enable PING to Keep Alive</b> is used to handle abnormal IPSec VPN connection disruption. It will help to provide the state of a VPN connection for router's judgment of redial.<br>Normally, if any one of VPN peers wants to disconnect the connection, it should follow a serial of packet exchange |

|                              | procedure to inform each other. However, if the remote peer<br>disconnect without notice, Vigor router will by no where to<br>know this situation. To resolve this dilemma, by continuously<br>sending PING packets to the remote host, the Vigor router can<br>know the true existence of this VPN connection and react<br>accordingly.                                                                                                    |
|------------------------------|----------------------------------------------------------------------------------------------------|
| ISDN                         | Build ISDN dial-out connection to the server. You should set up<br>Link Type and identity like User Name and Password for the<br>authentication of remote server. You can further set up Callback<br>(CBCP) function below.                                                                                                    |
| РРТР                         | Build a PPTP VPN connection to the server through the Internet.<br>You should set the identity like User Name and Password<br>below for the authentication of remote server.                                                                                                    |
| IPSec Tunnel                 | Build an IPSec VPN connection to the server through Internet.                                                                                                    |
| L2TP-with IPsec              | <ul> <li>Build a L2TP VPN connection through the Internet. You can select to use L2TP alone or with IPSec. Select from below:</li> <li>None: Do not apply the IPSec policy. Accordingly, the VPN connection employed the L2TP without IPSec policy can be viewed as one pure L2TP connection.</li> <li>Nice to Have: Apply the IPSec policy first, if it is applicable during negotiation. Otherwise, the dial-out VPN connection becomes one pure L2TP connection.</li> <li>Must: Specify the IPSec policy to be definitely applied on the L2TP connection.</li> </ul> |
| Server IP/Host Name for      | You can specify the IP address of the remote dial-out user.                                                                                                    |
| User Name                    | This field is applicable when you select PPTP or L2TP with or without IPSec policy above. This field is also applicable if you select ISDN.                                                                                                    |
| Password                     | This field is applicable when you select PPTP or L2TP with or without IPSec policy above. This field is also applicable if you select ISDN.                                                                                                    |
| PPP Authentication           | This field is applicable when you select PPTP or L2TP with or<br>without IPSec policy above. This field is also applicable if you<br>select ISDN. PAP/CHAP is the most common selection due to<br>wild compatibility.                                                                                                    |
| VJ compression               | This field is applicable when you select PPTP or L2TP with or without IPSec policy above. This field is also applicable if you select ISDN. VJ Compression is used for TCP/IP protocol header compression. Normally set to <b>Yes</b> to improve bandwidth utilization.                                                                                                    |
| IKE Authentication<br>Method | This group of fields is applicable for IPSec Tunnels and L2TP with IPSec Policy.<br><b>Pre-Shared Key</b> -Input 1-63 characters as pre-shared key.<br><b>Digital Signature (X.509)</b> - Select one predefined Profiles set in the <b>VPN and Remote Access</b> >> <b>IPSec Peer Identity</b> .                                                                                                    |
| IPSec Security Method        | This group of fields is a must for IPSec Tunnels and L2TP with IPSec Policy.                                                                                                    |
| Medium                       | Authentication Header (AH) means data will be authenticated, but not be encrypted. By default, this option is active.                                                                                                    |

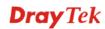

**High Encapsulating Security Payload (ESP)-** means payload (data) will be encrypted and authenticated. Select from below: **DES without Authentication** -Use DES encryption algorithm and not apply any authentication scheme.

**DES with Authentication-**Use DES encryption algorithm and apply MD5 or SHA-1 authentication algorithm.

**3DES without Authentication**-Use triple DES encryption algorithm and not apply any authentication scheme.

**3DES with Authentication-**Use triple DES encryption algorithm and apply MD5 or SHA-1 authentication algorithm. **AES without Authentication-**Use AES encryption algorithm and not apply any authentication scheme.

**AES with Authentication-**Use AES encryption algorithm and apply MD5 or SHA-1 authentication algorithm.

### Advanced

Specify mode, proposal and key life of each IKE phase, Gateway etc.

The window of Advance setup is as show below:

| KE phase 1 mode         | 💿 Main mode                 | O Aggressive mode                  |
|-------------------------|-----------------------------|------------------------------------|
| KE phase 1 proposal     | DES_MD5_G1/DES              | _SHA1_G1/3DES_MD5_G1/3DES_MD5_G2 🔽 |
| KE phase 2 proposal     | HMAC_SHA1/HMAC              | _MD5 🗸                             |
| KE phase 1 key lifetime | 28800                       | (900 ~ 86400)                      |
| KE phase 2 key lifetime | 3600                        | (600 ~ 86400)                      |
| Perfect Forward Secret  | <ul> <li>Disable</li> </ul> | 🔿 Enable                           |
| ocal ID                 |                             |                                    |

**IKE phase 1 mode -**Select from **Main** mode and **Aggressive** mode. The ultimate outcome is to exchange security proposals to create a protected secure channel. **Main** mode is more secure than **Aggressive** mode since more exchanges are done in a secure channel to set up the IPSec session. However, the **Aggressive** mode is faster. The default value in Vigor router is Main mode.

**IKE phase 1 proposal-**To propose the local available authentication schemes and encryption algorithms to the VPN peers, and get its feedback to find a match. Two combinations are available for Aggressive mode and nine for **Main** mode. We suggest you select the combination that covers the most schemes.

**IKE phase 2 proposal-**To propose the local available algorithms to the VPN peers, and get its feedback to find a match. Three combinations are available for both modes. We suggest you select the combination that covers the most algorithms.

**IKE phase 1 key lifetime-**For security reason, the lifetime of key should be defined. The default value is 28800 seconds. You may specify a value in between 900 and 86400 seconds. **IKE phase 2 key lifetime-**For security reason, the lifetime of key should be defined. The default value is 3600 seconds. You may specify a value in between 600 and 86400 seconds. **Perfect Forward Secret (PFS)-**The IKE Phase 1 key will be

reused to avoid the computation complexity in phase 2. The default value is inactive this function.
 Local ID-In Aggressive mode, Local ID is on behalf of the IP address while identity authenticating with remote VPN server. For Main mode, the length of the ID is limited to 47 characters.
 Callback Function (for *i* models only)
 The callback function provides a callback service as a part of PPP suite only for the ISDN dial-in user. The router owner will be charged the connection fee by the telecom.
 Require Remote to Callback-Enable this to let the router to require the remote peer to callback for the connection afterwards.
 Provide ISDN Number to Remote-In the case that the remote

peer requires the Vigor router to callback, the local ISDN number will be provided to the remote peer. Check here to allow the Vigor router to send the ISDN number to the remote router. This feature is useful for i model only.

| Allowed Dial-In Type                                                                                                    |                       |                                                                                                    |                                                         |
|----------------------------------------------------------------------------------------------------|-----------------------|----------------------------------------------------------------------------------------------------|---------------------------------------------------------|
| ISDN                                                                                                    |                       | Username                                                                                                    | ???                                                     |
| PPTP                                                                                                    |                       | Password                                                                                                    |                                                         |
| ☑ IPSec Tunnel                                                                                                    |                       | VJ Compression                                                                                                    | 💿 On 🔘 Off                                              |
| IPSec Tunnel     IDSec Tunnel     IDSec Tunnel     IDSec Tunnel     Specify ISDN CLID or Remote VPN Gateway     Peer ISDN Number or Peer VPN Server IP     ID     Or Peer ID |                       | IKE Authentication M         ✓ Pre-Shared Key         IKE Pre-Shared Key         Digital Signature(X.S)         ???         IPSec Security Methentication         ✓ Medium (AH)         High (ESP)         ✓ DES       ✓ 3DE         Callback Function (C)         □ Use the Following         Callback Number | od<br>ES V AES<br>BCP)<br>Inction<br>Number to Callback |
|                                                                                                    |                       | Callback Budget                                                                                                    | 0 minute(s)                                             |
| 4. TCP/IP Network Sett                                                                                                    | ings                  |                                                                                                    |                                                         |
| My WAN IP                                                                                                    | 0.0.0.0               | RIP Direction                                                                                                    | TX/RX Both 💌                                            |
| Remote Gateway IP                                                                                                    | 0.0.0.0               | For NAT operation, tre                                                                                                    | at remote sub-net as                                    |
| Remote Network IP                                                                                                    | 0.0.0.0               |                                                                                                    | Private IP 💌                                            |
| Remote Network Mask                                                                                                    | 255.255.255.0<br>More | Change default rou                                                                                                    | te to this VPN tunnel                                   |
|                                                                                                    | ок с                  | Cancel                                                                                                    |                                                         |

| Allowed Dial-In Type | Determine the dial-in connection with different types.                                                                                                    |
|----------------------|----------------------------------------------------------------------------------------------------|
| ISDN:                | Allow the remote ISDN dial-in connection. You can further set<br>up Callback function below. You should set the User Name and<br>Password of remote dial-in user below. |
| РРТР                 | Allow the remote dial-in user to make a PPTP VPN connection<br>through the Internet. You should set the User Name and<br>Password of remote dial-in user below.         |
| IPSec Tunnel         | Allow the remote dial-in user to trigger a IPSec VPN connection through Internet.                                                                                       |

2 Dial-In Sottings

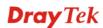

| L2TP                          | Allow the remote dial-in user to make a L2TP VPN connection<br>through the Internet. You can select to use L2TP alone or with<br>IPSec. Select from below:<br><b>None-</b> Do not apply the IPSec policy. Accordingly, the VPN<br>connection employed the L2TP without IPSec policy can be<br>viewed as one pure L2TP connection.<br><b>Nice to Have-</b> Apply the IPSec policy first, if it is applicable<br>during negotiation. Otherwise, the dial-in VPN connection<br>becomes one pure L2TP connection.<br><b>Must-</b> Specify the IPSec policy to be definitely applied on the<br>L2TP connection.                                                                                     |
|-------------------------------|----------------------------------------------------------------------------------------------------|
| Specify Remote VPN<br>Gateway | You can specify the IP address of the remote dial-in user or<br>peer ID (should be the same with the ID setting in dial-in<br>type) by checking the box. Enter Peer ISDN number if you<br>select ISDN above (This feature is useful for <i>i</i> model only.).<br>Also, you should further specify the corresponding security<br>methods on the right side.                                                                                                    |
|                               | If you uncheck the checkbox, the connection type you select<br>above will apply the authentication methods and security<br>methods in the general settings.                                                                                                    |
| User Name                     | This field is applicable when you select PPTP or L2TP with or without IPSec policy above. This field is also applicable if you select ISDN.                                                                                                    |
| Password                      | This field is applicable when you select PPTP or L2TP with or without IPSec policy above. This field is also applicable if you select ISDN.                                                                                                    |
| VJ Compression                | VJ Compression is used for TCP/IP protocol header<br>compression. This field is applicable when you select PPTP or<br>L2TP with or without IPSec policy above. This field is also<br>applicable if you select ISDN.                                                                                                    |
| IKE Authentication<br>Method  | This group of fields is applicable for IPSec Tunnels and L2TP<br>with IPSec Policy when you specify the IP address of the<br>remote node. The only exception is Digital Signature (X.509)<br>can be set when you select IPSec tunnel either with or without<br>specify the IP address of the remote node.<br><b>Pre-Shared Key -</b> Check the box of Pre-Shared Key to<br>invoke this function and type in the required characters (1-63)<br>as the pre-shared key.<br><b>Digital Signature (X.509)</b> – Check the box of Digital<br>Signature to invoke this function and select one predefined<br>Profiles set in the VPN and <b>Remote Access &gt;&gt;IPSec Peer</b><br><b>Identity</b> . |
| IPSec Security Method         | This group of fields is a must for IPSec Tunnels and L2TP with<br>IPSec Policy when you specify the remote node.<br><b>Medium-</b> Authentication Header (AH) means data will be<br>authenticated, but not be encrypted. By default, this option is<br>active.<br><b>High-</b> Encapsulating Security Payload (ESP) means payload<br>(data) will be encrypted and authenticated. You may select<br>encryption algorithm from Data Encryption Standard (DES),<br>Triple DES (3DES), and AES.                                                                                                    |

| Callback Function                          | <ul> <li>The callback function provides a callback service only for the ISDN dial-in user. The router owner will be charged the connection fee by the telecom.</li> <li>Check to enable Callback function-Enables the callback function.</li> <li>Callback number-The option is for extra security. Once enabled, the router will ONLY call back to the specified Callback Number.</li> <li>Callback budget- By default, the callback function has limitation of callback period. Once the callback budget is exhausted, the function will be disabled automatically.</li> <li>Callback Budget (Unit: minutes)- Specify the time budget for the dial-in user. The budget will be decreased automatically per callback connection. The default value 0 means no limitation of callback period.</li> </ul> |
|--------------------------------------------|----------------------------------------------------------------------------------------------------|
| My WAN IP                                  | This field is only applicable when you select PPTP or L2TP<br>with or without IPSec policy above. The default value is 0.0.0.0,<br>which means the Vigor router will get a WAN IP address from<br>the remote router during the IPCP negotiation phase. If the<br>WAN IP address is fixed by remote side, specify the fixed IP<br>address here.                                                                                                    |
| Remote Gateway IP                          | This field is only applicable when you select PPTP or L2TP with or without IPSec policy above. The default value is 0.0.0.0, which means the Vigor router will get a remote Gateway IP address from the remote router during the IPCP negotiation phase. If the WAN IP address is fixed by remote side, specify the fixed IP address here.                                                                                                    |
| Remote Network IP/<br>Remote Network Mask  | Add a static route to direct all traffic destined to this Remote<br>Network IP Address/Remote Network Mask through the VPN<br>connection. For IPSec, this is the destination clients IDs of<br>phase 2 quick mode.                                                                                                    |
| More                                       | Add a static router to direct all traffic destined to more Remote<br>Network IP Addresses/ Remote Network Mask through the<br>VPN connection. This is usually used when you find there are<br>several subnets behind the remote VPN router.<br>Profile Index :1<br>Remote Network 192.168.3.0 / 08 Add Remove Modify                                                                                                    |
| RIP Direction                              | The option specifies the direction of RIP (Routing Information Protocol) packets. You can enable/disable one of direction here. Herein, we provide four options: TX/RX Both, TX Only, RX Only, and Disable.                                                                                                    |
| RIP Version                                | Select the RIP protocol version. Specify Ver. 2 for greatest compatibility.                                                                                                    |
| For NAT operation, treat remote sub-net as | While communicating with remote subnet, the router can treat<br>it as private subnet by sending packets with the router's<br>private IP address, or treat it as public subnet by sending                                                                                                    |

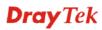

|                                         | packets with the router's public IP address.                                                                                                    |
|-----------------------------------------|----------------------------------------------------------------------------------------------------|
| Change default route to this VPN tunnel | Check this box to change the default route with this VPN<br>tunnel. Be aware that this setting is available only for one<br>WAN interface is enabled. It is not available when both WAN<br>interfaces are enabled. |

## **3.7.7 Connection Management**

You can find the summary table of all VPN connections. You may disconnect any VPN connection by clicking Drop button. You may also aggressively Dial-out by using Dial-out Tool and clicking **Dial** button.

| Dial-out Tool                                   | Refresh S                                         | econds : 10 🖌 Refresh |
|-------------------------------------------------|---------------------------------------------------|-----------------------|
|                                                 | (test2)220.135.240.210                            |                       |
| <b>VPN Connection Status</b><br>Current Page: 2 |                                                   | Back                  |
| VPN Type Remote IP                              | Virtual Network Tx Pkts Tx Rate Rx Pkts Rx        | Rate UpTime           |
|                                                 | xxxxxxxx : Data i:<br>xxxxxxxx : Data i:          |                       |
| Dial                                            | Click this button to execute dial out fund        | ction.                |
| Refresh Seconds                                 | Choose the time for refresh the dial info and 30. | ormation among 5, 10, |
| Refresh                                         | Click this button to refresh the whole co         | onnection status.     |
| VPN and Remote Access:                          | > VPN Connection Management                       |                       |

VPN and Remote Access >> VPN Connection Management

VPN and Remote Access >> Connection Management

| Dial-o                | ut Tool                     |              |                 |         |          | Refrest | n Seconds | ; : 10 💌 | Refresh |
|-----------------------|-----------------------------|--------------|-----------------|---------|----------|---------|-----------|----------|---------|
|                       |                             |              |                 |         | <b>•</b> | Dial    |           |          |         |
| VPN Connection Status |                             |              |                 |         |          | _       |           |          |         |
| Curren                | t Page: 1                   |              |                 |         |          |         |           |          | Next    |
| VPN                   | Туре                        | Remote IP    | Virtual Network | Tx Pkts | Tx Rate  | Rx Pkts | Rx Rate   | UpTime   |         |
| 1<br>(22)             | IPSec Tunnel<br>AH-MD5 Auth | 192.168.2.24 | 192.168.22.0/24 | 7       | 165      | 4       | 3         | 0:1:2    | Drop    |
| 2<br>(23)             | IPSec Tunnel<br>AH-MD5 Auth | 192.168.2.25 | 192.168.23.0/24 | 1       | з        | 1       | з         | 0:1:2    | Drop    |
| 3<br>(24)             | IPSec Tunnel<br>AH-MD5 Auth | 192.168.2.26 | 192.168.24.0/24 | 1       | 3        | 1       | 3         | 0:1:2    | Drop    |
| 4<br>(25)             | IPSec Tunnel<br>AH-MD5 Auth | 192.168.2.27 | 192.168.25.0/24 | 1       | з        | 1       | з         | 0:0:57   | Drop    |

xxxxxxxx : Data is encrypted. xxxxxxxx : Data isn't encrypted.

## 3.8 Certificate Management

A digital certificate works as an electronic ID, which is issued by a certification authority (CA). It contains information such as your name, a serial number, expiration dates etc., and the digital signature of the certificate-issuing authority so that a recipient can verify that the certificate is real. Here Vigor router support digital certificates conforming to standard X.509.

Any entity wants to utilize digital certificates should first request a certificate issued by a CA server. It should also retrieve certificates of other trusted CA servers so it can authenticate the peer with certificates issued by those trusted CA servers.

Here you can manage generate and manage the local digital certificates, and set trusted CA certificates. Remember to adjust the time of Vigor router before using the certificate so that you can get the correct valid period of certificate.

## 3.8.1 Local Certificate

| ertificate Management >> Local Certificate |                |        |             |  |
|--------------------------------------------|----------------|--------|-------------|--|
| 509 Local Certificate Configuration        |                |        |             |  |
| Name                                       | Subject        | Status | Modify      |  |
| Local                                      |                |        | View Delete |  |
| GENERATE                                   | IMPORT REFRESH |        |             |  |
| X509 Local C                               | ertificate     |        |             |  |
|                                            |                |        |             |  |
|                                            |                |        |             |  |
|                                            |                |        |             |  |
|                                            |                |        |             |  |
|                                            |                |        |             |  |
|                                            |                |        |             |  |
|                                            |                |        |             |  |
|                                            |                |        | <u>~</u>    |  |

Generate

# Click this button to open Generate Certificate Request window.

| Subject Alternative Name |               |
|--------------------------|---------------|
| Туре                     | Domain Name 💙 |
| Domain Name              |               |
| Subject Name             |               |
| Country (C)              |               |
| State (ST)               |               |
| Location (L)             |               |
| Orginization (O)         |               |
| Orginization Unit (OU)   |               |
| Common Name (CN)         |               |
| Email (E)                |               |
| Кеу Туре                 | RSA V         |
| Key Size                 | 1024 Bit 🗸    |

Type in all the information that the window request. Then click **Generate** again.

Click this button to import a saved file as the certification information.

Import

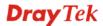

Click this button to refresh the information listed below.

Refresh View

Click this button to view the detailed settings for certificate request.

After clicking Generate, the generated information will be displayed on the window below: x509 Local Certificate Configuration

| Name                                                                                           | Subject                                                                                                    | Status                                                                                                    | Modify                                                                                                |
|------------------------------------------------------------------------------------------------|----------------------------------------------------------------------------------------------------|----------------------------------------------------------------------------------------------------|----------------------------------------------------------------------------------------------------|
| Local                                                                                          | /C=TW/O=DrayTek/emailAddress                                                                                                    | Requesting                                                                                                    | View Remove                                                                                           |
| GENERATE                                                                                       | IMPORT REFRESH                                                                                                    |                                                                                                    |                                                                                                    |
| X509 Lo                                                                                        | ocal Certificate Request                                                                                                    |                                                                                                    |                                                                                                    |
| MIIBqj(<br>Bgkqhk:<br>A4GNAD(<br>hX4Dp85<br>x/G0A7(<br>oCkwJw<br>hkiG9w(<br>Yo6xQg)<br>vvVXnhl | EGIN CERTIFICATE REQUEST<br>CCARMCAQAwQTELMAkGA1UEBhMCVFcxEDAO<br>iG9w0BCQEWEXByZXNzQGRyYX10ZWsuY29t<br>CBiQKBgQDQYB7wmZFfFhN9/IeQnG03Xk++<br>9cUF9dloACGGiM/tcBOckdcZdPFFvIXcP3<br>CTvO/fQzpxroCw1JTjLSjS0/Bn9v50951G<br>YJKoZIhvcNAQkOMRowGDAWBgNVHREEDZAN<br>DBAQUFAAOBgQBuIWx4Mf18xeLQN7nz30cK<br>hiXfnaRX4rdLj6ywBQ9aVdNHr+t11LgVq0<br>WUx2gq/QIQ6tYs+Stws+51pU+UNGSnj6je<br>ND CERTIFICATE REQUEST | MIGfMAOGCSqGS<br>hqFb297aPJ6+g<br>s3uxa2Fj8aeTj:<br>ve3aGly1cEcmU<br>ggtkcmF5dGVrL;<br>VC4h574hhm/ME<br>CxxcNj1LfLm9t | Ib3DQEBAQUA<br>ksBer1wa5w0<br>9W+ELxwhI1o<br>7jqeQIDAQAB<br>mNvbTANBgkq<br>kgemB/eWrIN<br>JFWi4iw30ci |
|                                                                                                |                                                                                                    |                                                                                                    | ~                                                                                                    |

## 3.8.2 Trusted CA Certificate

Trusted CA certificate lists three sets of trusted CA certificate.

```
Certificate Management >> Trusted CA Certificate
```

#### X509 Trusted CA Certificate Configuration

| Name         | Subject | Status | Modify      |
|--------------|---------|--------|-------------|
| Trusted CA-1 |         |        | View Delete |
| Trusted CA-2 |         |        | View Delete |
| Trusted CA-3 |         |        | View Delete |

To import a pre-saved trusted CA certificate, please click **IMPORT** to open the following window. Use **Browse.** to find out the saved text file. Then click Import. The one you

Certificate Management >> Trusted CA Certificate

imported will be listed on the Trusted CA Certificate window.

| nport X509 Trusted CA Certificate         |  |
|-------------------------------------------|--|
| Select a trusted CA certificate file.     |  |
| Browse.                                   |  |
| Click Import to upload the certification. |  |
| Import Cancel                             |  |

For viewing each trusted CA certificate, click **View** to open the certificate detail information window. If you want to delete a CA certificate, choose the one and click **Delete** to remove all the certificate information.

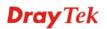

| rtificate Information - Microsoft Inte | ernet Explorer          |   |
|----------------------------------------|-------------------------|---|
| Contifi                                | cate Detail Information |   |
|                                        |                         | 1 |
| Certificate Name:                      | Trusted CA-1            |   |
| Issuer:                                |                         |   |
| Subject:                               |                         |   |
| Subject Alternative Name:              |                         |   |
| Valid From:                            |                         |   |
| Valid To:                              |                         |   |
|                                        | Close                   | _ |
|                                        |                         |   |

## 3.9 VoIP (for V model only)

Voice over IP network (VoIP) enables you to use your broadband Internet connection to make toll quality voice calls over the Internet.

There are many different call signaling protocols, methods by which VoIP devices can talk to each other. The most popular protocols are SIP, MGCP, Megaco and H.323. These protocols are not all compatible with each other (except via a soft-switch server).

The Vigor V models support the SIP protocol as this is an ideal and convenient deployment for the ITSP (Internet Telephony Service Provider) and softphone and is widely supported. SIP is an end-to-end, signaling protocol that establishes user presence and mobility in VoIP structure. Every one who wants to talk using his/her SIP Uniform Resource Identifier, "SIP Address". The standard format of SIP URI is

### sip: user:password @ host: port

Some fields may be optional in different use. In general, "host" refers to a domain. The "userinfo" includes the user field, the password field and the @ sign following them. This is very similar to a URL so some may call it "SIP URL". SIP supports peer-to-peer direct calling and also calling via a SIP proxy server (a role similar to the gatekeeper in H.323 networks), while the MGCP protocol uses client-server architecture, the calling scenario being very similar to the current PSTN network.

After a call is setup, the voice streams transmit via RTP (Real-Time Transport Protocol). Different codecs (methods to compress and encode the voice) can be embedded into RTP packets. Vigor V models provide various codecs, including G.711 A/ $\mu$ -law, G.723, G.726 and G.729 A & B. Each codec uses a different bandwidth and hence provides different levels of voice quality. The more bandwidth a codec uses the better the voice quality, however the codec used must be appropriate for your Internet bandwidth.

Usually there will be two types of calling scenario, as illustrated below:

### • Calling via SIP Servers

First, the Vigor V models of yours will have to register to a SIP Registrar by sending registration messages to validate. Then, both parties' SIP proxies will forward the sequence of messages to caller to establish the session.

If you both register to the same SIP Registrar, then it will be illustrated as below:

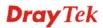

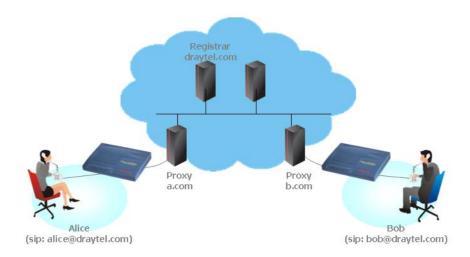

The major benefit of this mode is that you don't have to memorize your friend's IP address, which might change very frequently if it's dynamic. Instead of that, you will only have to using **dial plan** or directly dial your friend's **account name** if you are with the same SIP Registrar. Please refer to the **Example 1 and 2 in the Calling Scenario**.

• Peer-to-Peer

Before calling, you have to know your friend's IP Address. The Vigor VoIP Routers will build connection between each other. Please refer to the **Example 3 in the Calling** Scenario.

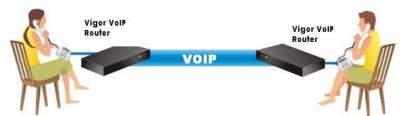

Our Vigor V models firstly apply efficient codecs designed to make the best use of available bandwidth, but Vigor V models also equip with automatic QoS assurance. QoS Assurance assists to assign high priority to voice traffic via Internet. You will always have the required inbound and outbound bandwidth that is prioritized exclusively for Voice traffic over Internet but you just get your data a little slower and it is tolerable for data traffic.

## 3.9.1 DialPlan

This page allows you to set phone book and digit map for the VoIP function. Click the **Phone Book** and **Digit Map** links on the page to access into next pages for dialplan settings.

```
VoIP >> DialPlan Setup
```

```
DialPlan Configuration

        Phone Book

        Digit Map
```

## Phone Book

In this section, you can set your VoIP contacts in the "phonebook", called DialPlan. It can help you to make calls quickly and easily by using "speed-dial" **Phone Number**. There are

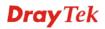

total 60 index entries in the DialPlan for you to store all your friends and family members' SIP addresses.

#### VoIP >> DialPlan Setup

| Index      | Phone number | Display Name | SIP URL | Status |
|------------|--------------|--------------|---------|--------|
| <u>1.</u>  |              |              |         | х      |
| <u>2.</u>  |              |              |         | ×      |
| <u>3.</u>  |              |              |         | ×      |
| <u>4.</u>  |              |              |         | ×      |
| <u>5.</u>  |              |              |         | ×      |
| <u>6.</u>  |              |              |         | ×      |
| <u>7.</u>  |              |              |         | ×      |
| <u>8.</u>  |              |              |         | ×      |
| <u>9.</u>  |              |              |         | ×      |
| <u>10.</u> |              |              |         | ×      |
| <u>11.</u> |              |              |         | ×      |
| <u>12.</u> |              |              |         | ×      |
| <u>13.</u> |              |              |         | ×      |
| <u>14.</u> |              |              |         | ×      |
| <u>15.</u> |              |              |         | ×      |
| <u>16.</u> |              |              |         | ×      |
| <u>17.</u> |              |              |         | ×      |
| <u>18.</u> |              |              |         | ×      |
| <u>19.</u> |              |              |         | ×      |
| <u>20.</u> |              |              |         | ×      |

Status: v --- Active, x --- Inactive, ? --- Empty

Click any index number to display the dial plan setup page.

### VoIP >> DialPlan Setup

| Phone Book Index No. 1 |                                                                                                    |  |  |  |
|------------------------|----------------------------------------------------------------------------------------------------|--|--|--|
| 🗹 Enable               |                                                                                                    |  |  |  |
| Phone Number           | 1                                                                                                    |  |  |  |
| Display Name           | Polly                                                                                                    |  |  |  |
| SIP URL                | 1112 @ fwd.pulver.com                                                                                                    |  |  |  |
| Enable                 | OK Clear Cancel<br>Click this to enable this entry.                                                                                                    |  |  |  |
| Phone Number           | The speed-dial number of this index. This can be any number you choose, using digits $0-9$ and $*$ .                                                                |  |  |  |
| Display Name           | The Caller-ID that you want to be displayed on your friend's screen. This let your friend can easily know who's calling without memorizing lots of SIP URL Address. |  |  |  |
| SIP URL                | Enter your friend's SIP Address                                                                                                    |  |  |  |

## **Digit Map**

For the convenience of user, this page allows users to edit prefix number for the SIP account with adding number, stripping number or replacing number. It is used to help user having a quick and easy way to dial out through VoIP interface.

| Enable   | Prefix Number | Mode                                                                                      | OP Number                                                                                                    | Min Len                                                                  | Max Len                                                             | Interface                                           |
|----------|---------------|-------------------------------------------------------------------------------------------|----------------------------------------------------------------------------------------------------|--------------------------------------------------------------------------|---------------------------------------------------------------------|-----------------------------------------------------|
| <b>~</b> | 03            | Replace 🛩                                                                                 | 8863                                                                                                    | 7                                                                        | 9                                                                   | VolP1 🔽                                             |
| ✓        | 886           | Strip 🔽                                                                                   | 886                                                                                                    | 7                                                                        | 9                                                                   | VoIP4 💌                                             |
|          |               | None 🔽                                                                                    |                                                                                                    | 0                                                                        | 0                                                                   | VoIP1 🔽                                             |
|          |               | None 🗸                                                                                    |                                                                                                    | 0                                                                        | 0                                                                   | VoIP1 🔽                                             |
|          |               | None 🗸 🗸                                                                                  |                                                                                                    | 0                                                                        | 0                                                                   | VoIP1 🔽                                             |
|          |               | None 🗸 🗸                                                                                  |                                                                                                    | 0                                                                        | 0                                                                   | VoIP1 🔽                                             |
|          |               | None 🗸 🗸                                                                                  |                                                                                                    | 0                                                                        | 0                                                                   | VoIP1 🔽                                             |
|          |               | None 🔽                                                                                    |                                                                                                    | 0                                                                        | 0                                                                   | VolP1 🔽                                             |
|          |               | None 🔽                                                                                    |                                                                                                    | 0                                                                        | 0                                                                   | VoIP1 🔽                                             |
|          |               | None 🔽                                                                                    |                                                                                                    | 0                                                                        | 0                                                                   | VoIP1 🔽                                             |
|          |               | None 🔽                                                                                    |                                                                                                    | 0                                                                        | 0                                                                   | VoIP1 🔽                                             |
|          |               | None 🔽                                                                                    |                                                                                                    | 0                                                                        | 0                                                                   | VoIP1 🔽                                             |
|          |               | None 🔽                                                                                    |                                                                                                    | 0                                                                        | 0                                                                   | VoIP1 🔽                                             |
|          |               | None 🔽                                                                                    |                                                                                                    | 0                                                                        | 0                                                                   | VoIP1 🔽                                             |
|          |               | None 🔽                                                                                    |                                                                                                    | 0                                                                        | 0                                                                   | VoIP1 🔽                                             |
|          |               | None 🔽                                                                                    |                                                                                                    | 0                                                                        | 0                                                                   | VoIP1 🔽                                             |
|          |               | None 💌                                                                                    |                                                                                                    | 0                                                                        | 0                                                                   | VoIP1 💌                                             |
|          |               | None 💌                                                                                    |                                                                                                    | 0                                                                        | 0                                                                   | VoIP1 💌                                             |
|          |               | None 💌                                                                                    |                                                                                                    | 0                                                                        | 0                                                                   | VolP1 💌                                             |
|          |               | None 🔽                                                                                    |                                                                                                    | 0                                                                        | 0                                                                   | VoIP1 🔽                                             |
| nable    |               | Check this                                                                                | K Cancel<br>box to invoke thi                                                                                                    | s setting.                                                               |                                                                     |                                                     |
| refix Nu | ımber         | The phone<br>OP numbe                                                                     | number set here :<br>r.                                                                                                    | is used to a                                                             | dd, strip, o                                                        | or replace t                                        |
| Iode     |               | added with<br>specific Vo<br><b>Strip -</b> Wh<br>deleted by<br>VoIP inter<br>page) as an | action.<br>en you choose thi<br>in the prefix number<br>oIP interface.<br>nen you choose th<br>the prefix number<br>face. Take the about<br>n example, the OF<br>y for the prefix nu | er for callir<br>is mode, th<br>r for callin<br>ove picture<br>number of | ng out thro<br>ne OP num<br>g out throu<br>(Prefix Ta<br>f 886 will | ugh the<br>ber will be<br>ugh the spe<br>uble Setup |

### VoIP >> DialPlan Setup

**Replace** - When you choose this mode, the OP number will be

replaced by the prefix number for calling out through the specific VoIP interface. Take the above picture (Prefix Table Setup web page) as an example, the prefix number of 03 will be replaced by 8863. For example: dial number of "031111111" will be changed to "8863111111" and sent to SIP server.

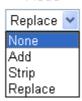

| OP Number | The front number you type here is the first part of the account<br>number that you want to execute special function (according to<br>the chosen mode) by using the prefix number.                                                                             |
|-----------|----------------------------------------------------------------------------------------------------|
| Min Len   | Set the minimal length of the dial number for applying the<br>prefix number settings. Take the above picture (Prefix Table<br>Setup web page) as an example, if the dial number is between 7<br>and 9, that number can apply the prefix number settings here. |
| Max Len   | Set the maximum length of the dial number for applying the prefix number settings.                                                                                                    |
| Interface | Choose the one that you want to enable the prefix number settings from the six pre-saved SIP accounts.                                                                                                    |

## 3.9.2 SIP Accounts

In this section, you set up your own SIP settings. When you apply for an account, your SIP service provider will give you an **Account Name** or user name, **SIP Registrar, Proxy,** and **Domain name**. (The last three might be the same in some case). Then you can tell your folks your SIP Address as in **Account Name@ Domain name** 

As Vigor VoIP Router is turned on, it will first register with Registrar using AuthorizationUser@Domain/Realm. After that, your call will be bypassed by SIP Proxy to the destination using AccountName@Domain/Realm as identity.

| Index    | Profile    | Domain/Realm | Proxy | Account Name | Ring                                | Port  | Status |
|----------|------------|--------------|-------|--------------|-------------------------------------|-------|--------|
| 1        |            |              |       | change_me    | VoIP1                               |       | -      |
| 2        |            |              |       | change_me    | VoIP1                               | VoIP2 | -      |
| <u>3</u> |            |              |       | change_me    | VoIP1                               | VoIP2 | -      |
| 4        |            |              |       | change_me    | 📃 VoIP1                             | VoIP2 | -      |
| <u>5</u> |            |              |       | change_me    | VoIP1                               | VoIP2 | -      |
| <u>6</u> |            |              |       | change_me    | VoIP1                               | VoIP2 | -      |
| NAT Tra  | iversal Se | tting        |       |              | R: success reg<br>-: fail to regist |       |        |
|          | STUN s     | erver:       |       |              |                                     |       |        |
|          | Externa    | I IP:        |       |              |                                     |       |        |
|          | SIP PIN    | G interval:  | 150   | sec          |                                     |       |        |

VoIP >> SIP Accounts

| Index             | Click this link to access into next page for setting SIP account.                                                                                                    |
|-------------------|----------------------------------------------------------------------------------------------------|
| Profile           | Display the profile name of the account.                                                                                                    |
| Domain/Realm      | Display the domain name or IP address of the SIP registrar server.                                                                                                    |
| Proxy             | Display the domain name or IP address of the SIP proxy server.                                                                                                    |
| Account Name      | Display the account name of SIP address before @.                                                                                                    |
| Ring Port         | Specify which port will ring when receiving a phone call.                                                                                                    |
| STUN Server       | Type in the IP address of the STUN server.                                                                                                    |
| External IP       | Type in the gateway IP address.                                                                                                    |
| SIP PING interval | The default value is 150 (sec). It is useful for a Nortel server NAT Traversal Support.                                                                                           |
| Status            | Show the status for the corresponding SIP account. <b>R</b> means such account is registered on SIP server successfully. – means the account is failed to register on SIP server. |

Click number under index field to open the following page:

#### VoIP >> SIP Accounts

| Profile Name          | (11 char m               | ax.)           |
|-----------------------|--------------------------|----------------|
| Register via          | None 💌 📃 Call without Re | gistration     |
| SIP Port              | 5060                     |                |
| Domain/Realm          |                          | (63 char max.) |
| Proxy                 |                          | (63 char max.) |
| 🗌 Act as outbound p   | roxy                     |                |
| Display Name          | (23 char m               | ax.)           |
| Account Number/Name   | change_me                | (63 char max.) |
| Authentication ID     |                          | (63 char max.) |
| Password              |                          | (63 char max.) |
| Expiry Time           | 1 hour 🔽 3600 sec        |                |
| NAT Traversal Support | None 💌                   |                |
| Ring Port             | VoIP1 VoIP2              |                |
| Ring Pattern          | 1 💌                      |                |

Profile NameAssign a name for this profile for identifying. You can type<br/>similar name with the domain. For example, if the domain name<br/>is *draytel.org*, then you might set *draytel-1* in this field.Register viaIf you do not want to register for VoIP phone, please choose<br/>None. In addition, some SIP server allows users to use VoIP<br/>function without registering. For such server, please check the<br/>box of make call without register. Choosing Auto is<br/>recommended. The system will select a proper way for your

| VoIP call.   |  |
|--------------|--|
| Register via |  |
|              |  |

| None 🛛 🐱 |
|----------|
| None     |
| Auto     |
| WAN      |
| LANAVPN  |

**SIP** Port Set the port number for sending/receiving SIP message for building a session. The default value is **5060.** Your peer must set the same value in his/her Registrar. **Domain/Realm** Set the domain name or IP address of the SIP Registrar server. Proxy Set domain name or IP address of SIP proxy server. By the time you can type:port number after the domain name to specify that port as the destination of data transmission (e.g., nat.draytel.org:5065) Act as Outbound Proxy Check this box to make the proxy acting as outbound proxy. The caller-ID that you want to be displayed on your friend's **Display Name** screen. Account Number/Name Enter your account name of SIP Address, e.g. every text before @. **Authentication ID** Check the box to invoke this function and enter the name or number used for SIP Authorization with SIP Registrar. If this setting value is the same as Account Name, it is not necessary for you to check the box and set any value in this field. Password The password provided to you when you registered with a SIP service. **Expiry Time** The time duration that your SIP Registrar server keeps your registration record. Before the time expires, the router will send another register request to SIP Registrar again. NAT Traversal Support If the router (e.g., broadband router) you use connects to internet by other device, you have to set this function for your necessity. NAT Traversal Support None None Stun manual nortel None – Disable this function. Stun – Choose this option if there is Stun server provided for vour router. Manual - Choose this option if you want to specify an external IP address as the NAT transversal support. Nortel – If the soft-switch that you use supports Nortel solution, you can choose this option. **Ring Port** Set VoIP 1 or VoIP 2 as the default ring port.

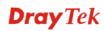

**Ring Pattern** 

Choose a ring tone type for the VoIP phone call.

Ring Pattern

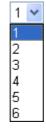

Below shows successful SIP accounts for your reference.

#### VoIP >> SIP Accounts

| SIP Ac   | counts List |                |                |                 | ٦               | Refresh |
|----------|-------------|----------------|----------------|-----------------|-----------------|---------|
| Index    | Profile     | Domain/Realm   | Proxy          | Account<br>Name | Ring Port       | Status  |
| 1        | draytel_1   | draytel.org    | draytel.org    | 813177          | VoIP1 VoIP2     | -       |
| 2        | draytel_2   | draytel.org    | draytel.org    | 812862          | 🗌 VoIP1 🛛 VoIP2 | R       |
| <u>3</u> | draytel_3   | draytel.org    | draytel.org    | 811997          | VoIP1 VoIP2     | -       |
| <u>4</u> | IPTEL       | iptel.org      | iptel.org      | kevin           | 🗌 VoIP1 🛛 VoIP2 | -       |
| <u>5</u> | FWD         | fwd.pulver.com | fwd.pulver.com | 56894           | VoIP1 VoIP2     | -       |
| <u>6</u> | SeedNet     | seed.net.tw    | 139,175,232,13 | 070901002       | 🗹 VoIP1 🛛 VoIP2 | R       |

R: success registered on SIP server -: fail to register on SIP server

## 3.9.3 Phone Settings

This page allows user to set phone settings for VoIP 1 and VoIP 2 respectively.

#### VoIP >> Phone Settings

| Phone | List  |              |          |                 |                       |                        |            |
|-------|-------|--------------|----------|-----------------|-----------------------|------------------------|------------|
| Index | Port  | Call feature | Codec    | Tone            | Gain<br>(Mic/Speaker) | Default SIP<br>Account | DTMF Relay |
| 1     | VoIP1 |              | G.729A/B | User<br>Defined | 5/5                   | draytel_1              | InBand     |
| 2     | VoIP2 |              | G.729A/B | User<br>Defined | 5/5                   | draytel_1              | InBand     |

RTP

| Dynamic RTP port start | 10050                        |
|------------------------|------------------------------|
| Dynamic RTP port end   | 15000                        |
| RTP TOS                | IP precedence 5 🛛 🖌 10100000 |

RTP

**Symmetric RTP** – Check this box to invoke the function. To make the data transmission going through on both ends of local router and remote router not misleading due to IP lost (for example, sending data from the public IP of remote router to the private IP of local router), you can check this box to solve this problem.

**Dynamic RTP port start** - Specifies the start port for RTP stream. The default value is 10050.

**Dynamic RTP port end** - Specifies the end port for RTP stream. The default value is 15000.

| e of | them.                                                                                                    |   |
|------|----------------------------------------------------------------------------------------------------|---|
|      | Manual<br>IP precedence 1<br>IP precedence 2<br>IP precedence 3                                                                                                    |   |
|      | IP precedence 4                                                                                                    |   |
|      | IP precedence 5                                                                                                    |   |
|      | IP precedence 6<br>IP precedence 7<br>AF Class1 (Low Drop)<br>AF Class1 (Medium Drop)<br>AF Class1 (High Drop)<br>AF Class2 (Low Drop)<br>AF Class2 (Medium Drop)<br>AF Class3 (Medium Drop)<br>AF Class3 (Medium Drop)<br>AF Class4 (Low Drop)<br>AF Class4 (Medium Drop)<br>AF Class4 (Medium Drop)<br>AF Class4 (High Drop)<br>AF Class4 (High Drop)<br>AF Class4 (High Drop)<br>AF Class4 |   |
|      | IP precedence 5                                                                                                    | × |
|      | · ·                                                                                                    | 1 |

**RTP TOS** – It decides the level of VoIP package. Use the drop down list to choose any one of them.

Click the number 1 or 2 link under Index column, you can access into the following page for configuring Phone settings.

RTP TOS

#### VoIP >> Phone Settings

| Call feature                                                          |                      |                  | Codecs                                                                                                    |                        |
|-----------------------------------------------------------------------|----------------------|------------------|----------------------------------------------------------------------------------------------------|------------------------|
| 🔲 Hotline                                                             |                      |                  | Prefer Codec                                                                                                    | G.729A/B (8Kbps) 🔽     |
| Session Timer                                                         | 3600                 | sec              |                                                                                                    | 🔲 Single Codec         |
| T.38 Fax Function                                                     |                      |                  | Packet Size                                                                                                    | 20ms 💌                 |
|                                                                       |                      |                  | Voice Active Detector                                                                                                    | Off 💌                  |
| Call Forwarding                                                       | disable 🔽            |                  |                                                                                                    |                        |
| SIP URL                                                               |                      |                  | Default SIP Account                                                                                                    | 1-draytel_1 🔽          |
| Time Out                                                              | 30 sec               |                  | Play dial tone only whether the second second se | nen account registered |
| DND(Do Not Disturb) M Index(1-15) in Sci Note: Action and be ignored. | <u>nedule</u> Setup: | ),<br>tings will |                                                                                                    |                        |
| CLIR (hide caller ID)                                                 |                      |                  |                                                                                                    |                        |
| Call Waiting                                                          |                      |                  |                                                                                                    |                        |
| 📃 Call Transfer                                                       |                      |                  |                                                                                                    |                        |

| Hotline           | Check the box to enable it. Type in the SIP URL in the field for dialing automatically when you pick up the phone set.                                                                                         |
|-------------------|----------------------------------------------------------------------------------------------------|
| Session Timer     | Check the box to enable the function. In the limited time that<br>you set in this field, if there is no response, the connecting call<br>will be closed automatically.                                         |
| T.38 Fax function | If the remote end also supports FAX function, you can check this box to enable this function.                                                                                                    |
| Call Forwarding   | There are four options for you to choose. <b>Disable</b> is to close call forwarding function. <b>Always</b> means all the incoming calls will be forwarded into SIP URL without any reason. <b>Busy</b> means |

the incoming calls will be forwarded into SIP URL only when the local system is busy. **No answer** means if the incoming calls do not receive any response, they will be forwarded to the SIP URL by the time out.

Call Forwarding

| disable   | * |
|-----------|---|
| disable   |   |
| always    |   |
| busy      |   |
| no answer |   |

|                              | abc@iptel.org) as the site f                                                                                                    | no answer<br>P URL (e.g., aaa@draytel.org or<br>for call forwarded.<br>ut for the call forwarding. The                                                                                                    |  |  |  |  |
|------------------------------|----------------------------------------------------------------------------------------------------|----------------------------------------------------------------------------------------------------|--|--|--|--|
| DND (Do Not Disturb)<br>mode | Set a period of peace time without disturbing by VoIP phone call. During the period, the one who dial in will listen busy tone, yet the local user will not listen any ring tone. |                                                                                                    |  |  |  |  |
|                              |                                                                                                    | of schedule profiles to control the preconfigured schedules. Refer to detailed configuration.                                                                                                    |  |  |  |  |
| CLIR (hide caller ID)        | Check this box to hide the phone set for the remote side                                                                                                    | caller ID on the display panel of the de.                                                                                                    |  |  |  |  |
| Call Waiting                 | appear to tell the user new                                                                                                    | his function. A notice sound will<br>phone call is waiting for your<br>to pick up the waiting phone call.                                                                                                    |  |  |  |  |
| Call Transfer                |                                                                                                    | his function. Click hook flash to<br>When the phone call connection<br>ne. The other two sides can                                                                                                    |  |  |  |  |
| Prefer Codec                 | codec used for each call wi<br>before each session, and so<br>The default codec is G.729<br>while maintaining good vo<br>If your upstream speed is o                              | s the default for your VoIP calls. The<br>ill be negotiated with the peer party<br>o many not be your default choice.<br>OA/B; it occupies little bandwidth<br>ice quality.<br>only 64Kbps, do not use G.711 codec.<br>at least 256Kbps upstream if you |  |  |  |  |
|                              | Prefer Codec                                                                                                    | G.729A/B (8Kbps)<br>G.711MU (64Kbps)<br>G.711A (64Kbps)<br>G.729A/B (8Kbps)<br>G.723 (6.4kbps)<br>G.726 32 (32kbps)                                                                                                    |  |  |  |  |

Single Codec – If the box is checked, only the selected Codec will be applied.

**Packet Size**-The amount of data contained in a single packet. The default value is 20 ms, which means the data packet will contain 20 ms voice information.

| 20ms 🔽 |  |
|--------|--|
| 10ms   |  |
| 20ms   |  |
| 30ms   |  |
| 40ms   |  |
| 50ms   |  |
| 60ms   |  |

**Voice Active Detector** - This function can detect if the voice on both sides is active or not. If not, the router will do something to save the bandwidth for other using. Click On to invoke this function; click off to close the function.

Voice Active Detector

| Off | * |
|-----|---|
| Off |   |
| On  |   |

**Default SIP Account** There are six groups of SIP accounts that you can set. Use the drop down list to choose the profile name of the account as the default one.

| Default SIP Account                                                                                                    | 1-draytel_1 💌                                                               |
|----------------------------------------------------------------------------------------------------|-----------------------------------------------------------------------------|
| Play dial tone only whether the second second se | 1-draytel 1<br>2-draytel_2<br>3-draytel_3<br>4-IPTEL<br>5-FVVD<br>6-SeedNet |

**Play dial tone only when account registered -** Check this box to invoke the function.

In addition, you can press the **Advanced** button to configure tone settings, volume gain, MISC and DTMF mode. **Advanced** setting is provided for fitting the telecommunication custom for the local area of the router installed. Wrong tone settings might cause inconvenience for users. To set the sound pattern of the phone set, simply choose a proper region to let the system find out the preset tone settings and caller ID type automatically. Or you can adjust tone settings manually if you choose User Defined. TOn1, TOff1, TOn2 and TOff2 mean the cadence of the tone pattern. TOn1 and TOn2 represent sound-on; TOff1 and TOff2 represent the sound-off.

#### VoIP >> Phone Settings

| Tone Sett              | ings        |                  |                   |                       |                   |                  |                   |  |
|------------------------|-------------|------------------|-------------------|-----------------------|-------------------|------------------|-------------------|--|
| Region [               | FSK_ETSI    | •                |                   |                       |                   |                  |                   |  |
|                        |             | Low Freq<br>(Hz) | High Freq<br>(Hz) | T on 1<br>(msec)      | T off 1<br>(msec) | T on 2<br>(msec) | T off 2<br>(msec) |  |
| Dial tone              |             | 350              | 440               | 0                     | 0                 | 0                | 0                 |  |
| <b>Ringing tone</b>    |             | 400              | 450               | 400                   | 200               | 400              | 2000              |  |
| Busy tone              |             | 400              | 0                 | 375                   | 375               | 0                | 0                 |  |
| <b>Congestion tone</b> |             | 0                | 0                 | 0                     | 0                 | 0                | 0                 |  |
| Volume G               | Gain        |                  |                   | DTMF                  |                   |                  |                   |  |
| Mic Gain(1             | L-10)       | 5                | 5                 |                       | le                | InBand 🔽         |                   |  |
| Speaker G              | iain(1-10)  | 5                |                   | Payload Type(rfc2833) |                   | 101              |                   |  |
| MISC                   |             |                  |                   |                       |                   |                  |                   |  |
| Dial Tone              | Power Level | 27               | 7                 |                       |                   |                  |                   |  |
| Ring Frequ             | lency       | 25               | 5                 |                       |                   |                  |                   |  |

Region

Select the proper region which you are located. The common settings of **Caller ID Type**, **Dial tone**, **Ringing tone**, **Busy tone** and **Congestion tone** will be shown automatically on the page. If you cannot find out a suitable one, please choose **User Defined** and fill out the corresponding values for dial tone, ringing tone, busy tone, congestion tone by yourself for VoIP phone.

#### Advance Settings >> Phone

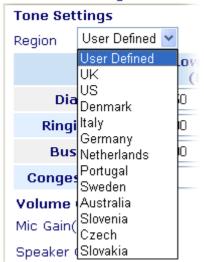

Also, you can specify each field for your necessity. It is recommended for you to use the default settings for VoIP communication.

Volume GainMic Gain (1-10)/Speaker Gain (1-10) - Adjust the volume of<br/>microphone and speaker by entering number from 1- 10. The<br/>larger of the number, the louder the volume is.MISCDial Tone Power Level - This setting is used to adjust the<br/>loudness of the dial tone. The smaller the number is, the louder

the dial tone is. It is recommended for you to use the default setting.

DTMF mode – There are four selections provided here: InBand:Choose this one then the Vigor will send the DTMF tone as audio directly when you press the keypad on the phone OutBand: Choose this one then the Vigor will capture the keypad number you pressed and transform it to digital form then send to the other side; the receiver will generate the tone according to the digital form it receive. This function is very useful when the network traffic congestion occurs and it still can remain the accuracy of DTMF tone. SIP INFO: Choose this one then the Vigor will capture the

DTMF tone and transfer it into SIP form. Then it will be sent to the remote end with SIP message.

DTMF mode

| InBand                   | Y |
|--------------------------|---|
| InBand                   |   |
| OutBand (RFC2833)        |   |
| SIP INFO (cisco format)  |   |
| SIP INFO (nortel format) |   |

**Payload Type (rfc2833) -** Choose a number from 96 to 127, the default value was 101. This setting is available for the OutBand (RFC2833) mode.

## 3.9.4 Status

VoIP >> Status

DTMP

On VoIP call status, you can find codec, connection and other important call status for both ports of VoIP 1 and 2.

| Status Refresh Seconds: 10 💌 Refresh |        |       |        |                      |            |            |             |                      | Refresh     |              |                 |
|--------------------------------------|--------|-------|--------|----------------------|------------|------------|-------------|----------------------|-------------|--------------|-----------------|
| Port §                               | Status | Codec | PeerID | Elapse<br>(hh:mm:ss) | Tx<br>Pkts | Rx<br>Pkts | Rx<br>Losts | Rx<br>Jitter<br>(ms) | In<br>Calls | Out<br>Calls | Speaker<br>Gain |
| VoIP1                                | IDLE   |       |        | 00:00:00             | 0          | 0          | 0           | 0                    | 0           | 0            | 5               |
| VoIP2                                | IDLE   |       |        | 00:00:00             | 0          | 0          | 0           | 0                    | 0           | 0            | 5               |

| Date     |      | Time       | Duration   | In/Out | Peer ID |
|----------|------|------------|------------|--------|---------|
| (mm-dd-y | ууу) | (hh:mm:ss) | (hh:mm:ss) |        |         |
| 00-00-   | 0    | 00:00:00   | 00:00:00   | -      |         |
| 00-00-   | 0    | 00:00:00   | 00:00:00   | -      |         |
| 00-00-   | 0    | 00:00:00   | 00:00:00   | -      |         |
| 00-00-   | 0    | 00:00:00   | 00:00:00   | -      |         |
| 00-00-   | 0    | 00:00:00   | 00:00:00   | -      |         |
| 00-00-   | 0    | 00:00:00   | 00:00:00   | -      |         |
| 00-00-   | 0    | 00:00:00   | 00:00:00   | -      |         |
| 00-00-   | 0    | 00:00:00   | 00:00:00   | -      |         |
| 00-00-   | 0    | 00:00:00   | 00:00:00   | -      |         |
| 00-00-   | 0    | 00:00:00   | 00:00:00   | -      |         |
|          |      |            |            |        |         |

### **Refresh Seconds**

Specify the interval of refresh time to obtain the latest VoIP calling information. The information will update immediately

when the Refresh button is clicked.

| Refresh Seconds | : | 10 | * |
|-----------------|---|----|---|
|                 |   | 5  |   |
|                 |   | 10 |   |
|                 |   | 30 |   |
|                 |   |    |   |

| Port         | It shows current connection status for the port of VoIP1, VoIP2, ISDN1 and ISDN2. Status of ISDN is available for VGi model only.                                                                                                    |  |  |  |  |
|--------------|----------------------------------------------------------------------------------------------------|--|--|--|--|
| Status       | It shows the VoIP connection status.<br>IDLE - Indicates that the VoIP function is idle.<br>HANG_UP - Indicates that the connection is not established<br>(busy tone).<br>CONNECTING - Indicates that the user is calling out.<br>WAIT_ANS - Indicates that a connection is launched and<br>waiting for remote user's answer.<br>ALERTING - Indicates that a call is coming.<br>ACTIVE-Indicates that the VoIP connection is launched. |  |  |  |  |
| Codec        | Indicates the voice codec employed by present channel.                                                                                                    |  |  |  |  |
| PeerID       | The present in-call or out-call peer ID (the format may be IP or Domain).                                                                                                    |  |  |  |  |
| Elapse       | The format is represented as seconds.                                                                                                    |  |  |  |  |
| Tx Pkts      | Total number of transmitted voice packets during this connection session.                                                                                                    |  |  |  |  |
| Rx Pkts      | Total number of received voice packets during this connection session.                                                                                                    |  |  |  |  |
| Rx Losts     | Total number of lost packets during this connection session.                                                                                                    |  |  |  |  |
| Rx Jitter    | The jitter of received voice packets.                                                                                                    |  |  |  |  |
| In Calls     | The accumulating times of in-call.                                                                                                    |  |  |  |  |
| Out Calls    | The accumulating times of out-call.                                                                                                    |  |  |  |  |
| Speaker Gain | The volume of present call.                                                                                                    |  |  |  |  |
| Log          | Display logs of VoIP calls.                                                                                                    |  |  |  |  |

# 3.10 ISDN (for *i* model only)

ISDN means integrated services digital network that is an international communications standard for sending voice, video, and data over digital telephone lines or normal telephone wires.

## 3.10.1 General Setup

This page provides some basic ISDN settings such as enabling the ISDN port or not, MSN numbers and blocked MSN numbers, etc.

#### ISDN >> General Setup

#### ISDN Setup

| ISDN Port                                                                                                   | 💿 Enable 🔘 Disable                             | Blocked MSN numbers for the router |
|----------------------------------------------------------------------------------------------------|------------------------------------------------|------------------------------------|
| Country Code                                                                                                | International 🔽                                | 1.                                 |
| Own Number                                                                                                  |                                                | 2.                                 |
| "Own Number" means that<br>remote end the ISDN num                                                          |                                                | з.                                 |
| outgoing call.                                                                                              | ioor whom it's placing an                      | 4.                                 |
| MSN numbers for the rout                                                                                    | er                                             | 5.                                 |
|                                                                                                    | 1.                                             |                                    |
|                                                                                                    | 2.                                             |                                    |
|                                                                                                    | 3.                                             |                                    |
| "MSN Numbers" means that<br>accept number-matched<br>addition, MSN service sho<br>local ISDN network provid | incoming calls. In<br>ould be supported by the |                                    |
|                                                                                                    | 0                                              | К                                  |

| ISDN Port                          | Click <b>Enable</b> to open the ISDN port and <b>Disable</b> to close it.                                                                                                    |
|------------------------------------|----------------------------------------------------------------------------------------------------|
| Country Code                       | For proper operation on your local ISDN network, you should choose the correct country code.                                                                                                    |
| Own Number                         | Enter your ISDN number. Every outgoing call will carry the number to the receiver.                                                                                                    |
| Blocked MSN Numbers for the router | Enter the specified MSN number into the fields to prevent the router from dialing the specific MSN number.                                                                                                    |
| MSN Numbers for the Router         | MSN Numbers mean that the router is able to accept only<br>number-matched incoming calls. In addition, MSN<br>services should be supported by local ISDN network<br>provider. The router provides three fields for MSN<br>numbers. Note that MSN services must be acquired from<br>your local telecommunication operators. By default, MSN<br>function is disabled. If you leave the fields blank, all<br>incoming calls will be accepted without number matching.<br><b>1,2,3 fields</b> – Fill in the portion that is different with the<br>own number.<br>For example, the own number is <b>1234567</b> and three MSN<br>numbers are <b>1234550</b> , <b>1234517</b> and <b>1234582</b> respectively.<br>You can type in <b>1234567</b> in the filed of own number. Fill<br>in <b>50</b> , <b>17</b> and <b>67</b> on the fields of 1,2 and 3 one by one<br>without typing 12345. |
| Mapping to VoIP Ports              | Check to specify ringing from <b>FXS1</b> and/or <b>FXS2</b> when<br>the router accepts the incoming calls by identifying MSN<br>number(s). If you do not specify any port in this field, the<br>ISDN loop through ring port will be determined by the<br>configuration in <b>ISDN port</b> in <b>VoIP&gt;&gt;Phone Settings</b> .                                                                                                    |

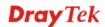

# 3.10.2 Dialing to a Single ISP

If you access the Internet via a single ISP, press this link.

| ISDN >> | Dialing | to a | Single | ISP |
|---------|---------|------|--------|-----|
| 5011    | Diamig  | ιυa  | Single |     |

| ISP Access Setup            |                | PPP/MP Setup       | PPP/MP Setup                        |  |  |
|-----------------------------|----------------|--------------------|-------------------------------------|--|--|
| SP Name                     | prima          | Link Type          | Dialup BOD 🛛 👻                      |  |  |
| Dial Number                 | 9834737        | PPP Authentication | PAP or CHAP 🔽                       |  |  |
| Username                    | amor           | Idle Timeout       | 180 second(s)<br>nent Method (IPCP) |  |  |
| Password                    | ••••           | Fixed IP           | ○ Yes ⊙ No (Dynamic IP)             |  |  |
| Require ISP callback (CBCP) |                | Fixed IP Address   |                                     |  |  |
| Index(1-15) in <u>Sc</u>    | :hedule Setup: |                    |                                     |  |  |
| =>, [                       | ,,             |                    |                                     |  |  |

OK

| ISP Name                       | Enter your ISP name.                                                                                                    |  |  |  |
|--------------------------------|----------------------------------------------------------------------------------------------------|--|--|--|
| Dial Number                    | Enter the ISDN access number provided by your ISP.                                                                                                    |  |  |  |
| Username                       | Enter the username provided by your ISP.                                                                                                    |  |  |  |
| Password                       | Enter the password provided by your ISP.                                                                                                    |  |  |  |
| Require ISP Callback<br>(CBCP) | If your ISP supports the callback function, check this box to activate the Callback Control Protocol during the PPP negotiation.                                                                                                    |  |  |  |
| Scheduler (1-15)               | Enter the index of schedule profiles to control the Internet access according to the preconfigured schedules.                                                                                                    |  |  |  |
| Link Type                      | There are four link types: Link Disable, Dialup 64 Kbps, Dialup 128<br>Kbps, and Dialup BOD.<br>Link Disable - Disable the ISDN dial-out function.<br>Dialup 64Kbps - Use one ISDN B channel for Internet access.<br>Dialup 128Kbps - Use both ISDN B channels for Internet access.<br>Dialup BOD - BOD stands for bandwidth-on-demand. The router<br>will use only one B channel in low traffic situations. Once the single<br>B channel bandwidth is fully used, the other B channel will be<br>activated automatically through the dialup. For more detailed BOD<br>parameter settings, please refer to the Advanced Setup field > Call<br>Control and PPP/MP Setup. |  |  |  |
| PPP Authentication             | <ul><li>PAP Only - Configure the PPP session to use the PAP protocol to negotiate the username and password with the ISP.</li><li>PAP or CHAP - Configure the PPP session to use the PAP or CHAP protocols to negotiate the username and password with the ISP.</li></ul>                                                                                                    |  |  |  |
| Idle Timeout                   | Idle timeout means the router will be disconnect after being idle for<br>a preset amount of time. The default is 180 seconds. If you set the<br>time to 0, the ISDN connection to the ISP will always remain on.                                                                                                    |  |  |  |
| Fixed IP                       | In most environments, you should not change these settings as most ISPs provide a dynamic IP address for the router when it connects to the ISP. If your ISP provides a fixed IP address, check <b>Yes t</b> o invoke                                                                                                    |  |  |  |

this function and enter the IP address in the field of **Fixed IP** Address.

**Fixed IP Address** Type the IP address.

## 3.10.3 Dialing to Dual ISPs

If you have more than one ISP, press this link to configure two ISP dialup profiles. You will be able to dial to both ISPs at the same time. This is mainly for those ISPs that do not support Multiple-Link PPP (ML-PPP) function. In such cases, dialing to two ISPs can increase the bandwidth utilization of the ISDN channels to 128kbps data speed.

#### ISDN >> Dialing to Dual ISPs

| Dual ISP                         |                     |                                     |                         |  |  |
|----------------------------------|---------------------|-------------------------------------|-------------------------|--|--|
| Common Settings                  | ;                   | PPP/MP Setup                        |                         |  |  |
| 1. 🗹 Enable Dual :               | ISPs Function       | Link Type                           | Dialup BOD 🛛 🔽          |  |  |
| 2. 🔲 Require ISP (               | callback (CBCP)     | PPP Authentication                  | PAP or CHAP 🔽           |  |  |
|                                  |                     | Idle Timeout                        | 180 second(s)           |  |  |
| -                                |                     |                                     |                         |  |  |
| Primary ISP Setu                 | 3                   | Secondary ISP Setup                 |                         |  |  |
| ISP Name                         | prima               | ISP Name                            | dingo                   |  |  |
| Dial Number                      | 9834737             | Dial Number                         | 8849343                 |  |  |
| Username                         | amor                | Username                            | amor                    |  |  |
| Password                         | ••••                | Password                            | ••••                    |  |  |
| IP Address Assign                | nment Method (IPCP) | IP Address Assignment Method (IPCP) |                         |  |  |
| Fixed IP 💿 Yes 💿 No (Dynamic IP) |                     | Fixed IP                            | 🔘 Yes 💿 No (Dynamic IP) |  |  |
| Fixed IP Address                 |                     | Fixed IP Address                    |                         |  |  |
| ОК                               |                     |                                     |                         |  |  |

Most configuration parameters are the same as those of the previous part. This screen provides a checkbox to enable the Dual ISPs function and adds the secondary ISP Setup section field. Check the corresponding box and enter the second ISP information. About the details please refer to the descriptions of the previous part.

## 3.10.4 Virtual TA

**Virtual TA** means the local hosts or PCs in the network that uses popular CAPI-based software such as RVS-COM or BVRP to access the router as a local ISDN TA for sending or receiving FAX messages over the ISDN line. Basically, it is a client/server network model. The built-in Virtual TA server handles the establishment and release of connections. The Virtual TA client, which is installed on the local hosts or PCs, creates a CAPI-based driver to relay all CAPI messages between the applications and the router CAPI module. Before describing the configuration of **Virtual TA** in the Vigor routers, please notice the following limitations.

- The Virtual TA client only supports Microsoft<sup>TM</sup> Windows 98/SE/2000/XP platforms.
- The Virtual TA client only supports the CAPI 2.0 protocol and has no built-in FAX engine.
- One ISDN BRI interface has two B channels. The maximum number of active clients is also two.
- Before you configure the Virtual TA, you must set the correct country code.

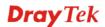

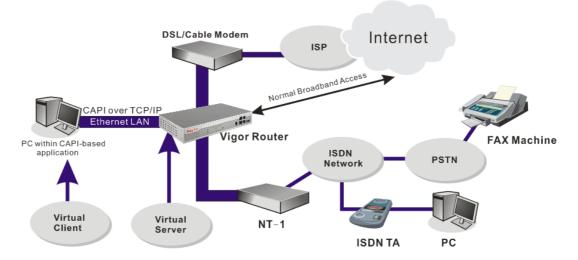

As depicted in the above application scenario, the Virtual TA client can make an outgoing call or accept an incoming call to/from a peer FAX machine or ISDN TA, etc.

Before describing the configuration of Virtual TA in the Vigor routers, please heed the following limitations.

- The Virtual TA client only supports Microsoft<sup>TM</sup> Windows 98/SE/2000/XP platforms.
- The Virtual TA client only supports the CAPI 2.0 protocol and has no built-in FAX engine.
- One ISDN BRI interface has two B channels. The maximum number of active clients is also 2.
- Before you configure the Virtual TA, you must set the correct country code in **ISDN Setup**.

Virtual TA Setup Virtual TA Server 💿 Enable 🔘 Disable Virtual TA Users Profiles Active Username Password MSN1 MSN2 MSN3 1. 2. з. 4. 5. ΟK Virtual TA Server **Enable:** Select it to activate the server. **Disable:** Select it to deactivate the server. All Virtual TA applications will be terminated. Virtual TA User Profiles

applications will be terminated.ual TA User ProfilesUsername - Enter the username of a specific client.<br/>Password - Enter the password of a specific client.<br/>MSN 1/2/3 - MSN stands for Multiple Subscriber Number. It<br/>means you can apply to more than one ISDN lines number over a<br/>single subscribed line. Note that the service must be acquired

# **Dray**Tek

ISDN >> Virtual TA

from your telecom. Specify the MSN numbers for a specific client. If you have no MSN services, leave this field blank. **Active -** Check it to enable the client to access the server.

### Install a Virtual TA Client

- 1. Insert the CD-ROM bundled with your Vigor router. Find **VTA Client** tool in the Utility menu and click on the Install button.
- 2. Follow the on-screen instructions of the installer. The last step will ask you to restart your computer. Click **OK** to restart your computer.
- 3. After the computer restarts, you will see a VT icon in the taskbar (usually in the bottom-right of the screen, near the clock) as shown below.

When the icon text is GREEN, the Virtual TA client is connected to the Virtual TA server and you can launch your CAPI-based software to use the client to access the router. If the icon text is RED, it means the client has lost the connection to the server. This time, please check the physical Ethernet connection.

### **Configure a Virtual TA Client/ Server**

Since the Virtual TA application is a client/server network model, you must configure it on both ends to run properly your Virtual TA application.

By default, the Virtual TA server is enabled and the Username/Password fields are left blank. Any Virtual TA client may login to the server. Once a single Username/Password field has been filled in, the Virtual TA server will only allow clients with a valid Username/Password to login. The screen of Virtual TA configuration is presented below.

### **User Profile**

Note that creating a single user access account will limit the access to the Virtual TA server to only the specified account holders.

Assume you did not acquire any MSN service from your ISDN network provider.

**On the server -** Click **Virtual TA (Remote CAPI) Setup** link, and fill in the Username and Password fields. Check the **Active** box to enable the account.

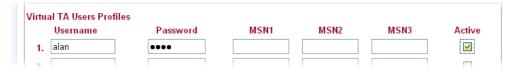

**On the client** - Right-click the mouse on the VT icon. The following pop-up menu will be shown.

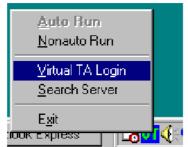

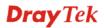

Click the **Virtual TA Login** tab to launch the login box.

| Virtual TA Login |        |
|------------------|--------|
|                  |        |
| User Name :      | alan   |
| Password :       | XXXX   |
| OK               | Cancel |

Enter the Username/Password and then click **OK**. After a short time, the VT icon text will turn green.

## **MSN Configuration**

If you have applied to an MSN number service, the Virtual TA server can assign which client has the specified MSN number. When an incoming call arrives, the server will inform the appropriate client. Now we set an example to describe the configuration of the MSN number.

Suppose that you could assign the MSN number 123 to the client "alan".

| Virtual TA Setup                             |          |      |      |      |              |  |
|----------------------------------------------|----------|------|------|------|--------------|--|
| Virtual TA Server :      Enable      Disable |          |      |      |      |              |  |
| Virtual TA Users Pro                         | files    |      |      |      |              |  |
| Username                                     | Password | MSN1 | MSN2 | MSN3 | Active       |  |
| 1. alan                                      | ••••     | 123  |      |      | $\checkmark$ |  |
| 2.                                           |          |      |      |      |              |  |
|                                              |          |      |      |      |              |  |

Type the specified MSN number in the CAPI-based software. When the Virtual TA server sends an alert signal to the specified Virtual TA client, the CAPI-based software will also receive the action, the software will not accept the incoming call.

## 3.10.5 Call Control

Some applications require that the router (only for the ISDN models) be remotely activated, or be able to dial up to the ISP via the ISDN interface. Vigor routers provide this feature by allowing user to make a phone call to the router and then ask it to dial up to the ISP. Accordingly, a teleworker can access the remote network to retrieve resources. Of course, a fixed IP address is required for WAN connection and some internal network resource has to be exposed for remote users, such as FTP, WWW.Please set **Dialing to a Single ISP** first before configuring this web page.

### ISDN >> Call Control

| Call Control Setup     |                |                     |              |
|------------------------|----------------|---------------------|--------------|
| Dial Retry             | 0 times        | Remote Activation   |              |
| Dial Delay Interval    | 0 second(s)    |                     |              |
| PPP/MP Dial-Out Setup  |                |                     |              |
| Basic Setup            |                | Bandwidth On Demand | (BOD) Setup  |
| Link Type              | Dialup BOD 🛛 👻 | High Water Mark     | 7000 cps     |
| PPP Authentication     | PAP or CHAP 💌  | High Water Time     | 30 second(s) |
| TCP Header Compression | None 💌         | Low Water Mark      | 6000 cps     |
| Idle Timeout           | 180 second(s)  | Low Water Time      | 30 second(s) |
| 7                      |                | -                   |              |

ΟK

| Dial Retry             | It specifies the dial retry counts per<br>triggered packet is the packet who<br>local network. The default setting<br>each triggered packet, the router w<br>connected to the ISP or remote act                                                          | be destination is outside the<br>is no dial retry. If set to 5, for<br>vill dial 5 times until it is |
|------------------------|----------------------------------------------------------------------------------------------------|----------------------------------------------------------------------------------------------------|
| Dial Delay Interval    | It specifies the interval between dialup retries. By default, the interval is 0 second.                                                                                                    |                                                                                                    |
| Remote Activation      | It specifies a phone number in the <b>Remote Activation</b> field to<br>enable the remote activation function. If the router accepts a call<br>from the number 12345678, it will terminate the incoming call<br>immediately and dial to the ISP.         |                                                                                                    |
| Link Type              | Because ISDN has two B channels (64Kbps/per channel), you can specify whether you would like to have single B channel, two B channels or BOD (Bandwidth on Demand). Four options are available: Link Disable, Dialup 64Kbps, Dialup 128Kbps, Dialup BOD. |                                                                                                    |
|                        | Link Type                                                                                                    | Dialup BOD<br>Link Disable<br>Dialup 64Kbps<br>Dialup 128Kbps<br>Dialup BOD                          |
| PPP Authentication     | It specifies the PPP authentication method for PPP/MP connections. Normally you can set it to <b>PAP/CHAP</b> for better compatibility.                                                                                                    |                                                                                                    |
| TCP Header Compression | <b>VJ Compression</b> - It is used for TCP/IP protocol header compression. Normally it is set to <b>None</b> to improve bandwidth                                                                                                    |                                                                                                    |

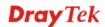

|                                        | utilization.<br>TCP Header Compression None<br>None<br>VJ COMP                                                                                                    |
|----------------------------------------|----------------------------------------------------------------------------------------------------|
| Idle Timeout                           | Because our ISDN link type is "Dial On Demand", the connection will be initiated only when needed.                                                                                                    |
| High Water Mark and<br>High Water Time | BOD stands for bandwidth-on-demand for Multiple-Link<br>PPP (ML-PPP or MP). <b>High Water Mark/ High Water</b><br><b>Time/ Low Water Mark/Low Water Time</b> parameters are<br>applied when you set the <b>Link Type</b> to <b>Dialup BOD</b> . The<br>ISDN usually uses one B channel to access the Internet or<br>remote network when you choose the Dialup BOD link type.<br>The router will use the parameters here to decide on when<br>you activate/drop the additional B channel. Note that <b>cps</b><br>(characters-per-second) measures the total link utilization. |
|                                        | These parameters specify the situation in which the second<br>channel will be activated. With the first connected channel, if<br>its utilization exceeds the High Water Mark and such a<br>channel is being used over the High Water Time, the<br>additional channel will be activated. Thus, the total link<br>speed will be 128kbps (two B channels).                                                                                                    |
| Low Water Mark and Low<br>Water Time   | These parameters specify the situation in which the second<br>channel will be dropped. In terms of the two B channels, if<br>their utilization is under the Low Water Mark and these two<br>channels are being used over the High Water Time, the<br>additional channel will be dropped. As a result, the total link<br>speed will be 64kbps (one B channel).                                                                                                    |

**Note:** If you are not sure whether your ISP can support BOD and/or ML-PPP's features, please seek assistance from your ISP, local dealers or our website: **support@draytek.com**.

# 3.11 Wireless LAN (for G model only)

This function is used for G models only.

# 3.11.1 Basic Concepts

Over recent years, the market for wireless communications has enjoyed tremendous growth. Wireless technology now reaches or is capable of reaching virtually every location on the surface of the earth. Hundreds of millions of people exchange information every day via wireless communication products. The Vigor G model, a.k.a. Vigor wireless router, is designed for maximum flexibility and efficiency of a small office/home. Any authorized staff can bring a built-in WLAN client PDA or notebook into a meeting room for conference without laying a clot of LAN cable or drilling holes everywhere. Wireless LAN enables high mobility so WLAN users can simultaneously access all LAN facilities just like on a wired LAN as well as Internet access.

The Vigor wireless routers are equipped with a wireless LAN interface compliant with the standard IEEE 802.11g protocol. To boost its performance further, the Vigor Router is also loaded with advanced wireless technology Super G<sup>TM</sup> to lift up data rate up to 108 Mbps\*. Hence, you can finally smoothly enjoy stream music and video.

**Note**: \* The actual data throughput will vary according to the network conditions and environmental factors, including volume of network traffic, network overhead and building materials.

In an Infrastructure Mode of wireless network, Vigor wireless router plays a role as an Access Point (AP) connecting to lots of wireless clients or Stations (STA). All the STAs will share the same Internet connection via Vigor wireless router. The **General Settings** will set up the information of this wireless network, including its SSID as identification, located channel etc.

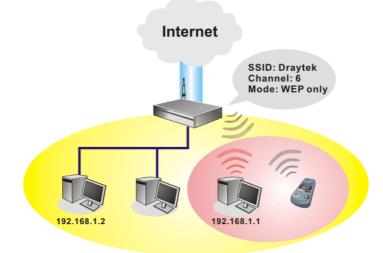

## **Security Overview**

**Real-time Hardware Encryption:** Vigor Router is equipped with a hardware AES encryption engine so it can apply the highest protection to your data without influencing user experience.

**Complete Security Standard Selection:** To ensure the security and privacy of your wireless communication, we provide several prevailing standards on market.

WEP (Wired Equivalent Privacy) is a legacy method to encrypt each frame transmitted via radio using either a 64-bit or 128-bit key. Usually access point will preset a set of four keys and it will communicate with each station using only one out of the four keys.

WPA(Wi-Fi Protected Access), the most dominating security mechanism in industry, is separated into two categories: WPA-personal or called WPA Pre-Share Key (WPA/PSK), and WPA-Enterprise or called WPA/802.1x.

In WPA-Personal, a pre-defined key is used for encryption during data transmission. WPA applies Temporal Key Integrity Protocol (TKIP) for data encryption while WPA2 applies AES. The WPA-Enterprise combines not only encryption but also authentication.

Since WEP has been proved vulnerable, you may consider using WPA for the most secure connection. You should select the appropriate security mechanism according to your needs. No matter which security suite you select, they all will enhance the over-the-air data protection and /or privacy on your wireless network. The Vigor wireless router is very flexible and can support multiple secure connections with both WEP and WPA at the same time.

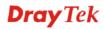

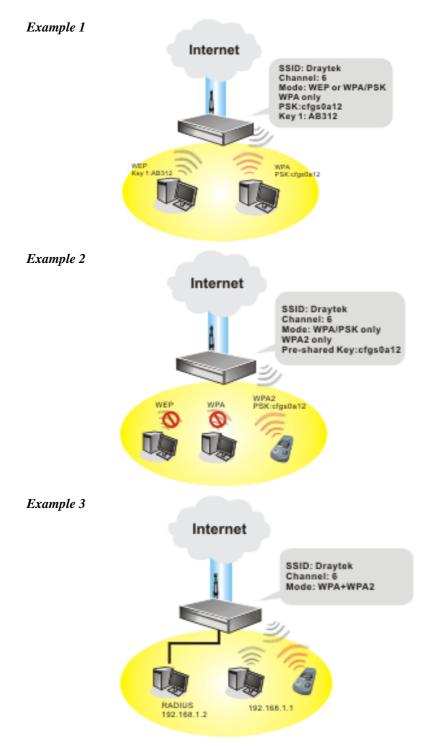

**Separate the Wireless and the Wired LAN- WLAN Isolation** enables you to isolate your wireless LAN from wired LAN for either quarantine or limit access reasons. To isolate means neither of the parties can access each other. To elaborate an example for business use, you may set up a wireless LAN for visitors only so they can connect to Internet without hassle of the confidential information leakage. For a more flexible deployment, you may add filters of MAC addresses to isolate users' access from wired LAN.

**Manage Wireless Stations - Station List** will display all the station in your wireless network and the status of their connection.

# 3.11.2 General Setup

By clicking the **General Settings**, a new web page will appear so that you could configure the SSID and the wireless channel. Please refer to the following figure for more information.

| Wireless LAN >> General S                            | etup                                                                                                    |
|------------------------------------------------------|----------------------------------------------------------------------------------------------------|
| General Setting ( IEEE 802.                          | 11)                                                                                                    |
| Enable Wireless LAN                                  |                                                                                                    |
| Mode :                                               | Mixed(11b+11g)                                                                                                    |
| SuperG Overdrive:                                    | ◉ Off ◯ On                                                                                                    |
| <b>Note</b> : The overdrive e down other parts of th | nhances the WLAN-to-LAN throughput; however, it may slow<br>ne router.                                                                         |
| Index(1-15) in<br><u>Schedule</u> Setup:             |                                                                                                    |
| SSID :                                               | default                                                                                                    |
| Channel :                                            | Channel 6, 2437MHz 💌                                                                                                    |
| Note: If SuperG mode                                 | is enabled, channel is fixed at 6.                                                                                                    |
| Hide SSID                                            |                                                                                                    |
| Hide SSID : prevent S                                | SSID from being scanned.                                                                                                    |
| Long Preamble : nec                                  | essary for some older 802.11b devices only (lowers performance).                                                                               |
|                                                      | OK Cancel                                                                                                    |
| Enable Wireless LAN                                  | Check the box to enable wireless function.                                                                                                    |
| Mode                                                 | Select an appropriate wireless mode.<br><b>Mixed (11b+11g+SuperG) -</b> The radio can support<br>IEEE802.11b, IEEE802.11g and SuperG protocols |
|                                                      | simultaneously.<br><b>Mixed (11b+11g) -</b> The radio can support both<br>IEEE802.11b and IEEE802.11g protocols simultaneously                 |
|                                                      | <b>SuperG</b> - The radio only supports SuperG.<br><b>11g only -</b> The radio only supports IEEE802.11g.                                      |
|                                                      | <b>11b only -</b> The radio only supports IEEE802.11b.                                                                                         |
|                                                      | Mode : Mixed(11b+11g)                                                                                                    |
|                                                      | Mixed(11b+11g+SuperG)                                                                                                    |
|                                                      | Mixed(11b+11g)<br>SuperG Only                                                                                                    |
|                                                      | 11g Only                                                                                                    |
|                                                      | 11b Only                                                                                                    |
| SuperG Overdrive                                     | Enhance the transmission rate up to 108Mbps between the                                                                                        |
|                                                      | host and the clients. Generally, the maximum transmission                                                                                      |
|                                                      | rate is 54Mbps without such feature. Notice that the network card in client must also support SuperG. If not, the                              |
|                                                      | rate would be 54Mbps even if you enable this function.                                                                                         |
| ndex(1-15)                                           | Set the wireless LAN to work at certain time interval only                                                                                     |
|                                                      | You may choose up to 4 schedules out of the 15 schedules                                                                                       |
|                                                      | pre-defined in <b>Applications</b> >> <b>Schedule</b> setup. The                                                                               |
|                                                      | default setting of this filed is blank and the function will                                                                                   |

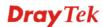

always work.

| SSID          | The default SSID is "default". We suggest you change it to<br>a particular name. It is the identification of the wireless<br>LAN. SSID can be any text numbers or various special<br>characters.                                                                                                    |                                                                                                    |
|---------------|----------------------------------------------------------------------------------------------------|----------------------------------------------------------------------------------------------------|
| Channel       | The channel of frequency of the wireless LAN. The default<br>channel is 6. You may switch channel if the selected<br>channel is under serious interference.                                                                                                    |                                                                                                    |
|               | Channel :                                                                                                    | Channel 6, 2437MHz<br>Channel 1, 2412MHz<br>Channel 2, 2417MHz<br>Channel 3, 2422MHz<br>Channel 4, 2427MHz<br>Channel 5, 2432MHz<br>Channel 5, 2432MHz<br>Channel 8, 2447MHz<br>Channel 8, 2447MHz<br>Channel 9, 2452MHz<br>Channel 10, 2457MHz<br>Channel 11, 2462MHz<br>Channel 12, 2467MHz<br>Channel 13, 2472MHz |
| Hide SSID     | Check it to prevent from wireless sniffing and make it<br>harder for unauthorized clients or STAs to join your<br>wireless LAN. Depending on the wireless utility, the user<br>may only see the information except SSID or just cannot<br>see any thing about Vigor wireless router while site<br>surveying.                                                                  |                                                                                                    |
| Long Preamble | This option is to define the length of the sync field in an 802.11 packet. Most modern wireless network uses short preamble with 56 bit sync filed instead of long preamble with 128 bit sync field. However, some original 11b wireless network devices only support long preamble. Check it to use <b>Long Preamble</b> if needed to communicate with this kind of devices. |                                                                                                    |

## 3.11.3 Security

By clicking the **Security Settings**, a new web page will appear so that you could configure the settings of WEP and WPA.

| Wireless LAN >> | Security | Settings |
|-----------------|----------|----------|
|-----------------|----------|----------|

| Mode :                                                                   | Disable 💌                                                                                                    |
|--------------------------------------------------------------------------|----------------------------------------------------------------------------------------------------|
| Set up RADIUS Se                                                         | <b>rver</b> if 802.1× is enabled.                                                                                                    |
| WPA:                                                                     |                                                                                                    |
| Туре:                                                                    | Mixed(WPA+WPA2) OWPA2 Only                                                                                                    |
| Pre-Shared Key(PSK)                                                      | *****                                                                                                    |
| Type 8~63 ASCII<br>"cfgs01a2" or "0                                      | character or 64 Hexadecimal digits leading by "Ox", for example x655abcd".                                                                                |
| WEP:                                                                     |                                                                                                    |
| Encryption Mode:                                                         | 64-Bit 👻                                                                                                    |
| Use                                                                      | WEP Key                                                                                                    |
| ⊙ Key 1 :                                                                | *****                                                                                                    |
| ○Key 2 :                                                                 | ******                                                                                                    |
| ○кеу 3:                                                                  | ****                                                                                                    |
| ○Key 4 :                                                                 | ****                                                                                                    |
| "Óx4142333132".<br><b>For 128 bit WEP key</b><br>Type 13 ASCII character | or 10 Hexadecimal digits leading by "0x", for example "AB312" or<br>or 26 Hexadecimal digits leading by "0x", for example<br>10313233343536373839414243". |

Mode :

Mode

There are several modes provided for you to choose.

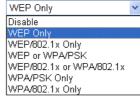

**Disable** - Turn off the encryption mechanism.

**WEP Only -** Accept only WEP clients and the encryption key should be entered in WEP Key.

**WEP/802.1x Only -** Accept WEP clients with 802.1x authentication. Since the key will be auto-negotiated during authentication, the field of key setting below will be not available for input.

**WEP or WPA/PSK -** Accept WEP and WPA clients with legal key accordingly. Only Mixed (WPA+WPA2) is applicable if you select WPA/PSK.

**WEP/802.1x or WPA/802.1x -** Accept WEP or WPA clients with 802.1x authentication. Only Mixed(WPA+WPA2) is applicable if you select WPA/PSK. Since the key will be auto-negotiated during authentication, the field of key setting below will be not available for input.

**WPA/PSK Only -** Accept WPA clients and the encryption key should be entered in PSK. Remember to select WPA type to define either Mixed or WPA2 only in the field below.

**WPA/802.1x Only -** Accept WPA clients with 802.1x authentication. Remember to select WPA type to define either Mixed or WPA2 only in the field below. Since the key will be

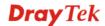

|     | auto-negotiated during authentication, the field of key setting below will be not available for input.                                                                                                    |      |
|-----|----------------------------------------------------------------------------------------------------|------|
| WPA | The WPA encrypts each frame transmitted from the radio usin<br>the key, which either PSK entered manually in this field below<br>automatically negotiated via 802.1x authentication.<br><b>Type</b> - Select from Mixed (WPA+WPA2) or WPA2 only.<br><b>Pre-Shared Key (PSK)</b> - Either 8~63 ASCII characters, such<br>012345678(or 64 Hexadecimal digits leading by 0x, such as<br>"0x321253abcde"). | wor  |
| WEP | <ul> <li>64-Bit - For 64 bits WEP key, either 5 ASCII characters, such 12345 (or 10 hexadecimal digitals leading by 0x, such as 0x4142434445.)</li> <li>128-Bit - For 128 bits WEP key, either 13 ASCII characters, s as ABCDEFGHIJKLM (or 26 hexadecimal digits leading by 0 such as 0x4142434445464748494A4B4C4D).</li> </ul>                                                                        | such |
|     | Encryption Mode: 64-Bit<br>64-Bit<br>128-Bit                                                                                                    |      |
|     | All wireless devices must support the same WEP encryption b                                                                                                    | oit  |
|     |                                                                                                    |      |

All wireless devices must support the same WEP encryption bit size and have the same key. Four keys can be entered here, but only one key can be selected at a time. The keys can be entered in ASCII or Hexadecimal. Check the key you wish to use.

## 3.11.4 Access Control

For additional security of wireless access, the **Access Control** facility allows you to restrict the network access right by controlling the wireless LAN MAC address of client. Only the valid MAC address that has been configured can access the wireless LAN interface. By clicking the **Access Control**, a new web page will appear, as depicted below, so that you could edit the clients' MAC addresses to control their access rights.

| ccess Control  |                                                      |
|----------------|------------------------------------------------------|
| 🗹 Enable Acces | s Control                                            |
|                | Policy : Activate MAC address filter 💌               |
|                | MAC Address Filter                                   |
|                | Index Attribute MAC Address                          |
|                |                                                      |
|                |                                                      |
|                |                                                      |
|                |                                                      |
|                |                                                      |
|                |                                                      |
|                | Client's MAC Address :::::::                         |
|                | s: Isolate the station from LAN                      |
|                | Note: Two attributes cannot coexist with each other. |
|                |                                                      |
|                | Add Remove Edit Cancel                               |
|                |                                                      |

| Enable Access Control | Select to enable the MAC Address access control feature.                                                                                                    |
|-----------------------|----------------------------------------------------------------------------------------------------|
| Policy                | Select to enable any one of the following policy. Choose<br>Activate MAC address filter to type in the MAC<br>addresses for other clients in the network manually.<br>Choose Isolate WLAN from LAN will separate all the<br>WLAN stations from LAN based on the MAC Address list.<br>Policy : Activate MAC address filter<br>Activate MAC address filter<br>Isolate WLAN from LAN |
| MAC Address Filter    | Display all MAC addresses that are edited before. Four<br>buttons (Add, Remove,<br><b>Client's MAC Address -</b> Manually enter the MAC<br>address of wireless client.                                                                                                    |
| Attribute             | s – select it to isolate the wireless connection of the wireless client of the MAC address from LAN.                                                                                                    |
| Add                   | Add a new MAC address into the list.                                                                                                    |
| Delete                | Delete the selected MAC address in the list.                                                                                                    |
| Edit                  | Edit the selected MAC address in the list.                                                                                                    |
| Cancel                | Give up the access control set up.                                                                                                    |
| ОК                    | Click it to save the access control list.                                                                                                    |
| Clear All             | Clean all entries in the MAC address list.                                                                                                    |

## 3.11.5 WDS

WDS means Wireless Distribution System. It is a protocol for connecting two access points (AP) wirelessly. Usually, it can be used for the following application:

- Provide bridge traffic between two LANs through the air.
- Extend the coverage range of a WLAN.

To meet the above requirement, two WDS modes are implemented in Vigor router. One is **Bridge**, the other is **Repeater**. Below shows the function of WDS-bridge interface:

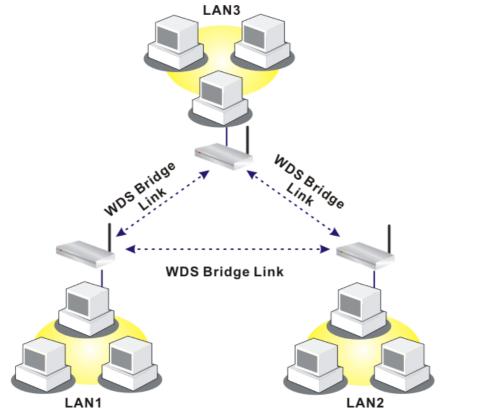

The application for the WDS-Repeater mode is depicted as below:

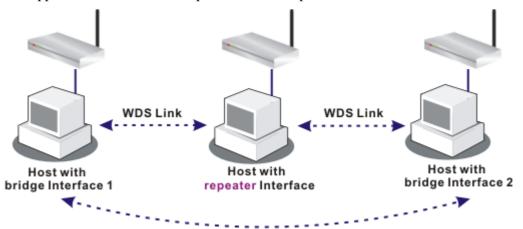

The major difference between these two modes is that: while in **Repeater** mode, the packets received from one peer AP can be repeated to another peer AP through WDS links. Yet in **Bridge** mode, packets received from a WDS link will only be forwarded to local wired or wireless hosts. In other words, only Repeater mode can do WDS-to-WDS packet forwarding.

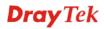

In the following examples, hosts connected to Bridge 1 or 3 can communicate with hosts connected to Bridge 2 through WDS links. However, hosts connected to Bridge 1 CANNOT communicate with hosts connected to Bridge 3 through Bridge 2.

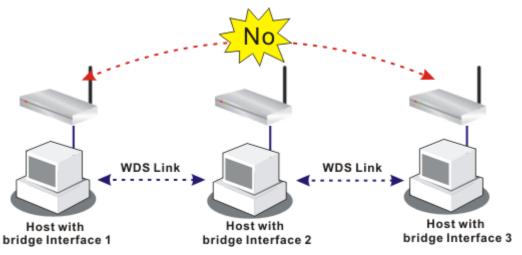

Click **WDS** from **Wireless LAN** menu. The following page will be shown.

| WDS Settings                                                                                   | Set to Factory Default                                                |
|------------------------------------------------------------------------------------------------|-----------------------------------------------------------------------|
|                                                                                                | Bridge                                                                |
| Mode: Bridge 🎽                                                                                 | Enable Peer MAC Address                                               |
|                                                                                                |                                                                       |
| Security:                                                                                      |                                                                       |
| 💿 Disable 🔘 WEP 🔘 Pre-shar                                                                     | d Key                                                                 |
| WEP:                                                                                           |                                                                       |
| Use the same WEP key set in Sec.                                                               |                                                                       |
| Settings.                                                                                      |                                                                       |
| Encryption Mode 🔡 64-bit 💟                                                                     | Note: Disable unused links to get better                              |
| Key index 🛛 : 1 🔽                                                                              | performance.                                                          |
| The key index is fixed if the security                                                         | node is not Repeater                                                  |
| "WEP Only".                                                                                    | Enable Peer MAC Addess                                                |
| Key :                                                                                          |                                                                       |
| The key format is the same as the or<br>Security Settings.                                     | e used in                                                             |
|                                                                                                | Access Point Function:                                                |
|                                                                                                | 💿 Enable 🔹 🔿 Disable                                                  |
| Pre-shared Key:                                                                                |                                                                       |
| Type : TKIP                                                                                    | Status:                                                               |
| Кеу :                                                                                          | Send "Hello" message to peers.                                        |
| Type 8~63 ASCII characters or 64 he<br>digits leading by "Ox", for example "cf<br>"Ox655abcd". |                                                                       |
|                                                                                                | OK Cancel                                                             |
| Aode                                                                                           | Choose the mode for WDS setting. Disable mode will not                |
| loue                                                                                           | invoke any WDS setting. <b>Bridge</b> mode is designed to fulfill th  |
|                                                                                                |                                                                       |
|                                                                                                | first type of application. <b>Repeater</b> mode is for the second one |
|                                                                                                | Mode: Disable 🗸                                                       |
|                                                                                                | Disable                                                               |
|                                                                                                |                                                                       |
|                                                                                                | Bridge                                                                |
|                                                                                                | Repeater                                                              |
| ecurity                                                                                        | There are three types for security, <b>Disable</b> , <b>WEP</b> and   |
| v                                                                                              |                                                                       |

Wireless LAN >> WDS Settings

Pre-shared key. The setting you choose here will make the

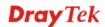

|                       | following WEP or Pre-shared key field valid or not. Choose one of the types for the router.                                                                                                    |
|-----------------------|----------------------------------------------------------------------------------------------------|
| WEP                   | Check this box to use the same key set in <b>Security Settings</b> page. If you did not set any key in <b>Security Settings</b> page, this check box will be dimmed.                                                                                                    |
|                       | <ul> <li>Encryption Mode - If you checked the box of Use the same</li> <li>WEP key, you do not need to choose 64-bit or 128-bit as the</li> <li>Encryption Mode. If you do not check that box, you can set the</li> <li>WEP key now in this page.</li> <li>Key Index - Choose the key that you want to use after selecting</li> <li>the proper encryption mode.</li> <li>Key - Type the content for the key.</li> </ul> |
| Pre-shared Key        | Type 8 ~ 63 ASCII characters or 64 hexadecimal digits leading by " $0x$ ".                                                                                                    |
| Bridge                | If you choose Bridge as the connecting mode, please type in the peer MAC address in these fields. <b>Six</b> peer MAC addresses are allowed to be entered in this page at one time. Yet please disable the unused link to get better performance. If you want to invoke the peer MAC address, remember to check <b>Enable</b> box in the front of the MAC address after typing.                                         |
| Repeater              | If you choose Repeater as the connecting mode, please type in<br>the peer MAC address in these fields. Two peer MAC addresses<br>are allowed to be entered in this page at one time. Similarly, if<br>you want to invoke the peer MAC address, remember to check<br><b>Enable</b> box in the front of the MAC address after typing.                                                                                     |
| Access Point Function | Click <b>Enable</b> to make this router serving as an access point; click <b>Disable</b> to cancel this function.                                                                                                    |
| Status                | It allows user to send "hello" message to peers. Yet, it is valid<br>only when the peer also supports this function.                                                                                                    |

## 3.11.6 AP Discovery

Wireless LAN >> Access Point Discovery

Vigor router can scan all regulatory channels and find working APs in the neighborhood. Based on the scanning result, users will know which channel is clean for usage. Also, it can be used to facilitate finding an AP for a WDS link. Notice that during the scanning process (about 5 seconds), no client is allowed to connect to Vigor.

This page is used to scan the existence of the APs on the wireless LAN. Yet, only the AP which is in the same channel of this router can be found. Please click **Scan** to discover all the connected APs.

|                 |                                           | -                |                  |                 |  |
|-----------------|-------------------------------------------|------------------|------------------|-----------------|--|
|                 |                                           |                  |                  |                 |  |
| cess Point List |                                           |                  |                  |                 |  |
|                 | BSSID                                     | Channel          | SSID             |                 |  |
|                 |                                           |                  |                  |                 |  |
|                 |                                           |                  |                  |                 |  |
|                 |                                           |                  |                  |                 |  |
|                 |                                           |                  |                  |                 |  |
|                 |                                           |                  |                  |                 |  |
|                 |                                           |                  |                  |                 |  |
|                 |                                           |                  |                  |                 |  |
|                 |                                           | Scan             |                  |                 |  |
| See <u>St</u>   | atistics.                                 |                  |                  |                 |  |
|                 | During the scanning<br>t with the router. | process (~5 secc | inds), no statio | n is allowed to |  |
| Add to          | WDS Settings :                            |                  |                  |                 |  |
| AP's MA         | C address                                 |                  | :::              | Add             |  |

If you want the found AP applying the WDS settings, please type in the AP's MAC address on the bottom of the page and click **Add**. Later, the MAC address of the AP will be added to the page of WDS setting.

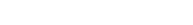

# 3.11.7 Station List

Wireless LAN >> Station List

**Station List** provides the knowledge of connecting wireless clients now along with its status code. There is a code summary below for explanation. For convenient **Access Control**, you can select a WLAN station and click **Add to Access Control** below.

| Station List |                                     |                                                                                                    |
|--------------|-------------------------------------|----------------------------------------------------------------------------------------------------|
|              | Status                              | MAC Address                                                                                                    |
|              |                                     |                                                                                                    |
|              |                                     |                                                                                                    |
|              |                                     |                                                                                                    |
|              |                                     |                                                                                                    |
|              |                                     |                                                                                                    |
|              | 1                                   | Refresh                                                                                                    |
|              | tus Codes :                         |                                                                                                    |
|              | Connected, No en<br>Connected, WEP. | cryption.                                                                                                    |
|              | Connected, WPA.<br>Connected, WPA2  |                                                                                                    |
| B:           | Blocked by Acces:                   |                                                                                                    |
|              | Connecting.<br>Fail to pass 802.1   | × or WPA/PSK authentication.                                                                                    |
|              |                                     |                                                                                                    |
|              |                                     | i connects to the router successfully, it may be<br>itice. In that case, it will still be on the list until the |
|              | nection expires.                    |                                                                                                    |
| Ad           | d to <u>Access Contro</u>           | <u>1</u> :                                                                                                    |
| Clie         | ent's MAC address                   |                                                                                                    |
|              |                                     | Add                                                                                                    |

Refresh

Add

Click this button to refresh the status of station list.

Click this button to add current selected MAC address into Access Control.

## 3.11.8 Station Rate Control

This page allows you to control the upload and download rate of each wireless client (station). Please check the box of **Enable** to invoke this setting. The range for the rate is between  $100 \sim 30,000$  kbps.

| Wireles | s LAN >> Station Rate Co                                              | ontrol |       |         |  |
|---------|-----------------------------------------------------------------------|--------|-------|---------|--|
| Station | Rate Control                                                          |        |       |         |  |
| 🗹 Enab  | le                                                                    |        |       |         |  |
|         | Upload Rate :                                                         |        | 300   | 00 Kbps |  |
|         | Download Rate :                                                       |        | 300   | 00 Kbps |  |
|         | <b>Note:</b><br>1. Range: 100~30,000 Kb<br>2. The specified rates are |        |       |         |  |
|         |                                                                       | ОК     | Cance |         |  |

## 3.12 VLAN

**Note:** This menu is available for **Vigor3100G** model only. For Vigor3100 and Vigor3120, please refer to 3.2.4.

Virtual LAN function provides you a very convenient way to manage hosts by grouping them based on the physical port.

## 3.12.1 Wired VLAN

PCs connected to Ethernet ports of the router can be divided into different groups and formed VLAN. PCs under the same groups can share each other information through the router and will not be peeked by other groups.

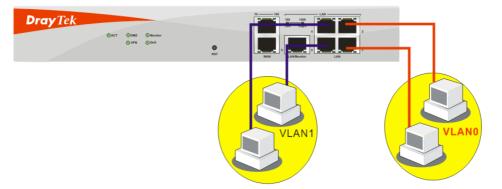

The VLAN >> Wired VALN allows you to configure VLAN settings through wired connection to achieve the above intention. Simply check P1 and P2 boxes on the line of VLAN0; and check P3 and P4 boxes on the line of VLAN1.

#### VLAN >> Wired VLAN Configuration

| Wired VLAN Configura | ition                  |                                                                 |                                                                        |                       |
|----------------------|------------------------|-----------------------------------------------------------------|------------------------------------------------------------------------|-----------------------|
| 🗹 Enable             |                        |                                                                 |                                                                        |                       |
|                      | P1                     | P2                                                              | P3                                                                     | P4                    |
| VLANO                |                        | <ul><li>✓</li></ul>                                             |                                                                        |                       |
| VLAN1                |                        |                                                                 | $\checkmark$                                                           |                       |
| VLAN2                |                        |                                                                 |                                                                        |                       |
| VLAN3                |                        |                                                                 |                                                                        |                       |
| Enable               |                        | eck this box to enantiguration).                                | ble this function                                                      | n (for VLAN           |
| P1 – P4              | bei<br>be<br>che<br>VL | ng grouped in spec<br>grouped in differe<br>ock the box. For ex | cified VLAN. B<br>nt VLAN at the<br>ample, if you cl<br>N1-P1, you can | make P1 to be grouped |
| VLAN0-3              | Thi                    | s router allows yo                                              | u to set 4 group                                                       | s of virtual LAN.     |

## 3.12.2 Wireless VLAN

PCs (equipped with wireless network cards) connected to the router through wireless interface can be divided into different groups and formed W\_VLAN. PCs under the same groups can share each other information through the router and will not be peeked by other groups.

PCs under the same groups can use same Login ID and password to access into Internet. For example, see the following graphic. Both A and B use the same login ID (City) and password (1234). Therefore, they are grouped in the same W\_VLAN.

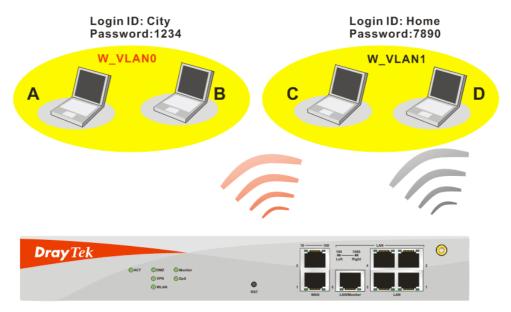

The VLAN >> Wireless VALN allows you to configure Wireless VLAN settings through wireless connection to achieve the above intention. Simply type Login ID and password with City and 1234 in the boxes of W\_VLAN0. And type Login ID and password with Home and

**7890** in the boxes of W\_VLAN1. Users can configure fifteen groups of wireless VLAN in this page.

VLAN >> Wireless VLAN Setup

| 🗹 Enable                                                                                    |                                                                  |                                                                                                 |                                                                                                    |                                                                                                    |                                                  | View <u>Online</u>                                                                                                    | Station Table                      |
|---------------------------------------------------------------------------------------------|------------------------------------------------------------------|-------------------------------------------------------------------------------------------------|----------------------------------------------------------------------------------------------------|----------------------------------------------------------------------------------------------------|--------------------------------------------------|----------------------------------------------------------------------------------------------------|------------------------------------|
| W_VLAN                                                                                      | Login ID                                                         | Password                                                                                        | Attributes                                                                                                    | W_VLAN                                                                                                    | Login ID                                         | Password                                                                                                    | Attributes                         |
| 0                                                                                           |                                                                  |                                                                                                 | Details                                                                                                    | 8                                                                                                    |                                                  |                                                                                                    | Details                            |
| 1                                                                                           |                                                                  |                                                                                                 | Details                                                                                                    | 9                                                                                                    |                                                  |                                                                                                    | Details                            |
| 2                                                                                           |                                                                  |                                                                                                 | Details                                                                                                    | 10                                                                                                    |                                                  |                                                                                                    | Details                            |
| з                                                                                           |                                                                  |                                                                                                 | Details                                                                                                    | 11                                                                                                    |                                                  |                                                                                                    | Details                            |
| 4                                                                                           |                                                                  |                                                                                                 | Details                                                                                                    | 12                                                                                                    |                                                  |                                                                                                    | Details                            |
| 5                                                                                           |                                                                  |                                                                                                 | Details                                                                                                    | 13                                                                                                    |                                                  |                                                                                                    | Details                            |
| 6                                                                                           |                                                                  |                                                                                                 | Details                                                                                                    | 14                                                                                                    |                                                  |                                                                                                    | Details                            |
| 7                                                                                           |                                                                  |                                                                                                 | Details                                                                                                    | 15                                                                                                    |                                                  |                                                                                                    | Details                            |
| 1. Login ID:<br>2. Disable b<br>hroughput<br>3. Login UR                                    | proadcast and<br>will be reduc<br>& for wireless                 |                                                                                                 | ffic to maximi                                                                                                    | ze wireless '                                                                                                    |                                                  |                                                                                                    | e WLAN                             |
| 1. Login ID<br>2. Disable k<br>throughput<br>3. Login UR<br>http://ww                       | proadcast and<br>will be reduc<br>& for wireless                 | l multicast tra<br>ed.<br>clients:<br>lan/login.htr                                             | ffic to maximi<br>n or http://                                                                                                    | ze wireless '<br>/(Vigor IP A<br>Cancel                                                                           | ddress) <b>/logi</b> i                           | n.htm                                                                                                    |                                    |
| 1. Login ID<br>2. Disable b<br>throughput<br>3. Login UR<br>http://ww                       | proadcast and<br>will be reduc<br>& for wireless                 | l multicast tra<br>ed.<br>clients:<br>lan/login.htr<br>C                                        | ffic to maximi<br>n or http://<br>OK<br>heck this b                                                                                                    | ze wireless<br>/(Vigor IP A<br>Cancel<br>pox to invo                                                              | ddress) <b>/logi</b><br>]<br>oke wireles         | n.htm<br>ss VLAN fu                                                                                                    | unction.                           |
| <ol> <li>Disable t<br/>throughput</li> <li>Login UR</li> </ol>                              | proadcast and<br>will be reduc<br>& for wireless                 | l multicast tra<br>ed.<br>clients:<br>lan/login.htr<br>C<br>T                                   | ffic to maximi<br>n or http://<br>OK<br>heck this b                                                                                                    | ze wireless<br>/(Vigor IP A<br>Cancel<br>pox to invo                                                              | ddress) <b>/logi</b><br>]<br>oke wireles         | n.htm                                                                                                    | unction.                           |
| 1. Login ID<br>2. Disable b<br>throughput<br>3. Login UR<br>http://ww                       | proadcast and<br>will be reduc<br>L for wireless<br>ww.draytek.v | I multicast trai<br>ed.<br>clients:<br><b>lan/login.htr</b><br>C<br>T<br>ch                     | ffic to maximi<br>n or http://<br>OK<br>heck this b<br>ype Login<br>haracters.                                                                                        | ze wireless<br>/(Vigor IP A<br>Cancel<br>Dox to invo<br>ID for dif                                                | ddress)/logi<br>]<br>oke wirele:<br>?ferent grou | n.htm<br>ss VLAN fu                                                                                                    | unction.<br>LAN with               |
| 1. Login ID<br>2. Disable b<br>throughput<br>3. Login UR<br>http://ww<br>cnable<br>cogin ID | proadcast and<br>will be reduc<br>L for wireless<br>ww.draytek.v | I multicast tra<br>ed.<br>clients:<br><b>lan/login.htr</b><br>C<br>T<br>ch<br>T<br>ch<br>C      | ffic to maximi<br>n or http://<br>OK<br>heck this b<br>ype Login<br>haracters.<br>ype passwo<br>haracters.                                                            | ze wireless<br>/(Vigor IP A<br>Cancel<br>Dox to invo<br>ID for dif                                                | ddress)/logi<br>]<br>oke wireles<br>fferent grou | n.htm<br>ss VLAN fu<br>1ps of W_V                                                                                                    | unction.<br>'LAN with<br>'LAN with |
| 1. Login ID<br>2. Disable b<br>throughput<br>3. Login UR<br>http://ww<br>Cnable<br>ogin ID  | proadcast and<br>will be reduc<br>L for wireless<br>ww.draytek.v | I multicast tra<br>ed.<br>clients:<br><b>lan/login.htr</b><br>C<br>T<br>ch<br>T<br>ch<br>C<br>W | ffic to maximi<br>n or http://<br>OK<br>heck this b<br>ype Login<br>haracters.<br>ype passwo<br>haracters.<br>lick this bu<br>/_VLAN.                                 | ze wireless '<br>/(Vigor IP A<br>Cancel<br>Dox to invo<br>ID for dif<br>Ord for dif<br>utton to se                | ddress)/logi<br>]<br>oke wireles<br>fferent grou | n.htm<br>ss VLAN fu<br>ups of W_V<br>ups of W_V<br>ll attributes                                                                       | unction.<br>'LAN with<br>'LAN with |
| 1. Login ID<br>2. Disable b<br>throughput<br>3. Login UR<br>http://ww<br>Cnable<br>ogin ID  | proadcast and<br>will be reduc<br>L for wireless<br>ww.draytek.v | I multicast tra<br>ed.<br>clients:<br><b>lan/login.htr</b><br>C<br>T<br>ch<br>T<br>ch<br>C<br>W | ffic to maximi<br>n or http://<br>OK<br>heck this b<br>ype Login<br>haracters.<br>ype passwo<br>haracters.<br>lick this bu<br>/_VLAN.                                 | ze wireless '<br>/(Vigor IP A<br>Cancel<br>Doox to invo<br>ID for dif<br>ID for dif<br>ord for dif<br>atton to se | ddress)/logi<br>]<br>oke wireles<br>fferent grou | n.htm<br>ss VLAN fu<br>1ps of W_V<br>ups of W_V                                                                                        | unction.<br>'LAN with<br>'LAN with |
| 1. Login ID<br>2. Disable b<br>throughput<br>3. Login UR<br>http://ww<br>Cnable<br>ogin ID  | proadcast and<br>will be reduc<br>L for wireless<br>ww.draytek.v | I multicast tra<br>ed.<br>clients:<br><b>lan/login.htr</b><br>C<br>T<br>ch<br>T<br>ch<br>C<br>W | ffic to maximi<br>n or http://<br>OK<br>heck this b<br>ype Login<br>haracters.<br>ype passwo<br>haracters.<br>lick this bu<br>/_VLAN.<br>Activate<br>Expired t<br>Com | ze wireless '<br>/(Vigor IP A<br>Cancel<br>Doox to invo<br>ID for dif<br>ord for dif<br>atton to see              | ddress)/logi<br>]<br>oke wireles<br>fferent grou | n.htm<br>ss VLAN fu<br>ups of W_V<br>ups of W_V<br>ll attributes<br>$2006 \times -1 \times -1$<br>$2010 \times -1 \times -1$<br>group. | unction.<br>'LAN with<br>'LAN with |

Activated Date – Use the drop down lists to set the activated date for the wireless VLAN. The wireless VLAN function will be available when the time is arrival.

**Expired Date** – Use the drop down lists to set the expired date for the wireless VALN. This function will be invalid when the time is arrival.

**Connect all WDS links with this VALN group** – Check this box to activate this connection.

**Isolate each member in this VLAN group** – Check this box to isolate all the members in this VLAN group and not allow the information sharing among them.

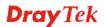

| Disable broadcast and | Check this box to prevent broadcast and multicast traffic |
|-----------------------|-----------------------------------------------------------|
| multicast traffic     | forwarding to all W_VLAN.                                 |

## How can you (wireless client) access into Internet?

After finishing the configuration of wireless VLAN, the wireless clients connecting to this router must do the following steps to access into Internet.

- 1. Open a browser and type http://www.draytek.vlan/login.htm or http://(vigor router's IP address)/login.htm on the address line.
- 2. The following screen will appear.

| Login ID | City |
|----------|------|
| Password |      |
|          | OK   |

**DrayTek Wireless VLAN** 

- 3. Type in Login ID and Password that was configured in Wireless VLAN Setup page. In this case, we choose the configuration set in first group of W\_VLAN (City and 1234).
- 4. When the accessing is successful, the following screen will appear.

| http://192.168.1.1 - DrayTek Wireless |                                                      |   |
|---------------------------------------|------------------------------------------------------|---|
|                                       | DrayTek Wireless VLAN                                |   |
| Link Status:Active<br>創 完成 创 创 叙述叙述   | User login succeeds !!!                              |   |
|                                       | Copyright © 2005, DrayTek Corp. All Rights Reserved. | ~ |

**Note:** The floating window with connection time will be shown on the screen till you logout.

^

5. You can go to **Diagnostics>>Wireless VLAN Online Station** for viewing the connection status whenever you want.

|              | nline Station Table |          | Refre |
|--------------|---------------------|----------|-------|
| IP Address   | MAC Address         | Login ID |       |
| 192.168.1.15 | 00-14-85-26-00-8C   | City     |       |
| 192.168.1.16 | 00-0E-35-A8-A4-E7   | Home     |       |
|              |                     |          |       |
|              |                     |          |       |
|              |                     |          |       |
|              |                     |          |       |
|              |                     |          |       |
|              |                     |          |       |
|              |                     |          |       |
|              |                     |          |       |
|              |                     |          |       |

## Diagnostics >> Wireless VLAN Online Station

## 3.12.3 VLAN Cross Setup

This function allows the router to integrate VLAN and W\_VLAN for managing different computers (notebooks). See the following picture for an example. With VLAN Cross Setup, notebook A/B and PCs on VLAN0 can share resources without difficulty.

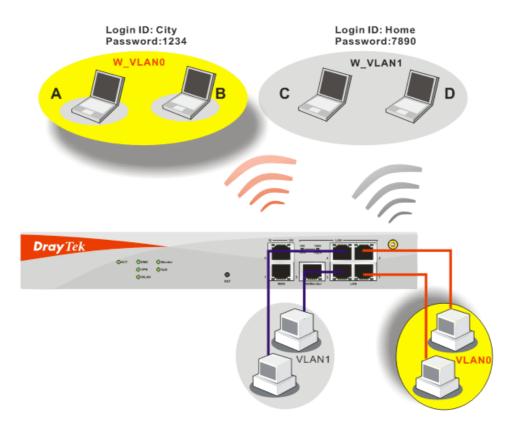

The VLAN >> VALN Cross Setup allows you to set a communication bridge between computers in Wireless VLAN and wired VLAN. To achieve the intention of the above illustration, simply check the box under VLAN0 on the line of W\_VLAN0.

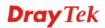

#### VLAN >> VLAN Cross Setup

| nable                                |                                             |                              |                                   |                 |
|--------------------------------------|---------------------------------------------|------------------------------|-----------------------------------|-----------------|
|                                      | VLANO                                       | VLAN1                        | VLAN2                             | VLAN3           |
| W_VLAN0                              |                                             |                              |                                   |                 |
| W_VLAN1                              |                                             |                              |                                   |                 |
| W_VLAN2                              |                                             |                              |                                   |                 |
| W_VLAN3                              |                                             |                              |                                   |                 |
| W_VLAN4                              |                                             |                              |                                   |                 |
| W_VLAN5                              |                                             |                              |                                   |                 |
| W_VLAN6                              |                                             |                              |                                   |                 |
| W_VLAN7                              |                                             |                              |                                   |                 |
| W_VLAN8                              |                                             |                              |                                   |                 |
| W_VLAN9                              |                                             |                              |                                   |                 |
| W_VLAN10                             |                                             |                              |                                   |                 |
| W_VLAN11                             |                                             |                              |                                   |                 |
| W_VLAN12                             |                                             |                              |                                   |                 |
| W_VLAN13                             |                                             |                              |                                   |                 |
| W_VLAN14                             |                                             |                              |                                   |                 |
| W_VLAN15                             |                                             |                              |                                   |                 |
| WDS                                  |                                             |                              |                                   |                 |
| VDS links belong<br>Ni: wired VLAN i | to the same VLAN<br>, see <b>Wired VLAN</b> | Setup for details.           | etails.<br>ross settings to be ef | fective.        |
| ole                                  | ок<br>С                                     | Clear heck this box to       | Cancel                            | Cross Setup fur |
|                                      |                                             |                              |                                   | •               |
| AN0-3                                |                                             | represents the g<br>terface. | roups of virtual                  | LAN connecte    |
| VLAN0-15                             |                                             | represents the g             | roups of wireles                  | s VLAN comn     |

## 3.12.4 Wireless Rate Control

**Rate Control** manages the transmission rate of data in and out through the router. You can also manage the in/out rate of each wireless VLAN. Go to **VLAN** menu and select **Wireless Rate Control**. The following page will appear. Click **Enable** to invoke VLAN function.

For the rate control of wireless connection, please open VLAN menu and choose **Wireless Rate Control**. The following page will be shown for you to adjust.

| Enable           |                              |                           | Range : 1           | 00~30,000 Kbps, I     | ncrement : 100 Kbps                      |
|------------------|------------------------------|---------------------------|---------------------|-----------------------|------------------------------------------|
| V_VLAN           | Upload Rate<br>(Kbps)        | Download Rate<br>(Kbps)   | W_VLAN              | Upload Rate<br>(Kbps) | Download Rate<br>(Kbps)                  |
| 0                | 300 00                       | 300 00                    | 8                   | 300 00                | 300 00                                   |
| 1                | 300 00                       | 300 00                    | 9                   | 300 00                | 300 00                                   |
| 2                | 300 00                       | 300 00                    | 10                  | 300 00                | 300 00                                   |
| 3                | 300 00                       | 300 00                    | 11                  | 300 00                | 300 00                                   |
| 4                | 300 00                       | 300 00                    | 12                  | 300 00                | 300 00                                   |
| 5                | 300 00                       | 300 00                    | 13                  | 300 00                | 300 00                                   |
| 6                | 300 00                       | 300 00                    | 14                  | 300 00                | 300 00                                   |
| 7                | 300 00                       | 300 00                    | 15                  | 300 00                | 300 00                                   |
| ote: Spe<br>able | cified rate is an a <u>c</u> | rate contro               | Cancel<br>box to en |                       | ion (for Rate Con<br>sion rate for uploa |
| load R           | ate                          | download.<br>It decides t | the rate of         | data transmiss        | sion for output. T                       |

VLAN >> Wireless VLAN Rate Control

# 20,000kbps. Adjust the values according to your necessity.

## 3.13 System Maintenance

**Download Rate** 

For the system setup, there are several items that you have to know the way of configuration: Status, Administrator Password, Configuration Backup, Syslog, Time setup, Reboot System, Firmware Upgrade.

It decides the rate of data transmission for input. The default setting is 300. The range must be between 100 kbps to

## 3.13.1 System Status

The **System Status** provides basic network settings of Vigor router. It includes LAN and WAN interface information. Also, you could get the current running firmware version or firmware related information from this presentation.

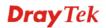

#### System Status

| Model Name<br>Firmware Version<br>Build Date/Time<br>DSL Firmware Ver  |                | : Vigor3100 series<br>: v2.8.1_RC2<br>: Wed Oct 24 14:40::<br>: R308_1 Annex A | 3.50 2007                                                                               |                                                                              |
|------------------------------------------------------------------------|----------------|--------------------------------------------------------------------------------|-----------------------------------------------------------------------------------------|------------------------------------------------------------------------------|
| LAN<br>MAC Address<br>1st IP Address<br>1st Subnet Mask<br>DHCP Server | : 192.168.     | 1.1                                                                            | WAN<br>Link Status<br>MAC Address<br>Connection<br>IP Address<br>Default Gateway<br>DNS | : Disconnected<br>: 00-50-7F-89-92-11<br>: PPPoE<br>:<br>:<br>: 194.109.6.66 |
| VoIP                                                                   |                |                                                                                |                                                                                         |                                                                              |
| Port                                                                   | : 1            | 2                                                                              |                                                                                         |                                                                              |
| SIP registrar                                                          | 1              |                                                                                |                                                                                         |                                                                              |
| Account ID                                                             | :<br>change_me | change_me                                                                      |                                                                                         |                                                                              |
| Register                                                               | 1              |                                                                                |                                                                                         |                                                                              |
| Codec                                                                  | 1              |                                                                                |                                                                                         |                                                                              |
| In Calls                                                               | : 0            | 0                                                                              |                                                                                         |                                                                              |
| Out Calls                                                              | : 0            | 0                                                                              |                                                                                         |                                                                              |
| Model Name                                                             | Т              | Displays the mo                                                                | del name of the ro                                                                      | uter                                                                         |

| Model Name                  | Displays the model name of the router.                           |
|-----------------------------|------------------------------------------------------------------|
| Firmware Version            | Displays the firmware version of the router.                     |
| <b>Build Date/Time</b>      | Displays the date and time of the current firmware build.        |
| MAC Address                 | Displays the MAC address of the LAN Interface.                   |
| 1 <sup>st</sup> IP Address  | Displays the IP address of the LAN interface.                    |
| 1 <sup>st</sup> Subnet Mask | Displays the subnet mask address of the LAN interface.           |
| <b>DHCP Server</b>          | Displays the current status of DHCP server of the LAN interface. |
| MAC Address                 | Displays the MAC address of the WAN Interface.                   |
| IP Address                  | Displays the IP address of the WAN interface.                    |
| Default Gateway             | Displays the assigned IP address of the default gateway.         |
| DNS                         | Displays the assigned IP address of the primary DNS.             |
|                             |                                                                  |

## 3.13.2 Administrator Password

This page allows you to set new password.

#### System Maintenance >> Administrator Password Setup

| Administrator Password |  |  |  |
|------------------------|--|--|--|
| Old Password           |  |  |  |
| New Password           |  |  |  |
| Retype New Password    |  |  |  |

OK

Old PasswordType in the old password. The factory default setting for password is<br/>blank.New PasswordType in new password in this filed.

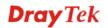

Retype New Password Type in the new password again.

When you click OK, the login window will appear. Please use the new password to access into the web configurator again.

## 3.13.3 Configuration Backup

## **Backup the Configuration**

Follow the steps below to backup your configuration.

System Maintenance >> Configuration Backup

1. Go to **System Maintenance** >> **Configuration Backup**. The following windows will be popped-up, as shown below.

| Configuration | Backup / Restoration                                                                |
|---------------|-------------------------------------------------------------------------------------|
| Restoration   |                                                                                     |
|               | Select a configuration file.                                                        |
| Backup        | Click Backup to download current running configurations as a file.<br>Backup Cancel |

2. Click **Backup** button to get into the following dialog. Click **Save** button to open another dialog for saving configuration as a file.

| File Dov | vnload 🛛 🔀                                                   |
|----------|--------------------------------------------------------------|
| ?        | You are downloading the file:<br>config.cfg from 192.168.1.1 |
|          | Would you like to open the file or save it to your computer? |
|          | Open Save Cancel More Info                                   |
|          | Always ask before opening this type of file                  |

3. In **Save As** dialog, the default filename is **config.cfg**. You could give it another name by yourself.

## **Dray** Tek

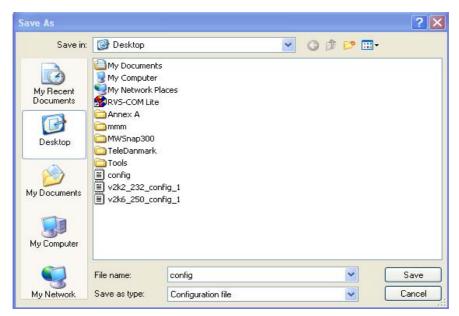

4. Click **Save** button, the configuration will download automatically to your computer as a file named **config.cfg**.

The above example is using **Windows** platform for demonstrating examples. The **Mac** or **Linux** platform will appear different windows, but the backup function is still available.

## **Restore Configuration**

1. Go to **System Maintenance** >> **Configuration Backup**. The following windows will be popped-up, as shown below.

| System Maintenance >> Configuration Backup |                                                                    |  |
|--------------------------------------------|--------------------------------------------------------------------|--|
| Configuratior                              | n Backup / Restoration                                             |  |
| Restoration                                |                                                                    |  |
|                                            | Select a configuration file.                                       |  |
|                                            | Browse.                                                            |  |
|                                            | Click Restore to upload the file.                                  |  |
|                                            | Restore                                                            |  |
| Backup                                     |                                                                    |  |
|                                            | Click Backup to download current running configurations as a file. |  |
|                                            | Backup Cancel                                                      |  |

- 2. Click **Browse** button to choose the correct configuration file for uploading to the router.
- 3. Click **Restore** button and wait for few seconds, the following picture will tell you that the restoration procedure is successful.

## 3.13.4 Syslog/Mail Alert

SysLog function is provided to help users to monitor router. There is no bother to directly get into the Web Configurator of the router or borrow debug equipments.

| SysLog Access Setup                                                                                                    | Mail Alert Setup                        |
|----------------------------------------------------------------------------------------------------|-----------------------------------------|
| 🗹 Enable                                                                                                    | 💌 Enable                                |
| Server IP Address                                                                                                    | SMTP Server                             |
| Destination Port 514                                                                                                    | Mail To                                 |
| Enable syslog message:                                                                                                    | Return-Path                             |
| <ul> <li>Firewall Log</li> <li>VPN Log</li> <li>User Access Log</li> <li>Call Log</li> <li>WAN Log</li> <li>Router/DSL information</li> </ul> | Authentication<br>User Name<br>Password |

| Enable                  | Click "Enable" to activate this function.          |
|-------------------------|----------------------------------------------------|
| Server IP Address       | The IP address of the Syslog server.               |
| <b>Destination Port</b> | Assign a port for the Syslog protocol.             |
| Enable syslog message   | Check the box to display the specified log.        |
| SMTP Server             | The IP address of the SMTP server.                 |
| Mail To                 | Assign a mail address for sending mails out.       |
| <b>Return-Path</b>      | Assign a path for receiving the mail from outside. |
|                         |                                                    |

Click **OK** to save these settings.

For viewing the Syslog, please do the following:

System Maintenance >> SysLog / Mail Alert Setup

- 1. Just set your monitor PC's IP address in the field of Server IP Address
- 2. Install the Router Tools in the **Utility** within provided CD. After installation, click on the **Router Tools>>Syslog** from program menu.

| 🖬 Router Tools V2.5.4 🔹 🕨 | 🕥 About Router Tools               |
|---------------------------|------------------------------------|
|                           | 🏘 Ez Configurator Vigor2100 Series |
|                           | 🐴 Firmware Upgrade Utility         |
|                           | 🔟 Syslog                           |
|                           | 🥑 Uninstall Router Tools V2.5.4    |
|                           | 🍯 Visit DrayTek Web Site           |

3. From the Syslog screen, select the router you want to monitor. Be reminded that in **Network Information**, select the network adapter used to connect to the router. Otherwise, you won't succeed in retrieving information from the router.

|                          |                       | Vigor serie   | s Dmt.Bis                             | Gateway IP (Fixed         | i) TX Packet        | s RX Rate                   |
|--------------------------|-----------------------|---------------|---------------------------------------|---------------------------|---------------------|-----------------------------|
| AN Status<br>TX Pa       | ickets                | RX Pack       | ets                                   | WAN IP (Fixed)            | ,<br>RX Packet      | s TX Rate                   |
| 96                       | 51                    | 759           |                                       |                           | 0                   | 0                           |
| wall Log VPN             | User Acces            | s Log Ca      | ll Log WAN Lo                         | g Network Infomation      | n Net State         |                             |
| n Line Routers           |                       |               | Host Name:                            | niki-pc                   | _                   |                             |
| IP Address<br>92.168.1.1 | Mask<br>255.255.255.0 | MAC<br>00-50- | NIC Descriptio                        | Keenek K 115015           | 9 Family PCI Fast E | Ethernet NIC - : 🔽          |
|                          |                       |               | MAC Address:                          | 00-0E-A6-2A-D5-A1         | Default Geteway:    | 192.168.1.1                 |
|                          |                       |               | IP Address:                           | 192.168.1.10              | DHCP Server:        | 192.168.1.1                 |
|                          |                       |               | Subnet Mask:                          | 255.255.255.0             | Lease Obtained:     | Wed Apr 06<br>16:59:40 2005 |
|                          | R                     | ><br>efresh   | DNS Servers:                          | 168.95.1.1<br>192.168.1.1 | Lease Expires:      | Sat Apr 09<br>16:59:40 2005 |
|                          |                       |               | · · · · · · · · · · · · · · · · · · · |                           |                     |                             |

## 3.13.5 Time and Date

It allows you to specify where the time of the router should be inquired from.

```
System Maintenance >> Time and Date
```

| Time Information     |                                                                                                    |
|----------------------|----------------------------------------------------------------------------------------------------|
| Current System Time  | 2000 Jan 3 Mon 18 : 11 : 22 Inquire Time                                                                  |
| Time Setup           |                                                                                                    |
| 🔘 Use Browser Time   |                                                                                                    |
| 💿 Use Internet Time  | Client                                                                                                    |
| Time Protocol        | NTP (RFC-1305) 💌                                                                                          |
| Server IP Address    |                                                                                                    |
| Time Zone            | (GMT) Greenwich Mean Time : Dublin 🛛 👻                                                                    |
| Enable Daylight Sav  |                                                                                                    |
| Automatically Upda   | e Interval 30 sec 💌                                                                                       |
| Current System Time  | OK Cancel<br>Click <b>Inquire Time</b> to get the current time.                                           |
| Use Browser Time     | Select this option to use the browser time from the remote administrator PC host as router's system time. |
| Use Internet Time    | Select to inquire time information from Time Server on the using assigned protocol.                       |
| <b>Fime Protocol</b> | Select a time protocol.                                                                                   |

Time ZoneSelect the time zone where the router is located.

Enable Daylight Saving This function is valid for some area.

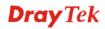

Internet

**Automatically Update** Select a time interval for updating from the NTP server. **Interval** 

Click **OK** to save these settings.

## 3.13.6 Management

The port number used to send/receive SIP message for building a session. The default value is 5060 and this must match with the peer Registrar when making VoIP calls.

| Management Setup                    |                                       |                           |
|-------------------------------------|---------------------------------------|---------------------------|
| Management Access Control           | Management Port S                     | etup                      |
| Enable remote firmware upgrade(FTP) | ODefault Ports (Telr<br>443, FTP: 21) | net: 23, HTTP: 80, HTTPS: |
| Allow management from the Internet  | 💿 User Define Ports                   |                           |
| ☑ Disable PING from the Internet    | Telnet Port                           | 23                        |
| Access List                         | HTTP Port                             | 80                        |
| List IP Subnet Mask                 | HTTPS Port                            | 443                       |
| 1                                   | FTP Port                              | 21                        |
| 2                                   | SNMP Setup                            |                           |
| 3                                   | Enable SNMP Age                       | nt                        |
|                                     | Get Community                         | public                    |
|                                     | Set Community                         | private                   |
|                                     | Manager Host IP                       |                           |
|                                     | Trap Community                        | public                    |
|                                     | Notification Host IP                  |                           |
|                                     | Trap Timeout                          | 10 seconds                |

| Г | OK |  |
|---|----|--|
|   |    |  |

| Enable remote<br>firmware upgrade     | Chick the checkbox to allow remote firmware upgrade through FTP (File Transfer Protocol).                                                                                                    |
|---------------------------------------|----------------------------------------------------------------------------------------------------|
| Allow management<br>from the Internet | Enable the checkbox to allow system administrators to login from the Internet. By default, it is not allowed.                                                                                                    |
| Disable PING from the Internet        | Check the checkbox to reject all PING packets from the Internet. For security issue, this function is enabled by default.                                                                                                    |
| Access List                           | You could specify that the system administrator can only login from a specific host or network defined in the list. A maximum of three IPs/subnet masks is allowed.<br>List IP - Indicate an IP address allowed to login to the router.<br>Subnet Mask - Represent a subnet mask allowed to login to the router. |
| <b>Default Ports</b>                  | Check to use standard port numbers for the Telnet and HTTP servers.                                                                                                    |
| User Defined Ports                    | Check to specify user-defined port numbers for the Telnet and HTTP servers.                                                                                                    |
| Enable SNMP Agent                     | Check it to enable this function.                                                                                                    |
| Get Community                         | Set the name for getting community by typing a proper character. The default setting is <b>public.</b>                                                                                                    |

## System Maintenance >> Management

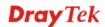

| Set Community        | Set community by typing a proper name. The default setting is <b>private.</b>                            |
|----------------------|----------------------------------------------------------------------------------------------------|
| Manager Host IP      | Set one host as the manager to execute SNMP function. Please type in IP address to specify certain host. |
| Trap Community       | Set trap community by typing a proper name. The default setting is <b>public.</b>                        |
| Notification Host IP | Set the IP address of the host that will receive the trap community.                                     |
| Trap Timeout         | The default setting is 10 seconds.                                                                       |

## 3.13.7 Reboot System

The Web Configurator may be used to restart your router. Click **Reboot System** from **System** Maintenance to open the following page.

| System Mainte | nance >> Reboot System               |
|---------------|--------------------------------------|
| Reboot System |                                      |
|               | Do You want to reboot your router ?  |
|               | Outling current configuration        |
|               | OUsing factory default configuration |
| 1             | OK                                   |

If you want to reboot the router using the current configuration, check Using current configuration and click OK. To reset the router settings to default values, check Using factory default configuration and click OK. The router will take 5 seconds to reboot the system.

## 3.13.8 Firmware Upgrade

Before upgrading your router firmware, you need to install the Router Tools. The **Firmware Upgrade Utility** is included in the tools. The following steps will guide you to upgrade firmware. In the following, we use an example to explain the firmware upgrade. Note that this example is running over Windows OS (Operating System).

Download the newest firmware from DrayTek's web site or FTP site. The DrayTek web site is www.draytek.com (or local DrayTek's web site) and FTP site is ftp.draytek.com

Click **System Maintenance>> Firmware Upgrade** to launch the Firmware Upgrade Utility.

#### System Maintenance >> Firmware Upgrade

| Current Firmware Version :                                                                                               | v2.8.1_RC2                                                                                                    |
|----------------------------------------------------------------------------------------------------|----------------------------------------------------------------------------------------------------|
| Firmware Upgrade Procedu                                                                                                 | ires:                                                                                                    |
| • 1. Click "OK" to start the T                                                                                           |                                                                                                    |
| • 2. Open the Firmware Upgr                                                                                              | ade Utility or other 3-party TFTP client software.                                                                                  |
| 3. Check that the firmware                                                                                               |                                                                                                    |
| • 4. Click "Ungrade" on the F                                                                                            | irmware Ungrade Utility to start the ungrade.                                                                                       |
|                                                                                                    |                                                                                                    |
| <ul> <li>3. Check that the firmware</li> <li>4. Click "Upgrade" on the F</li> <li>5. After the upgrade is cor</li> </ul> | e filename is correct.<br>irmware Upgrade Utility to start the upgrade.<br>npelete, the TFTP server will automatically stop running |
| Do you want to upgrade fir                                                                                               | muuaro 2                                                                                                    |

ΟK

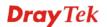

## 3.14 Diagnostics

Diagnostic Tools provide a useful way to view or diagnose the status of you Vigor router.

## 3.14.1 WAN Connection

Diagnostics >> WAN Connection

Click **Diagnostics** and click **WAN Connection** to open the web page. Such page will be different slightly based on the model of your router.

| ISDN Link Status             | DOWN                   |                   |
|------------------------------|------------------------|-------------------|
| Internet Access              | >> <u>Dial ISDN</u>    |                   |
| B Channel                    | B1                     | B2                |
| Activity                     | Idle                   | Idle              |
| Drop Connection              | >> <u>Drop B1</u>      | >> <u>Drop B2</u> |
| Broadband Access Mode/Status |                        |                   |
| Internet Access              | >> <u>Dial PPPoE/P</u> | PPoA              |
| WAN IP Address               |                        |                   |
| Drop Connection              | >> Drop PPPoE/         | PPPoA             |

| Refresh                         | To obtain the latest information, click here to reload the page.                                                                                                    |
|---------------------------------|----------------------------------------------------------------------------------------------------|
| Broadband Access<br>Mode/Status | Display the broadband access mode and status. If the broadband connection is active, it will show Internet access mode is enabled. If the connection is idle, it will show "". |
| WAN IP Address                  | The WAN IP address for the active connection.                                                                                                    |
| Dial PPPoE or PPPoA             | Click it to force the router to establish a PPPoE or PPPoA connection.                                                                                                    |

## 3.14.2 Dial-out Trigger

Click **Diagnostics** and click **Dial-out Trigger** to open the web page.

#### Diagnostics >> Dial-out Trigger

| Dial-o | ut Triggered Packet Header               | <u>Refresh</u> |
|--------|------------------------------------------|----------------|
|        | HEX Format:                              |                |
|        | 00 00 00 00 00 00 00 00 00 00 00 00 00   |                |
|        | 00 00 00 00 00 00 00-00 00 00 00 00 00 0 |                |
|        | 00 00 00 00 00 00 00-00 00 00 00 00 00 0 |                |
|        | 00 00 00 00 00 00 00-00 00 00 00 00 00 0 |                |
|        | 00 00 00 00 00 00 00-00 00 00 00 00 00 0 |                |
|        | 00 00 00 00 00 00 00 00 00 00 00 00 00   |                |
|        | Decoded Format:                          |                |
|        | 0.0.0.0 -> 0.0.0.0<br>Pr O len O (O)     |                |
|        |                                          |                |

Refresh

Click it to reload the page.

## 3.14.3 Routing Table

Click **Diagnostics** and click **Routing Table** to open the web page.

```
Diagnostics >> View Routing Table
```

```
Current Running Routing Table
```

```
<u>Refresh</u>
Key: C - connected, S - static, R - RIP, * - default, ~ - private
                        0.0.0.0/
*~
                                                       0.0.0.0 via 192.168.1.1, IFO

      192.168.10.0/
      255.255.0 via 192.168.1.2, IFO

      192.168.1.0/
      255.255.0 via 192.168.1.2, IFO

      211.100.88.0/
      255.255.0 via 192.168.1.3, IFO

S~
С~
S~
```

Refresh

Click it to reload the page.

## 3.14.4 ARP Cache Table

Click Diagnostics and click ARP Cache Table to view the content of the ARP (Address Resolution Protocol) cache held in the router. The table shows a mapping between an Ethernet hardware address (MAC Address) and an IP address.

```
Diagnostics >> View ARP Cache Table
```

| Ethernet ARP Cache 1 | laple             | <u>Clear</u> | <u>Refresh</u> |
|----------------------|-------------------|--------------|----------------|
| IP Address           | MAC Address       |              | <b>^</b>       |
| 192.168.1.11         | 00-0E-A6-2A-D5-A1 |              |                |
|                      |                   |              |                |
|                      |                   |              |                |
|                      |                   |              |                |
|                      |                   |              |                |
|                      |                   |              | ~              |

| Refresh | Click it to reload the page.       |
|---------|------------------------------------|
| Clear   | Click it to clear the whole table. |

## 3.14.5 DHCP Table

The facility provides information on IP address assignments. This information is helpful in diagnosing network problems, such as IP address conflicts, etc.

Click **Diagnostics** and click **DHCP Table** to open the web page.

Diagnostics >> View DHCP Assigned IP Addresses

```
DHCP IP Assignment Table Refrest
```

| Index       | It displays the connection item number.                                                |
|-------------|----------------------------------------------------------------------------------------|
| IP Address  | It displays the IP address assigned by this router for specified PC.                   |
| MAC Address | It displays the MAC address for the specified PC that DHCP assigned IP address for it. |
| Leased Time | It displays the leased time of the specified PC.                                       |
| HOST ID     | It displays the host ID name of the specified PC.                                      |
| Refresh     | Click it to reload the page.                                                           |

## 3.14.6 NAT Sessions Table

Click Diagnostics and click NAT Sessions Table to open the setup page.

```
Diagnostics >> NAT Sessions Table
```

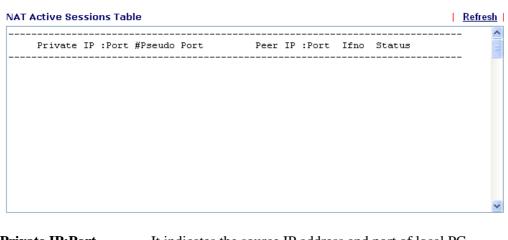

| Private IP:Port     | It indicates the source IP address and port of local PC.         |
|---------------------|------------------------------------------------------------------|
| <b>#Pseudo Port</b> | It indicates the temporary port of the router used for NAT.      |
| Peer IP:Port        | It indicates the destination IP address and port of remote host. |

| Ifno | It indicates the interface of the WAN connection. |
|------|---------------------------------------------------|
|      |                                                   |

**Refresh** Click it to reload the page.

## 3.14.7 Wireless VLAN Online Station Table

Diagnostics >> Wireless VLAN Online Station

This function is available for **G** model only.

Click **Diagnostics** and click **Wireless VLAN Online Station Table to** open the web page. It will display the IP address, MAC address and Login ID information for all the Wireless VLAN stations.

| P Address   | MAC Address       | Login ID |  |
|-------------|-------------------|----------|--|
| 92.168.1.15 | 00-14-85-26-00-8C | City     |  |
| 92.168.1.16 | 00-0E-35-18-14-E7 | Home     |  |
|             |                   |          |  |
|             |                   |          |  |
|             |                   |          |  |
|             |                   |          |  |
|             |                   |          |  |
|             |                   |          |  |
|             |                   |          |  |
|             |                   |          |  |

| IP Address  | Display the IP address of the wireless station.            |
|-------------|------------------------------------------------------------|
| MAC Address | Display the MAC address of the wireless station.           |
| Login ID    | Display the login ID that the wireless station belongs to. |

## 3.14.8 Data Flow Monitor

This page displays the running procedure for the IP address monitored and refreshes the data in an interval of several seconds. The IP address listed here is configured in Bandwidth Management. You have to enable IP bandwidth limit and IP session limit before invoke Data Flow Monitor. If not, a notification dialog box will appear to remind you enabling it.

| essions Limit             |        |
|---------------------------|--------|
| Enable O Disable          |        |
| Default Max Sessions: 100 |        |
| Limitation List           |        |
| Index Start IP            | End IP |
|                           |        |
|                           |        |

Bandwidth Management >> Sessions Limit

Click Diagnostics and click Data Flow Monitor to open the web page.

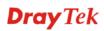

#### Diagnostics >> Data Flow Monitor

#### 🗹 Enable Data Flow Monitor

| Order by: | P 🚩 Refre | esh Seconds: 5 💌 | F             | Page: 1 💌 | <u>Refresh</u> |
|-----------|-----------|------------------|---------------|-----------|----------------|
| Index     |           | TX rate(Kbps)    | RX rate(Kbps) | Sessions  | Action         |
|           |           |                  |               |           |                |
|           |           |                  |               |           |                |
|           |           |                  |               |           |                |
|           |           |                  |               |           |                |
|           |           |                  |               |           |                |
|           |           |                  |               |           |                |
|           |           |                  |               |           |                |
|           |           |                  |               |           |                |
|           |           |                  |               |           |                |
|           |           |                  |               |           |                |
|           |           |                  |               |           |                |

Note: 1. Click "Block" to prevent specified PC from surfing Internet for 5 minutes.2. The IP blocked by the router will be shown in red, and the session column will display the remaining time that the specified IP will be blocked.

| Enable Data Flow<br>Monitor<br>Order by | Check this box to enable this function.<br>Use the drop down list to choose the order of data arranging.<br>Order by:                                           |
|-----------------------------------------|----------------------------------------------------------------------------------------------------|
| Refresh Seconds                         | Use the drop down list to choose the time interval of refreshing data flow that will be done by the system automatically.<br>Refresh Seconds: 5 5 5 10 10 15 30 |
| Refresh                                 | Click this link to refresh this page manually.                                                                                                    |
| Index                                   | Display the number of the data flow.                                                                                                    |
| IP Address                              | Display the IP address of the monitored device.                                                                                                    |
| TX rate (kbps)                          | Display the transmission speed of the monitored device.                                                                                                    |
| RX rate (kbps)                          | Display the receiving speed of the monitored device.                                                                                                    |
| Sessions                                | Display the session number that you specified in Limit Session web page.                                                                                        |
| Action                                  | <b>Block</b> - can prevent specified PC accessing into Internet within 5 minutes.                                                                               |

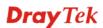

|               | Page: 1 💌 | <u>Refresh</u> |
|---------------|-----------|----------------|
| RX rate(Kbps) | Sessions  | Action         |
|               | 21        | <u>Block</u>   |
|               |           |                |
|               |           |                |
|               |           |                |

**Unblock** – the device with the IP address will be blocked in five minutes. The remaining time will be shown on the session column.

|             | Page: 1 💌     | <u>Refresh</u> |
|-------------|---------------|----------------|
| (rate(Kbps) | Sessions      | Action         |
|             | blocked / 299 | <u>Unblock</u> |
|             |               |                |
|             |               |                |
|             |               |                |
|             |               |                |
|             |               |                |

## 3.14.9 Traffic Graph

Click **Diagnostics** and click **Traffic Graph** to pen the web page. Choose WAN1 Bandwidth/WAN2 Bandwidth or Sessions for viewing different traffic graph. Click **Refresh** to renew the graph at any time.

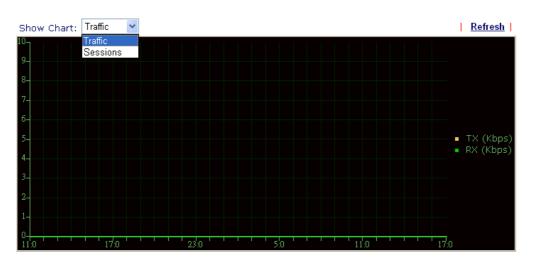

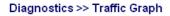

The horizontal axis represents time. Yet the vertical axis has different meanings. For WAN1/WAN2 Bandwidth chart, the numbers displayed on vertical axis represent the numbers of the transmitted and received packets in the past.

For Sessions chart, the numbers displayed on vertical axis represent the numbers of the NAT sessions during the past.

## 3.14.10 Ping Diagnosis

Click **Diagnostics** and click **Ping Diagnosis** to pen the web page.

| Diagnostics >> | Ping Diagnosis  |
|----------------|-----------------|
| Diagnootioo    | i nig biegnooio |

| Ping Diagnosis       |              |
|----------------------|--------------|
| Ping to: Host / IP 💌 | IP Address:  |
|                      | Run          |
| Result               | <u>Clear</u> |
|                      |              |
|                      |              |
|                      |              |
|                      |              |
|                      |              |
|                      |              |
|                      |              |

| Ping to    | Use the drop down list to choose the destination that you would like to ping.         |
|------------|---------------------------------------------------------------------------------------|
| IP Address | Type in the IP address of the Host/IP that you want to ping.                          |
| Run        | Click this button to start the ping work. The result will be displayed on the screen. |
| Clear      | Click this link to remove the result on the window.                                   |

## 3.14.11 Trace Route

Click **Diagnostics** and click **Trace Route** to open the web page. This page allows you to trace the routes from router to the host. Simply type the IP address of the host in the box and click **Run**. The result of route trace will be shown on the screen.

#### Diagnostics >> Trace Route

| Host / IP Address:                                                                                             |              |
|----------------------------------------------------------------------------------------------------|--------------|
| Result                                                                                                    | <u>Clear</u> |
| traceroute to 172.16.3.229, 30 hops max<br>1 Request timed out. *<br>2 Request timed out. *<br>Trace complete. |              |

| Host/IP Address | It indicates the IP address of the host.            |  |
|-----------------|-----------------------------------------------------|--|
| Run             | Click this button to start route tracing work.      |  |
| Clear           | Click this link to remove the result on the window. |  |

# **4** Application and Examples

# 4.1 Create a LAN-to-LAN connection between remote office and headquarter

The most common case is that you may want to connect to network securely, such as the remote branch office and headquarter. According to the network structure as shown in the below illustration, you may follow the steps to create a LAN-to-LAN profile. These two networks (LANs) should NOT have the same network address.

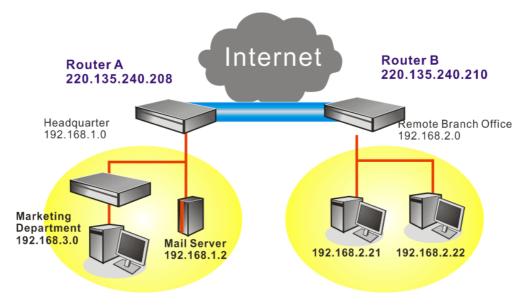

## Settings in Router A in headquarter:

- 1. Go to **VPN and Remote Access** and select **Remote Access Control** to enable the necessary VPN service.
- 2. Then,

For using **PPP** based services, such as PPTP, L2TP, or ISDN, you have to set general settings in **PPP General Setup**.

| PPP General Setup                     |                                         |  |  |  |
|---------------------------------------|-----------------------------------------|--|--|--|
| PPP/MP Protocol                       | IP Address Assignment for Dial-In Users |  |  |  |
| Dial-In PPP<br>Authentication         | Start IP Address 192.168.1.200          |  |  |  |
| Dial-In PPP Encryption Optional MPPE  |                                         |  |  |  |
| Mutual Authentication (PAP) OYes • No |                                         |  |  |  |
| Username                              |                                         |  |  |  |
| Password                              |                                         |  |  |  |

For using **IPSec**-based service, such as IPSec or L2TP with IPSec Policy, you have to set general settings in **IPSec General Setup**, such as the pre-shared key that both parties have known.

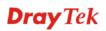

| VPN    | IKE/I  | PSec | General | Setup   |
|--------|--------|------|---------|---------|
| DOM: N | in one |      |         | mint in |

| ·····                                                                       |                   |  |  |  |
|-----------------------------------------------------------------------------|-------------------|--|--|--|
| Dial-in Set up for Remote Dial-in users and Dynamic IP Client (LAN to LAN). |                   |  |  |  |
| IKE Authentication Method                                                   |                   |  |  |  |
| Pre-Shared Key                                                              | ••••              |  |  |  |
| Re-type Pre-Shared Key                                                      | •••••             |  |  |  |
| IPSec Security Method                                                       |                   |  |  |  |
| Medium (AH)                                                                 |                   |  |  |  |
| Data will be authentic, but will                                            | not be encrypted. |  |  |  |
| High (ESP) 🗹 DES 🗹 3DES                                                     | AES               |  |  |  |
| Data will be encrypted and aut                                              | hentic.           |  |  |  |

- 3. Go to LAN-to-LAN. Click on one index number to edit a profile.
- 4. Set Common Settings as shown below. You should enable both of VPN connections because any one of the parties may start the VPN connection.

| 1. Common | Settings |
|-----------|----------|
|-----------|----------|

| Profile Name        | Branch 1 | Call Direction 💿 Both 🔿 Dial-Out 🔿 Dial-In |
|---------------------|----------|--------------------------------------------|
| Enable this profile |          | Always on                                  |
|                     |          | Idle Timeout 300 second(s)                 |
|                     |          | Enable PING to keep alive                  |
|                     |          | PING to the IP 192.168.2.21                |

5. Set Dial-Out Settings as shown below to dial to connect to Router B aggressively with the selected Dial-Out method.

If an IPSec-based service is selected, you should further specify the remote peer IP Address, IKE Authentication Method and IPSec Security Method for this Dial-Out connection.

| Type of Server I am calling                                                                             | Link Type 64k bps 🔛                                                               |
|----------------------------------------------------------------------------------------------------|-----------------------------------------------------------------------------------|
| © ISDN                                                                                                  | Username ???                                                                      |
| O PPTP                                                                                                  | Password                                                                          |
| ⊙ IPSec Tunnel                                                                                          | PPP Authentication PAP/CHAP                                                       |
| OL2TP with IPSec Policy Nice to Have 💟                                                                  | VJ Compression   On Off                                                           |
| Dial Number for ISDN or<br>Server IP/Host Name for VPN.<br>(such as5551234,draytek.com or 123.45.67.89) | IKE Authentication Method                                                         |
| 220.135.240.210                                                                                         | IKE Pre-Shared Key                                                                |
|                                                                                                    | O Digital Signature(X.509)                                                        |
|                                                                                                    | IPSec Security Method<br>○ Medium(AH)<br>⊙ High(ESP) DES without Authentication ♥ |
|                                                                                                    | Advanced                                                                          |
|                                                                                                    | Scheduler (1-15)                                                                  |
|                                                                                                    | Callback Function (CBCP)                                                          |
|                                                                                                    | Require Remote to Callback                                                        |
|                                                                                                    | Provide ISDN Number to Remote                                                     |

If a PPP-based service is selected, you should further specify the remote peer IP Address, Username, Password, PPP Authentication and VJ Compression for this Dial-Out connection.

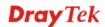

| Username<br>Password<br>PPP Authentication<br>VJ Compression<br>IKE Authentication M<br>Pre-Shared Key<br>IKE Pre-Shared Key<br>Digital Signature(X.50 |                               |
|----------------------------------------------------------------------------------------------------|-------------------------------|
| IKE Authentication<br>VJ Compression<br>IKE Authentication M<br>Pre-Shared Key<br>IKE Pre-Shared Key<br>Digital Signature(X.50                         | PAP/CHAP V<br>On Off<br>ethod |
| VJ Compression<br>IKE Authentication M<br>Pre-Shared Key<br>IKE Pre-Shared Key<br>Digital Signature(X.50                                               | On Off ethod                  |
| IKE Authentication M<br>Pre-Shared Key<br>IKE Pre-Shared Key<br>Digital Signature(X.50                                                                 | On ○ Off                      |
| Pre-Shared Key<br>IKE Pre-Shared Key<br>Digital Signature(X.50                                                                                         |                               |
| Digital Signature(X.50                                                                                                    |                               |
|                                                                                                    | 19)                           |
| 1,,,                                                                                                    | ut Authentication 💌           |
|                                                                                                    | Scheduler (1-15)              |

6. Set Dial-In settings to as shown below to allow Router B dial-in to build VPN connection.

If an IPSec-based service is selected, you may further specify the remote peer IP Address, IKE Authentication Method and IPSec Security Method for this Dial-In connection. Otherwise, it will apply the settings defined in **IPSec General Setup** above.

| Allowed Dial-In Type                  |                                                      |
|---------------------------------------|------------------------------------------------------|
| ISDN                                  | Username ???                                         |
| □ PPTP                                | Password                                             |
| ☑ IPSec Tunnel                        | VJ Compression  On Off                               |
| L2TP with IPSec Policy Nice to Have   | IKE Authentication Method                            |
| SpecifyISDN CLID orRemote VPN Gateway | ☑ Pre-Shared Key                                     |
| Peer ISDN Number orPeer VPN Server IP | IKE Pre-Shared Key                                   |
| 220.135.240.210                       | Digital Signature(X.509)                             |
| or Peer ID                            | 111 🗸                                                |
|                                       | IPSec Security Method<br>I Medium (AH)<br>High (ESP) |
|                                       | 🗹 DES 🗹 3DES 🗹 AES                                   |
|                                       | Callback Function (CBCP)                             |
|                                       | Enable Callback Function                             |
|                                       | Use the Following Number to Callback                 |
|                                       | Callback Number                                      |
|                                       | Callback Budget 0 minute(s)                          |

If a PPP-based service is selected, you should further specify the remote peer IP Address, Username, Password, and VJ Compression for this Dial-In connection.

| Allowed Dial-In Type                  | _                                    |
|---------------------------------------|--------------------------------------|
| ISDN .                                | Username draytek_br                  |
| ▶ РРТР                                | Password ••••••                      |
| IPSec Tunnel                          | VJ Compression 💿 On 🔿 Off            |
| L2TP with IPSec Policy Nice to Have   | IKE Authentication Method            |
| SpecifyISDN CLID orRemote VPN Gateway | Pre-Shared Key                       |
| Peer ISDN Number orPeer VPN Server IP | IKE Pre-Shared Key                   |
|                                       | Digital Signature(X.509)             |
|                                       |                                      |
| or Peer ID                            |                                      |
|                                       | IPSec Security Method                |
|                                       | Medium (AH)                          |
|                                       | High (ESP)                           |
|                                       | 🗹 DES 🗹 3DES 🗹 AES                   |
|                                       | Callback Function (CBCP)             |
|                                       | Enable Callback Function             |
|                                       | Use the Following Number to Callback |
|                                       | Callback Number                      |
|                                       | Callback Budget 0 minute(s)          |

7. At last, set the remote network IP/subnet in **TCP/IP Network Settings** so that Router A can direct the packets destined to the remote network to Router B via the VPN connection.

| 4. TCP/IP Network Sett | ings          |                                            |
|------------------------|---------------|--------------------------------------------|
| My WAN IP              | 0.0.0.0       | RIP Direction TX/RX Both 🕶                 |
| Remote Gateway IP      | 0.0.0.0       | RIP Version Ver. 2 💌                       |
| Remote Network IP      | 192.168.2.0   | For NAT operation, treat remote sub-net as |
| Remote Network Mask    | 255.255.255.0 | Private IP 💌                               |
|                        | More          | □ Change default route to this VPN tunnel  |

#### Settings in Router B in the remote office:

- 1. Go to **Remote Access Control** to enable the necessary VPN service.
- 2. Then, for using PPP based services, such as PPTP, L2TP, or ISDN, you have to set general settings in **PPP General Setup**.

| PPP General Setup                           |                                         |  |
|---------------------------------------------|-----------------------------------------|--|
| PPP/MP Protocol                             | IP Address Assignment for Dial-In Users |  |
| Dial-In PPP<br>Authentication PAP or CHAP V | Start IP Address 192.168.2.200          |  |
| Dial-In PPP Encryption Optional MPPE        |                                         |  |
| Mutual Authentication (PAP) 🛛 Yes 💿 No      |                                         |  |
| Username                                    |                                         |  |
| Password                                    |                                         |  |

For using IPSec-based service, such as IPSec or L2TP with IPSec Policy, you have to set general settings in **IPSec General Setup**, such as the pre-shared key that both parties have known.

| VPN IKE/IPSec General Setup<br>Dial-in Set up for Remote Dial-in users and | Dynamic IP Client (LAN to LAN). |
|----------------------------------------------------------------------------|---------------------------------|
| IKE Authentication Method                                                  |                                 |
| Pre-Shared Key                                                             | ••••                            |
| Re-type Pre-Shared Key                                                     | ••••                            |
| IPSec Security Method                                                      |                                 |
| Medium (AH)                                                                |                                 |
| Data will be authentic, but will r                                         | not be encrypted.               |
| High (ESP) 🛛 DES 🗹 3DES                                                    | ✓ AES                           |
| Data will be encrypted and auth                                            | entic.                          |

- 3. Go to LAN-to-LAN. Click on one index number to edit a profile.
- 4. Set **Common Settings** as shown below. You should enable both of VPN connections because any one of the parties may start the VPN connection.

| Profile Name    | Branch 1 | Call Direction 💿 Both 🔿 Dial-Out 🔿 Dial-In |
|-----------------|----------|--------------------------------------------|
| Enable this pro | file     | Always on                                  |
|                 |          | Idle Timeout 300 second(s)                 |
|                 |          | Enable PING to keep alive                  |
|                 |          | PING to the IP 192,168,2,21                |

5. Set Dial-Out Settings as shown below to dial to connect to Router B aggressively with the selected Dial-Out method.

If an IPSec-based service is selected, you should further specify the remote peer IP Address, IKE Authentication Method and IPSec Security Method for this Dial-Out connection.

| Type of Server I am calling                                                                             | Link Type 64k bps                                                           |
|----------------------------------------------------------------------------------------------------|-----------------------------------------------------------------------------|
| O ISDN                                                                                                  | Username ???                                                                |
| ○ РРТР                                                                                                  | Password                                                                    |
| ⊙ IPSec Tunnel                                                                                          | PPP Authentication PAP/CHAP                                                 |
| OL2TP with IPSec Policy Nice to Have                                                                    | VJ Compression  On Off                                                      |
| Dial Number for ISDN or<br>Server IP/Host Name for VPN.<br>(such as5551234,draytek.com or 123.45.67.89) | IKE Authentication Method<br><pre>OPre-Shared Key</pre>                     |
| 220.135.240.128                                                                                         | IKE Pre-Shared Key                                                          |
|                                                                                                    | O Digital Signature(X.509)                                                  |
|                                                                                                    | IPSec Security Method<br>Medium(AH)<br>High(ESP) DES without Authentication |
|                                                                                                    | Scheduler (1-15)                                                            |
|                                                                                                    | Require Remote to Callback                                                  |
|                                                                                                    | Provide ISDN Number to Remote                                               |

If a PPP-based service is selected, you should further specify the remote peer IP Address, Username, Password, PPP Authentication and VJ Compression for this Dial-Out

connection.

| Type of Server I am calling                                                                             | Link Type                                               | 64k bps 💙    |
|----------------------------------------------------------------------------------------------------|---------------------------------------------------------|--------------|
| OISDN                                                                                                   | Username                                                | draytek_hq   |
| ⊙ РРТР                                                                                                  | Password                                                |              |
| O IPSec Tunnel                                                                                          | PPP Authentication                                      |              |
| OL2TP with IPSec Policy Nice to Have 💌                                                                  | VJ Compression                                          | ⊙ On ◯ Off   |
| Dial Number for ISDN or<br>Server IP/Host Name for VPN.<br>(such as5551234,draytek.com or 123.45.67.89) | IKE Authentication M <ul> <li>Pre-Shared Key</li> </ul> | lethod       |
| 220.135.240.128                                                                                         | IKE Pre-Shared Key                                      | •••••        |
|                                                                                                    | Oigital Signature(X.50                                  | bd           |
|                                                                                                    | Callback Function (C                                    |              |
|                                                                                                    | Require Remote to (                                     |              |
|                                                                                                    | Provide ISDN Numbe                                      | er to Remote |

6. Set Dial-In settings to as shown below to allow Router A dial-in to build VPN connection.

If an IPSec-based service is selected, you may further specify the remote peer IP Address, IKE Authentication Method and IPSec Security Method for this Dial-In connection. Otherwise, it will apply the settings defined in **IPSec General Setup** above.

| Allowed Dial-In Type                  |                                                                                                    |
|---------------------------------------|----------------------------------------------------------------------------------------------------|
| ISDN                                  | Username ???                                                                                            |
| РРТР                                  | Password                                                                                                |
| ☑ IPSec Tunnel                        | VJ Compression  On Off                                                                                  |
| L2TP with IPSec Policy Nice to Have   | IKE Authentication Method                                                                               |
| SpecifyISDN CLID orRemote VPN Gateway | Pre-Shared Key                                                                                          |
| Peer ISDN Number orPeer VPN Server IP | IKE Pre-Shared Key                                                                                      |
| 220.135.240.128                       | Digital Signature(X.509)                                                                                |
| or Peer ID                            | 111 💌                                                                                                   |
|                                       | IPSec Security Method<br>✓ Medium (AH)<br>High (ESP)<br>✓ DES ♥ 3DES ♥ AES                              |
|                                       | Callback Function (CBCP)  Enable Callback Function Use the Following Number to Callback Callback Number |
|                                       | Callback Budget 0 minute(s)                                                                             |

If a PPP-based service is selected, you should further specify the remote peer IP Address, Username, Password, and VJ Compression for this Dial-In connection.

| Allowed Dial-In Type                  |                                      |
|---------------------------------------|--------------------------------------|
| ISDN .                                | Username draytek_hq                  |
| PPTP                                  | Password •••••                       |
| IPSec Tunnel                          | VJ Compression ⊙ On ○ Off            |
| L2TP with IPSec Policy Nice to Have   | IKE Authentication Method            |
| SpecifyISDN CLID orRemote VPN Gateway | ✓ Pre-Shared Key                     |
| Peer ISDN Number orPeer VPN Server IP | IKE Pre-Shared Key                   |
|                                       | Digital Signature(X.509)             |
| or Peer ID                            | 111                                  |
|                                       |                                      |
|                                       | IPSec Security Method                |
|                                       | Medium (AH)                          |
|                                       | High (ESP)                           |
|                                       | 🗹 DES 🗹 3DES 🗹 AES                   |
|                                       | Callback Function (CBCP)             |
|                                       | Enable Callback Function             |
|                                       | Use the Following Number to Callback |
|                                       | Callback Number                      |
|                                       | Callback Budget 0 minute(s)          |

- 7. At last, set the remote network IP/subnet in **TCP/IP Network Settings** so that Router B can direct the packets destined to the remote network to Router A via the VPN connection.
  - 4. TCP/IP Network Settings

| My WAN IP           | 0.0.0.0       | RIP Direction           | TX/RX Both 💌         |
|---------------------|---------------|-------------------------|----------------------|
| Remote Gateway IP   | 0.0.0.0       | RIP Version             | Ver. 2 💌             |
| Remote Network IP   | 192.168.1.0   | For NAT operation, trea |                      |
| Remote Network Mask | 255.255.255.0 |                         | Private IP 🚩         |
|                     | More          | Change default rout     | e to this VPN tunnel |

# 4.2 Create a remote dial-in user connection between the teleworker and headquarter

The other common case is that you, as a teleworker, may want to connect to the enterprise network securely. According to the network structure as shown in the below illustration, you may follow the steps to create a Remote User Profile and install Smart VPN Client on the remote host.

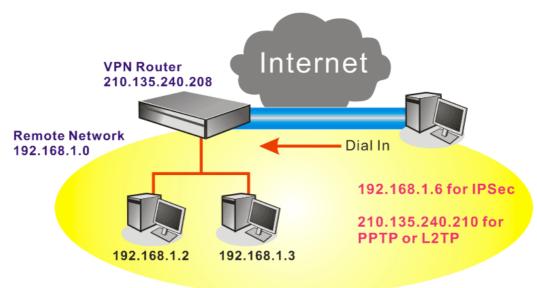

#### Settings in VPN Router in the enterprise office:

- 1. Go to **Remote Access Control** to enable the necessary VPN service.
- 2. Then, for using PPP based services, such as PPTP, L2TP, or ISDN, you have to set general settings in **PPP General Setup**.

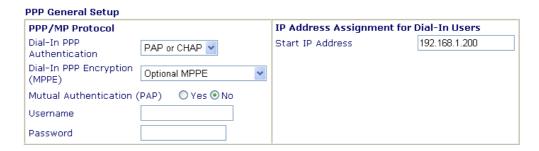

For using IPSec-based service, such as IPSec or L2TP with IPSec Policy, you have to set general settings in **IPSec General Setup**, such as the pre-shared key that both parties have known.

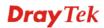

#### VPN IKE/IPSec General Setup

| Dial | Dial-in Set up for Remote Dial-in users and Dynamic IP Client (LAN to LAN). |             |              |            |         |  |  |
|------|-----------------------------------------------------------------------------|-------------|--------------|------------|---------|--|--|
|      | IKE Authenti                                                                | cation Met  | hod          |            |         |  |  |
|      | Pre-Shared Ke                                                               | ey          |              | ••••       |         |  |  |
|      | Re-type Pre-S                                                               | Shared Key  |              | •••••      |         |  |  |
|      | IPSec Securi                                                                | ty Method   |              |            |         |  |  |
|      | 🗹 Medium (Ał                                                                | H)          |              |            |         |  |  |
|      | Data will b                                                                 | e authentic | , but will n | ot be enci | rypted. |  |  |
|      | High (ESP)                                                                  | 🗹 DES       | 🗹 3DES       | 🗹 AES      |         |  |  |
|      | Data will b                                                                 | e encrypte  | d and auth   | entic.     |         |  |  |

- 3. Go to **Remote Dial-In Users**. Click on one index number to edit a profile.
- 4. Set Dial-In settings to as shown below to allow the remote user dial-in to build VPN connection.

If an IPSec-based service is selected, you may further specify the remote peer IP Address, IKE Authentication Method and IPSec Security Method for this Dial-In connection. Otherwise, it will apply the settings defined in **IPSec General Setup** above.

| User account and Authentication                                                     |                                                                                                    |
|-------------------------------------------------------------------------------------|----------------------------------------------------------------------------------------------------|
| Enable this account                                                                 | Username draytek_user1                                                                                                    |
| Idle Timeout 300 second(s)                                                          | Password                                                                                                    |
| Allowed Dial-In Type                                                                | IKE Authentication Method                                                                                                    |
| ISDN                                                                                | Pre-Shared Key                                                                                                    |
| PPTP                                                                                | IKE Pre-Shared Key                                                                                                    |
| PSec Tunnel                                                                         | Digital Signature (X.509)                                                                                                    |
| L2TP with IPSec Policy None                                                         | 111 🐱                                                                                                    |
| Specify Remote Node Remote Client IP or Peer ISDN Number 210.135.240.210 or Peer ID | IPSec Security Method<br>Medium (AH)<br>High (ESP)<br>MDES M3DES MAES<br>Local ID<br>Callback Function<br>Check to enable Callback function |
|                                                                                     | Specify the callback number                                                                                                    |
|                                                                                     | Callback Number                                                                                                    |
|                                                                                     | Check to enable Callback Budget Control                                                                                                    |
|                                                                                     | Callback Budget 30 minute(s)                                                                                                    |

If a PPP-based service is selected, you should further specify the remote peer IP Address, Username, Password, and VJ Compression for this Dial-In connection.

| Enable this account                                                                 | Username draytek_user1                                                                 |
|-------------------------------------------------------------------------------------|----------------------------------------------------------------------------------------|
| Idle Timeout 300 second(s)                                                          | Password ••••••                                                                        |
| Allowed Dial-In Type                                                                | IKE Authentication Method                                                              |
| ISDN                                                                                | Pre-Shared Key                                                                         |
| ✓ PPTP                                                                              | IKE Pre-Shared Key                                                                     |
| IPSec Tunnel                                                                        | Digital Signature (X.509)                                                              |
| L2TP with IPSec Policy None                                                         | 111 🗸                                                                                  |
| Specify Remote Node Remote Client IP or Peer ISDN Number 210.135.240.210 or Peer ID | IPSec Security Method<br>✓ Medium (AH)<br>High (ESP)<br>✓ DES ✓ 3DES ✓ AES<br>Local ID |
|                                                                                     | Callback Function                                                                      |
|                                                                                     | Check to enable Callback function                                                      |
|                                                                                     | Specify the callback number                                                            |
|                                                                                     | Callback Number                                                                        |
|                                                                                     | Check to enable Callback Budget Control                                                |
|                                                                                     | Callback Budget 30 minute(s)                                                           |

## Settings in the remote host:

- 1. For Win98/ME, you may use "Dial-up Networking" to create the PPTP tunnel to Vigor router. For Win2000/XP, please use "Network and Dial-up connections" or "Smart VPN Client", complimentary software to help you create PPTP, L2TP, and L2TP over IPSec tunnel. You can find it in CD-ROM in the package or go to www.draytek.com download center. Install as instructed.
- 2. After successful installation, for the first time user, you should click on the **Step 0. Configure** button. Reboot the host.

| 🖕 Smart VPN Client 3.2.2 (WinXP)                                                                                                    |  |  |  |  |
|----------------------------------------------------------------------------------------------------|--|--|--|--|
| Step 0.<br>This step will add the ProhibitIpSec registry value to computer in<br>order to configure a L2TP/IPSec connection using a pre-shared key<br>or a L2TP connection. For more infomation, please read the article<br>Q240262 in the Microsoft Knowledgement Base. |  |  |  |  |
|                                                                                                    |  |  |  |  |
| Step 1. Dial to ISP<br>If you have already gotten a public IP, you can skip this step.                                                                                                    |  |  |  |  |
| Dial                                                                                                    |  |  |  |  |
| Step 2. Connect to VPN Server                                                                                                    |  |  |  |  |
| Connect                                                                                                    |  |  |  |  |
| Insert Remove Setup                                                                                                    |  |  |  |  |
| Status: No connection PPTP ISP @ VPN @                                                                                                    |  |  |  |  |

3. In Step 2. Connect to VPN Server, click Insert button to add a new entry.

If an IPSec-based service is selected as shown below,

| Dial To VPN                                        | ×                                         |  |  |  |
|----------------------------------------------------|-------------------------------------------|--|--|--|
| Session Name:                                      | Office                                    |  |  |  |
| VPN Server IP/HOST                                 | Name(such as 123,45,67,89 or draytek.com) |  |  |  |
| 192.168.1.1                                        |                                           |  |  |  |
| User Name :                                        |                                           |  |  |  |
|                                                    | draytek_user1                             |  |  |  |
| Password :                                         | *****                                     |  |  |  |
| Type of VPN                                        |                                           |  |  |  |
| ○ PPTP                                             | ◯ L2TP                                    |  |  |  |
| <ul> <li>IPSec Tunnel</li> </ul>                   | L2TP over IPSec                           |  |  |  |
| PPTP Encryption                                    |                                           |  |  |  |
| No encryption                                      |                                           |  |  |  |
| Require encryption     Maximum strength encryption |                                           |  |  |  |
| Use default gateway on remote network              |                                           |  |  |  |
| OK Cancel                                          |                                           |  |  |  |

You may further specify the method you use to get IP, the security method, and authentication method. If the Pre-Shared Key is selected, it should be consistent with the one set in VPN router.

| IPSec Policy Setti                     | ng                              | X                              |  |  |  |  |
|----------------------------------------|---------------------------------|--------------------------------|--|--|--|--|
| My IP :<br>Type of IPSec               | •                               |                                |  |  |  |  |
| 🔘 Standard IPS                         |                                 | 0.0.0.0                        |  |  |  |  |
| Remote Su<br>Remote Su                 | bnet :<br>bnet Mask :           | 255 . 255 . 255 . 0            |  |  |  |  |
| <ul> <li>Virture IP</li> </ul>         | DrayT                           | ek Virture Interface 🔽         |  |  |  |  |
|                                        | n IP address a<br>an IP address | utomatically (DHCP over IPSec) |  |  |  |  |
| IP Addr                                |                                 | 192 . 168 . 1 . 201            |  |  |  |  |
| Subnet                                 | Mask:                           | 255 , 255 , 255 , 0            |  |  |  |  |
| Security Method<br>O Medium(AH)<br>MD5 | •                               | )High(ESP)<br>DES              |  |  |  |  |
| Authority Method                       |                                 |                                |  |  |  |  |
| Certification                          | Authority:                      | Browse                         |  |  |  |  |
| 0                                      | к                               | Cancel                         |  |  |  |  |

If a PPP-based service is selected, you should further specify the remote VPN server IP address, Username, Password, and encryption method. The User Name and Password should be consistent with the one set up in the VPN router. To use default gateway on remote network means that all the packets of remote host will be directed to VPN server then forwarded to Internet. This will make the remote host seem to be working in the enterprise network.

| Dial To YPN                                                                      | X                                         |  |  |  |
|----------------------------------------------------------------------------------|-------------------------------------------|--|--|--|
| Session Name:                                                                    | office                                    |  |  |  |
| VPN Server IP/HOST                                                               | Name(such as 123.45.67.89 or draytek.com) |  |  |  |
| 192.168.1.1                                                                      |                                           |  |  |  |
|                                                                                  | dura hali succed                          |  |  |  |
| User Name :                                                                      | draytek_user1                             |  |  |  |
| Password :                                                                       | ****                                      |  |  |  |
| Type of VPN                                                                      | OL2TP                                     |  |  |  |
| O IPSec Tunne                                                                    | OL2TP over IPSec                          |  |  |  |
| PPTP Encryption O No encryption Require encryption O Maximum strength encryption |                                           |  |  |  |
| Use default gateway on remote network OK Cancel                                  |                                           |  |  |  |

4. Click **Connect** button to build connection. When the connection is successful, you will find a green light on the right down corner.

## 4.3 QoS Setting Example

1.

Assume a teleworker sometimes works at home and takes care of children. When working time, he would use Vigor router at home to connect to the server in the headquarter office downtown via either HTTPS or VPN to check email and access internal database. Meanwhile, children may chat on VoIP or Skype in the restroom.

Make sure the QoS Control on the left corner is checked. And select BOTH in Direction. 1.

| QoS Cont               | QoS Control Setup |  |  |  |  |
|------------------------|-------------------|--|--|--|--|
| Enable the QoS Control |                   |  |  |  |  |
| Direction BOTH V       |                   |  |  |  |  |
| Index                  | OUT s Name        |  |  |  |  |
| 1.                     |                   |  |  |  |  |

2. Enter the Class Name of Index 1. In this index, she will set reserve bandwidth for Email using protocol POP3 and SMTP. Click Basic button on the right. E-MAIL Advance

96

3. Select POP3 and SMTP on the left column and add to right column. Click OK to exit.

25

| ANY<br>AUTH(TCP:113)                                       |          | POP3(TCP:110)<br>SMTP(TCP:25) |
|------------------------------------------------------------|----------|-------------------------------|
| BGP(TCP:179)<br>BOOTPCLIENT(UDP:68)<br>BOOTPSERVER(UDP:67) | ADD >>   |                               |
| CU-SEEME-HI(TCP/UDP:24032)<br>CU-SEEME-LO(TCP/UDP:7648)    | < REMOVE |                               |
| DNS(TCP/UDP:53)<br>FINGER(TCP:79)                          |          |                               |

4. Enter the Class Name of Index 2. In this index, she will set reserve bandwidth for

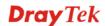

Basic

HTTPS. And click Basic button on the right.

|    |       | U  |   |       |         |   |
|----|-------|----|---|-------|---------|---|
| 2. | HTTPS | 25 | % | Basic | Advance | • |

5. Select HTTPS in the list on the left column and click on ADD to add to right column. Click OK to exit.

| ANY<br>AUTH(TCP:113)<br>BGP(TCP:179)<br>BOOTPCLIENT(UDP:68)<br>BOOTPSERVER(UDP:67)<br>CU-SEEME-HI(TCP/UDP:24032)<br>CU-SEEME-LO(TCP/UDP:7648)<br>DNS(TCP/UDP:53) | ADD >> | HTTPS(TCP:443) |
|----------------------------------------------------------------------------------------------------|--------|----------------|
| DNS(TCP/UDP:53)<br>FINGER(TCP:79)                                                                                                    | )      |                |

6. Check the Enable UDP Bandwidth Control on the bottom to prevent enormous UDP traffic of VoIP influent other application.

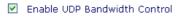

7. If the worker has connected to the headquarter using host to host VPN tunnel. (Please refer to Chapter 8 VPN for detail instruction), he may set up an index for it. Enter the Class Name of Index 3. In this index, she will set reserve bandwidth for 1 VPN tunnel. And click Advance button on the right.

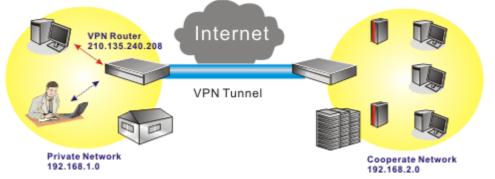

8. Click Edit to open a new window. First, check the ACT box. Then click SrcEdit to set a Jane's subnet address. Click DestEdit to set headquarter's subnet address. Leave other fields and click OK.

| QoS | Control Setup                 |                                |                    |                     |
|-----|-------------------------------|--------------------------------|--------------------|---------------------|
| АСТ | Source Address                | Destination<br>Address         | DiffServ CodePoint | Service Type        |
|     | 192.168.1.0(mask:2<br>SrcEdit | 192.168.2.0(mask:2<br>DestEdit | ANY                | ANY Add Edit Delete |

Note :Please choose/setup the Service Type first.

## 4.4 LAN - Created by Using NAT

An example of default setting and the corresponding deployment are shown below. The default Vigor router private IP address/Subnet Mask is 192.168.1.1/255.255.255.0. The built-in DHCP server is enabled so it assigns every local NATed host an IP address of 192.168.1.x starting from 192.168.1.10.

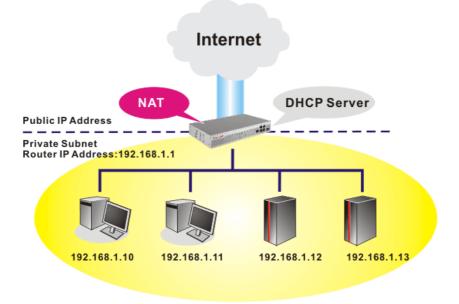

You can just set the settings wrapped inside the red rectangles to fit the request of NAT usage.

| AN IP Network Conf   | figuration             | DHCP Server Configu                     | ration             |
|----------------------|------------------------|-----------------------------------------|--------------------|
| For NAT Usage        |                        | 💿 Enable Server 🔘 Disa                  | able Server        |
| 1st IP Address       | 192.168.1.1            | Relay Agent: 🔘 1st Su                   | ubnet 🔾 2nd Subnet |
| 1st Subnet Mask      | 255.255.255.0          | Start IP Address                        | 192.168.1.10       |
| For IP Routing Usage | 🖯 Enable 💿 Disable     | IP Pool Counts                          | 50                 |
| 2nd IP Address       | 192.168.2.1            | Gateway IP Address                      | 192.168.1.1        |
| 2nd Subnet Mask      | 255.255.255.0          | DHCP Server IP Addres                   | 55                 |
|                      | 2nd Subnet DHCP Server | for Relay Agent<br>DNS Server IP Addres | ss                 |
|                      |                        | Force DNS manual                        | l setting          |
| RIP Protocol Control | Disable 💌              | Primary IP Address                      |                    |
|                      |                        | Secondary IP Addres                     | s                  |

To use another DHCP server in the network rather than the built-in one of Vigor Router, you have to change the settings as show below.

#### LAN >> General Setup

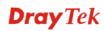

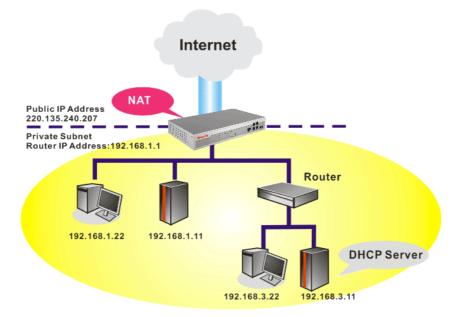

You can just set the settings wrapped inside the red rectangles to fit the request of NAT usage.

#### LAN >> General Setup

| Ethernet TCP / IP and | d DHCP Setup           |                                       |                   |
|-----------------------|------------------------|---------------------------------------|-------------------|
| LAN IP Network Conf   | iguration              | DHCP Server Configura                 | tion              |
| For NAT Usage         |                        | ◯ Enable Server ⊙ Disab               | le Server         |
| 1st IP Address        | 192.168.1.1            | Relay Agent: O 1st Sub                | net () 2nd Subnet |
| 1st Subnet Mask       | 255.255.255.0          | Start IP Address                      | 192.168.1.10      |
| For IP Routing Usage  | 🔿 Enable 💿 Disable     | IP Pool Counts                        | 50                |
| 2nd IP Address        | 192.168.2.1            | Gateway IP Address                    | 192.168.1.1       |
| 2nd Subnet Mask       | 255.255.255.0          | DHCP Server IP Address                | 192.168.3.11      |
|                       | 2nd Subnet DHCP Server | for Relay Agent DNS Server IP Address |                   |
|                       |                        | Force DNS manual s                    |                   |
| RIP Protocol Control  | Disable 🚩              | Primary IP Address                    |                   |
|                       |                        | Secondary IP Address                  |                   |
|                       |                        |                                       |                   |

## 4.5 Calling Scenario for VoIP function

## 4.5.1 Calling via SIP Sever

#### Example 1: Both John and David have SIP Addresses from different service providers.

VolP >> DialPlan Setur

John's SIP URL: 1234@draytel.org, David's SIP URL: 4321@iptel.org

#### Settings for John

DialPlan index 1 Phone Number: 1111 Display Name: David SIP URL: 4321@iptel.org

| 🗹 Enable    |              |    |       |             |  |
|-------------|--------------|----|-------|-------------|--|
|             | Phone Number |    | 1111  |             |  |
|             | Display Name |    | David |             |  |
|             | SIP URL      |    | 4321  | @ iptel.org |  |
| VoIP >> SIF | Accounts     | OK | Clear | Cancel      |  |

Call without Registration

(23 char max.)

sec

(63 char max.)

(63 char max.)

(63 char max.)

(63 char max.)

(63 char max.)

Auto

5060

proxy

John

1234

....

1 🛩

1 hour 💌 3600 None 💌

VoIP1 VoIP2

draytel.org

draytel.org

#### SIP Accounts Settings ----

Profile Name: draytel1 Register via: Auto SIP Port: 5060 (default) Domain/Realm: draytel.org Proxy: draytel.org Act as outbound proxy: unchecked Display Name: John Account Number/Name: 1234 Authentication ID: unchecked Password: \*\*\*\* Expiry Time: (use default value)

## CODEC/RTP/DTMF ----

(Use default value)

Settings for David DialPlan index 1 Phone Number:2222 Display Name: John SIP URL:1234@draytel.org

## SIP Accounts Settings ----

Profile Name: iptel 1 Register via: Auto SIP Port: 5060(default) Domain/Realm: iptel.org Proxy: iptel.org Act as outbound proxy: unchecked Display Name: David Account Name: 4321 Authentication ID: unchecked Password: \*\*\*\* Expiry Time: (use default value)

## CODEC/RTP/DTMF ----

(Use default value)

## John calls David ---

Register via

Domain/Realm

Display Name

Password

Expiry Time

Rina Port

Ring Pattern

Act as outbo

Account Number/Name

Authentication ID

NAT Traversal Support

SIP Port

He picks up the phone and dials 1111#. (DialPlan Phone Number for David)

OK Cancel

| Phone Book | Index No. 1  |      |               |  |
|------------|--------------|------|---------------|--|
| 🗹 Enable   |              |      |               |  |
|            | Phone Number | 2222 |               |  |
|            | Display Name | John |               |  |
|            | SIP URL      | 1234 | @ draytel.org |  |

#### VoIP >> SIP Accounts

| Profile Name          | iptel 1 (11 chai      | r max.)        |
|-----------------------|-----------------------|----------------|
| Register via          | Auto 🔽 🗌 Call without | Registration   |
| SIP Port              | 5060                  |                |
| Domain/Realm          | iptel.org             | (63 char max.) |
| Ргоху                 | iptel.org             | (63 char max.) |
| 🗌 Act as outbound p   | гоху                  |                |
| Display Name          | David (23 cha         | r max.)        |
| Account Number/Name   | 4321                  | (63 char max.) |
| Authentication ID     |                       | (63 char max.) |
| Password              | ••••                  | (63 char max.) |
| Expiry Time           | 1 hour 🕑 3600 sec     |                |
| NAT Traversal Support | None 🖌                |                |
| Ring Port             | VoIP1 VoIP2           |                |
| Ring Pattern          | 1 🗸                   |                |

## David calls John

He picks up the phone and dials 2222# (DialPlan Phone Number for John)

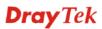

#### Example 2: Both John and David have SIP Addresses from the same service provider.

John's SIP URL: 1234@draytel.org, David's SIP URL: 4321@draytel.org

#### **Settings for John**

DialPlan index 1 Phone Number: 1111 Display Name: David SIP URL: 4321@draytel.org

#### SIP Accounts Settings ----

Profile Name: draytel 1 Register via: Auto SIP Port: 5060 (default) Domain/Realm: draytel.org Proxy: draytel.org Act as outbound proxy: unchecked Display Name: John Account Number/Name: 1234 Authentication ID: unchecked Password: \*\*\*\* Expiry Time: (use default value)

#### CODEC/RTP/DTMF ----

(Use default value)

#### VoIP >> DialPlan Setup

VoIP >> SIP Accounts

| Enable |              |       |               |  |
|--------|--------------|-------|---------------|--|
|        | Phone Number | 1111  |               |  |
|        | Display Name | David |               |  |
|        | SIP URL      | 4321  | @ draytel.org |  |

| Profile Name          | draytel 1 (11 cha     | r max.)        |
|-----------------------|-----------------------|----------------|
| Register via          | Auto 🕑 🗌 Call without | Registration   |
| SIP Port              | 5060                  |                |
| Domain/Realm          | draytel.org           | (63 char max.) |
| Ргоху                 | draytel.org           | (63 char max.) |
| 🗌 Act as outbound p   | roxy                  |                |
| Display Name          | John (23 cha          | r max.)        |
| Account Number/Name   | 1234                  | (63 char max.) |
| Authentication ID     |                       | (63 char max.) |
| Password              | ••••                  | (63 char max.) |
| Expiry Time           | 1 hour 🕑 3600 sec     |                |
| NAT Traversal Support | None 🛩                |                |
| Ring Port             | VoIP1 VoIP2           |                |
| Ring Pattern          | 1 🛩                   |                |

#### John calls David

VoIP >> DialPlan Setup

He picks up the phone and dials 1111#. (DialPlan Phone Number for David) Or, He picks up the phone and dials 4321#. (David's Account Name)

## Settings for David

DialPlan index 1 Phone Number:2222 Display Name: John SIP URL:1234@draytel.org

#### SIP Accounts Settings ----

Profile Name: John Register via: Auto SIP Port: 5060(default) Domain/Realm: draytel.org Proxy: iptel.org Act as outbound proxy: unchecked Display Name: David Account Name: 4321 Authentication ID: unchecked Password: \*\*\*\* Expiry Time: (use default value)

#### CODEC/RTP/DTMF---

(Use default value)

#### Phone Book Index No. 1 🗹 Enable 2222 Phone Number John Display Name SIP URL 1234 @ draytel.org OK Clear Cancel VoIP >> SIP Accounts SIP Account Index No. 1 Profile Name (11 char max.) draytel 1 Register via Auto Call without Registration SIP Port 5060 draytel.org Domain/Realm (63 char max.) draytel.org Proxv (63 char max.) Act as outbound roxv David Display Name (23 char max.) Account Number/Name 4321 (63 char max.) Authentication ID (63 char max.) Password .... (63 char max.) 1 hour 💌 3600 Expiry Time sec NAT Traversal Support None 🗸 VoIP1 VoIP2 **Ring Port** Ring Pattern 1 🛩

#### OK Cancel

## David calls John

He picks up the phone and dials 2222# (DialPlan Phone Number for John) Or, He picks up the phone and dials 1234# (John's Account Name)

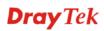

## 4.5.2 Peer-to-Peer Calling

Example 3: Arnor and Paulin have Vigor routers respectively, they can call each other *without* SIP Registrar. First they must have each other's IP address and assign an Account Name for the port used for calling.

Arnor's SIP URL: 1234@214.61.172.53

## **Settings for Arnor**

DialPlan index 1 Phone Number: 1111 Display Name: paulin SIP URL: 4321@ 203.69.175.24

## SIP Accounts Settings ---

Profile Name: Paulin Register via: None SIP Port: 5060(default) Domain/Realm: (blank) Proxy: (blank) Act as outbound proxy: unchecked Display Name: Arnor Account Name: 1234 Authentication ID: unchecked Password: (blank) Expiry Time: (use default value)

#### CODEC/RTP/DTMF---

(Use default value)

#### Paulin's SIP URL: 4321@ 203.69.175.24

| Phone Book Index No. 1                                                                                                    |                                                                                                    |                                                                                                    |
|----------------------------------------------------------------------------------------------------|----------------------------------------------------------------------------------------------------|----------------------------------------------------------------------------------------------------|
| 🗹 Enable                                                                                                    |                                                                                                    |                                                                                                    |
| Phone Number                                                                                                    | 1111                                                                                                    |                                                                                                    |
| Display Name                                                                                                    | paulin                                                                                                    |                                                                                                    |
| SIP URL                                                                                                    | 4321                                                                                                    | @ 203.69.175.24                                                                                                |
| ſ                                                                                                    | OK Clear                                                                                                    | Cancel                                                                                                    |
| L                                                                                                    |                                                                                                    |                                                                                                    |
|                                                                                                    |                                                                                                    |                                                                                                    |
| oIP >> SIP Accounts                                                                                                    |                                                                                                    |                                                                                                    |
|                                                                                                    |                                                                                                    |                                                                                                    |
| IP Account Index No. 1                                                                                                    |                                                                                                    |                                                                                                    |
| Profile Name                                                                                                    | Paulin (                                                                                                    | 44 - L                                                                                                    |
|                                                                                                    | i admir                                                                                                    | 11 char max.)                                                                                                  |
| Register via                                                                                                    |                                                                                                    | 11 char max.)<br>vithout Registration                                                                          |
| Register via<br>SIP Port                                                                                                    |                                                                                                    |                                                                                                    |
| -                                                                                                    | Auto Call v                                                                                                    |                                                                                                    |
| SIP Port                                                                                                    | Auto Call v                                                                                                    | vithout Registration                                                                                           |
| SIP Port<br>Domain/Realm                                                                                                    | Auto Call v<br>5060                                                                                                    | (63 char max.)                                                                                                 |
| SIP Port<br>Domain/Realm<br>Proxy                                                                                                    | Auto Call w<br>5060                                                                                                    | (63 char max.)                                                                                                 |
| SIP Port<br>Domain/Realm<br>Proxy<br>Act as outbound p                                                                                        | Auto Call w<br>5060                                                                                                    | (63 char max.)                                                                                                 |
| SIP Port<br>Domain/Realm<br>Proxy<br>Act as outbound p<br>Display Name                                                                        | Auto Call w<br>5060                                                                                                    | vithout Registration<br>(63 char max.)<br>(63 char max.)<br>23 char max.)                                      |
| SIP Port<br>Domain/Realm<br>Proxy<br>Act as outbound p<br>Display Name<br>Account Number/Name                                                 | Auto Call w<br>5060                                                                                                    | rithout Registration<br>(63 char max.)<br>(63 char max.)<br>23 char max.)<br>(63 char max.)                    |
| SIP Port<br>Domain/Realm<br>Proxy<br>Act as outbound p<br>Display Name<br>Account Number/Name                                                 | Auto  Call v S060 Call v S060 Call v Call v S060 Call v Call v Call v Call v Call v Call v Call v Call | vithout Registration<br>(63 char max.)<br>(63 char max.)<br>23 char max.)<br>(63 char max.)<br>(63 char max.)  |
| SIP Port<br>Domain/Realm<br>Proxy<br>Display Name<br>Account Number/Name<br>Account Number/Name<br>Password                                   | Auto Call v<br>5060<br>Amor (1234                                                                                                    | vithout Registration<br>(63 char max.)<br>(63 char max.)<br>(63 char max.)<br>(63 char max.)<br>(63 char max.) |
| SIP Port<br>Domain/Realm<br>Proxy<br>Act as outbound p<br>Display Name<br>Account Number/Name<br>Authentication ID<br>Password<br>Expiry Time | Auto So60<br>So60<br>Auto Call v<br>So60<br>Amor (1<br>1234<br>I hour So00                                                                                                    | vithout Registration<br>(63 char max.)<br>(63 char max.)<br>(63 char max.)<br>(63 char max.)<br>(63 char max.) |

#### OK Cancel

#### **Arnor calls Paulin**

VoIP >> DialPlan Setup

He picks up the phone and dials **1111#**. (DialPlan Phone Number for Arnor)

#### **Settings for Paulin**

DialPlan index 1 Phone Number:2222 Display Name: Arnor SIP URL: 1234@214.61.172.53

## SIP Accounts Settings ----

Profile Name: Arnor Register via: None SIP Port: 5060(default) Domain/Realm: (blank) Proxy: (blank) Act as outbound proxy: unchecked Display Name: Paulin Account Name: 4321 Authentication ID: unchecked Password: (blank) Expiry Time: (use default value)

## CODEC/RTP/DTMF---

(Use default value)

# Phone Book Index No. 1 Final Enable Phone Number Display Name Arnor SIP URL 1234 Q 241.61.172.53 OK Clear Cancel

#### VoIP >> SIP Accounts

| Profile Name          | Arnor         | (11 char max.)       |
|-----------------------|---------------|----------------------|
| Register via          | Auto 🔽 🗌 Cal  | without Registration |
| SIP Port              | 5060          |                      |
| Domain/Realm          |               | (63 char max.        |
| Proxy                 |               | (63 char max.        |
| 🗌 Act as outbound p   | гоху          |                      |
| Display Name          | Paulin        | (23 char max.)       |
| Account Number/Name   | 4321          | (63 char max.        |
| Authentication ID     |               | (63 char max.        |
| Password              | ••••          | (63 char max.)       |
| Expiry Time           | 1 hour 🔽 3600 | sec                  |
| NAT Traversal Support | None 💌        |                      |
| Ring Port             | VoIP1 VoIP2   |                      |
| Ring Pattern          | 1 🛩           |                      |

#### **Paulin calls Arnor**

He picks up the phone and dials **2222**# (DialPlan Phone Number for John)

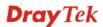

#### 4.6 Upgrade Firmware for Your Router

Before upgrading your router firmware, you need to install the Router Tools. The **Firmware Upgrade Utility** is included in the tools.

- 1. Insert CD of the router to your CD ROM.
- 2. From the webpage, please find out Utility menu and click it.
- 3. On the webpage of Utility, click **Install Now!** (under Syslog description) to install the corresponding program.

Please remember to set as follows in your DrayTek Router :

• Server IP Address : IP address of the PC that runs the Syslog

```
• Port Number : Default value 514
```

Install Now!

- 4. The file **RTSxxx.exe** will be asked to copy onto your computer. Remember the place of storing the execution file.
- 5. Go to www.draytek.com to find out the newly update firmware for your router.
- 6. Access into **Support Center >> Downloads**. Find out the model name of the router and click the firmware link. The Tools of Vigor router will display as shown below.

| Tools Name       | Released Date | Version  | OS             | Support Model      | Download |
|------------------|---------------|----------|----------------|--------------------|----------|
| Router Tools     | 28/03/2007    | 3.7      | MS-Windows     | All Model          | Zip      |
| Smart VPN Client | 18/08/2006    | 3.2.6    | MS-Windows     | All Model          | zip      |
| Smart VPN Client | 21/06/2007    | 3.2.6    | MS-Vista       | All Model          | zip      |
| LPR              | 27/06/2005    | 1.0      | MS-Windows     | For Print Function | zip      |
| VTA              | 15/09/2005    | 2.8      | Windows2000/XP | For ISDN Model     | zip      |
| DialPlan         | 26/01/2006    | 2.5_lite | MS-Windows     | For VoIP Model     | zip      |

- 7. Choose the one that matches with your operating system and click the corresponding link to download correct firmware (zip file).
- 8. Next, decompress the zip file.

9. Double click on the icon of router tool. The setup wizard will appear.

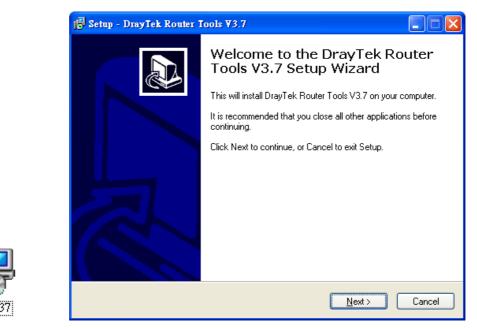

- 10. Follow the onscreen instructions to install the tool. Finally, click **Finish** to end the installation.
- 11. From the **Start** menu, open **Programs** and choose **Router Tools XXX** >> **Firmware Upgrade Utility**.

| ៉ Firmware Upgrade                          | Otility 3.5.2 📃 🗖 🔀 |
|---------------------------------------------|---------------------|
| Operation Mode<br>Upgrade<br>Backup Setting | Router IP:          |
| Time Out(Sec.)                              | Password:           |
| 5                                           |                     |
| Port                                        |                     |
| 69                                          | Abort Send          |
|                                             |                     |
|                                             |                     |

- 12. Type in your router IP, usually **192.168.1.1**.
- 13. Click the button to the right side of Firmware file typing box. Locate the files that you download from the company web sites. You will find out two files with different extension names, **xxxx.all** (keep the old custom settings) and **xxxx.rst** (reset all the custom settings to default settings). Choose any one of them that you need.

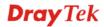

| 🐴 Firmware Upgrade I                        | Jtility 3.5.2                                                             |
|---------------------------------------------|---------------------------------------------------------------------------|
| Operation Mode<br>Upgrade<br>Backup Setting | Router IP:<br>192.168.1.1<br>Firmware file:<br>D:\3100 series\\V3100_tw01 |
| Time Out(Sec.)                              | Password:                                                                 |
| 5                                           |                                                                           |
| Port<br>69                                  | Abort Send                                                                |

14. Click Send.

| ៉ Firmware Upgrade I | Jtility 3.5.2                               |
|----------------------|---------------------------------------------|
| Operation Mode       | Router IP:<br>192.168.1.1                   |
| Backup Setting       | Firmware file:<br>D:\3100 series\V3100_tw01 |
| Time Out(Sec.)       | Password:                                   |
| 5                    |                                             |
| Port                 |                                             |
| 69                   | Abort Send                                  |
| Sending              |                                             |

15. Now the firmware update is finished.

#### 4.7 Request a certificate from a CA server on Windows CA Server

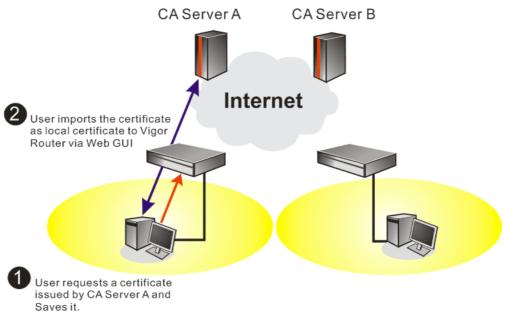

1. Go to Certificate Management and choose Local Certificate.

Certificate Management >> Local Certificate

| X509 Local Certi | ficate Configuration |        |             |
|------------------|----------------------|--------|-------------|
| Name             | Subject              | Status | Modify      |
| Local            |                      |        | View Delete |
| GENERATE         | IMPORT REFRESH       |        |             |
| X509 Loc         | al Certificate       |        |             |
|                  |                      |        | ~           |
|                  |                      |        |             |
|                  |                      |        |             |
|                  |                      |        |             |
|                  |                      |        |             |
|                  |                      |        |             |
|                  |                      |        |             |
|                  |                      |        | ~           |

2. You can click **GENERATE** button to start to edit a certificate request. Enter the information in the certificate request.

| Generate Certificate Request |               |
|------------------------------|---------------|
| Subject Alternative Name     |               |
| Туре                         | Domain Name 💌 |
| Domain Name                  |               |
| Subject Name                 |               |
| Country (C)                  |               |
| State (ST)                   |               |
| Location (L)                 |               |
| Orginization (O)             |               |
| Orginization Unit (OU)       |               |
| Common Name (CN)             |               |
| Email (E)                    |               |
| Кеу Туре                     | RSA 💌         |
| Key Size                     | 1024 Bit 💌    |

3. Copy and save the X509 Local Certificate Requet as a text file and save it for later use. X509 Local Certificate Configuration

| Name                                                                                   | Subject                                                                                                    | Status                                                                                                    | Modify                                                                                                |
|----------------------------------------------------------------------------------------|----------------------------------------------------------------------------------------------------|----------------------------------------------------------------------------------------------------|----------------------------------------------------------------------------------------------------|
| Local                                                                                  | /C=TW/O=DrayTek/emailAddress                                                                                                    | Requesting                                                                                                    | View Remove                                                                                           |
| GENERATE                                                                               | IMPORT REFRESH                                                                                                    |                                                                                                    |                                                                                                    |
| MIIBqj<br>Bgkqhk<br>A4GNAD<br>hX4bp8<br>x/GOA7<br>oCkwJw<br>hkiG9w<br>Yo6xQg<br>vvVXnh | EGIN CERTIFICATE REQUEST<br>CCARMCAQAwQTELMAkGA1UEBhMCVFcxEDAO<br>iG9w0BCQEWEXByZXNzQGRyYX10ZWsuY29t<br>CBiQKBgQDQYB7wnZFfFNN9/IeQnG03Xk++<br>9cUF9dloACGGiM/tcBockdcZDFFvIXcP3<br>CTV0/fQzpxroCw1JTjLSjS0/Bn9v50951G<br>YUK0ZIhvcNAQkOMRowGDAWBgNVHREEDzAN<br>OBAQUFAAOBgQBuIWx4Mf18xeLQN7nz30cK<br>hiXfnaRX4rdLj6ywBQ9aVdNHr+t11LgVq0<br>WUx2gq/QIQ6tYs+Stws+51pU+UNGSnj6je<br>ND CERTIFICATE REQUEST | MIGfMAOGCSqGS<br>hqFb297aPJ6+g<br>s3uxa2Fj8aeTj<br>ve3aGly1cEcmU<br>ggtkcmF5dGVrL<br>VC4h574hhm/ME<br>CxxcNj1LfLm9t | Ib3DQEBAQUA<br>ksBer1wa5w0<br>9W+ELxwhIlo<br>7jqeQIDAQAB<br>mNvbTANBgkq<br>kgemB/eWrIN<br>JFWi4iw30ci |

4. Connect to CA server via web browser. Follow the instruction to submit the request. Below we take a Windows 2000 CA server for example. Select **Request a Certificate**.

| Welcome                                                                                                    |
|----------------------------------------------------------------------------------------------------|
| You use this web site to request a certificate for your web browser, e-mail client, or other secure program. Once you acquire a certificate, you will be able to securely identify yourself to other people over the web, sign your e-mail messages, encrypt your e-mail messages, and more depending upon the type of certificate you request. |
| Select a task:                                                                                                    |
| Next >                                                                                                    |

#### Select Advanced request.

| Microsoft Certificate Services vigor                      | <u>Home</u> |  |
|-----------------------------------------------------------|-------------|--|
| Choose Request Type                                       |             |  |
| Please select the type of request you would like to make: |             |  |
| O User certificate request.                               |             |  |
| Advanced request                                          |             |  |
| Next                                                      | >           |  |

Select Submit a certificate request a base64 encoded PKCS #10 file or a renewal request using a base64 encoded PKCS #7 file

| Microsoft Certificate Services vigor                                                                                                 | Home                                                                                                    |
|----------------------------------------------------------------------------------------------------|----------------------------------------------------------------------------------------------------|
| Advanced Certificate Requests                                                                                                    |                                                                                                    |
| You can request a certificate for yourself, another use<br>authority (CA) will determine the certificates that you o                 | r, or a computer using one of the following methods. Note that the policy of the certification<br>can obtain.                           |
| Submit a certificate request to this CA using a for                                                                                  | m.                                                                                                    |
| <ul> <li>Submit a certificate request using a base64 enco</li> </ul>                                                                 | ded PKCS #10 file or a renewal request using a base64 encoded PKCS #7 file.                                                             |
| <ul> <li>Request a certificate for a smart card on behalf o<br/>You must have an enrollment agent certificate to submit a</li> </ul> | f another user using the Smart Card Enrollment Station.<br>request for another user.                                                    |
| You must have an enroliment agent certificate to submit a                                                                            | request for another user.                                                                                                    |
| <ul> <li>Submit a certificate request using a base64 enco</li> <li>Request a certificate for a smart card on behalf o</li> </ul>     | oded PKCS #10 file or a renewal request using a base64 encoded PKCS #7 file.<br>f another user using the Smart Card Enrollment Station. |

Import the X509 Local Certificate Requet text file. Select **Router (Offline request)** or **IPSec (Offline request)** below.

| Microsoft Certifica                      | te Services vigor                                                                                                    |                                                                                                    | <u>Home</u> |
|------------------------------------------|----------------------------------------------------------------------------------------------------|----------------------------------------------------------------------------------------------------|-------------|
| Submit A Save                            | d Request                                                                                                    |                                                                                                    |             |
|                                          |                                                                                                    |                                                                                                    |             |
|                                          |                                                                                                    | request or PKCS #7 renewal request generated by an external application (such as a w<br>it to the certification authority (CA). | eb          |
| Saved Request:                           |                                                                                                    |                                                                                                    |             |
| Certificate Request<br>(PKCS #10 or #7): | BEGIN CERTIFICATE REQUI<br>MIJEgiCARMCAQAWGTELMAKGAIU<br>BgdghiGHOBCCEWEXPZXNeQQR<br>A4GNADCBICHEGODCBYTMAZFFFNA<br>hX4bp89cUF9dloACGG1M/teBock<br>X/GOA7CTWO/fQepxroCwIJTjL535<br>< | EBhMCVFcxEDAO<br>yYX102WsuY29t<br>9/IeQnG03Xk++<br>dc2APFFvIXcP3                                                                |             |
|                                          | Browse for a file to insert.                                                                                                    |                                                                                                    |             |
| Certificate Templa                       |                                                                                                    |                                                                                                    |             |
|                                          | Administrator 👻                                                                                                    |                                                                                                    |             |
| Additional Attribut                      | Administrator<br>Authenticated Session                                                                                                    |                                                                                                    |             |
| Attributes:                              | Basic EFS<br>EFS Recovery Agent<br>User                                                                                                    | < >                                                                                                    |             |
|                                          | IPSEC (Offline request)<br>Router (Offline request)                                                                                                    |                                                                                                    |             |
|                                          | Subordinate Certification Authority<br>Web Server                                                                                                    | Subm                                                                                                    | it >        |

Then you have done the request and the server now issues you a certificate. Select **Base 64 encoded** certificate and **Download CA certificate**. Now you should get a certificate (.cer file) and save it.

5. Back to Vigor router, go to **Local Certificate**. Click **IMPORT** button and browse the file to import the certificate (.cer file) into Vigor router. When finished, click refresh and

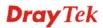

# you will find the below window showing "-----BEGINE CERTIFICATE-----"...." X509 Local Certificate Configuration

| Name     | Subject                            | Status            | Modify      |
|----------|------------------------------------|-------------------|-------------|
| Local    | /emailAddress=press@draytek        | Not Valid Yet     | View Remove |
| GENERATE | IMPORT REFRESH                     |                   |             |
|          |                                    |                   |             |
|          | EGIN CERTIFICATE                   |                   | ····        |
|          | CCBECGAWIBAGIKYSRISAABAAABTANBGKQ  | • –               |             |
|          | JVUzEOMAwGA1UEAxMFdmlnb3IwHhcNMDUu |                   |             |
|          | UzWjBBMSAwHgYJKoZIhvcNAQkBFhFwcmVz |                   |             |
| A1UEBh   | MCVFcxEDAOBgNVBAoTBORyYX1UZWswgZ8u | JDQYJKoZIhvcNAQEH | BQADgYOA    |
| MIGJAO   | GBANBgHvCZkV8WE338h5CcbTdeT76GoVvk | 3to8nr6CSwF6vXBr  | nA6Ffhun    |
| z1xQX1   | 2WgAIYaIz+1wE5yR1x108UW8hdw/eze7Fr | YWPxp50P1b4QvHCH  | ເງພງH8bQD   |
| sJ0879   | 9DOnGugLCU1OMtKNLT8Gf2/nT3nUa97dos | XLVwRyZTuOp5AgM   | BAAGjggL4   |
| MIIC9D   | AWBqNVHREEDzANqqtkcmF5dGVrLmNvbTAd | BqNVHQ4EFqQUunRI  | VGQYCZWM    |
|          | VoFVhyq4swVAYDVROjBEOwS4AUzQjEORhF |                   | -           |
| -        | AJBGNVBAYTA1VTMQ4wDAYDVQQDEwV2aWdv |                   |             |
| MBOxCz   |                                    |                   |             |

# 6. You may review the detail information of the certificate by clicking **View** button. **Certificate Information**

| Name :                        | Local                                          |
|-------------------------------|------------------------------------------------|
| Issuer :                      | /C=US/CN=vigor                                 |
| Subject :                     | /emailAddress=press@draytek.com/C=TW/O=DrayTek |
| Subject Alternative<br>Name : | DNS:draytek.com                                |
| Valid From :                  | Aug 30 23:16:53 2005 GMT                       |
| Valid To :                    | Aug 30 23:16:53 2007 GMT                       |

# 4.8 Request a CA Certificate and Set as Trusted on Windows CA Server

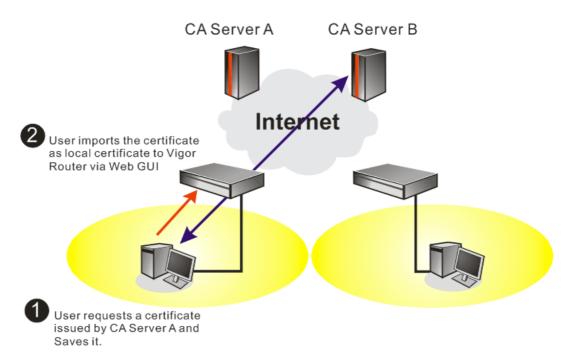

1. Use web browser connecting to the CA server that you would like to retrieve its CA certificate. Click **Retrive the CA certificate or certificate recoring list**.

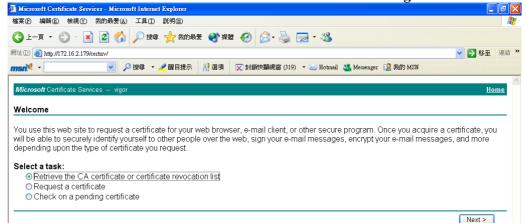

2. In Choose file to download, click CA Certificate Current and Base 64 encoded, and Download CA certificate to save the .cer. file.

| 🗿 Microsoft Certificate Services - Microsoft Internet Explorer                                                                                                    | - B X          |
|----------------------------------------------------------------------------------------------------|----------------|
| 檔案(P) 編輯(E) 檢視(Y) 我的最爱(A) 工具(D) 說明(H)                                                                                                    | <u></u>        |
| ③ 上-頁 • ◎ - ≥ ② ☆ /> 按母 ☆ 我的最爱 ④ 媒體 ❷ ◎ - ≧ □ - 恣                                                                                                    |                |
| 網址 (1) 🕘 http://172.16.2.179/certsrv/certearc.asp                                                                                                    | ▶ 移至 連結 ※      |
| man <sup>N</sup> · D 搜尋 · Z 醒目提示 🛛 滋須 🔽 封鎖快顯視窗 (319) · 🖂 Hotmail 🐇 Messenger 🗜 我的 MSN                                                                                                    |                |
| <i>Microsoft</i> Certificate Services vigor                                                                                                    | Home           |
| Retrieve The CA Certificate Or Certificate Revocation List                                                                                                    |                |
| Install this CA certification path to allow your computer to trust certificates issued from this certification authority.                                                                                  |                |
| It is not necessary to manually install the CA certification path if you request and install a certificate from this certification authorit CA certification path will be installed for you automatically. | y, because the |
| Choose file to download:<br>CA Certificate: Current (vigor(1))<br>Previous [vigor]                                                                                                    |                |
| ○DER encoded or ●Base 64 encoded                                                                                                    |                |
| Download CA certificate<br>Download CA certification path<br>Download latest certificate revocation list                                                                                                   |                |
|                                                                                                    |                |

3. Back to Vigor router, go to **Trusted CA Certificate**. Click **IMPORT** button and browse the file to import the certificate (.cer file) into Vigor router. When finished, click refresh and you will find the below illustration. **X509 Trusted CA Certificate Configuration** 

| Name         | Subject        | Status        | Modify      |
|--------------|----------------|---------------|-------------|
| Trusted CA-1 | /C=US/CN=vigor | Not Yet Valid | View Remove |
| Trusted CA-2 |                |               | View Remove |
| Trusted CA-3 |                |               | View Remove |

| IMPORT | REFRESH |
|--------|---------|
|--------|---------|

4. You may review the detail information of the certificate by clicking **View** button.

| Certificate Name:         | Trusted CA-1             |
|---------------------------|--------------------------|
| Issuer:                   | /C=US/CN=vigor           |
| Subject:                  | /C=US/CN=vigor           |
| Subject Alternative Name: |                          |
| Valid From:               | Aug 30 23:08:43 2005 GMT |
| Valid To:                 | Aug 30 23:17:47 2007 GMT |

#### Certificate Detail Information

# **5** Trouble Shooting

This section will guide you to solve abnormal situations if you cannot access into the Internet after installing the router and finishing the web configuration. Please follow below sections to check your basic installation stage by stage.

- > Checking if the hardware status is OK or not.
- Checking if the Network Connection Settings on your computer is OK or not.
- > Pinging the Router from your computer.
- Checking if the ISP Settings are OK or not.
- Backing to factory default setting if necessary.

If all above stages are done and the router still cannot run normally, it is the time for you to contact with your dealer for advanced help.

#### 5.1 Checking If the Hardware Status Is OK or Not

Follow the steps below to verify the hardware status.

- 1. Check the power line and WLAN/LAN cable connections. Refer to "**1.2 Hardware Installation**" on quick start guide for details.
- 2. Turn on the router. Make sure the **ACT LED** blink once per second and the correspondent **LAN LED** is bright.

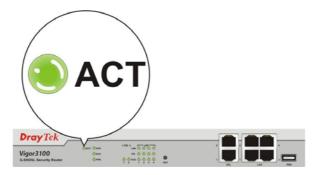

3. If not, it means that there is something wrong with the hardware status. Simply execute the hardware installation again. And then, try again.

#### 5.2 Checking If the Network Connection Settings on Your Computer Is OK or Not

Sometimes the link failure occurs due to the wrong network connection settings. After trying the above section, if the link is stilled failed, please do the steps listed below to make sure the network connection settings is OK.

#### **For Windows**

The example is based on Windows XP. As to the examples for other operation systems, please refer to the similar steps or find support notes in **www.draytek.com**.

1. Go to Control Panel and then double-click on Network Connections.

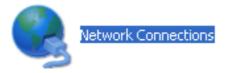

2. Right-click on Local Area Connection and click on Properties.

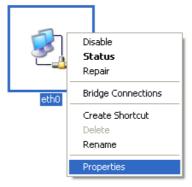

3. Select Internet Protocol (TCP/IP) and then click Properties.

| 🕹 eth0 Properties 🔹 🤶 🗙                                                                                                    |
|----------------------------------------------------------------------------------------------------|
| General Authentication Advanced                                                                                                    |
| Connect using:                                                                                                    |
| B ASUSTeK/Broadcom 440x 10/100 lr                                                                                                    |
| This connection uses the following items:                                                                                                    |
| ☑                                                                                                    |
| Gos Packet Scheduler     Ser Internet Protocol (TCP/IP)                                                                                                    |
| Install         Properties           Description         Transmission Control Protocol/Internet Protocol. The default wide area network protocol that provides communication across diverse interconnected networks. |
| <ul> <li>✓ Show icon in notification area when connected</li> <li>✓ Notify me when this connection has limited or no connectivity</li> </ul>                                                                         |
| OK Cancel                                                                                                    |

4. Select Obtain an IP address automatically and Obtain DNS server address automatically.

| Internet Protocol (TCP/IP) Prop                                                                                  | erties 🛛 🛛 🔀 |
|----------------------------------------------------------------------------------------------------|--------------|
| General Alternate Configuration                                                                                  |              |
| You can get IP settings assigned auto<br>this capability. Otherwise, you need to<br>the appropriate IP settings. |              |
| Obtain an IP address automatica                                                                                  | ally         |
| OUse the following IP address: —                                                                                 |              |
| IP address:                                                                                                    |              |
| S <u>u</u> bnet mask:                                                                                            |              |
| Default gateway:                                                                                                 |              |
| Obtain DNS server address auto                                                                                   | matically    |
| OUse the following DNS server ac                                                                                 | Idresses:    |
| Preferred DNS server:                                                                                            | · · · · ·    |
| Alternate DNS server:                                                                                            | · · · ·      |
|                                                                                                    | Advanced     |
|                                                                                                    | OK Cancel    |

#### For MacOs

- 1. Double click on the current used MacOs on the desktop.
- 2. Open the **Application** folder and get into **Network**.
- 3. On the **Network** screen, select **Using DHCP** from the drop down list of Configure IPv4.

| 0 0                     | Network                                           | 0          |
|-------------------------|---------------------------------------------------|------------|
| Show All Displays Sou   | Network Startup Disk                              |            |
| Lo                      | ocation: Automatic 🛟<br>Show: Built-in Ethernet 🛟 |            |
| TCP/                    | /IP PPPoE AppleTalk Proxies Ethernet              |            |
| Configure IPv4:         | Using DHCP                                        |            |
| IP Address:             | 192.168.1.10 Renew DH0                            | CP Lease   |
| Subnet Mask:<br>Router: | (If required)                                     | )          |
| DNS Servers:            |                                                   | (Optional) |
| Search Domains:         |                                                   | (Optional) |
| IPv6 Address:           | fe80:0000:0000:0000:020a:95ff:fe8d:72e4           |            |
|                         | Configure IPv6                                    | ?          |
| Click the lock to p     | revent further changes.                           | Apply Now  |

#### 5.3 Pinging the Router from Your Computer

The default gateway IP address of the router is 192.168.1.1. For some reason, you might need to use "ping" command to check the link status of the router. **The most important thing is that the computer will receive a reply from 192.168.1.1.** If not, please check the IP address of your computer. We suggest you setting the network connection as **get IP automatically**. (Please refer to the section 5.2)

Please follow the steps below to ping the router correctly.

#### **For Windows**

- 1. Open the **Command** Prompt window (from **Start menu> Run**).
- 2. Type **command** (for Windows 95/98/ME) or **cmd** (for Windows NT/ 2000/XP/Vista). The DOS command dialog will appear.

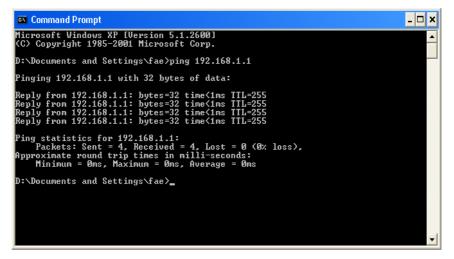

- 3. Type ping 192.168.1.1 and press [Enter]. If the link is OK, the line of "Reply from 192.168.1.1:bytes=32 time<1ms TTL=255" will appear.
- 4. If the line does not appear, please check the IP address setting of your computer.

#### For MacOs (Terminal)

- 1. Double click on the current used MacOs on the desktop.
- 2. Open the Application folder and get into Utilities.
- 3. Double click **Terminal**. The Terminal window will appear.
- 4. Type **ping 192.168.1.1** and press [Enter]. If the link is OK, the line of **"64 bytes from 192.168.1.1: icmp\_seq=0 ttl=255 time=xxxx ms**" will appear.

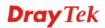

| $\Theta \Theta \Theta$                                                                                                    | Terminal — bash — 80x24                                                                                                    |   |
|----------------------------------------------------------------------------------------------------|----------------------------------------------------------------------------------------------------|---|
| Welcome to Darwin<br>Vigor10:~ draytek<br>PING 192.168.1.1<br>64 bytes from 192<br>64 bytes from 192<br>64 bytes from 192<br>64 bytes from 192 | an 3 02:24:18 on ttyp1<br>!<br>\$ ping 192.168.1.1<br>(192.168.1.1): 56 data bytes<br>.168.1.1: icmp_seq=0 ttl=255 time=0.755 ms<br>.168.1.1: icmp_seq=1 ttl=255 time=0.697 ms<br>.168.1.1: icmp_seq=2 ttl=255 time=0.716 ms<br>.168.1.1: icmp_seq=4 ttl=255 time=0.721 ms<br>.168.1.1: icmp_seq=4 ttl=255 time=0.722 ms | 8 |
| 192.168.1.1 p<br>5 packets transmi                                                                                                    | ing statistics<br>tted, 5 packets received, 0% packet loss<br>g/max = 0.697/0.723/0.755 ms<br>\$ ∎                                                                                                    |   |

#### 5.4 Checking If the ISP Settings are OK or Not

Click Internet Access Setup group and then check whether the ISP settings are set correctly.

#### For PPPoE/PPPoA Users

- 1. Check if the **Enable** option is selected.
- 2. Check if all parameters of **DSL Modem Settings** are entered with correct values that you got from your ISP.
- 3. Check if **Username** and **Password** are entered with correct values that you **got from** your **ISP**.

| PPPoE/PPPoA Client 🔷 Enable 💿 Disable  | ISP Access Setup                      |  |  |
|----------------------------------------|---------------------------------------|--|--|
|                                        | ISP Name hinet                        |  |  |
| DSL Modem Settings                     | Username 86623721@hinet.net           |  |  |
| Multi-PVC channel Channel 1 🛛 👻        |                                       |  |  |
| VPI O                                  | Password ••••••                       |  |  |
| VCI 33                                 | PPP Authentication PAP or CHAP 😪      |  |  |
|                                        | 🗖 Always On                           |  |  |
| Encapsulating Type LLC/SNAP 💌          | Idle Timeout 180 second(s)            |  |  |
| Protocol PPPoE V                       | IP Address From ISP WAN IP Alias      |  |  |
| PPPoE Pass-through                     | Fixed IP 🔿 Yes 💿 No (Dynamic IP)      |  |  |
| For Wired LAN                          | Fixed IP Address                      |  |  |
| WAN Backup Setup                       | * : Required for some ISPs            |  |  |
| 3G USB Modem                           | Oefault MAC Address                   |  |  |
| Dial Backup Mode 🛛 Always On 🛛 👻       | Specify a MAC Address                 |  |  |
| Go to <u>3G USB Modem Backup</u> Setup | MAC Address :                         |  |  |
| ISDN                                   | 00 · 50 · 7F :81 · 83 · 09            |  |  |
| Dial Backup Mode 🛛 None 🛛 😪            |                                       |  |  |
|                                        | Index(1-15) in <u>Schedule</u> Setup: |  |  |
|                                        |                                       |  |  |

Internet Access >> PPPoE / PPPoA

#### For MPoA (RFC1483/2684) Users

- 1. Check if the **Enable** option is selected.
- 2. Check if all parameters of **DSL Modem Settings** are entered with correct values that you got from your **ISP**.
- 3. Check if **IP** Address, Subnet Mask and Gateway are set correctly, or use DHCP server to obtain IP automatically by clicking Obtain an IP address automatically.

| MPoA (RFC148                        | 3/2684)        | 🔘 Enable 💿 Disable | WAN IP Networ                                                                                         | k Settings                               | 5             |  |
|-------------------------------------|----------------|--------------------|----------------------------------------------------------------------------------------------------|------------------------------------------|---------------|--|
|                                     |                |                    | – 🔘 Obtain an IP                                                                                      | address                                  | automatically |  |
| DSL Modem Settings                  |                |                    | Router Name                                                                                           |                                          | *             |  |
| Multi-PVC channel Channel 2         |                | Domain Name        |                                                                                                    | *                                        |               |  |
| Encapsulation                       | 1402 D.        | idged IP LLC       | 💿 Specify an Il                                                                                       | P address                                | WAN IP Alias  |  |
|                                     | 1403 DI        |                    | IP Address                                                                                            | 1                                        | 172.16.3.229  |  |
| VPI<br>VCI                          |                | 0                  | Subnet Mask                                                                                           | [1                                       | 172.16.3.4    |  |
| VCI                                 |                | 54                 | Gateway IP Ad                                                                                         | dress                                    |               |  |
| Go to <u>3</u><br>ISDN<br>Dial Back | em<br>«up Mode | odem Backup Setup  | * : Required fo<br>• Default MA<br>• Specify a<br>MAC Address<br>• 00 • 50<br>• 50<br>• DNS Server IP | AC Address<br>MAC Addre<br>:<br>. 7F :81 | ;<br>255      |  |
| RIP Protocol                        |                |                    |                                                                                                    |                                          |               |  |
| 🔲 Enable RIP                        |                |                    | Primary IP Add                                                                                        |                                          |               |  |
| Bridge Mode                         | e Mode         |                    | <ul> <li>Secondary IP</li> </ul>                                                                      | Address [                                |               |  |

#### **5.5 Problems for 3G Network Connection**

When you have trouble in using 3G network transmission, please check the following:

#### Check if USB LED lights on or off

You have to wait about 15 seconds after inserting 3G USB Modem into your Vigor3100. Later, the USB LED will light on which means the installation of USB Modem is successful. If the USB LED does not light on, please remove and reinsert the modem again. If it still fails, restart Vigor3100.

#### USB LED lights on but the network connection does not work

Check the PIN Code of SIM card is disabled or not. Please use the utility of 3G USB Modem to disable PIN code and try again. If it still fails, it might be the compliance problem of system. Please open DrayTek Syslog Tool to capture the connection information (WAN Log) and send the page (similar to the following graphic) to the service center of DrayTek.

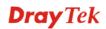

|                                  |                | Vigor3100 series annex A                | Getway IP (Static)                                     | TX Packets            | RX Rate    |
|----------------------------------|----------------|-----------------------------------------|--------------------------------------------------------|-----------------------|------------|
| AN Status                        |                |                                         |                                                        | 0                     | 0          |
| TX Packets                       | ;              | RX Packets                              | WAN IP (Static)                                        | RX Packets            | TX Rate    |
| 6442                             |                | 3807                                    |                                                        | 0                     | 0          |
| -                                |                |                                         |                                                        |                       |            |
| Wall Log VPN Lo                  | g User Acce    | ss Log Call Log WAN I                   | Log Network Infomation                                 | Net State             |            |
| -                                |                | 1 Maria                                 |                                                        |                       |            |
| Time                             | Host           | Message                                 |                                                        |                       |            |
| pr 12 09:17:49                   | Vigor          |                                         | ocol:LCP(c021) ConfReq Id                              | entitier:0x03 ACCM: 0 | JXJ Authe: |
| pr 12 09:17:49                   | Vigor<br>Vigor |                                         | 0 00 00 00 00 02 00 03 00<br>ocol:LCP(c021) ConfReg Id |                       | 00 4001    |
| pr 12 09:17:49<br>pr 12 09:17:49 | Vigor          | WAN2 PPPoE => Pion<br>WAN2 PPPoE <= V:1 |                                                        | entitier/0x00 PdR0:15 | OU ACCK    |
| pr 12 09:17:49                   | Vigor          | [3G]Modem response: C                   |                                                        |                       |            |
| pr 12 09:17:49                   | Vigor          |                                         | 0 00 00 00 00 02 00 02 00                              |                       |            |
| pr 12 09:17:49                   | Vigor          |                                         | 0 00 00 00 00 02 00 02 00                              |                       |            |
| pr 12 09:17:49                   | Vigor          | [3G]Modem dial ATDT                     |                                                        |                       |            |
| pr 12 09:17:49                   | Vigor          | WAN2 PPPoE -> V:1                       |                                                        |                       |            |
| pr 12 09:17:49                   | Vigor          | WAN2 PPPoE <== V:1                      | T:1 PADO ID:0                                          |                       |            |
| pr 12 09:17:49                   | Vigor          | [3G]Modem response: C                   | OK                                                     |                       |            |
| pr 12 09:17:49                   | Vigor          |                                         | T&FE0V1X1&D2&C1S0=0                                    |                       | -          |
|                                  |                | $WAN2 PPPoE \implies V:1$               | T:1 PADI ID:0                                          |                       | <u>M</u>   |
| or 12 09:17:49                   | Vigor          | TT 2224 20 2 2 2 0 20                   |                                                        |                       |            |
|                                  | V 1201         |                                         |                                                        |                       | >          |

#### Transmission Rate is not fast enough

Please connect your Notebook with 3G USB Modem to test the connection speed to verify if the problem is caused by Vigor3100. In addition, please refer to the manual of 3G USB Modem for LED Status to make sure if the modem connects to Internet via HSDPA mode. If you want to use the modem indoors, please put it on the place near the window to obtain better signal receiving.

#### 5.6 Backing to Factory Default Setting If Necessary

Sometimes, a wrong connection can be improved by returning to the default settings. Try to reset the router by software or hardware.

**Warning:** After pressing **factory default setting**, you will loose all settings you did before. Make sure you have recorded all useful settings before you pressing. The password of factory default is null.

#### Software Reset

You can reset router to factory default via Web page.

Go to **System Maintenance** >> **Reboot System** on the web page. The following screen will appear. Choose **Using factory default configuration** and click **OK**. After few seconds, the router will return all the settings to the factory settings.

```
System Maintenance >> Reboot System
```

Reboot System

Do You want to reboot your router ?

○ Using current configuration ⊙ Using factory default configuration

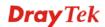

#### **Hardware Reset**

While the router is running (ACT LED blinking), press the **RST** button and hold for more than 5 seconds. When you see the ACT LED blinks rapidly, please release the button. Then, the router will restart with the default configuration.

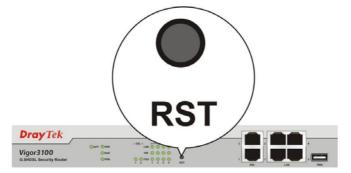

After restore the factory default setting, you can configure the settings for the router again to fit your personal request.

#### **5.7 Contacting Your Dealer**

If the router still cannot work correctly after trying many efforts, please contact your dealer for further help right away. For any questions, please feel free to send e-mail to support@draytek.com.

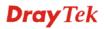